# *<u>GTANTOS</u>*

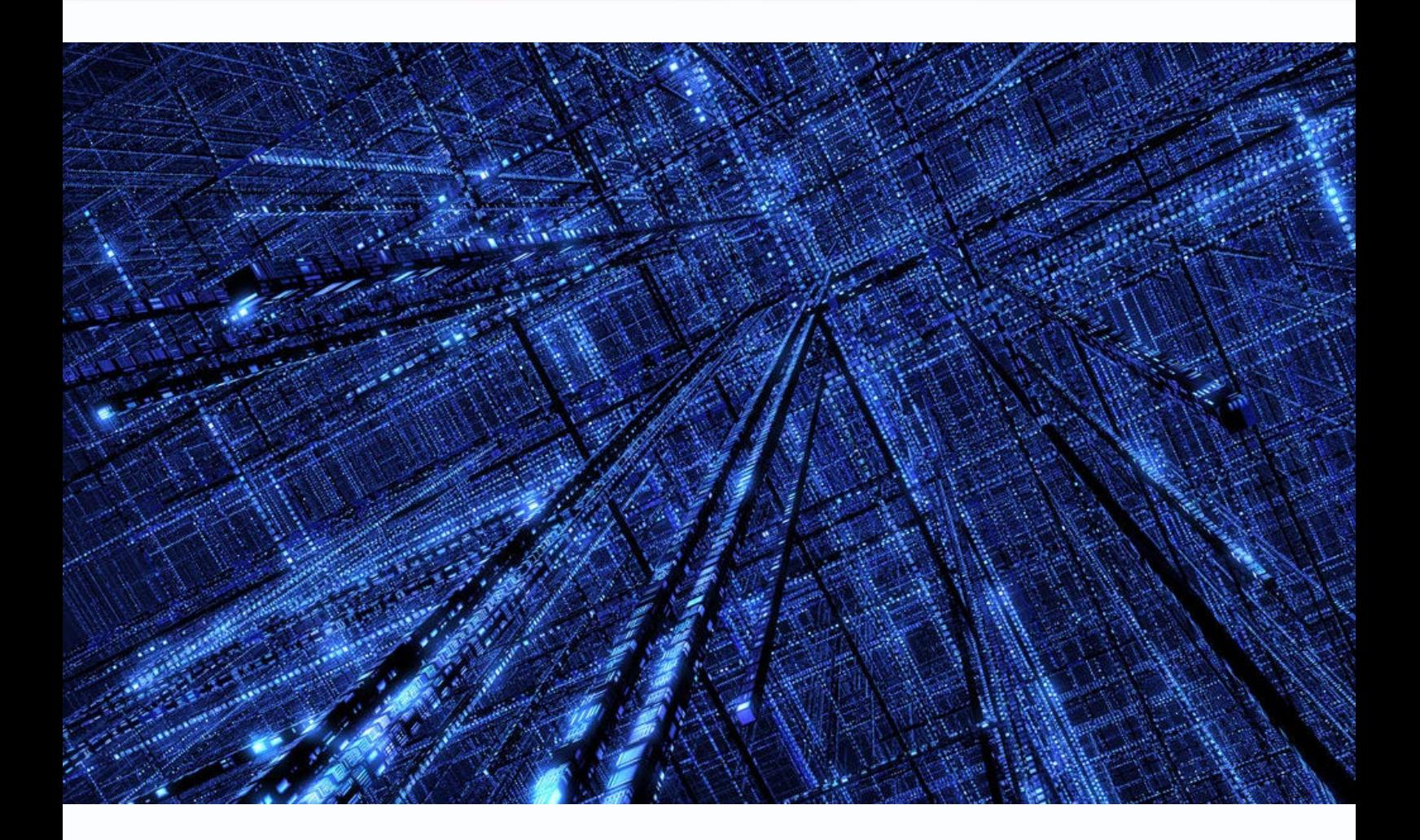

# Руководство по эксплуатации

IP-видеокамер

Tantos

**© 2023г.** www.tantos.pro Версия 2.1

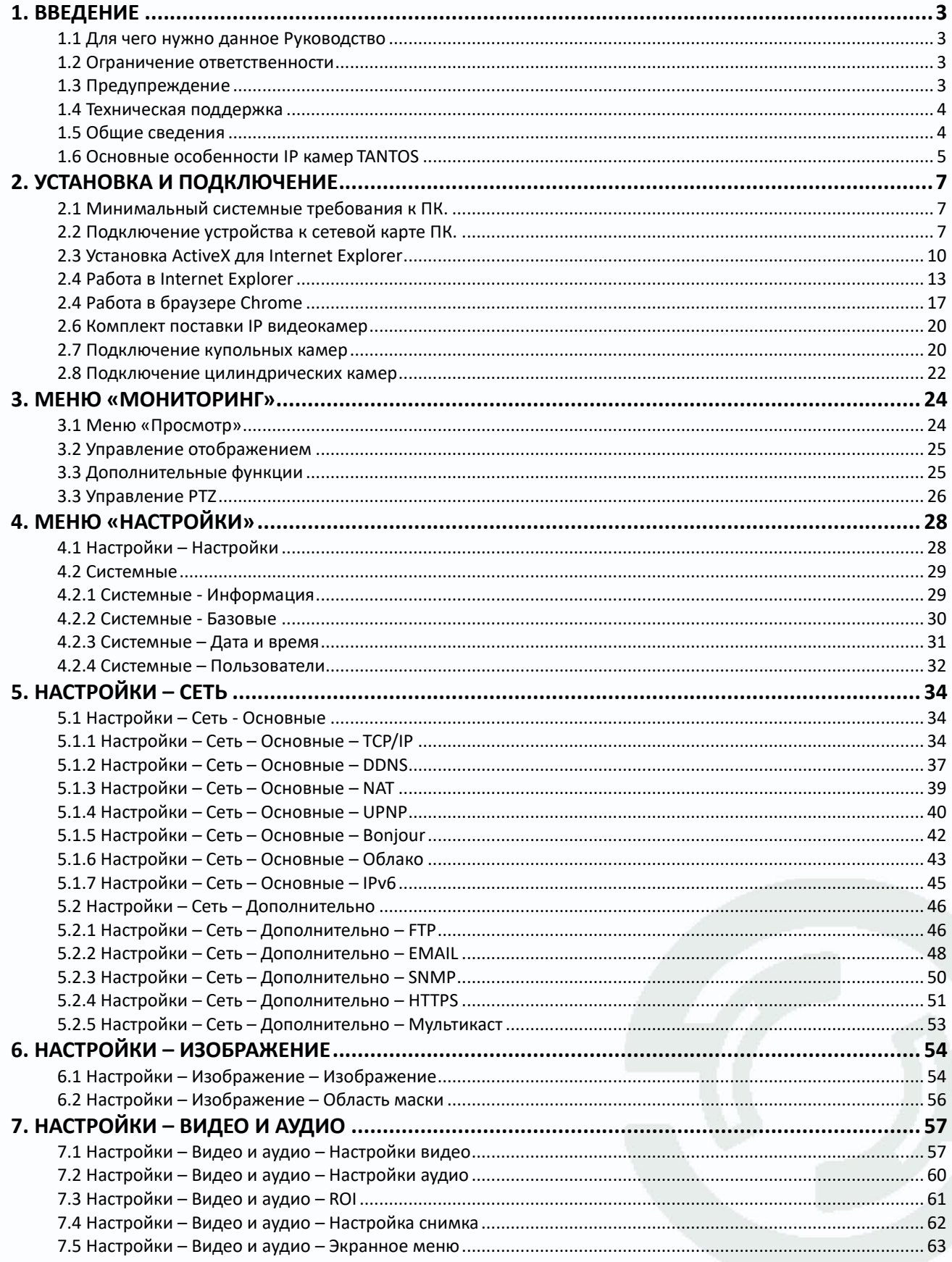

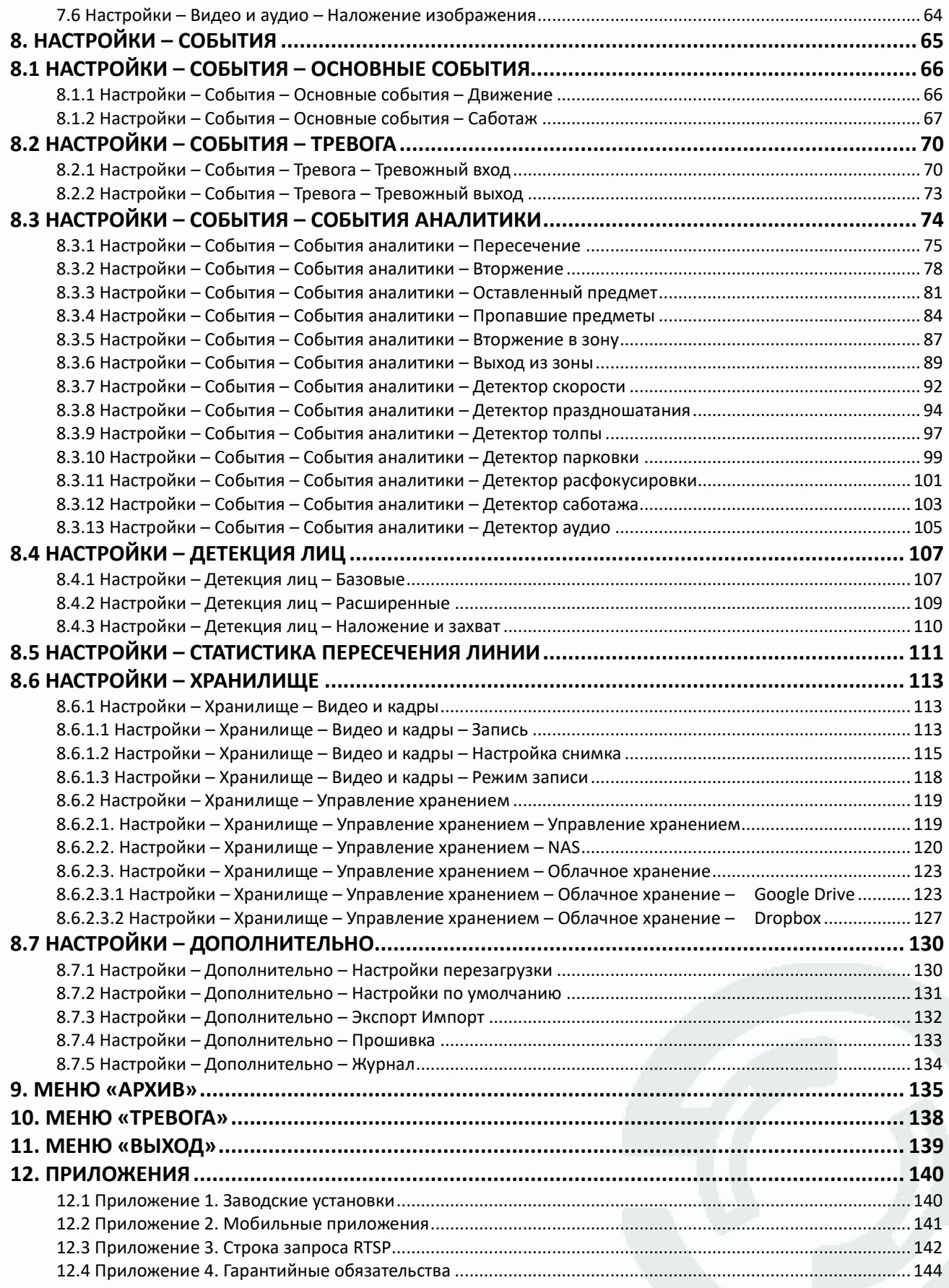

### 1. Введение

#### <span id="page-3-1"></span><span id="page-3-0"></span>1.1 Для чего нужно данное Руководство

Внимание! Обязательно прочтите настоящее «Руководство пользователя» перед использованием оборудования.

Любые пункты настоящего руководства, а также разделы меню управления оборудованием могут быть изменены без предварительного уведомления.

Помните, что неправильное подключение IP камер может вывести их из строя!

#### <span id="page-3-2"></span>1.2 Ограничение ответственности

Поставщик не гарантирует, что аппаратные средства будут работать должным образом во всех средах и приложениях, и не дает гарантий и представлений, подразумеваемых или выраженных, относительно качества, рабочих характеристик, или работоспособности при использовании для специфических целей. Мы приложили все усилия, чтобы сделать это «Руководство по эксплуатации» наиболее точным и полным, и тем не менее, Поставщик отказывается от ответственности за любые опечатки или пропуски, которые, возможно, произошли.

Информация в любой части данного «Руководства по эксплуатации» изменяется без предварительного уведомления. Мы не берем на себя никакой ответственности за любые погрешности, которые могут содержаться в этом «Руководстве по эксплуатации» и не берем на себя ответственности и не даем гарантий в выпуске обновлений или сохранения неизменной, какой-либо информации в настоящем «Руководстве по эксплуатации», и оставляем за собой право производить изменения в этом «Руководстве по эксплуатации» и/или в изделиях, описанных в данном «Руководстве по эксплуатации», в любое время без уведомления. Если Вы обнаружите информацию в этом «Руководстве по эксплуатации», которая является неправильной, вводит в заблуждение, или неполной, мы с удовольствием ознакомимся с вашими комментариями и предложениями.

#### <span id="page-3-3"></span>1.3 Предупреждение

Это устройство может вызывать радиопомехи во внешнем окружении. В этом случае пользователь может быть обязан принять соответствующие меры в соответствии с действующим законодательством.

#### <span id="page-4-0"></span>1.4 Техническая поддержка

Для информации относительно сервиса и поддержки, пожалуйста, обратитесь на сайт: www.tantos.pro

Перед обращением в службу технической поддержки, пожалуйста, подготовьте следующую информацию:

- Точное наименование оборудования
- Сетевые настройки вашего оборудования
- Серийный номер оборудования и дату покупки.
- Сообщения об ошибках, которые появлялись в момент возникновения проблемы

• Версию прошивки и наименование (модель) оборудования которое использовалось при работе вместе с устройством, когда возникла проблема

• Произведенные Вами действия (по шагам), сделанные для самостоятельного разрешения проблемы

• Снимки экрана с настройками и параметрами.

Чем полнее будет представленная Вами информация, тем быстрее специалисты сервисного центра смогут помочь Вам решить проблему.

#### <span id="page-4-1"></span>1.5 Общие сведения

IP - видеокамеры TANTOS - это серия камер видеонаблюдения, имеющих встроенный Веб-сервер, сетевой интерфейс и подключаемые непосредственно к сети Ethernet.

Изображение, транслируемое данной камерой, можно просматривать через стандартный Веб-браузер или с помощью входящего в комплект поставки бесплатного программного обеспечения TS VMS 2.0.

Также возможен просмотр изображения через сети сотовой связи на мобильных устройствах через Интернет на Android и iOS (скачайте и установите на мобильное устройство ПО TS VMS 2.0 (для телефонов).

Настоящее «Руководство по эксплуатации IP-видеокамер TANTOS» содержит сведения о веб-интерфейсе камеры TANTOS и особенностях ее настройки при работе в локальных сетях и сети Интернет без использования программного обеспечения, только с помощью встроенного веб-сервера камеры.

### <span id="page-5-0"></span>1.6 Основные особенности IP камер TANTOS

IP - видеокамеры серии TANTOS - это камеры видеонаблюдения, которые имеют встроенный веб-сервер и сетевой интерфейс который подключается непосредственно к сети **Ethernet** 

#### Основные особенности:

#### Высокое качество изображения

- Отличная детализация изображения
- Отличная цветопередача
- Минимум шумов и помех

#### Стабильность работы

- $\bullet$  Linux в ядре камеры
- Аппаратный сторожевой таймер
- Программный сторожевой таймер

#### Дополнительные функции (зависит от модели камеры)

- Двухсторонний звук  $\bullet$
- Запись на microSD до 256Гб
- Входы/выходы тревоги
- Питание по РоЕ
- Встроенная видеоаналитика

#### Три независимых видеопотока (зависит от модели камеры)

- Н.264+/Н.265+ с различными параметрами
- Запись в максимальном разрешении
- Отображение в максимальном или меньшем разрешении (для мультиэкрана)
- Мобильный видеопоток для сотовых телефонов и планшетов

Для кодирования видеосигнала используется кодек Н.264/Н.265 (зависит от модели камеры), который позволяет снизить полосу передачи данных в несколько раз по сравнению с другими вариантами кодирования, сохраняя при этом отличное качество изображения, что позволяет уменьшить нагрузку на каналы передачи данных и существенно сократить требуемый объем дискового пространства.

Камеры TANTOS поддерживают кодирование одновременно в трех видеопотоках с различными настройками разрешения и качества изображения, что позволяет использовать для записи видеопоток высокого разрешения, а для вывода изображения на монитор использовать как видеопоток высокого разрешения, так и низкого разрешения, что позволяет в несколько раз снизить требования к производительности компьютера при выводе на монитор изображения одновременно с нескольких камер.

IP-камеры имеют встроенную опцию питания по Ethernet по технологии Power over Ethernet (PoE). Для этого достаточно подключить камеру к коммутатору или инжектору Ethernet с поддержкой PoE напрямую без использования питающего кабеля, то есть данный вариант исполнения позволяет избавиться от прокладки кабелей питания 12В или 220В и использовать всего лишь один кабель Ethernet. Основной идеей является обеспечение удаленного устройства питанием и данными по единственному сетевому кабелю.

Кроме того, что данный вариант исполнения позволяет обойтись без отдельного кабеля питания, он является удобным средством формирования централизованной системы обеспечения питания. Можно подключить центральный источник бесперебойного питания (UPS) к коммутатору PoE, к которому подсоединены все устройства. Такая схема обеспечивает бесперебойное питание и исключает необходимость обеспечения бесперебойного питания для каждого отдельно взятого устройства.

Дополнительно IP камеры имеют такие средства как: детекторы движения, возможность подключения внешних датчиков, отправка сообщений по e-mail и т.д.

Все камеры поддерживают стандарт ONVIF.

**Примечание: ONVIF – это открытый отраслевой форум, задача которого заключается в развитии международного стандарта сетевого интерфейса для физических устройств охраны на базе IP. Интерфейс ONVIF обеспечивает функциональную совместимость решений для физических устройств охраны на базе IP независимо от их производителя. На рынке существует множество продуктов с поддержкой стандарта ONVIF, что позволяет системным интеграторам и конечным пользователям с легкостью проектировать и создавать системы сетевого видеонаблюдения, используя устройства разных производителей. Стандарт ONVIF распространяется на устройства сетевого видеонаблюдения, а также на физические устройства управления доступом.**

#### 2. Установка и подключение

<span id="page-7-0"></span>Перед тем, как установить IP-видеокамеру, предварительно требуется установить правильные сетевые настройки, для того, чтобы избежать проблем с одинаковыми IPадресами и неправильно установленными сетевыми параметрами.

#### <span id="page-7-1"></span>2.1 Минимальный системные требования к ПК.

Перед включением устройства убедитесь, что Ваш компьютер обладает характеристиками, достаточными для нормальной работы с данным устройством. При несоответствии техническим минимальным требованиям, корректная работа оборудования может быть невозможна.

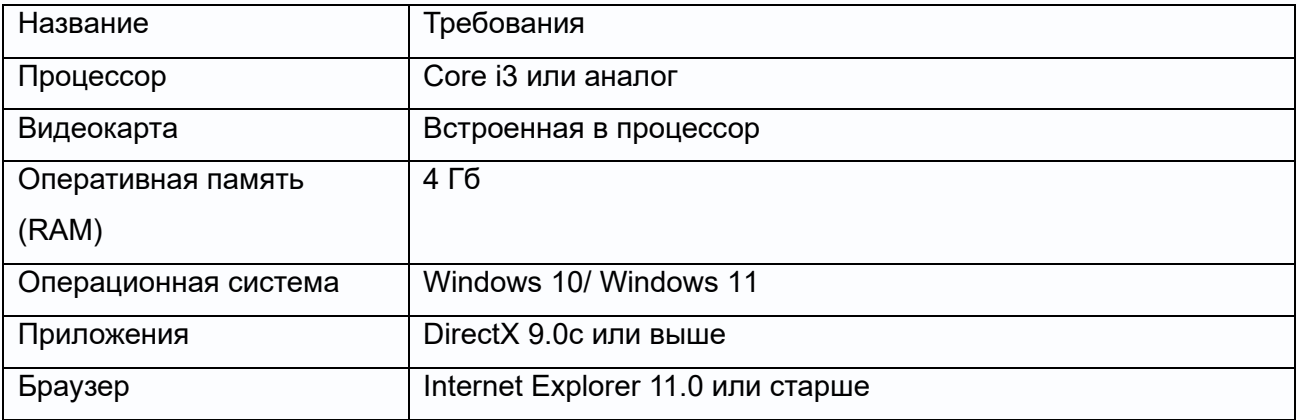

Внимание! Перед подключением камер обязательно отключите все антивирусы, файрволы (брандмауэры), прокси серверы. Убедитесь, что не происходит блокировка сетевого трафика.

Внимание! Для работы с камерой необходимы права администратора на компьютере.

#### <span id="page-7-2"></span>2.2 Подключение устройства к сетевой карте ПК.

До начала работы с оборудованием необходимо сначала сделать необходимые настройки свойства сетевого подключения.

IP адрес камер по умолчанию установлен 192.168.1.10. Для работы с устройством необходимо изменить сетевые настройки компьютера, так, чтобы IP-адрес сетевой карты был в пределах той же подсети и имел ту же маску.

Далее на примере ОС Windows 10 приведен пример установки требуемых IP-адреса и маски подсети. Для изменение сетевых параметров необходимо открыть панель управления.

# *<b>GTANTOS*

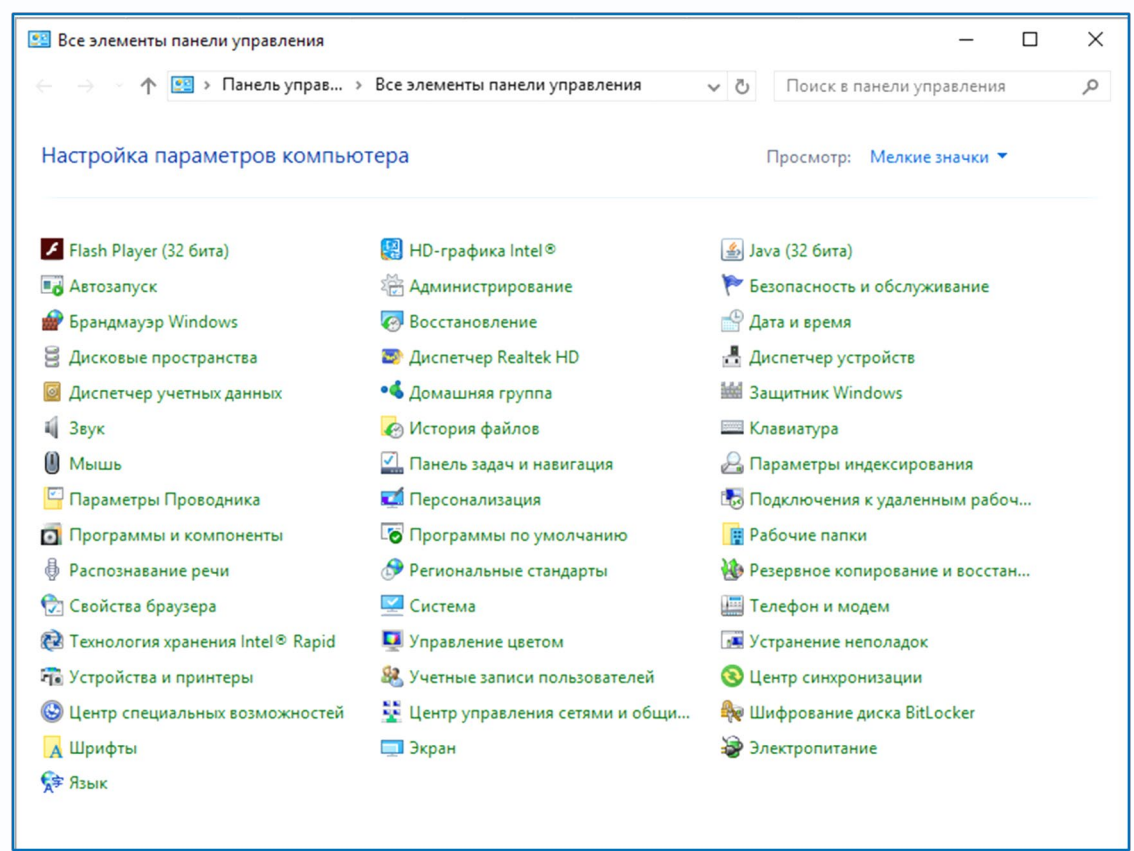

В меню «Панель управления» необходимо выбрать пункт «Центр управления сетями и общим доступом».

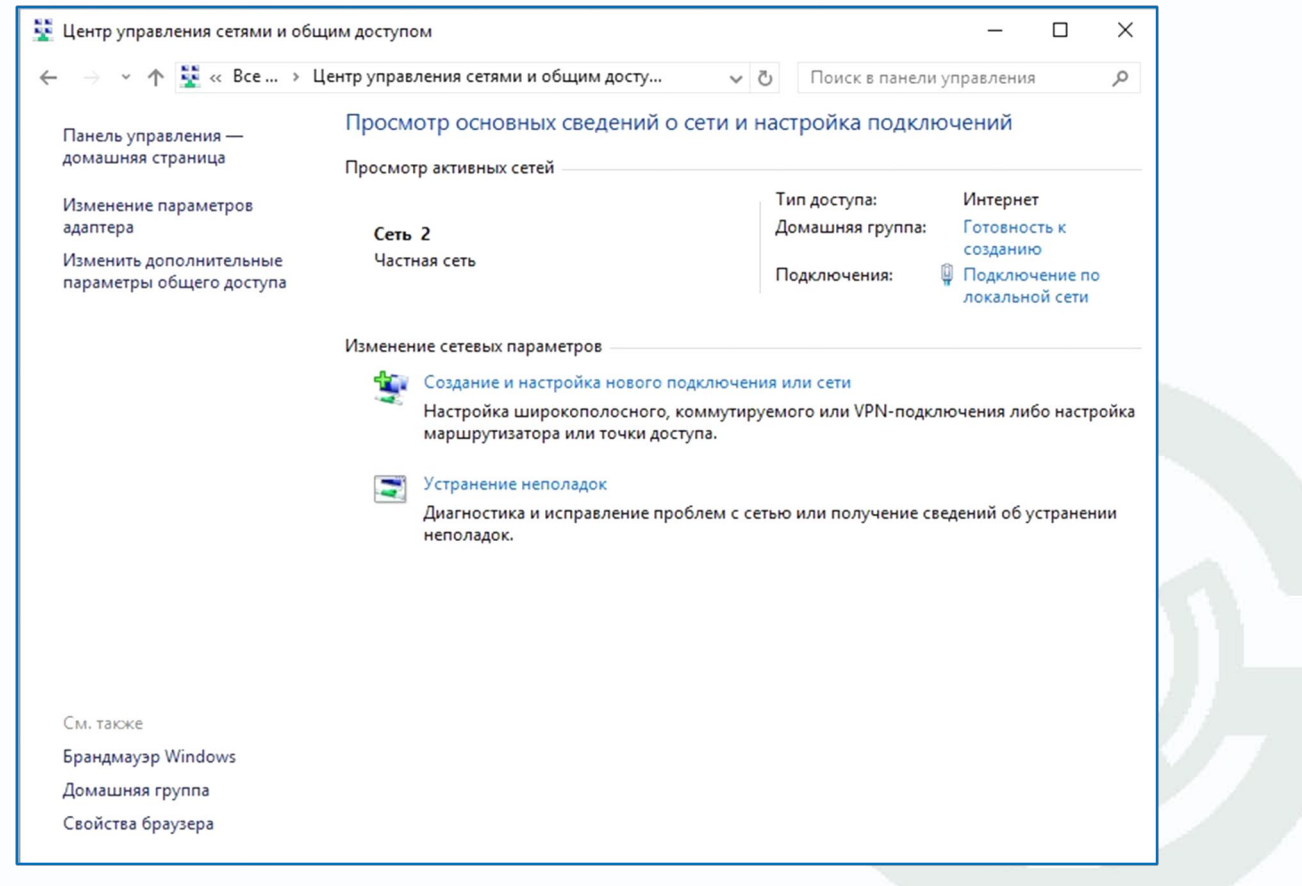

В открывшемся меню необходимо выбрать пункт «**Изменение параметров адаптера**», далее, в следующем окне требуется выбрать необходимое сетевое подключение, которое будет использоваться для соединения с IP-устройством, кликнуть по нему правой кнопкой мыши и в контекстном меню выбрать «**Свойства**».

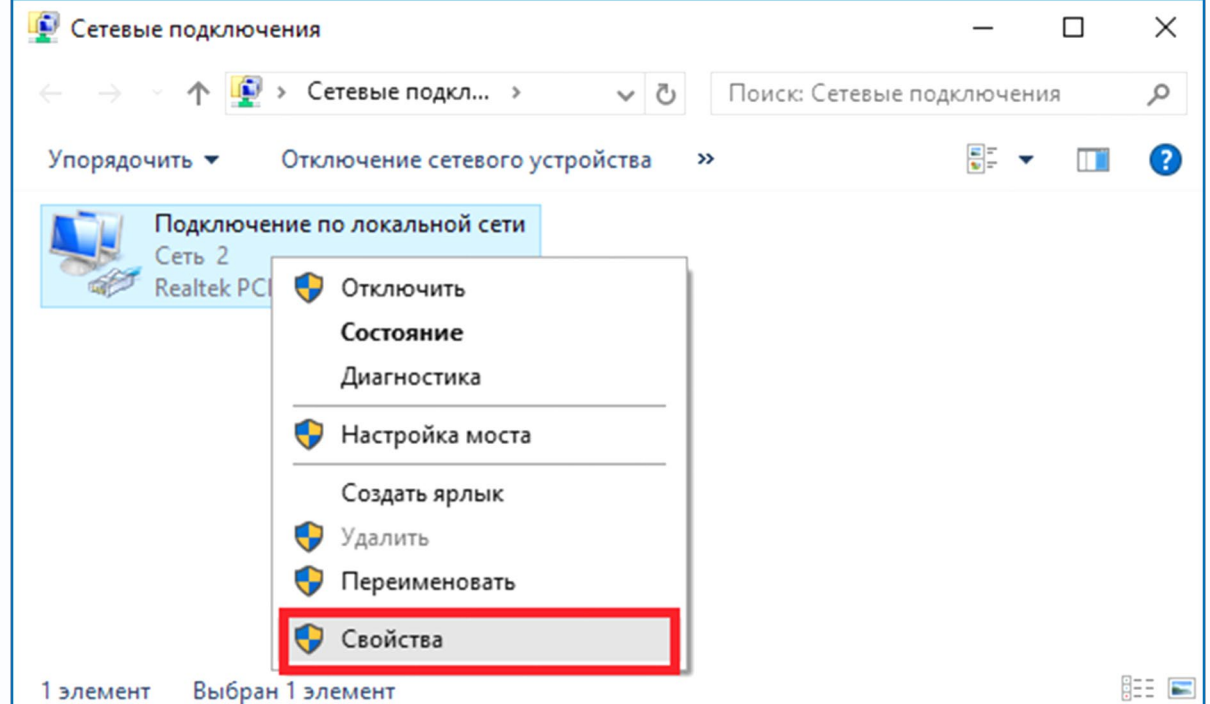

В меню **Свойства** необходимо выбрать пункт **IP версии 4 (TCP/IPv4)**, и нажать **Свойства**.

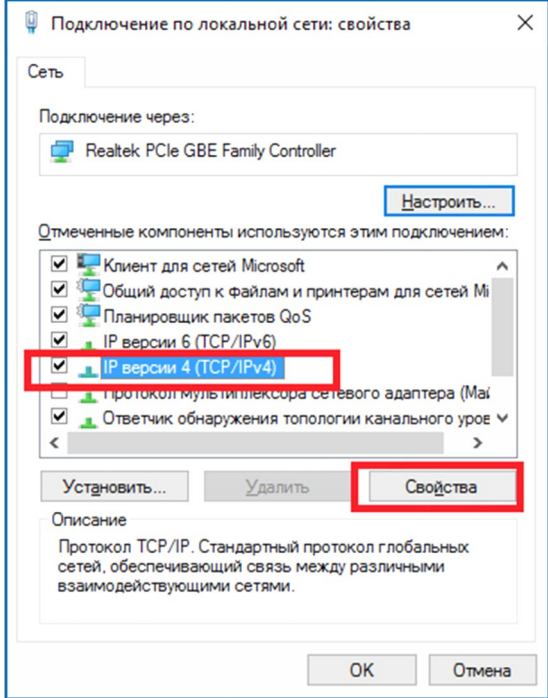

В этом меню необходимо задать значение IP-адреса, отличное от значения IP-адреса устройства (например, IP адрес 192.168.1.113, с маской подсети 255.255.255.0). Остальные

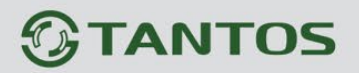

пункты настроек оставьте неизменными.

После окончания сетевых настроек для закрытия меню и сохранения параметров нажмите кнопку **ОК**.

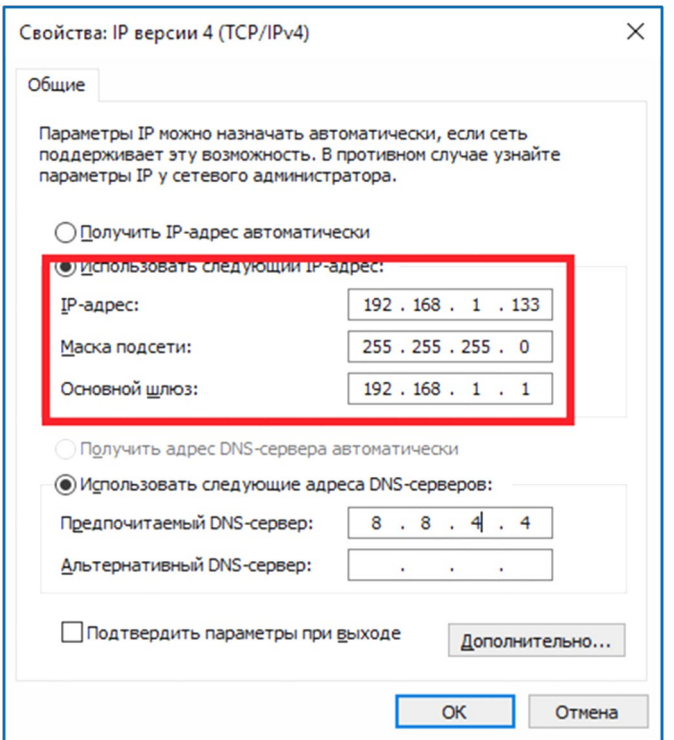

### <span id="page-10-0"></span>**2.3 Установка ActiveX для Internet Explorer**

Для дальнейшей настройки и управления устройством необходим браузер Internet Explorer .

**Внимание! Возможна только работа с браузером Internet Explorer версии 11.0 или выше.**

Далее будет рассмотрен пример настройки камеры с использованием браузера Internet Explorer 11.

**Внимание! В Windows 10 по умолчанию использует браузер не Internet Explorer, а EDGE. Убедитесь, что вы используете именно Internet Explorer.**

**Внимание! Необходимы права администратора для установки элементов ActiveX.**

Вызовите меню **Сервис** - **Свойства браузера.**

В свойствах браузера Internet Explorer **Безопасность** необходимо выбрать зону для настройки параметров безопасности **Интернет**. Для изменения параметров безопасности нажмите кнопку **Другой**.

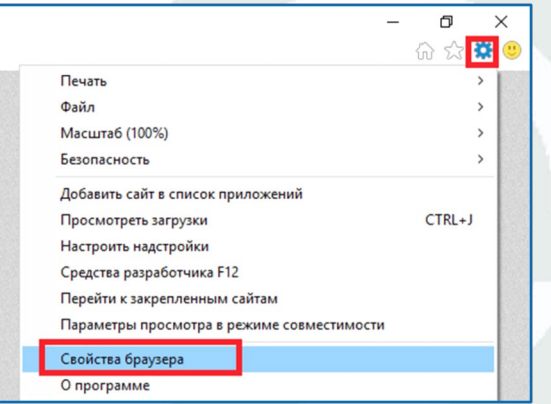

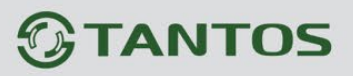

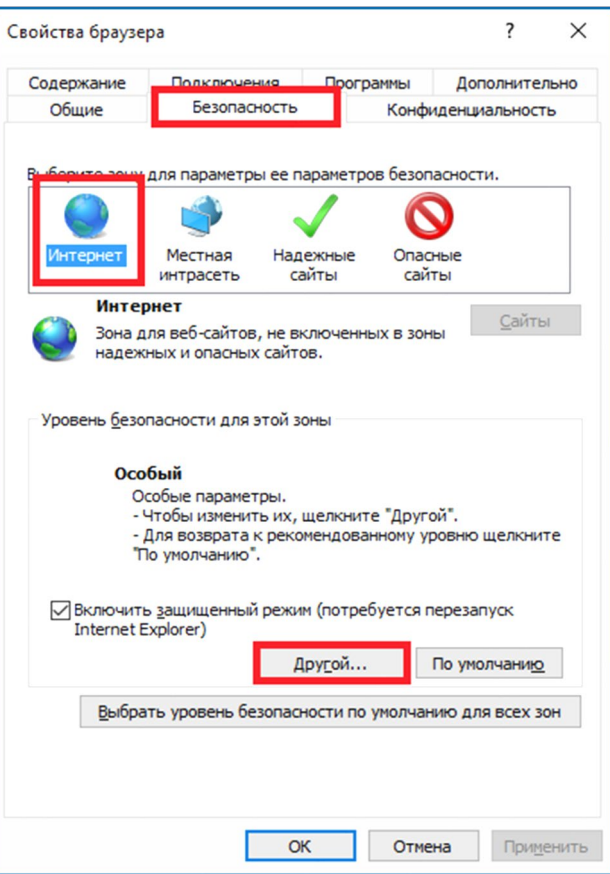

В меню **Параметры безопасности** в списке найдите пункт **Использование элементов управления ActiveX, не помеченных как безопасные** и отметьте пункт **Предлагать**.

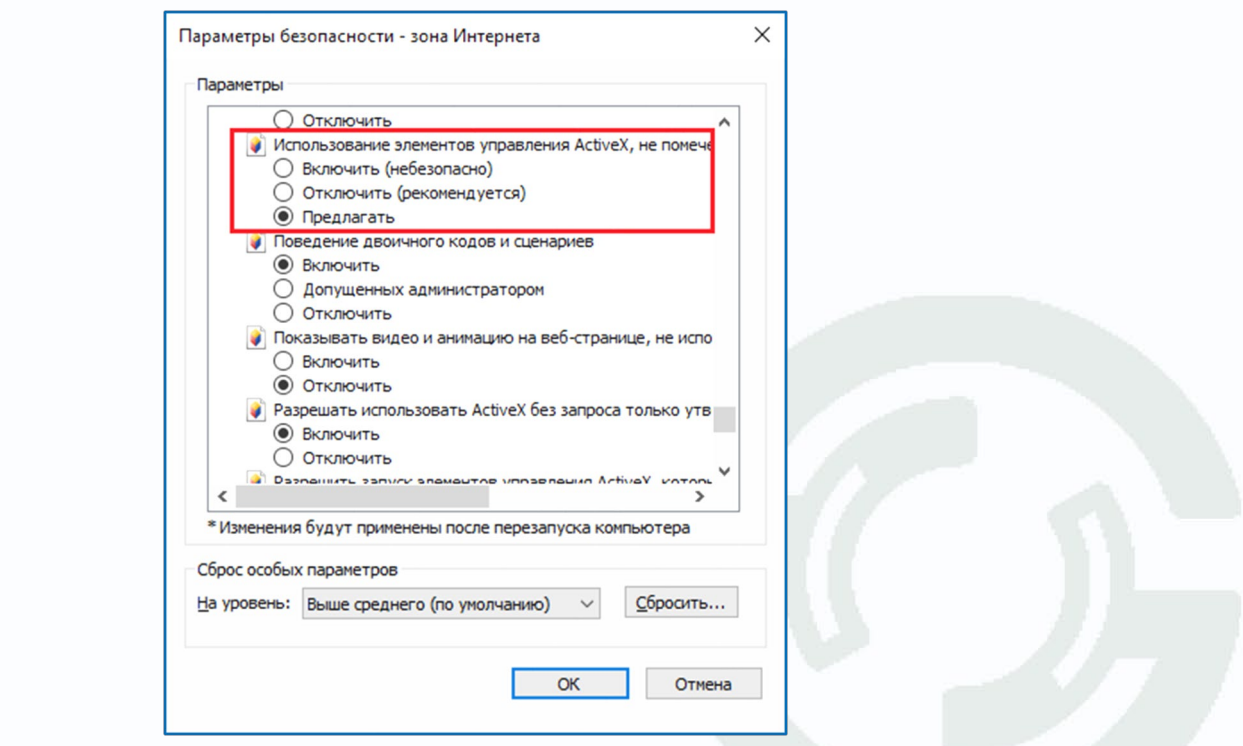

В меню **Параметры безопасности** в списке найдите пункт **Скачивание неподписанных**

Руководство по эксплуатации IP видеокамер TANTOS

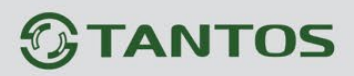

**элементов ActiveX** и отметьте пункт **Предлагать**.

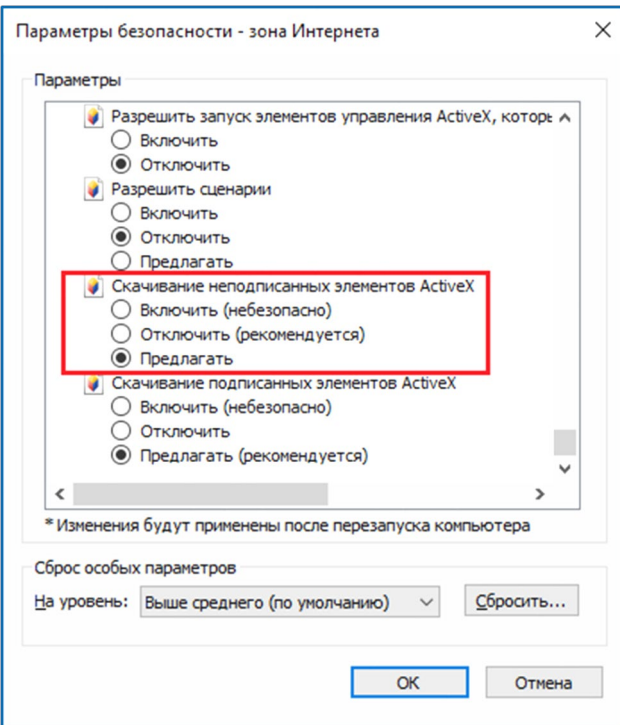

Для сохранения настроек и перехода к основному окну браузера нажмите **ОК** в обоих открытых диалоговых окнах.

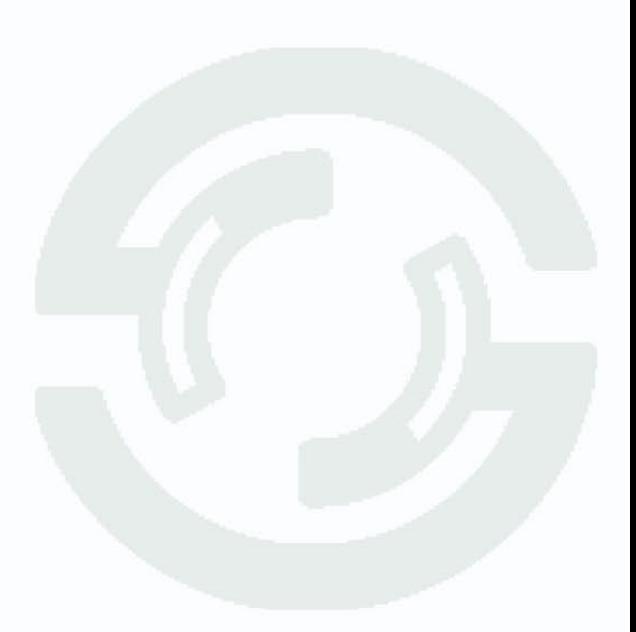

### <span id="page-13-0"></span>**2.4 Работа в Internet Explorer**

#### **При подключении IP камер антивирусы и файрволлы должны быть отключены.**

Запустите браузер, в адресной строке наберите IP-адрес устройства (IP-адрес оборудования, установленный производителем по умолчанию – 192.168.1.10).

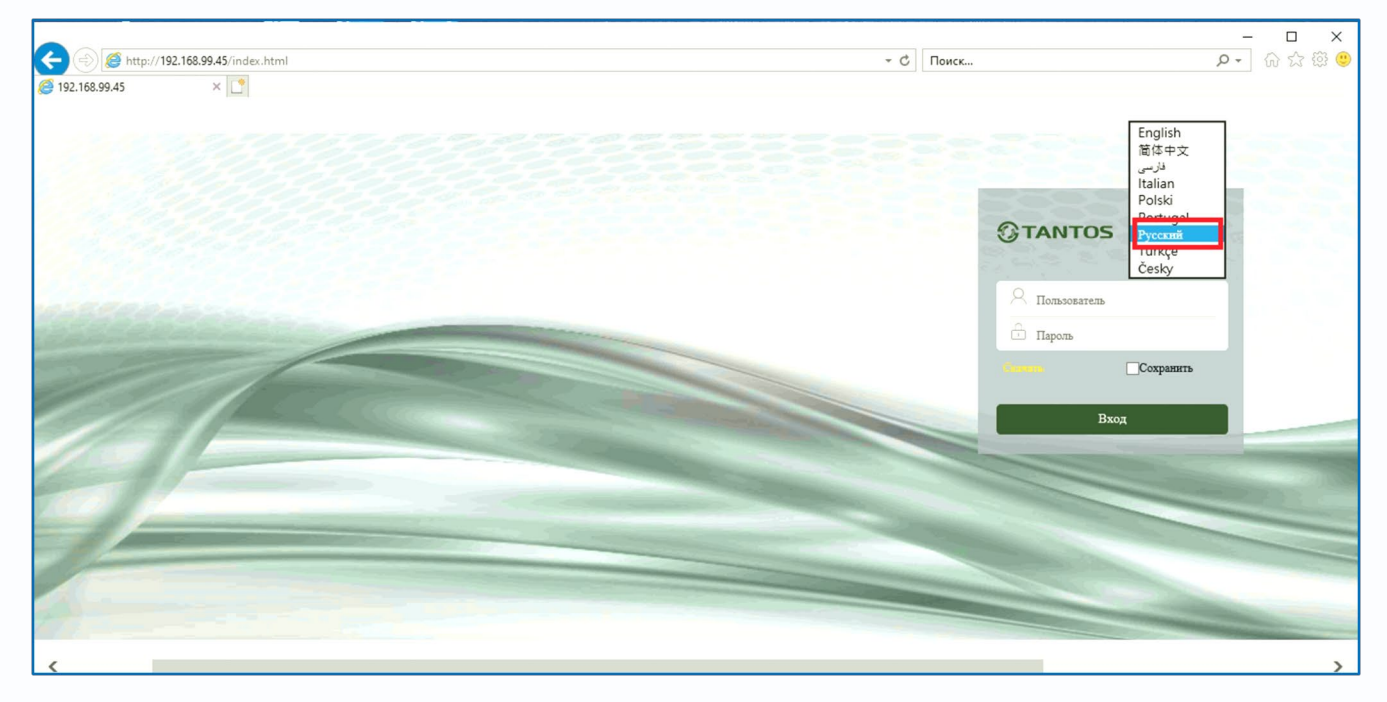

Выберите язык – **Русский**.

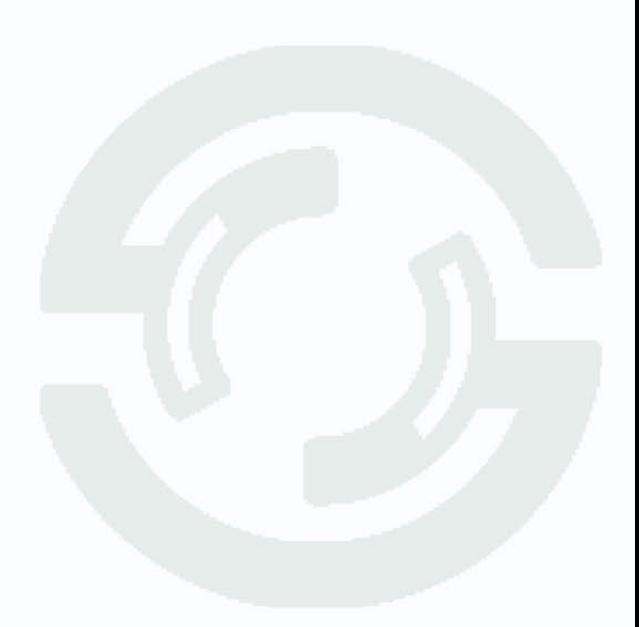

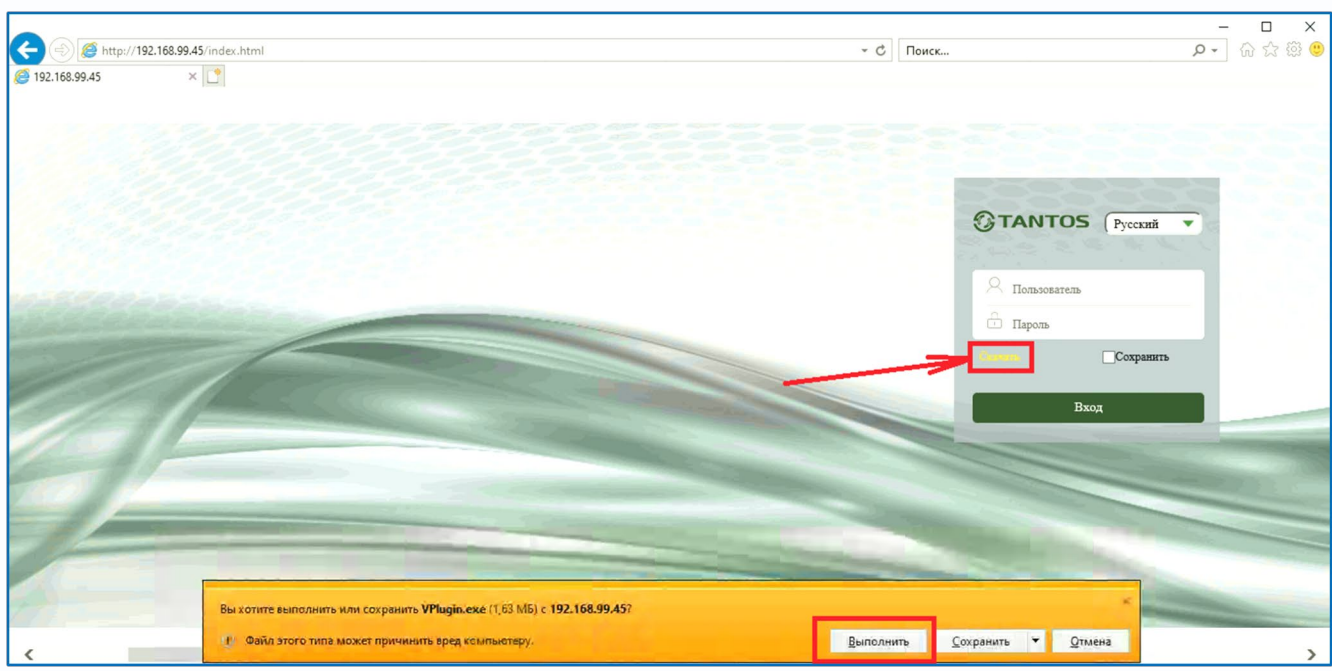

Нажмите кнопку **Скачать**. Сохраните или сразу же запустите на выполнение скачанный файл. Начнется установка программного обеспечения.

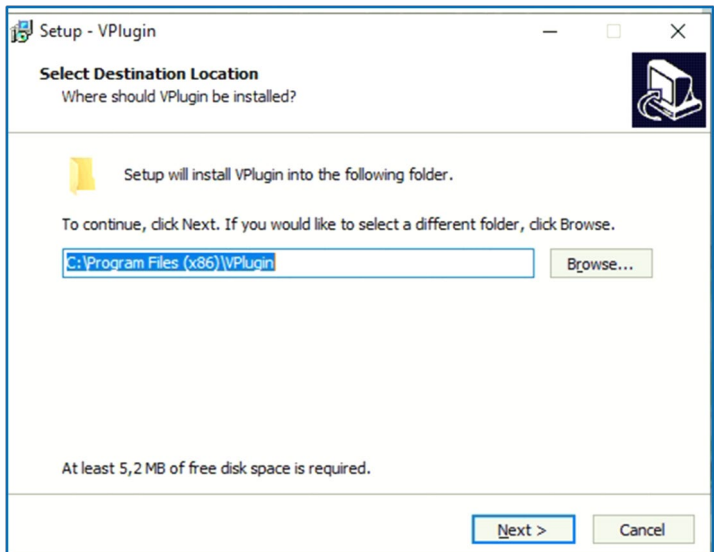

На время установки необходимо закрыть Internet Explorer.

После установки снова запустите браузер, введите IP адрес, введите имя пользователя и пароль, для входа в устройство по умолчанию – admin / пусто).

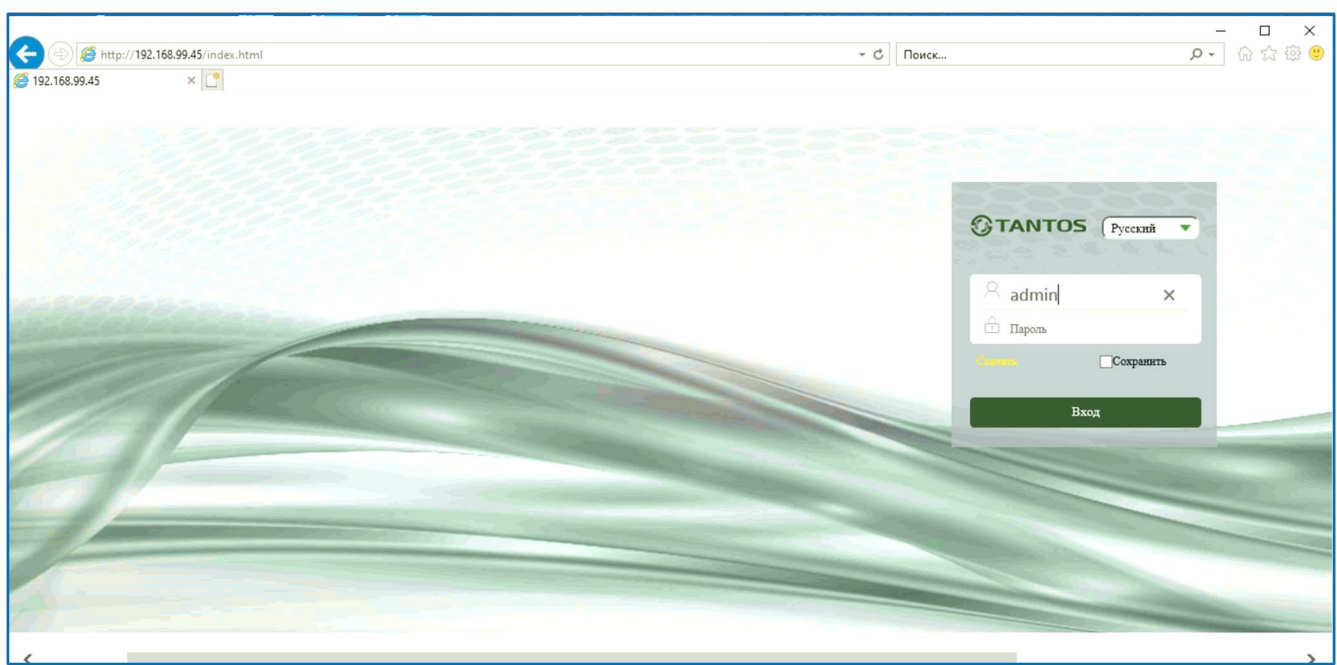

После ввода имени пользователя и пароля появится домашняя страница IP камеры.

**Внимание! Внешний вид веб интерфейса и наличие/отсутствие пунктов меню зависит от модели камеры и версии прошивки.** 

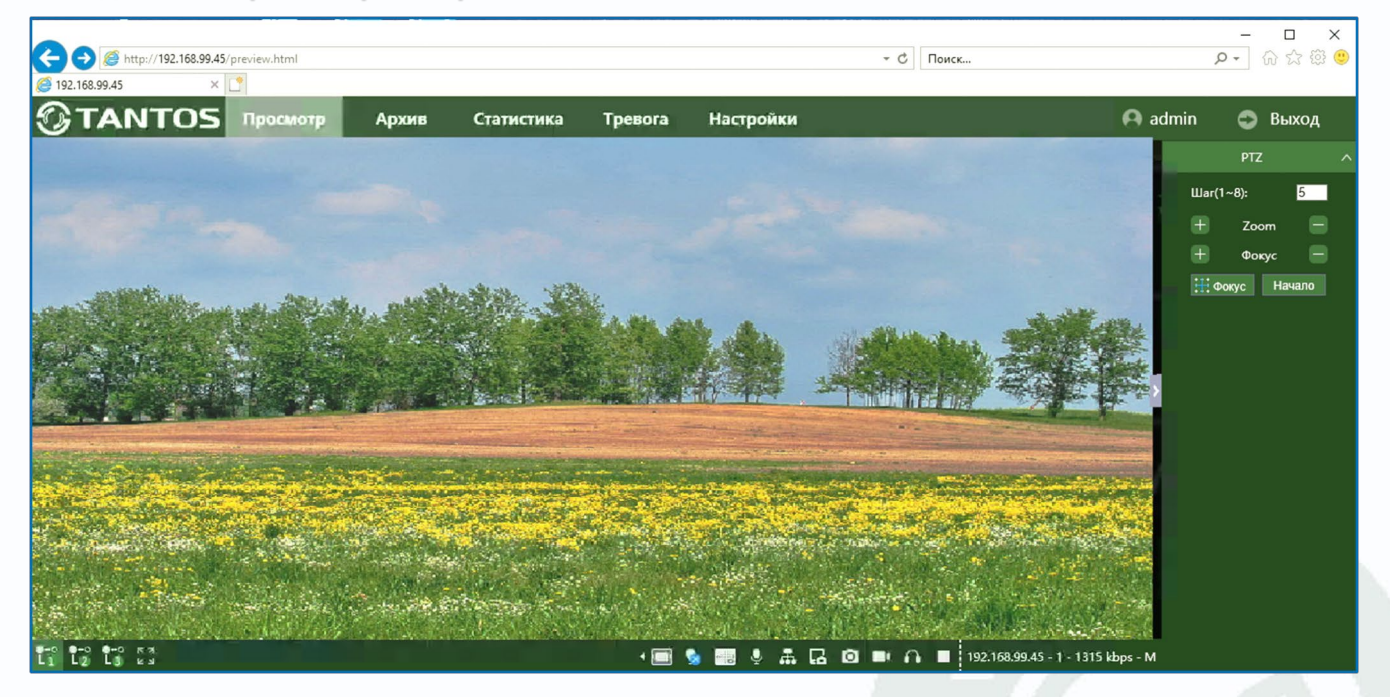

Выберите **Главный поток**, **Субпоток или Мобильный поток (не у всех моделей камер) (соответственно 1. 2 или 3) Let Le Lui для трансляции, и в браузере появится** изображение, транслируемое камерой. При этом в центральной части находится изображение, получаемое с IP-видеокамеры, а в верхней части – основное меню настроек. Внизу и справа находятся кнопки управления дополнительными функциями.

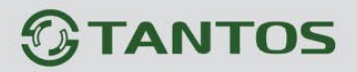

**Примечание: Если изображение нечеткое, необходима настройка объектива до получения четкого изображения.**

**Внимание! Скорость отображения видео (количество кадров в секунду) зависит от производительности ПК, версии браузера и т.д.**

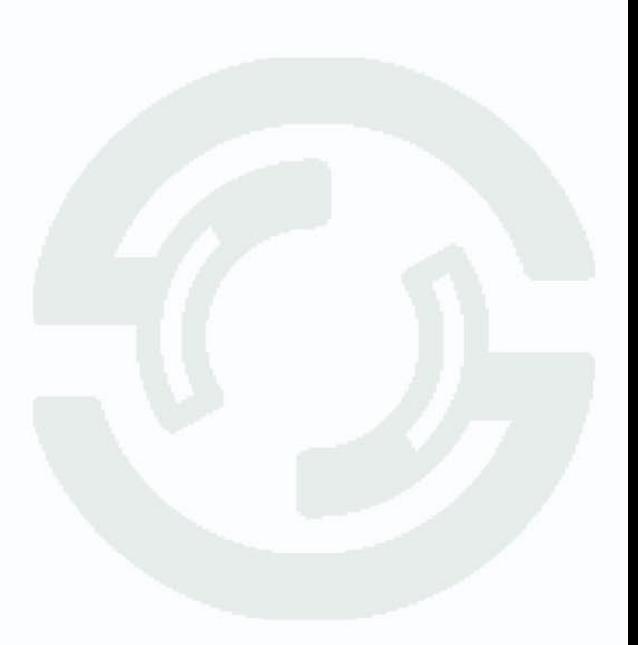

### <span id="page-17-0"></span>**2.4 Работа в браузере Chrome**

#### **При подключении IP камер антивирусы и файрволлы должны быть отключены.**

Запустите браузер, в адресной строке наберите IP-адрес устройства (IP-адрес оборудования, установленный производителем по умолчанию – 192.168.1.10).

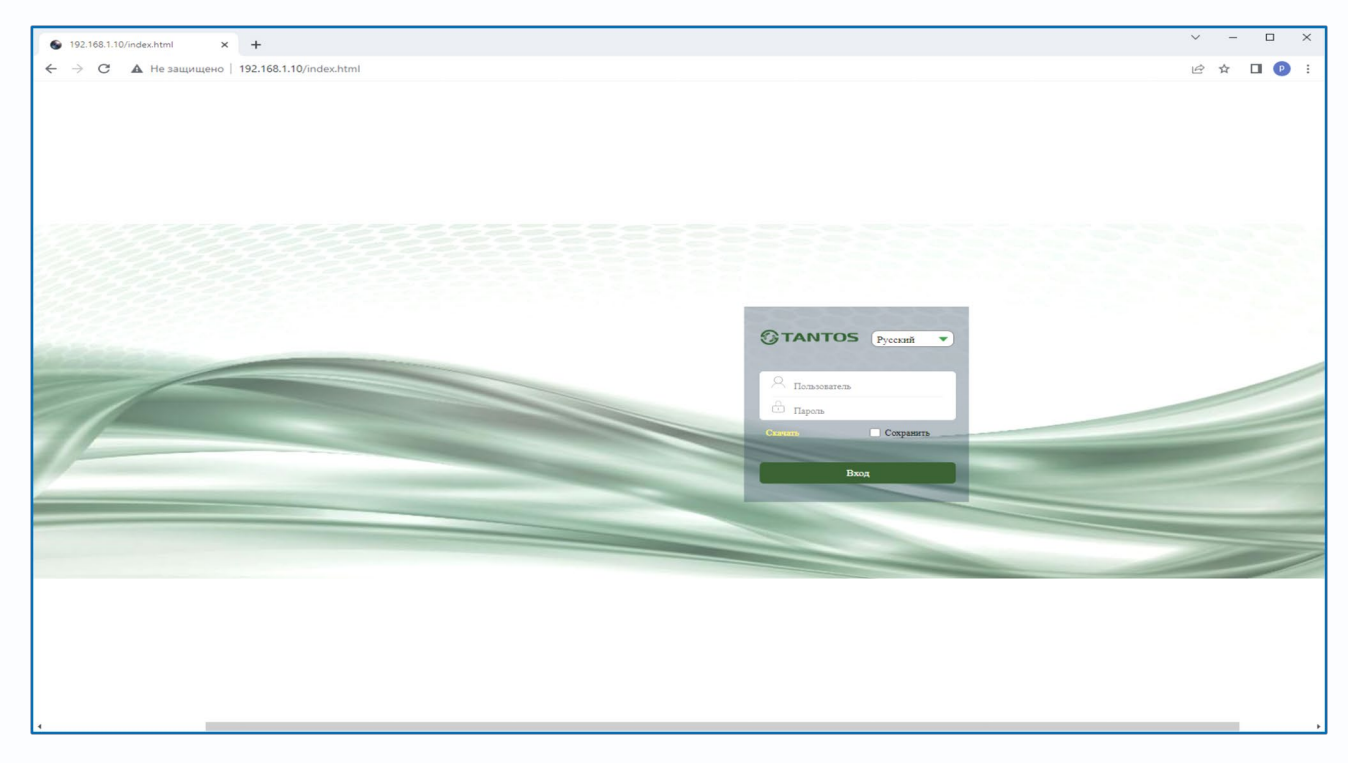

Если не установлен плагин vLocalServer, то вы увидите:

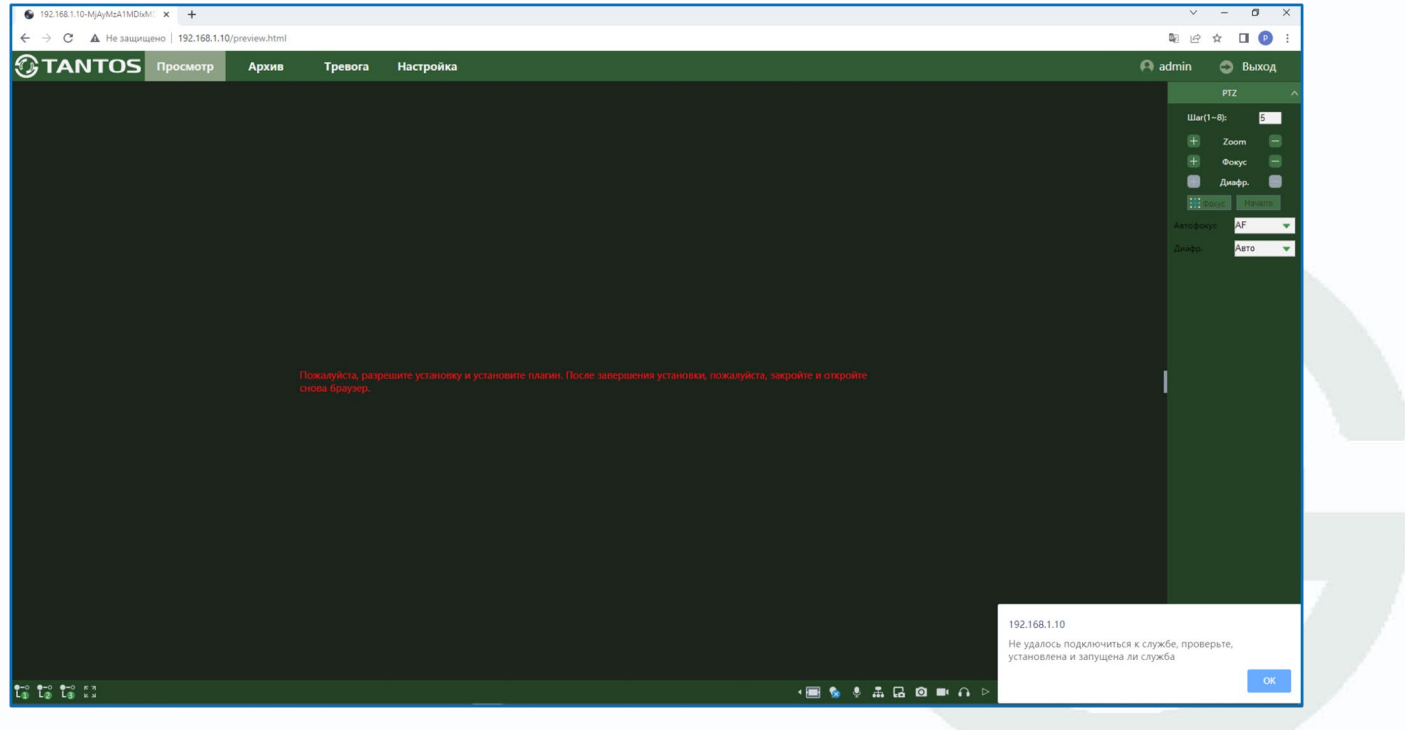

Для установки плагина выберите язык – **Русский**.

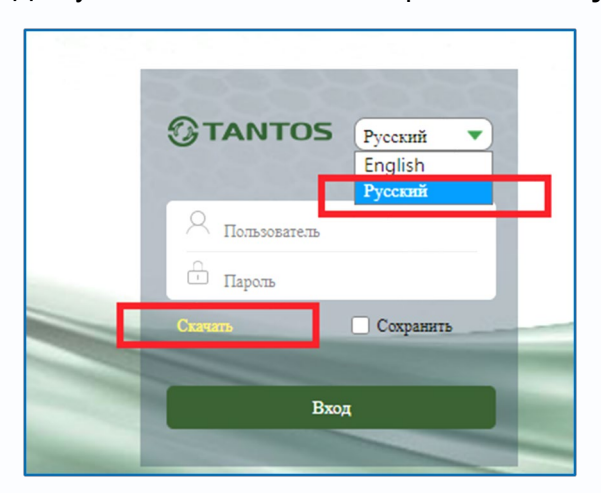

Нажмите кнопку **Скачать**. Сохраните или сразу же запустите на выполнение скачанный файл. Начнется установка программного обеспечения.

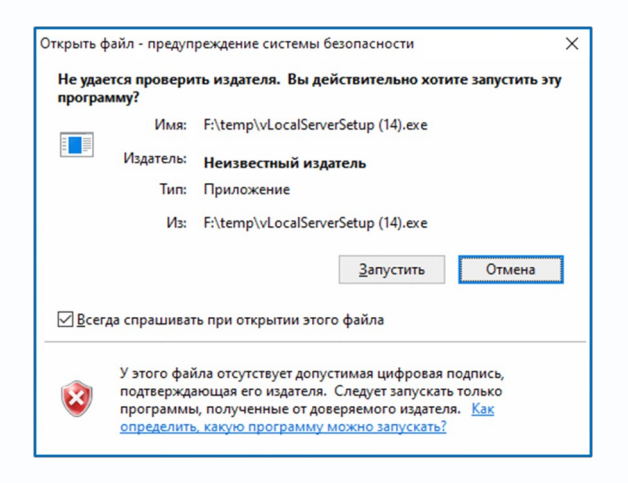

После установки запустите vLocalServer.

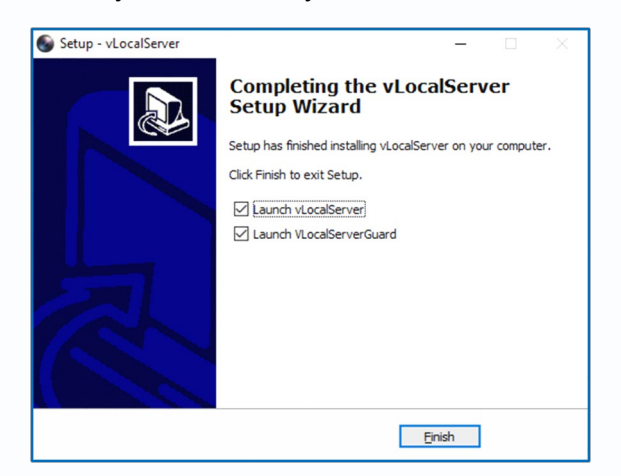

В адресной строке браузера введите IP адрес, введите имя пользователя и пароль, для входа в видеорегистратор (по умолчанию – admin / пусто).

После ввода имени пользователя и пароля появится домашняя страница IP камеры.

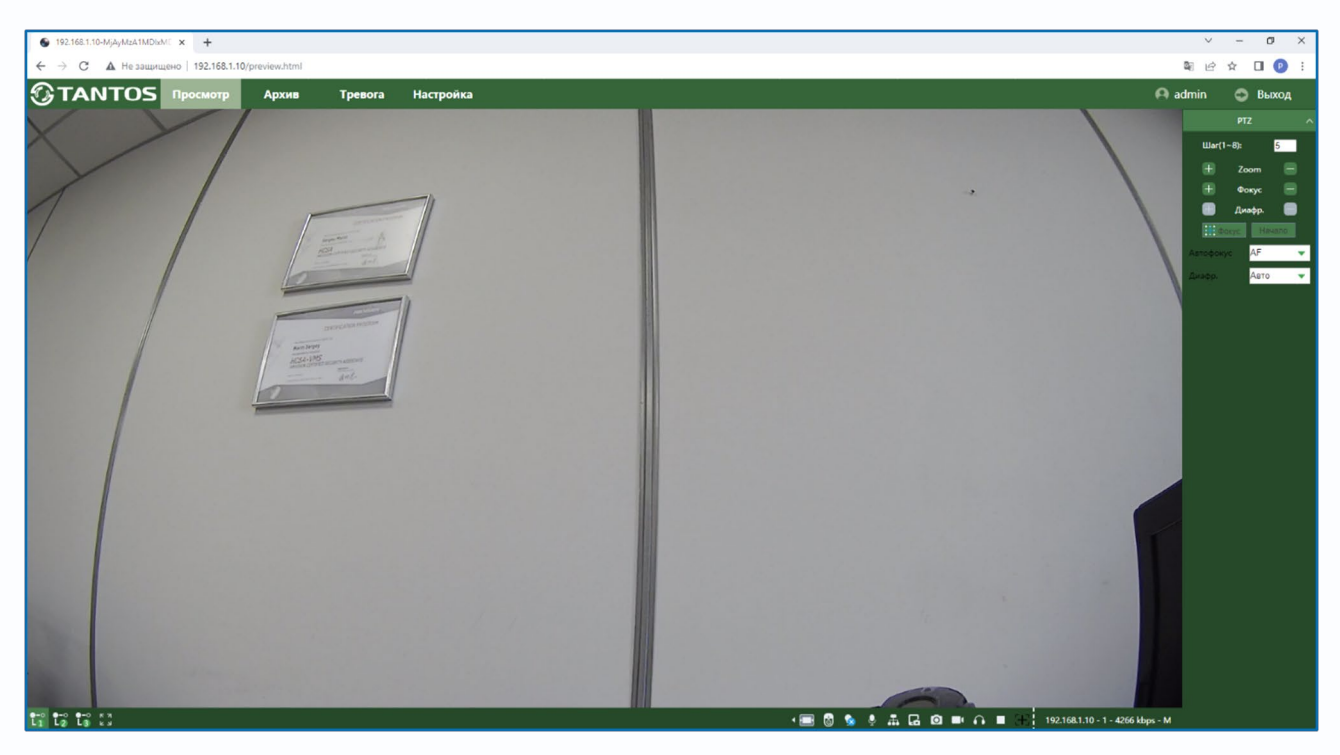

Выберите **Главный поток**, **Субпоток или Мобильный поток (не у всех моделей камер) (соответственно 1. 2 или 3) Li Li Li** для трансляции, и в браузере появится изображение, транслируемое камерой. При этом в центральной части находится изображение, получаемое с IP-видеокамеры, а в верхней части – основное меню настроек. Внизу и справа находятся кнопки управления дополнительными функциями.

**Примечание: Если изображение нечеткое, необходима настройка объектива до получения четкого изображения.**

**Внимание! Скорость отображения видео (количество кадров в секунду) зависит от производительности ПК, версии браузера и т.д.**

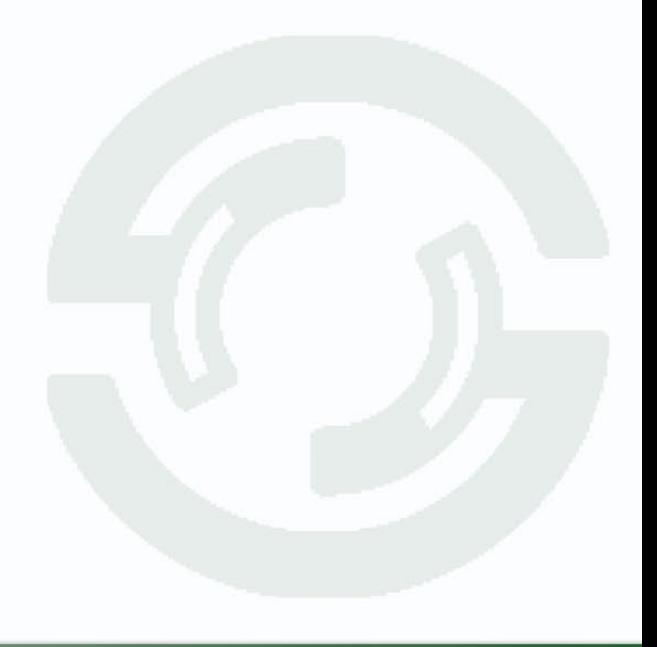

#### <span id="page-20-0"></span>**2.6 Комплект поставки IP видеокамер**

#### **В комплект поставки входит:**

- IP-камера с объективом
- Инструкция по подключению (при ее наличии)
- Крепежный комплект (при его наличии)
- Разъем для подключения входов / выходов тревоги (при их наличии)
- Кабель BNC выхода (при его наличии)
- Компакт-диск с документацией и программным обеспечением (при его наличии)
- Шаблон для разметки места установки камер (при его наличии)
- Упаковочная тара

### **Внимание! Блок питания в стандартный комплект поставки не входит и заказывается отдельно!**

#### <span id="page-20-1"></span>**2.7 Подключение купольных камер**

Для доступа к камере необходимо снять защитную крышку кожуха (с помощью ключа из комплекта поставки камеры), открыть нижнее или боковое отверстие для подключения проводов. При снятой защитной крышке возможен доступ к разъемам и управляющим элементам камеры. Часть разъемов подключается через соединительный кабель из комплекта поставки камеры.

#### **Интерфейсы (наличие/отсутствие разъемов зависит от модели камеры):**

**+12V DC** (Разъем питания): разъем для подключения источника питания с постоянного напряжения 12 Вольт.

**NIC** (Сетевой разъем): разъем подключения к сети при помощи с помощью штекера RJ-45.

**MicroSD** (MicroSD карта памяти): разъем предназначен для установки карты памяти.

**Audio Out** (Аудио выход): разъем 3.5 мм предназначен для наушников или звуковых колонок. Служит для воспроизведения звука.

**Audio In** (Аудио вход): разъем 3.5 мм предназначен для подключения микрофона (или другого источника аудио сигнала).

**Video Out** (Выход аналогового видео): разъем BNC предназначен для подключения аналогового монитора.

**Reset** (Сброс настроек): кнопка предназначена для сброса настроек устройства в заводские установки. Для сброса параметров необходимо при включенном устройстве нажать кнопку «**Reset**» и удерживать кнопку нажатой 5-10 секунд.

**Входы/выходы тревоги** – тревожные входы и выход. Контакты «COM» вход «-», «IN» -

#### вход

«+», «COM» выход «-» «OUT» - выход «+». Контакты COM» вход «-», «IN» - вход «+» предназначены для подключения внешних датчиков и управляются подачей напряжения +5…+12В.

Контакты «COM» выход «-» «OUT» - выход «+». являются логическим выходом и предназначены для подключения внешнего устройства тревоги. Работают по принципу реле и срабатывают при возникновении какого-либо события (детекция движения, сигнал тревоги от внешнего входа и т.д.).

**Примечание. В некоторых моделях камер используются влагозащищенные разъемы RJ45. Данные разъемы защищают от попадания воды в течении короткого времени и не предназначены для работы в условиях постоянной повышенной влажности. При попадании воды в данный разъем контактная группа камеры выходит из строя. Рекомендуется установка разъемов в дополнительной защитной коробке, исключающей попадание влаги на контакты.**

#### **Подключение камеры.**

Разметьте место установки камеры с помощью шаблона из комплекта поставки. Просверлите отверстия и вставьте туда пластиковые дюбели из комплекта поставки. Вставьте шурупы из комплекта поставки в монтажные отверстия на днище камеры, прикрепите к днищу камеры резиновую прокладку из комплекта поставки камеры. Закрутите шурупы, прикрепив тем самым камеру. Камеру можно крепить как на потолок, так и на стену. Подключите источник питания 12 Вольт 1А постоянного тока к соответствующему разъему на кабеле IP-камеры.

#### **Внимание! Центральный контакт разъема питания должен иметь контакт +12В!**

В разъем LAN включите кабель Ethernet, второй конец которого подключите к сетевой карте компьютера.

**Внимание! Сетевой кабель Ethernet в комплект поставки не входит, при необходимости**

#### **поставляется отдельно.**

#### **Для питания по PoE:**

Подключите к разъему LAN на кабеле камеры кабель Ethernet с подключенным инжектором PoE или коммутатором с поддержкой PoE. При необходимости подстройте объектив.

#### <span id="page-22-0"></span>**2.8 Подключение цилиндрических камер**

Для доступа к слоту SD карты необходимо открутить винт, держащий нижнюю крышку камеры. Часть разъемов подключается через соединительный кабель, выходящий из нижней части камеры.

**Интерфейсы (наличие/отсутствие разъемов зависит от модели камеры):**

**+12V DC** (Разъем питания): разъем для подключения источника питания с постоянного напряжения 12 Вольт.

**NIC** (Сетевой разъем): разъем подключения к сети при помощи с помощью штекера RJ-45.

**MicroSD** (MicroSD карта памяти): разъем предназначен для установки карты памяти.

**Audio Out** (Аудио выход): разъем 3.5 мм предназначен для наушников или звуковых колонок. Служит для воспроизведения звука.

**Audio In** (Аудио вход): разъем 3.5 мм предназначен для подключения микрофона (или другого источника аудио сигнала).

**Video Out** (Выход аналогового видео): разъем BNC предназначен для подключения аналогового монитора.

**Reset** (Сброс настроек): кнопка предназначена для сброса настроек устройства в заводские установки. Для сброса параметров необходимо при включенном устройстве нажать кнопку «**Reset**» и удерживать кнопку нажатой 5-10 секунд.

**Входы/выходы тревоги** – тревожные входы и выход. Контакты «COM» вход «-», «IN» вход

«+», «COM» выход «-» «OUT» - выход «+». Контакты COM» вход «-», «IN» - вход «+» предназначены для подключения внешних датчиков и управляются подачей напряжения +5…+12В.

Контакты «COM» выход «-» «OUT» - выход «+». являются логическим выходом и предназначены для подключения внешнего устройства тревоги. Работают по принципу реле и срабатываю при возникновении какого-либо события (детекция движения, сигнал тревоги от внешнего входа и т.д.).

**Примечание. В некоторых моделях камер используются влагозащищенные разъемы RJ45. Данные разъемы защищают от попадания воды в течении короткого времени и не предназначены для работы в условиях постоянной повышенной влажности. При попадании воды в данный разъем контактная группа камеры выходит из строя. Рекомендуется установка разъемов в дополнительной защитной коробке, исключающей попадание влаги на контакты.**

#### **Подключение камеры.**

Разметьте место установки камеры с помощью шаблона из комплекта поставки.

22

Расфиксируйте замок на кронштейне с помощью ключа из комплекта поставки. Прикрутите кронштейн камеры к посадочному месту.

Поверните центральную (самую большую) часть кронштейна по часовой или против часовой стрелки для получения нужной позиции установки камеры.

Наклоните камеру вверх или вниз для получения нужной позиции установки камеры. Зафиксируйте кронштейн камеры с помощью ключа из комплекта поставки.

Ослабьте часть кронштейна, находящуюся непосредственно около камеры и поверните по часовой или против часовой стрелки для получения нужной позиции установки камеры.

Таким образом можно направить камеру в любое нужное положение.

Подключите источник питания 12 Вольт 1А постоянного тока к соответствующему разъему на кабеле IP-камеры.

#### **Внимание! Центральный контакт разъема питания должен иметь контакт +12В!**

В разъем LAN включите кабель Ethernet, второй конец которого подключите к сетевой карте компьютера.

**Внимание! Сетевой кабель Ethernet в комплект поставки не входит, при необходимости**

#### **поставляется отдельно.**

#### **Для питания по PoE:**

Подключите к разъему LAN на кабеле камеры кабель Ethernet с подключенным инжектором

PoE или коммутатором с поддержкой PoE.

При необходимости подстройте объектив.

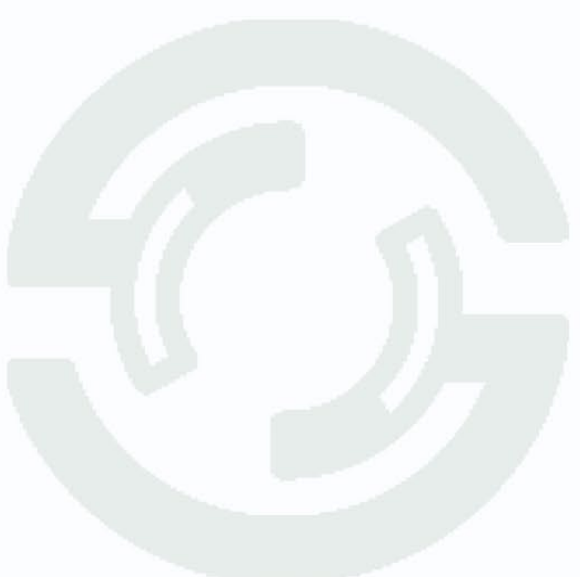

### **3. Меню «Мониторинг»**

<span id="page-24-0"></span>**Внимание! Наличие или отсутствие любых пунктов меню определяется моделью камеры и версией прошивки. Уточняйте подробности у технической поддержки при необходимости.**

Основное меню состоит из нескольких пунктов, по умолчанию камера находится в меню «**Мониторинг**».

#### <span id="page-24-1"></span>**3.1 Меню «Просмотр»**

После авторизации пользователя автоматически загружается меню «**Просмотр**». Меню состоит из двух частей: окна с видеоизображением, транслируемым камерой в реальном времени, и дополнительными элементами управления.

В окне видео отображается изображение камеры, на которое могут накладываться элементы экранного меню (дата, время, название камеры и т.д., о чем подробно будет описано в соответствующем пункте данного «Руководства»). В нижней правой части экрана

отображается текущий IP адрес и битрейт <sup>192.168.99.45</sup> - 1 - 1315 kbps - М В правой верхней части отображается имя текущего пользователя и кнопка **Выход** для смены пользователя

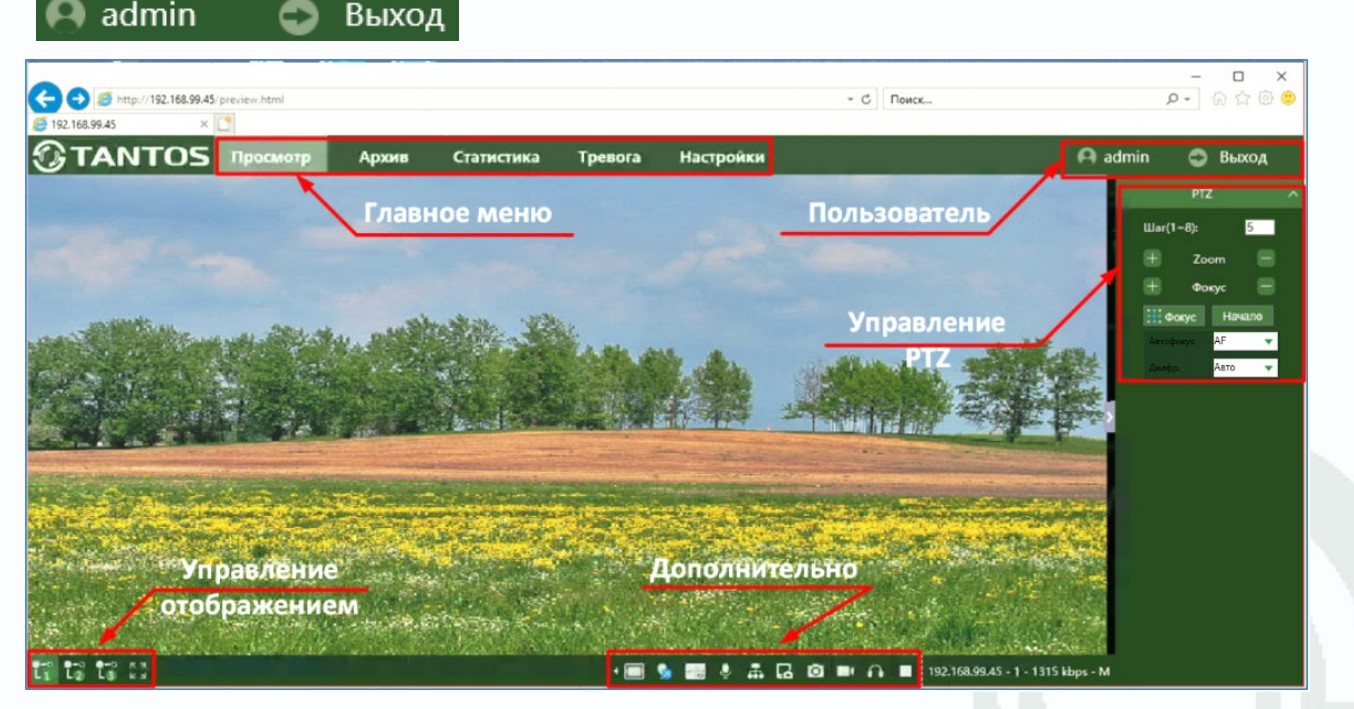

Остальные элементы управления выделены на рисунке.

### <span id="page-25-0"></span>**3.2 Управление отображением** Меню Управление отображением **Later Later Examples State State State State** позволяет выбрать отображаемый видеопоток  $\overline{11}$   $\overline{12}$   $\overline{13}$  . Пункт позволяет  $\overline{23}$  - развернуть видео на весь экран (эквивалентно двойному щелчку мыши на изображении), причем повторный двойной щелчок вызывает меню цифрового увеличения. При этом в нижней правой части экрана отображается миниатюра кадра, в которой можно выбрать часть изображения для полноэкранного отображения. Для выхода из полноэкранного режима нажмите кнопку ESC на клавиатуре.

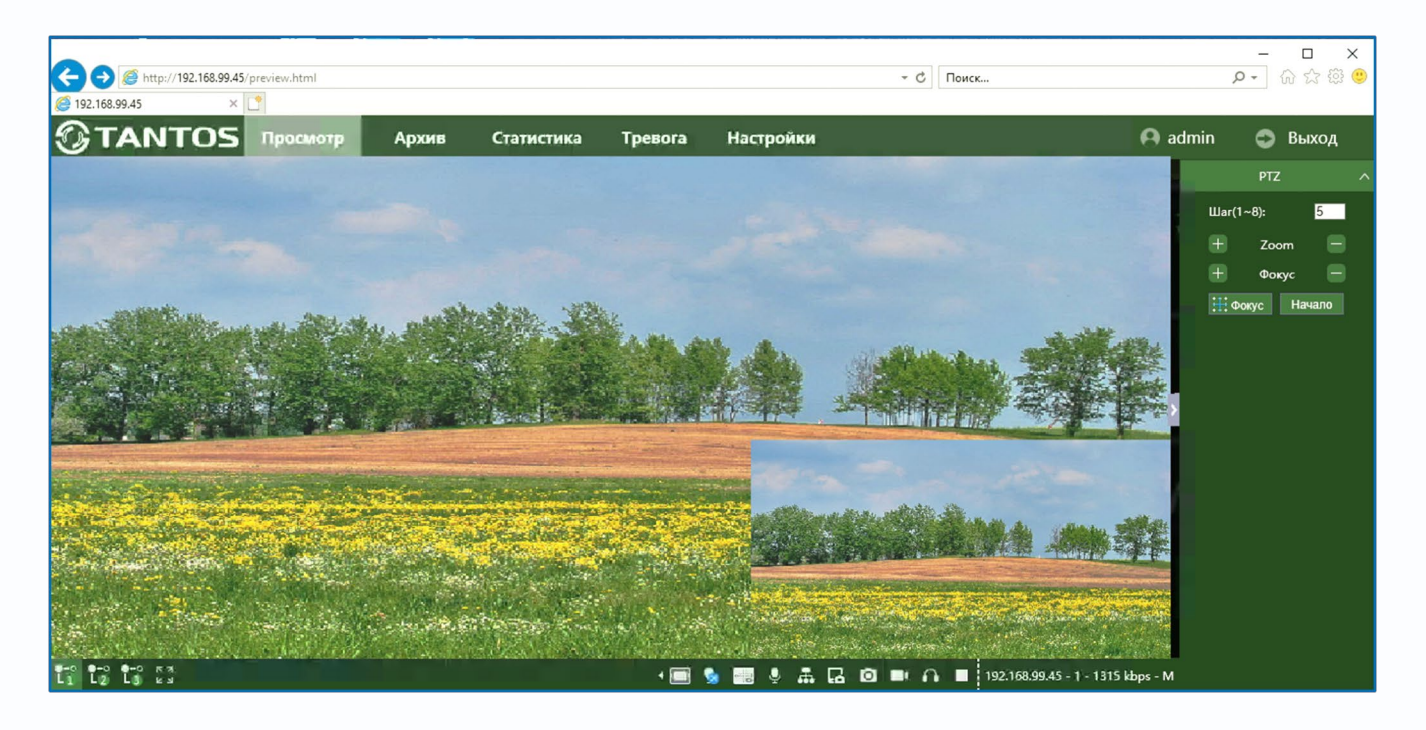

### <span id="page-25-1"></span>**3.3 Дополнительные функции**

**Внимание! Для корректной работы веб интерфейса Internet Explorer должен быть запущен от имени администратора. Если Internet Explorer не запущен от имени администратора, то файлы могут сохраняться в папку:**

**C:\Users\Имя\_Пользователя\AppData\LocalLow\vWebClient\**

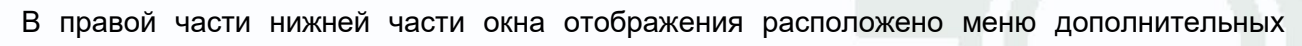

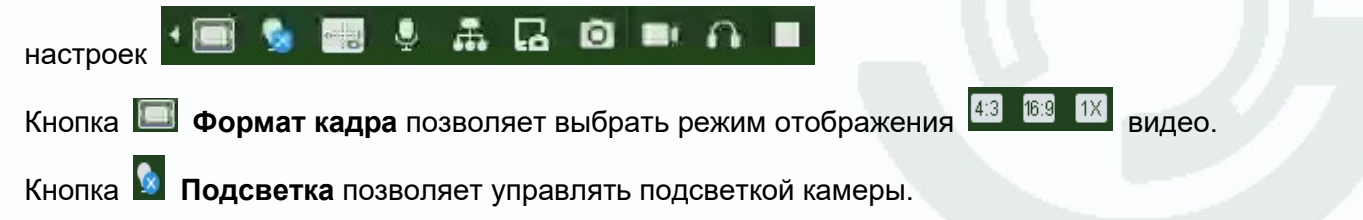

Кнопка **Динамический трекинг включает отображение** зон детекции и различных детекторов и тревог на изображении. Они отображаются цветными линиями и многоугольниками.

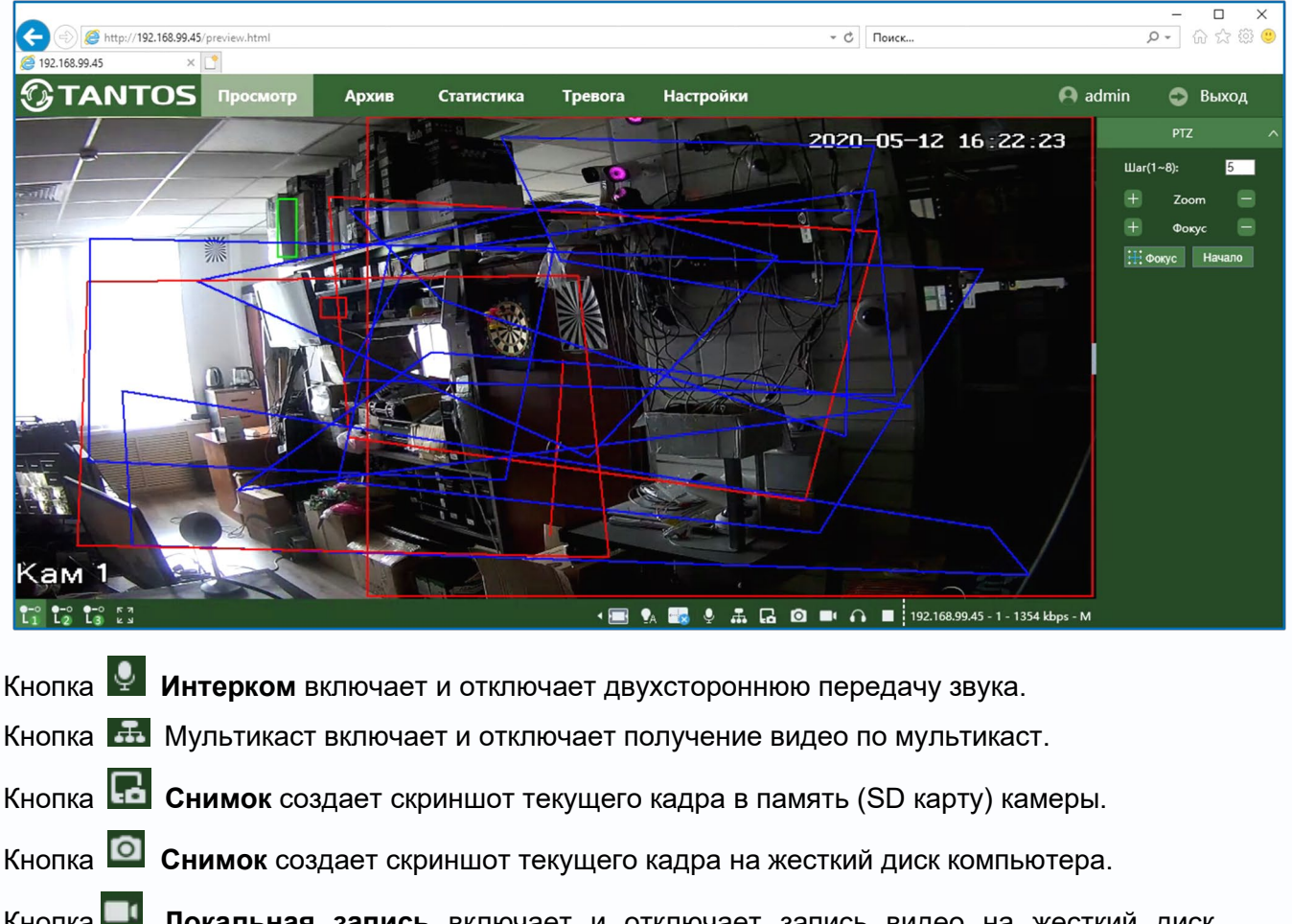

Кнопка **Локальная запись** включает и отключает запись видео на жесткий диск компьютера.

- Кнопка **Звук** включает и отключает передачу звука.
- Кнопка **Стоп** включает и отключает отображение видео.

### <span id="page-26-0"></span>**3.3 Управление PTZ**

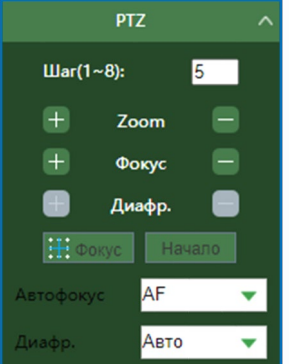

Меню **Управление PTZ** позволяет оперативно управлять поворотными камерами и камерами с моторизованным объективом. Можно выбрать необходимую скорость в меню **Шаг**, отрегулировать увеличение в меню **Zoom** и фокус в меню **Фокус**, включить автофокус, нажав кнопку **Фокус** и переместить объектив в начальную позицию кнопкой **Начало**.

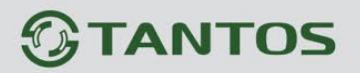

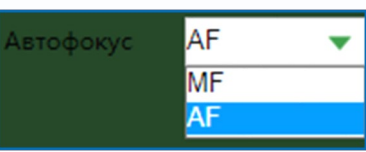

Меню Автофокус **Поличае позволяет выбрать режим работы** 

автофокуса. **AF** – автоматический фокус, **MF** – ручной фокус.

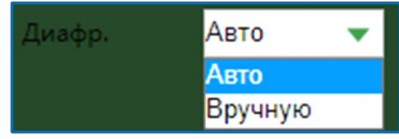

Меню **Диафрагма** позволяет выбрать режим работы

диафрагмы. **Авто** – автоматическая регулировка диафрагмы в зависимости от освещенности, **Вручную** – ручная регулировка диафрагмы.

В этом режиме диафрагма регулируется кнопками **Диафр**+-.

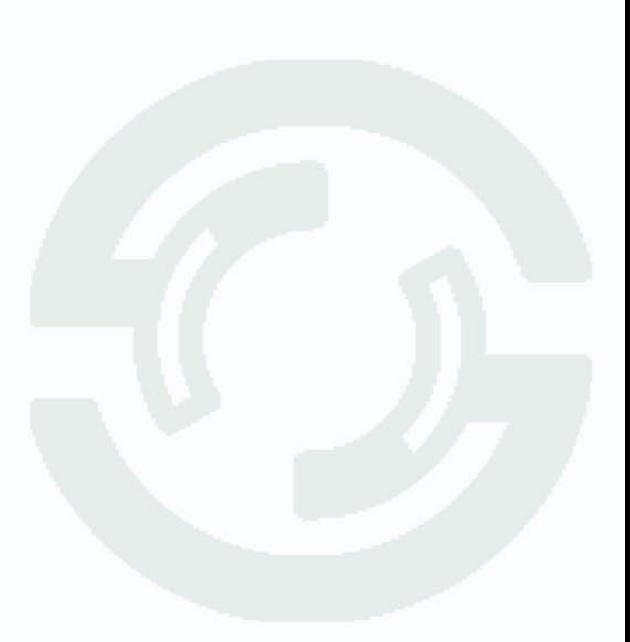

### **4. Меню «Настройки»**

<span id="page-28-0"></span>**Внимание! Наличие или отсутствие любых пунктов меню определяется моделью камеры и версией прошивки. Уточняйте подробности у технической поддержки при необходимости.**

#### <span id="page-28-1"></span>**4.1 Настройки – Настройки**

В данном пункте меню производятся настройки папок локальной записи.

**Внимание! Для корректной работы веб интерфейса Internet Explorer должен быть запущен от имени администратора. Если Internet Explorer не запущен от имени администратора, то независимо от отображаемых путей записи файлы могут сохраняться в папку:**

#### **C:\Users\Имя\_Пользователя\AppData\LocalLow\vWebClient\**

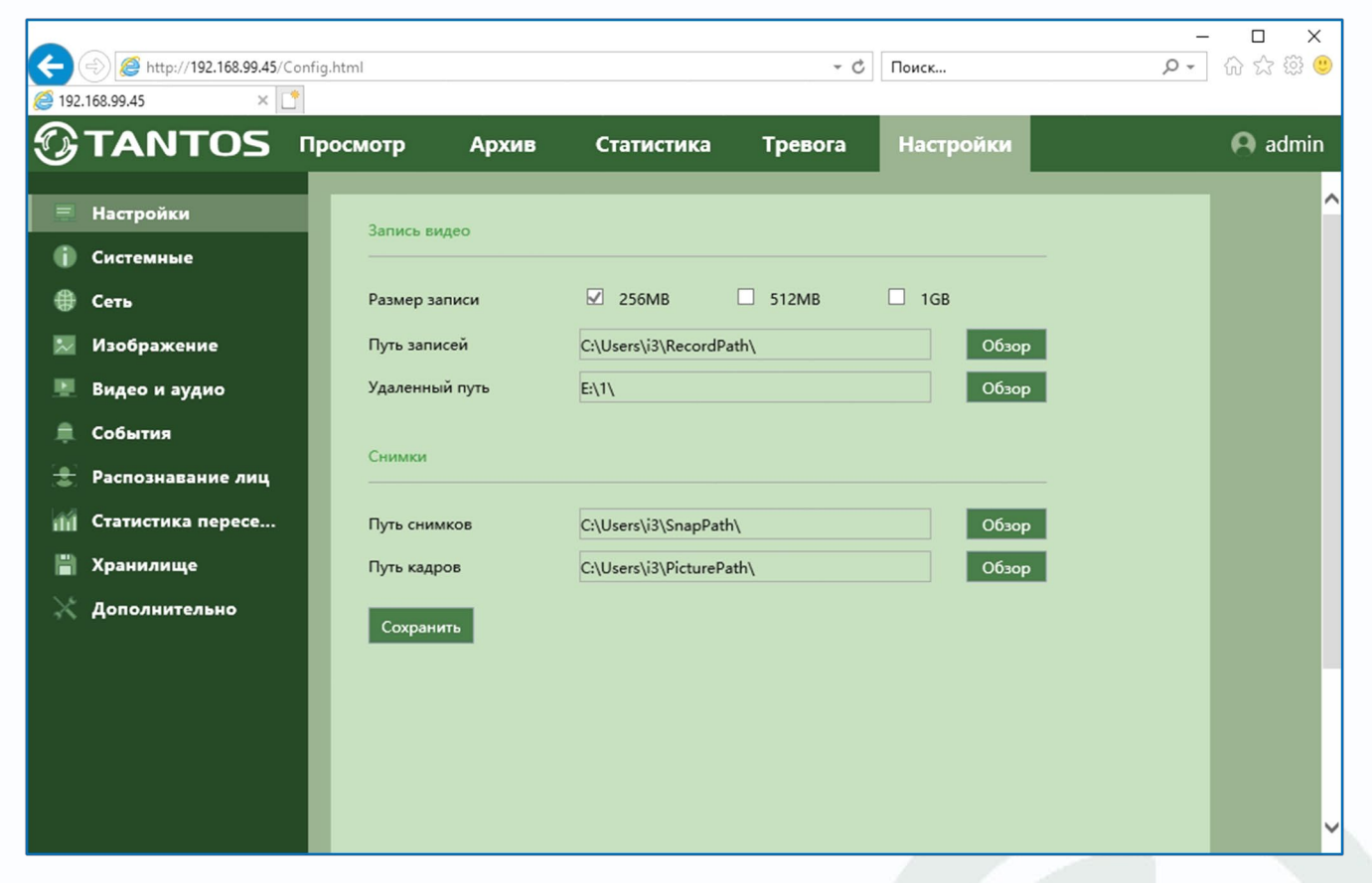

**Размер записи** – максимальный размер записываемых файлов. Файлы большего размера разбиваются на более мелкие.

**Путь снимков** позволяет выбрать папку для скриншотов.

**Путь записей** позволяет выбрать папку для записей.

#### <span id="page-29-0"></span>**4.2 Системные**

В данном пункте меню отображаются сведения о прошивке камеры и журнал работы камеры.

### <span id="page-29-1"></span>**4.2.1 Системные - Информация**

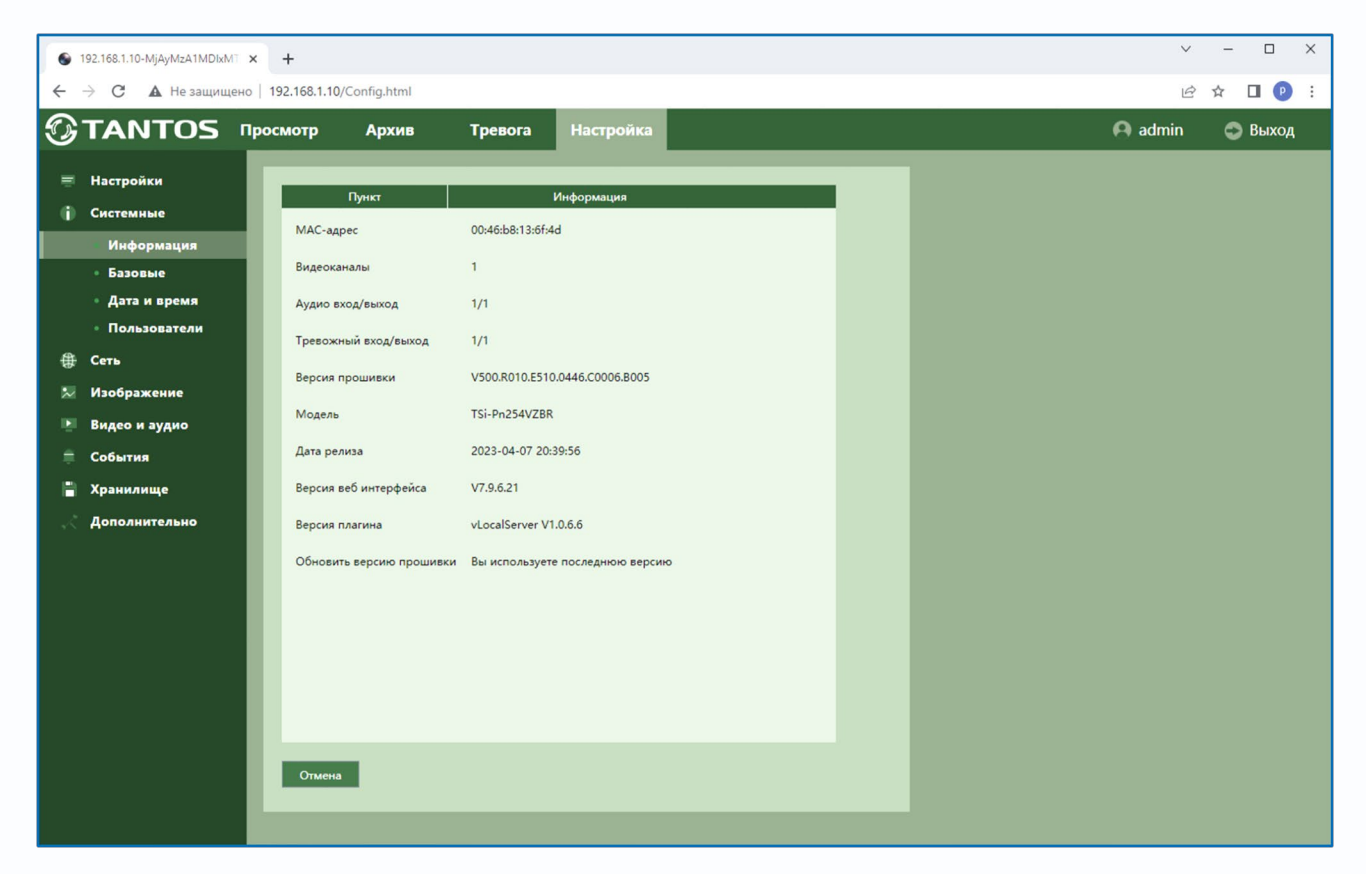

В данном пункте меню отображаются сведения о модели и прошивке камеры.

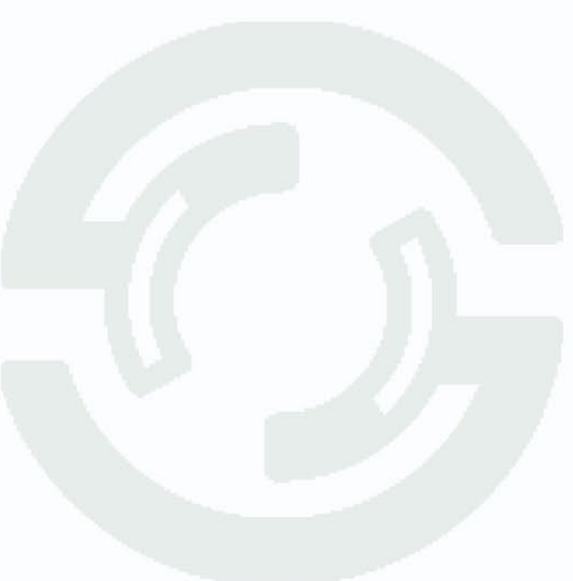

### <span id="page-30-0"></span>**4.2.2 Системные - Базовые**

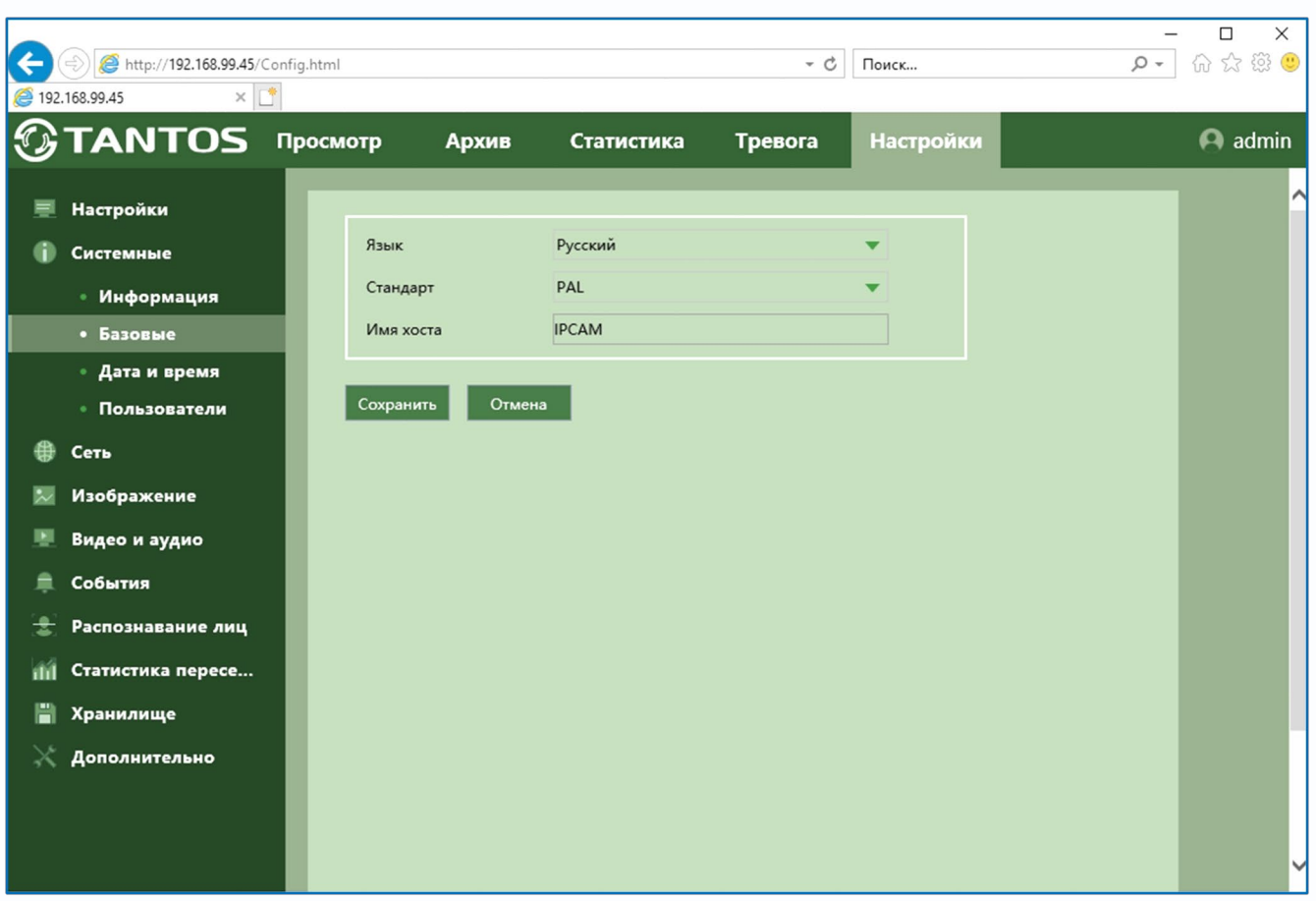

В пункте Язык выбирается язык экранного меню, журнала и т.д., т.е. внутренний язык камеры.

В пункте Стандарт выбирается соответствие стандарту PAL или NTSC, т.е. частота 50Гц или 60Гц.

### **Внимание! При выборе PAL количество кадров в секунду ограничено 25 кадров в секунду, при выборе NTSC количество кадров в секунду ограничено 30 кадров в секунду.**

В пункте Имя хоста выбирается имя устройства

#### <span id="page-31-0"></span>**4.2.3 Системные – Дата и время**

В данном меню устанавливается текущие дата и время встроенных в камеру часов и некоторые другие параметры.

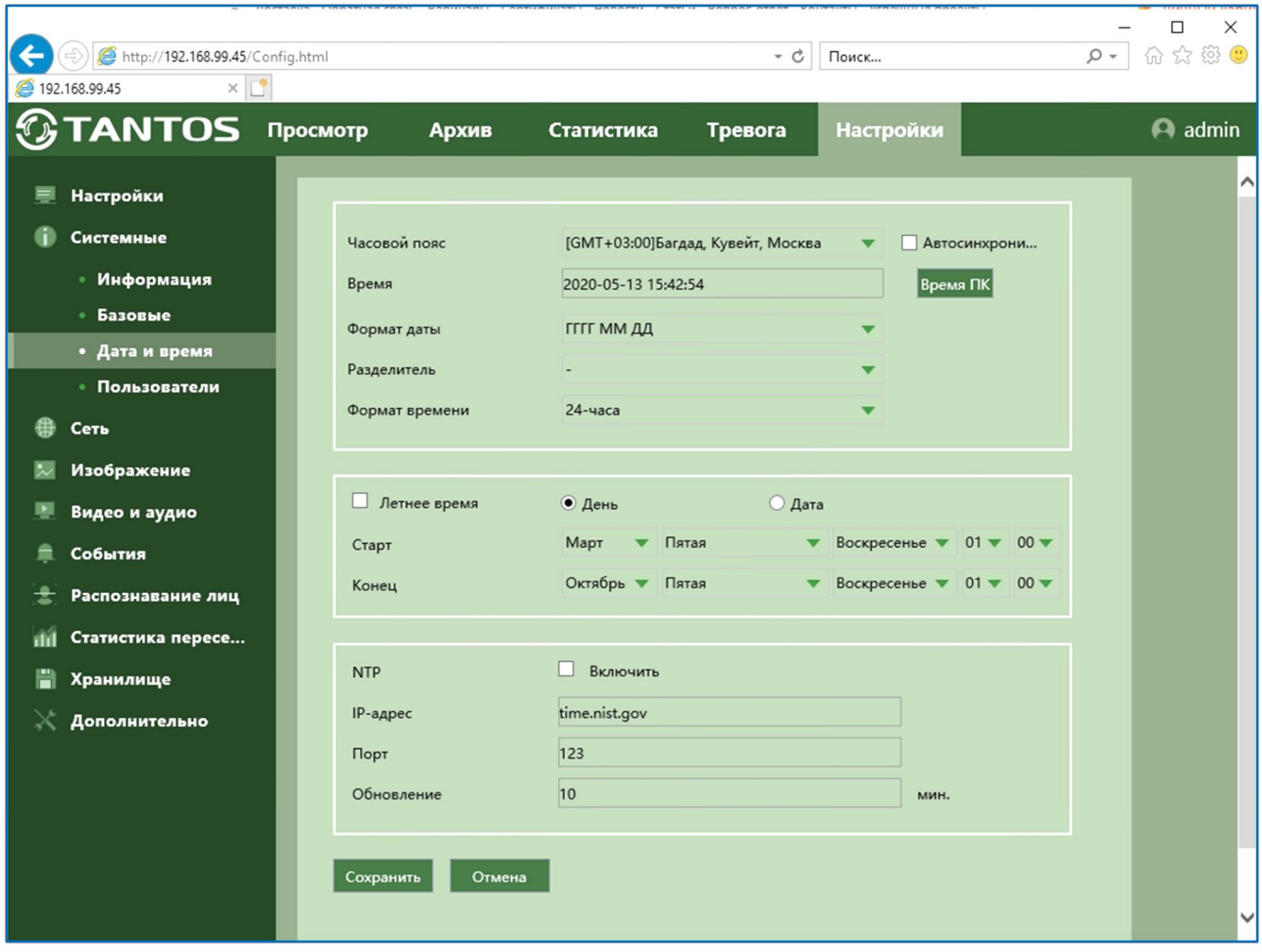

В пункте **Часовой пояс** выбирается текущая временная зона камеры.

В пункте **Время** показывается текущие дата и время внутренних часов камеры и время часов компьютера, с которого осуществляется доступ к камере. При нажатии кнопки **Время ПК** время камеры устанавливается в соответствии с временем компьютера.

В пункте **Автосинхронизация** времени включается синхронизация времени камеры с компьютером.

Внимание! Синхронизация будет производиться при каждом подключении **компьютера к камере. При использовании NTP не рекомендуется оставлять включенной синхронизацию времени с ПК.**

В пункте **Формат даты** выбирается формат отображения даты.

В пункте **Разделитель** выбирается символ разделителя даты.

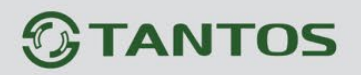

В пункте **Формат времени** выбирается формат отображения времени – 12 или 24 часа.

В пункте **Летнее время** включается переход на летнее/зимнее время.

В пункте NTP включается синхронизация времени камеры с NTP сервером. Необходимо задать IP адрес или доменное имя сервера и порт.

Для установки даты и времени с помощью NTP сервера (NTP – Network Time Protocol), который позволяет производить автоматическую синхронизацию внутренних часов камеры с сервером точного времени в сети Интернет, установите параметр Включить.

В пункте **Сервер IP** указывается IP адрес или доменное имя NTP сервера, а в пункте **Порт**

- порт NTP сервера (по умолчанию используется стандартный порт 123.

**Внимание! Функция синхронизации при помощи NTP-сервера работает только в том случае, если сервер NTP доступен.**

#### <span id="page-32-0"></span>**4.2.4 Системные – Пользователи**

В данном пункте меню осуществляется настройка прав пользователей.

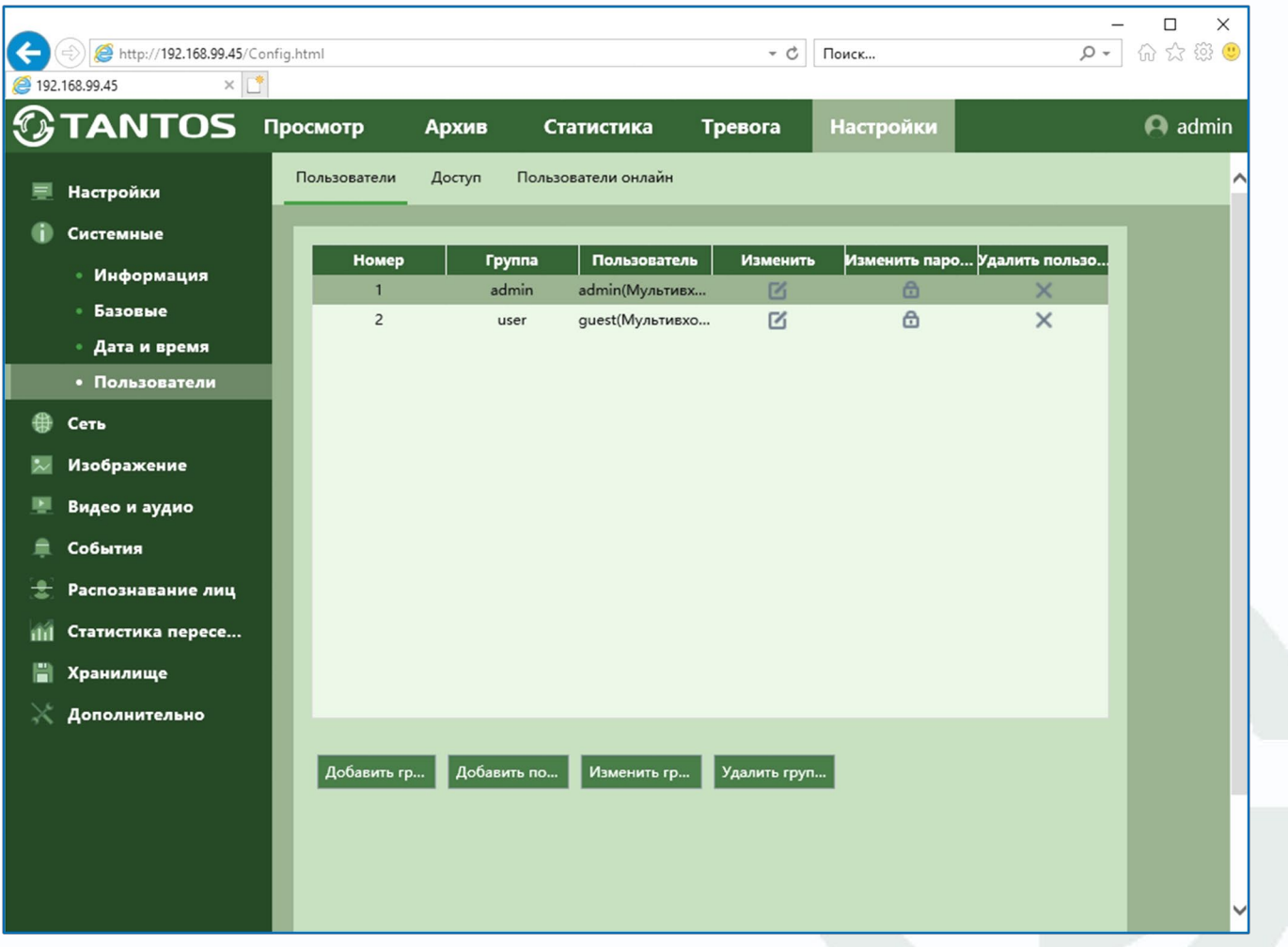

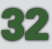

Для создания группы пользователей нужно нажать кнопку **Добавить группу** и в открывшемся окне ввести имя группы, описание и права доступа группы, после чего нажать **ОК**. Для удаления группы пользователей нужно выбрать требуемую группу пользователей и нажать кнопку **Удалить групп**у. Для изменения настроек прав доступа выберите соответствующую группу и нажмите **Изменить группу**.

Для задания прав доступа группы необходимо установить соответствующие параметры для того, чтобы разрешить выбранные действия для данной группы.

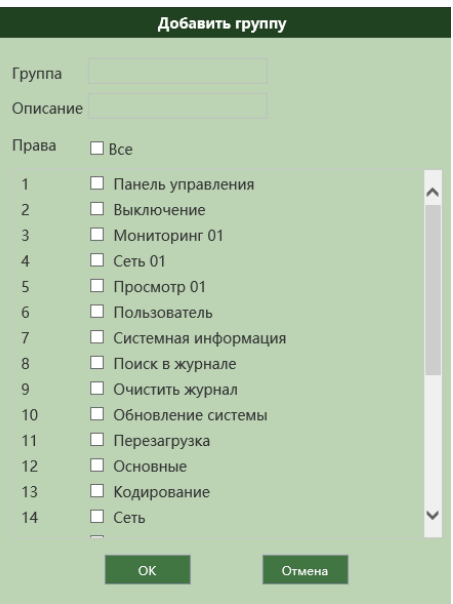

### **Внимание! Невозможно удалить либо изменить права доступа для группы «admin»**

Для создания пользователя нужно нажать кнопку **Добавить пользователя** и в открывшемся окне выбрать имя группы пользователей в пункте **Группа**. Необходимо ввести имя пользователя в пункте **Пользователь**, а также **Пароль** и его **Подтверждение**.

Для изменения настроек пользователя выберите соответствующего пользователя и нажмите **Изменить пользователя**.

**Внимание! Невозможно удалить либо изменить имя пользователя admin. Однако пароль администратора admin можно изменить. Рекомендуется поменять пароль администратора после завершения настроек для предотвращения несанкционированного доступа к камере!** 

По умолчанию в устройстве имеется два зарезервированных пользователя – **admin** и **guest**, которых невозможно удалить, но которым можно и нужно назначить пароль.

### **5. Настройки – Сеть**

<span id="page-34-0"></span>В данном меню производится настройка сетевых параметров камеры.

**Внимание! Наличие или отсутствие любых пунктов меню определяется моделью камеры и версией прошивки. Уточняйте подробности у технической поддержки при необходимости.**

#### <span id="page-34-1"></span>**5.1 Настройки – Сеть - Основные**

В данном меню производится настройка основных сетевых параметров камеры.

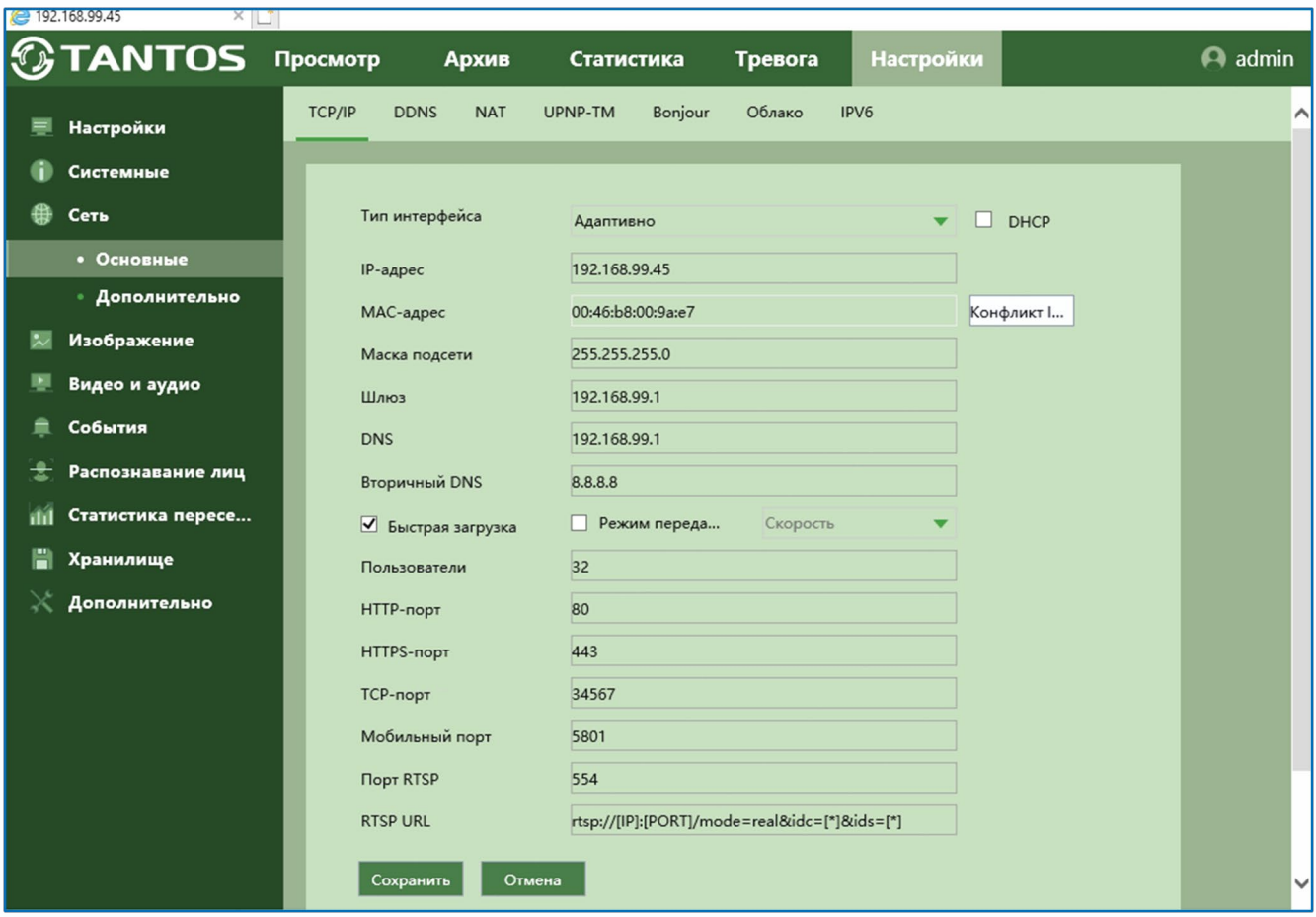

#### <span id="page-34-2"></span>**5.1.1 Настройки – Сеть – Основные – TCP/IP**

**Тип интерфейса** – скорость подключения камеры по Ethernet. 10/100 Мбит/с, дуплекс/полудуплекс.

Для камеры можно задать получение IP адрес

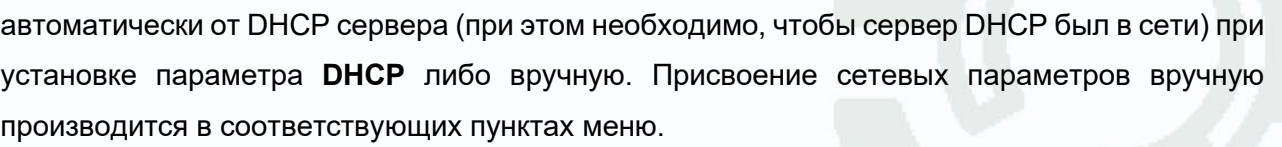

### **Примечание. Для корректной работы DDNS и e-mail необходимо правильно задать настройки DNS серверов!**

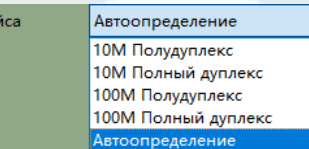

**Тип интерфей** 

**Конфликт IP** – эта кнопка позволяет проверит свободен или нет IP адрес при задании IP адреса вручную.

**IP** – IP адрес устройства (по умолчанию – 192.168.1.10);

**MAC адрес** – МАС адрес камеры, он задается при производстве и не изменяется;

**Маска подсети** – по умолчанию 255.255.255.0;

**Шлюз –** по умолчанию – 192.168.1.1, должен совпадать с IP адресом роутера;

**DNS** – по умолчанию – 192.168.1.1, как правило совпадает с IP адресом роутера;

**Вторичный DNS** – по умолчанию – 8.8.8.8;

**Быстрая загрузка** – набор технологий, обеспечивающих приоритетное **и**канала связи некоторыми видами трафика по сравнению с методом «равных возможностей». Кроме того, обеспечивает предсказуемый уровень полосы пропускания в зависимости от важности процессов, связанных с данным трафиком.

Режим передачи – при недостаточной или ограниченной полосе пропускания в данном пункте меню выбирается приоритет качества, скорости или адаптивное поведение камеры.

**Пользователи** – максимальное число сетевых подключений, можно установить от 1 до 32.

**HTTP порт** (значение по умолчанию – 80) используется для доступа к веб-интерфейсу камеры.

**Примечание: При изменении значения HTTP-порта его необходимо обязательно указывать в строке запроса веб-браузера (например: http://<IP-адрес>: <HTTP-порт>).**

**HTTPS порт** (значение по умолчанию – 43) используется для доступа к веб-интерфейсу камеры с использованием HTTPS.

**Примечание: При изменении значения HTTP-порта его необходимо обязательно указывать в строке запроса веб-браузера (например: https://<IP-адрес>: <HTTPS-порт>).**

**TCP порт** - (значение по умолчанию – 34567) используется для передачи видео, управления камерами, управления записью и другими параметрами камеры. По этому порту осуществляется передача служебных данных.

**Мобильный порт** - (значение по умолчанию – 5801) используется для мобильного приложения.

**RTSP порт** (значение по умолчанию 554) используется для трансляции аудио и видео потоков по протоколу RTSP.

**Примечание: RTSP (Real Time Streaming Protocol) - это протокол передачи потокового видео и аудио между клиентом и сервером. RTSP поддерживается наиболее**
# **TANTOS**

**распространенными медиаплеерами, такими как Real Player, QuickTime Player, VLC и т.д.**

RTSP URL имеет вид: rtsp://[IP]:[PORT]/mode=real&idc=[\*]&ids=[\*]

**IP** – IP адрес устройства;

**Port** – порт RTSP (по умолчанию 554);

**idc** – номер канала (для IP камер - 1);

**ids** – видеопоток (1 – основной, 2 – субпоток, 3 – мобильный поток).

Строка запроса для основного потока при установках по умолчанию:

rtsp://192.168.1.10:554/mode=real&idc=1&ids=1

Строка запроса для субпотока при установках по умолчанию:

rtsp://192.168.1.10:554/mode=real&idc=1&ids=2

Строка запроса для мобильного потока при установках по умолчанию:

rtsp://192.168.1.10:554/mode=real&idc=1&ids=3

Если для RTSP потока требуется авторизация, то строка запроса RTSP с авторизацией:

rtsp://[login]:[password]@[IP]:[PORT]/mode=real&idc=[\*]&ids=[\*]

**Login** – имя пользователя, по умолчанию admin **Password** – пароль пользователя, по умолчанию без пароля. **IP** – IP адрес устройства; **Port** – порт RTSP (по умолчанию 554); **idc** – номер канала (для IP камер - 1);

**ids** – видеопоток (1 – основной, 2 – субпоток, 3 – мобильный поток).

Строка запроса для основного видеопотока с авторизацией при установках по умолчанию:

rtsp://admin:@192.168.1.10:554/mode=real&idc=1&ids=1 Строка запроса для субпотока видео при установках по умолчанию: rtsp://admin:@192.168.1.10:554/mode=real&idc=1&ids=2

Строка запроса для мобильного потока видео при установках по умолчанию:

rtsp://admin:@192.168.1.10:554/mode=real&idc=1&ids=3

## **5.1.2 Настройки – Сеть – Основные – DDNS**

В данном меню производится настройка параметров подключения DDNS, используя которое можно настроить возможность доступа к IP-камере или видеосерверу из сети Интернет при отсутствии постоянного IP-адреса, т.е. в том случае, если IP-адрес выдается провайдером динамически.

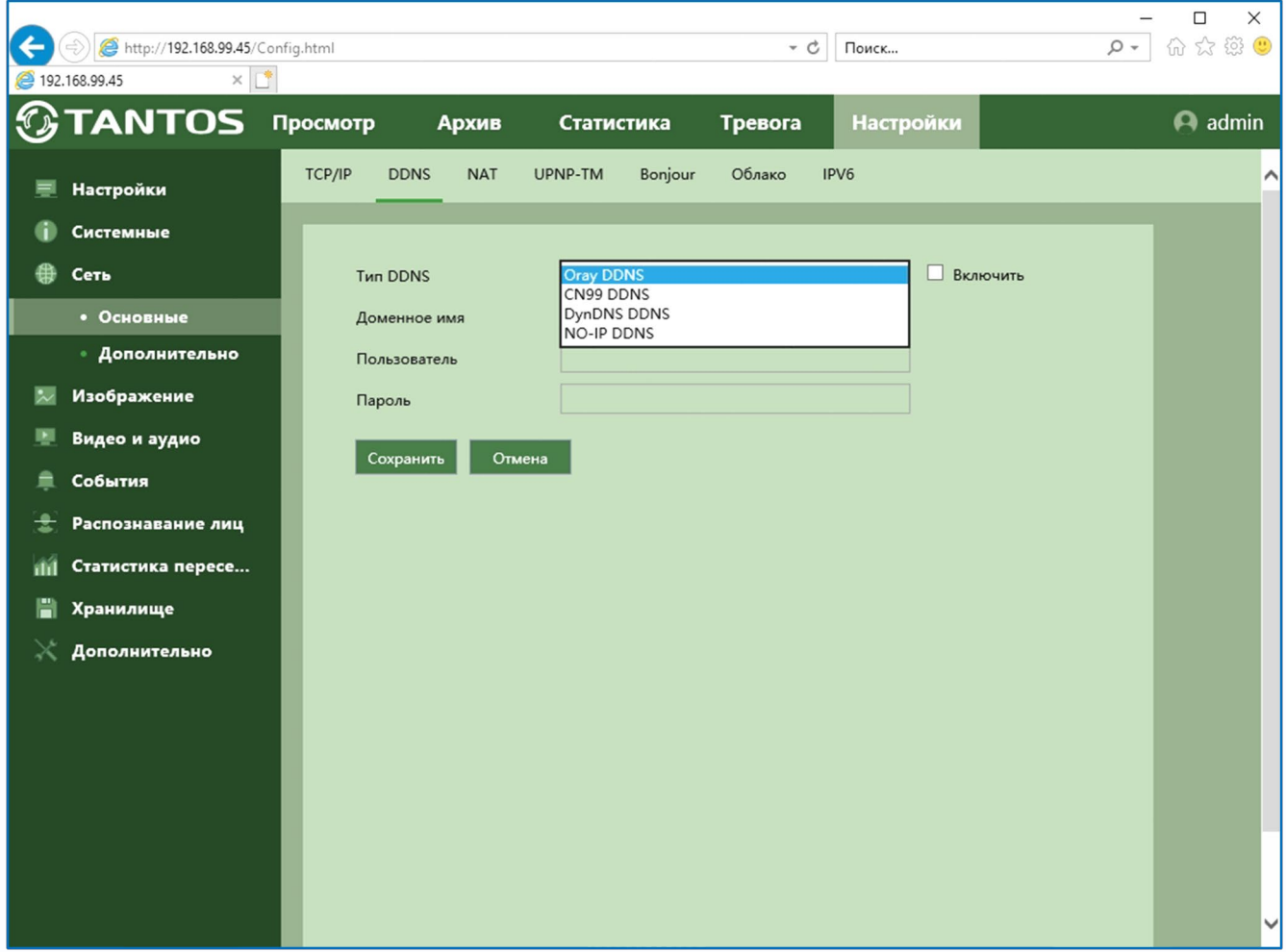

Примечание. В случае, если IP-адрес выдается компьютеру на определенное время, чаще всего лишь на один сеанс связи – такой адрес называют динамическим. В большинстве случаев для индивидуальных пользователей интернет – провайдеры выдают динамические IP-адреса. Однако, для того, чтобы можно было обратиться к оборудованию в любой момент, оно должен иметь постоянный адрес. С этой проблемой легко справляется служба Dynamic DNS (DDNS).

Сервис Dynamic DNS предоставляет возможность сделать IP-камеры легко доступными из Интернет, даже если в вашем распоряжении постоянно меняющийся, динамический IPадрес. Внешние пользователи всегда будут иметь доступ к оборудованию, обращаясь к нему по его доменному имени.

Для этого необходимо подключить локальную сеть предприятия (или отдельную IP- камеру) к Интернет с помощью оборудования, поддерживающего сервис Dynamic DNS (DDNS).

В этом случае вместо того, чтобы обращаться к оборудованию по IP-адресу, Вы обращаетесь к нему по доменному имени вида www.camera1.сайт сервиса ddns.org Для этого надо зарегистрироваться на сайте, предоставляющем сервис DDNS, сообщить один раз свой текущий IP-адрес и выбрать имя, по которому в дальнейшем Вы будите обращаться к оборудованию.

Тогда при смене IP-адреса или при новом подключении к Интернету маршрутизатор получает от интернет-провайдера новый IP-адрес. Он обрабатывается встроенным ПО, которое обращается в DynDNS для того, чтобы сообщить текущего IP-адрес. DynDNS ставит в соответствии этому IP-адресу зарегистрированное вами ранее доменное имя.

Для реализации доступа к сетевому ресурсу с использованием доменного имени необходимо сделать следующие шаги:

► Завести себе учетную запись – Account на сайте, предоставляющем сервис DDNS для дальнейшей регистрации на сервере.

► Создать на сайте, предоставляющем сервис DDNS доменное имя для своего сервера – Hostname. Вы можете выбрать любой понравившийся символьный адрес из списка, например, и любое незанятое имя в этом домене для своего оборудования, например, camera001. Соответственно получите домен второго уровня для своего сервера www.camera001.сайт сервиса ddns.org

### **Внимание! Практически все службы DDNS платные. Рекомендуется использовать облачный доступ к камере через Р2Р облачный сервис, а не через DDNS.**

Камера поддерживает 4 провайдера, предоставляющих услугу DDNS. Для работы с DDNS сервисом необходимо установить параметр DDNS. Необходимо выбрать провайдера DDNS в пункте Тип **DDNS**, ввести выбранное доменное имя, ввести свою зарегистрированную на сайте провайдера DDNS учетную запись в пункте **Пользователь** и зарегистрированный на сайте провайдера DDNS пароль в пункте **Пароль**.

**Внимание! Обратите внимание на правильность настройки шлюза по умолчанию и DNS для корректной работы DDNS.**

## **5.1.3 Настройки – Сеть – Основные – NAT**

В данном меню настраивается автоматический проброс портов устройства через NAT маршрутизатора.

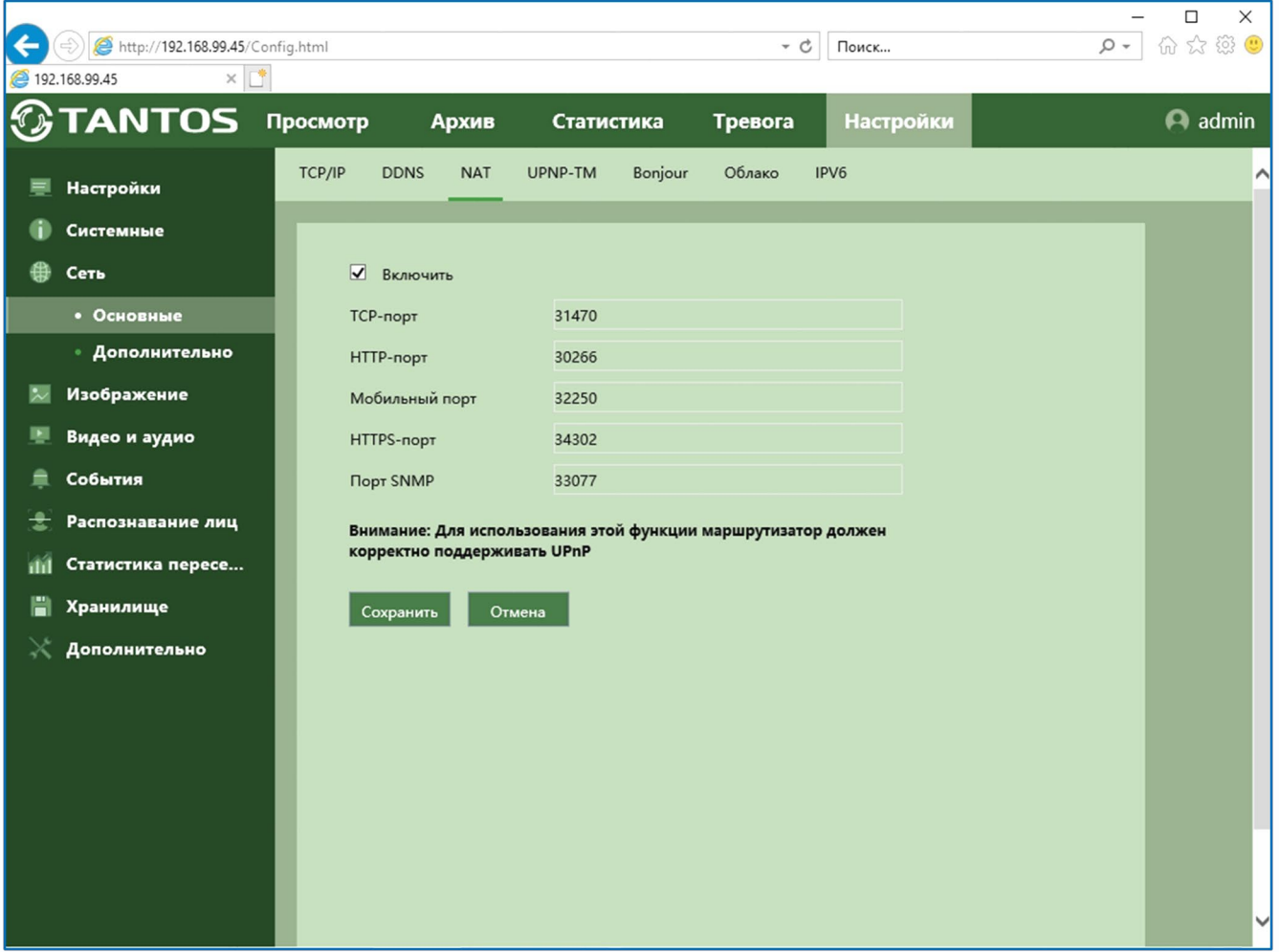

При поддержке роутером данной функции для того, чтобы обратиться к камере из Интернет (при условии, что сам маршрутизатор имеет выделенный статический IP адрес), достаточно просто включить в роутере поддержку UPnP, включить трансляцию портов через NAT в устройстве. При этом маршрутизатор сам будет транслировать через NAT обращение из Интернет к камере на соответствующие порты.

## **5.1.4 Настройки – Сеть – Основные – UPNP**

Включить UPnP – включить обнаружение камеры по протоколу UPnP.

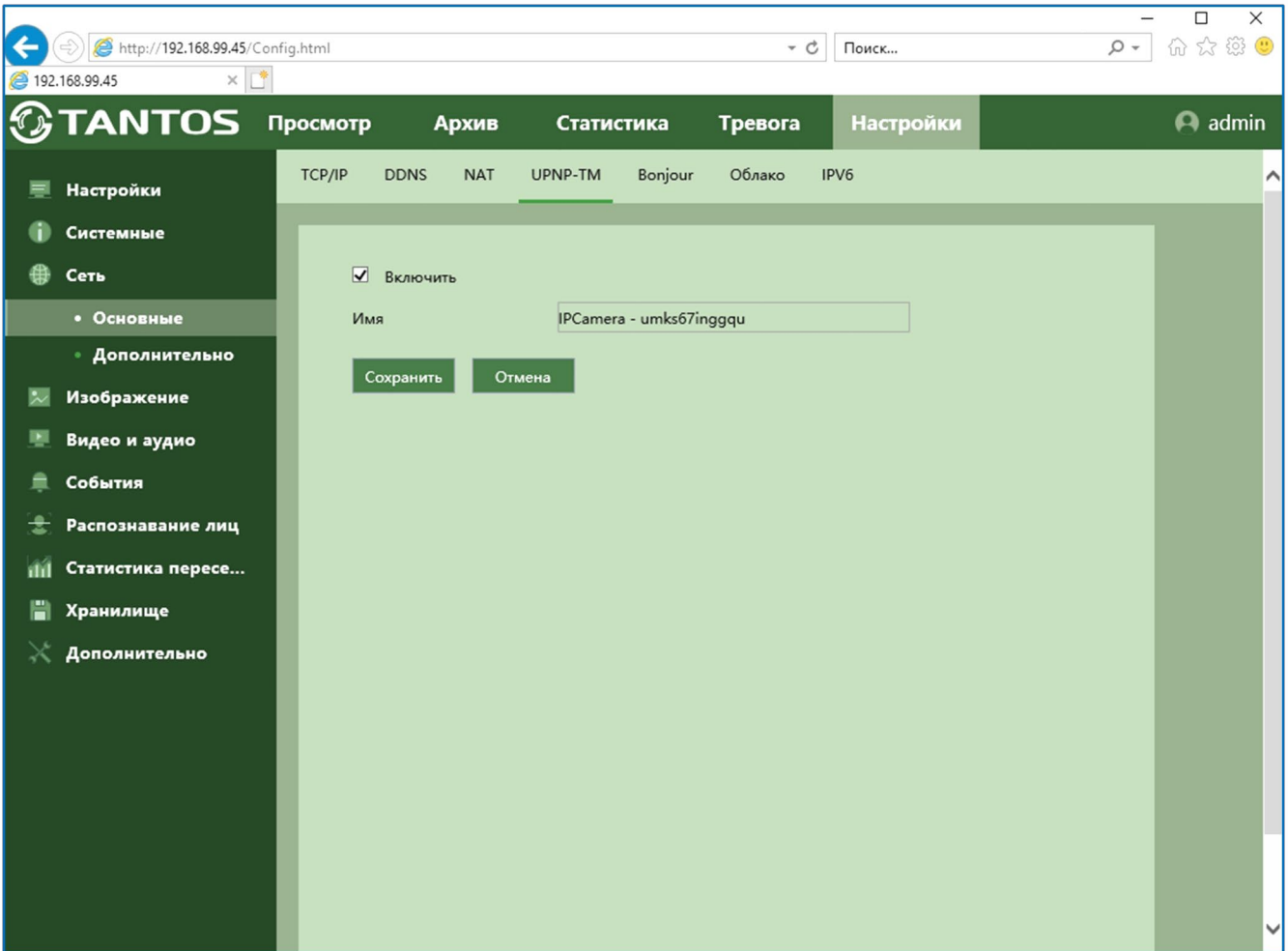

Технология UPnP (Universal Plug and Play) позволяет персональным компьютерам и интеллектуальным сетевым системам соединяться между собой автоматически и работать совместно через единую сеть. Платформа UPnP строится на основе таких интернет стандартов, как TCP/IP, HTTP и XML. Поддержка UPnP реализована в операционных системах Windows.

# *<u>GTANTOS</u>*

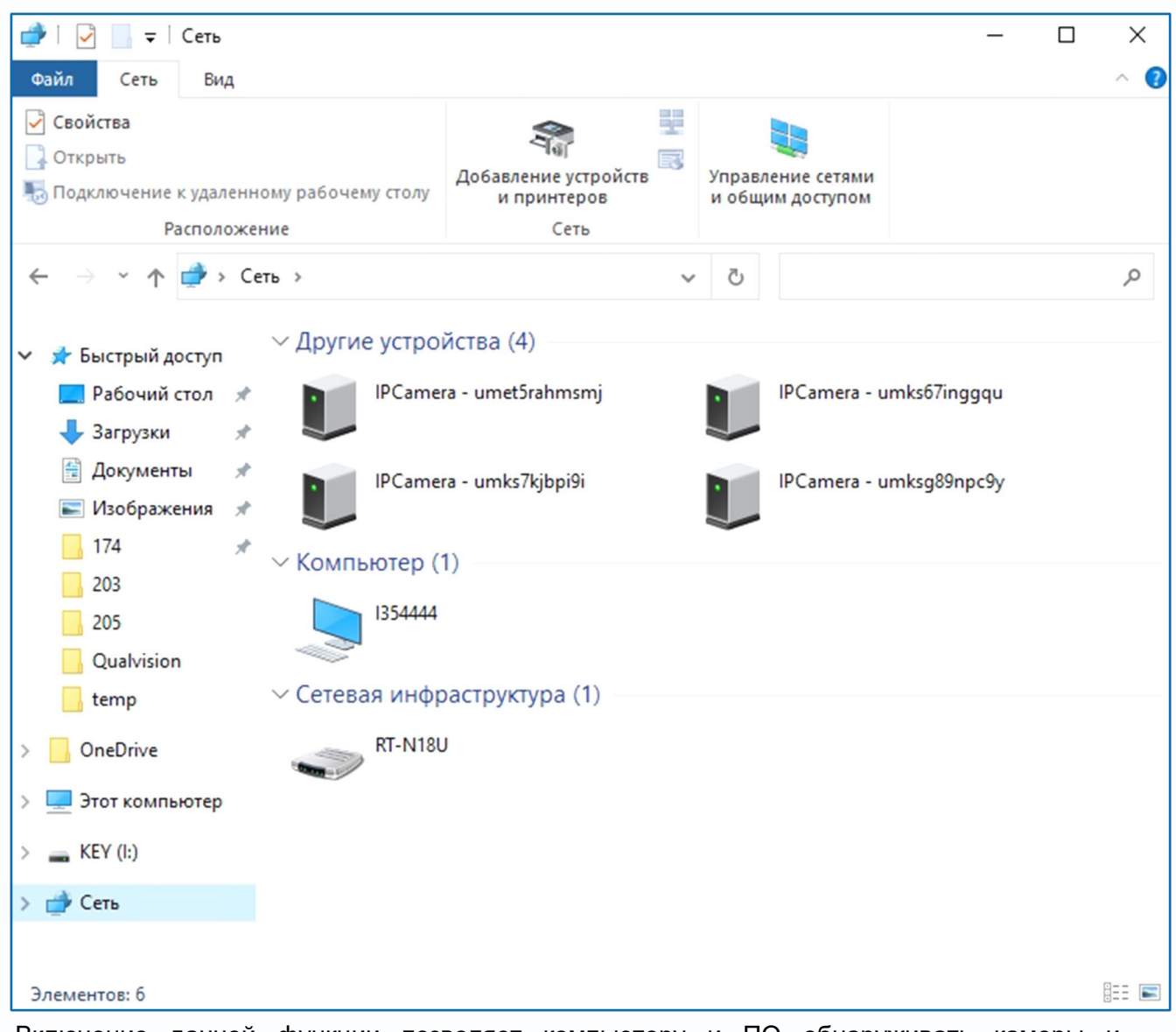

Включение данной функции позволяет компьютеру и ПО обнаруживать камеры и регистраторы в сети.

## **5.1.5 Настройки – Сеть – Основные – Bonjour**

В данном меню производится настройка параметров Bonjour.

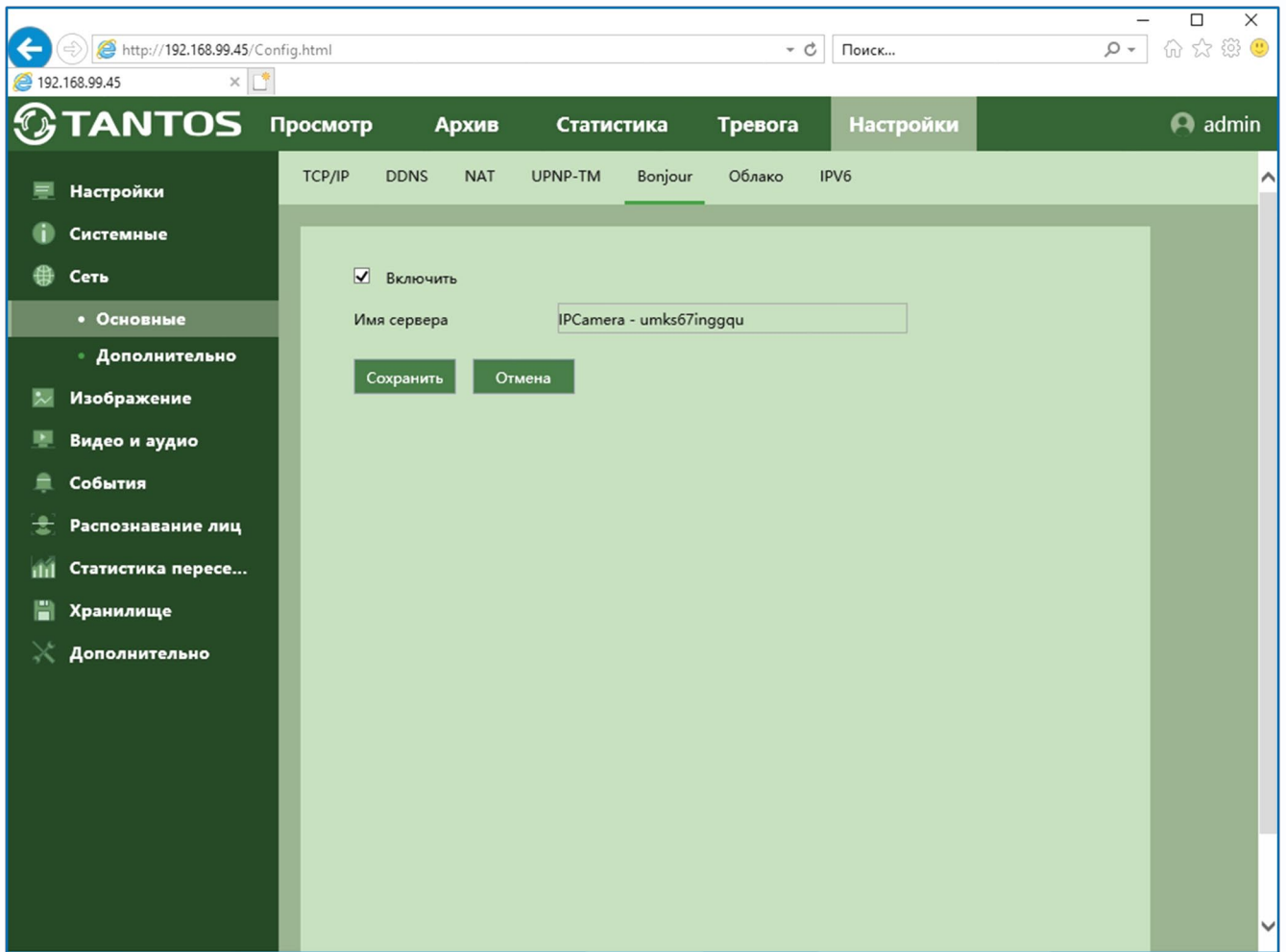

Bonjour— технология Apple, представляющая собой протокол автоматического обнаружения сервисов (служб), аналог UPNP, используемый в операционной системе OS X.

Служба Bonjour предназначается для использования в локальных сетях и использует сведения (записи) в службе доменных имен (DNS) для обнаружения сетевых устройств в ближайшем сетевом окружении для сетей Apple.

## **5.1.6 Настройки – Сеть – Основные – Облако**

В данном меню производится включение облачного P2P сервиса.

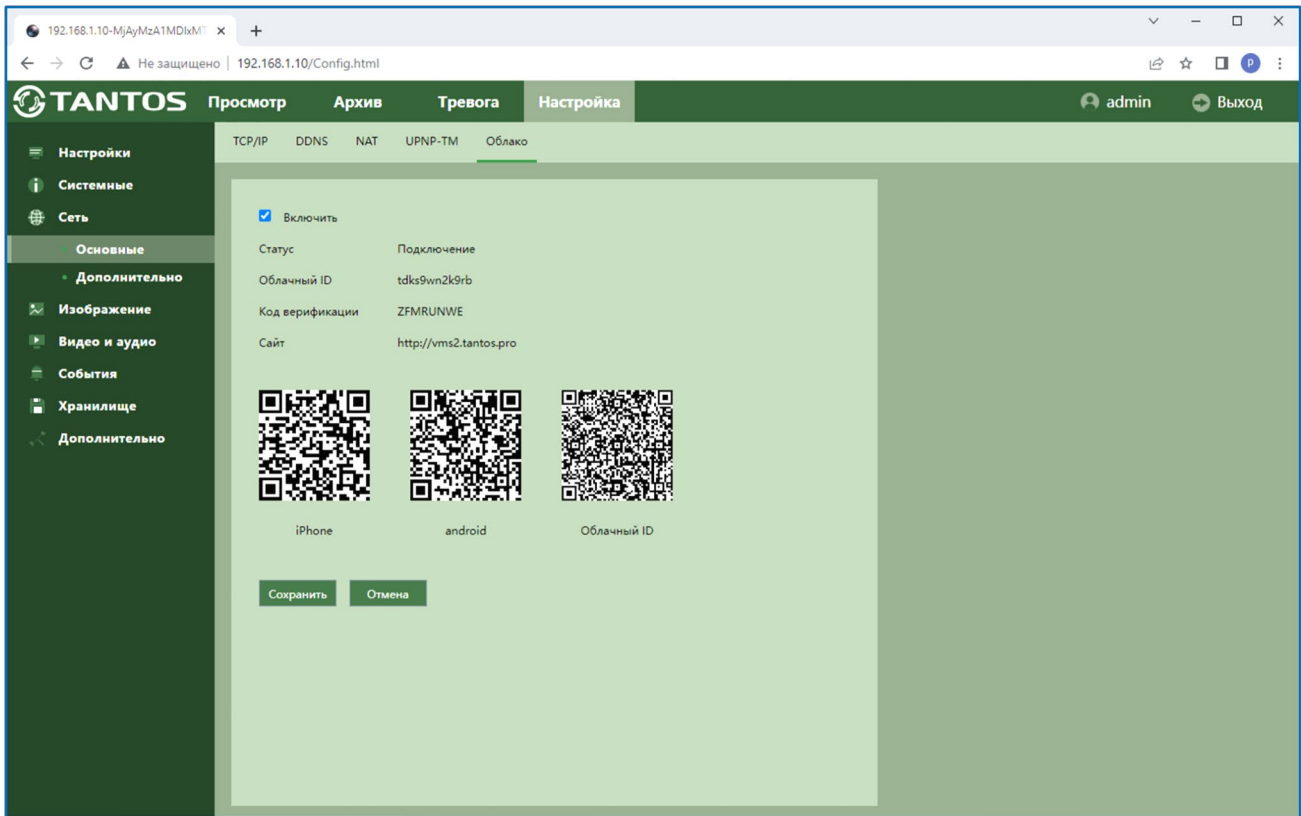

Видеокамеры поддерживают облачный сервис http://vms2.[tantos](http://vms2.tantos.pro/).pro.

При включении этой функции камера автоматически устанавливает соединение с сайтом http://vms2.[tantos](http://vms2.tantos.pro/).pro. При этом не требуется никаких настроек роутера, связанных с пробросом портов и не требуется наличие выделенного IP адреса.

Т.е. достаточно, чтобы камера просто имела доступ в Интернет, через роутер или напрямую, других настроек производить не требуется.

После этого достаточно обратиться к сайту http://vms2.[tantos](http://vms2.tantos.pro/).pro с компьютера или мобильного устройства, установить приложение TS VMS 2.0 на компьютер, iPhone, iPad, Android и ввести облачный ID устройства – и Вы увидите изображение, транслируемое в реальном времени.

Также можно просто добавить в приложение **TS VMS 2.0** для компьютера или мобильного телефона IP камеру или регистратор по облачному ID. При этом достаточно ввести **Облачный ID** и код безопасности – и устройство автоматически подключится к программному обеспечению.

Поддержка облачного сервиса очень удобна тем, что требует минимум настроек от

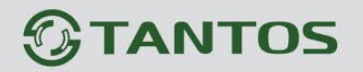

пользователя для доступа к видеорегистратора или IP камере.

**Статус** – состояние подключения устройства к облачному сервису. Если устройство успешно подключилось к облачному сервису, то состояние должно иметь статус **Подключено**.

**Облачный ID** – ID устройства для подключения к облачному сервису. Его можно скопировать с данной страницы либо распознав QR код.

**Код верификации** – дополнительный код подтверждения, который нужно вводить при ручном добавлении устройства в приложении.

В нижней части страницы находятся QR коды для скачивания приложений для мобильных устройств.

Подключение устройств через облачный сервис очень удобно, но следует иметь ввиду, что данное подключение зависит от работоспособности облачного сервиса.

Кроме того, независимо от способа подключения, при работе через Интернет необходима достаточная скорость на отдачу трафика, не менее 2.5 Мбит/с для камеры, не менее 16 Мбит/с для регистратора.

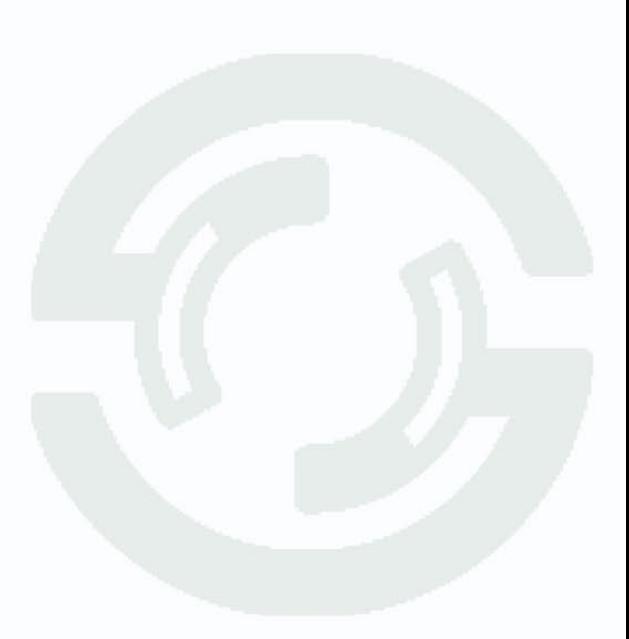

## **5.1.7 Настройки – Сеть – Основные – IPv6**

В данном меню производится настройка сетевых параметров камеры по протоколу IPv6.

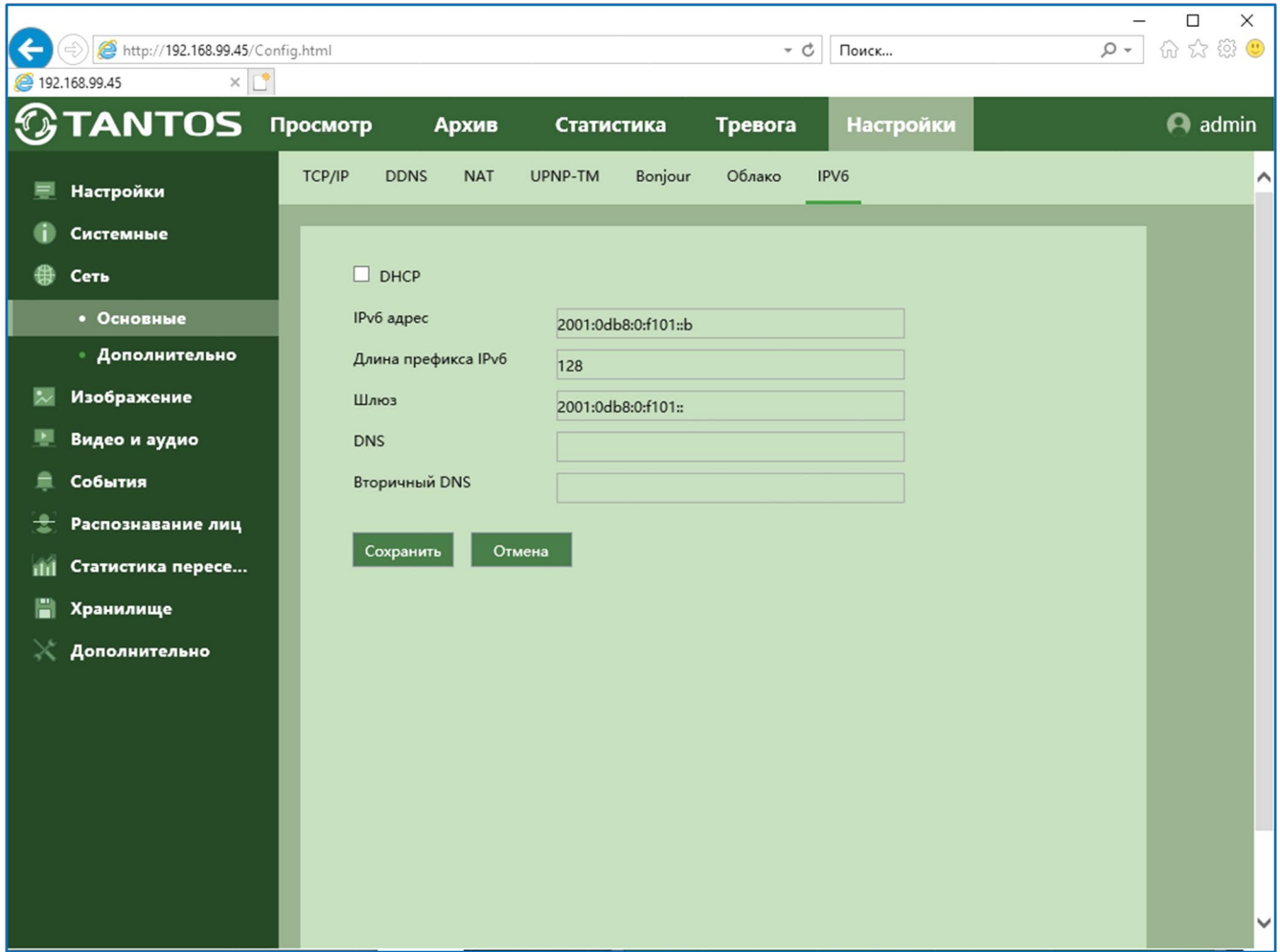

Протокол IPv6 (Internet Protocol version 6) — это новая версия интернет протокола (IP), созданная с целью решения проблем, с которыми столкнулась предыдущая версия (IPv4) при её использовании в интернете, одна из которых – это использование длины адреса 128 бит вместо 32. Количество IP адресов IPv4 ограничено и большинство их уже занято. Количество адресов IPv6 практически неограничено.

Для подключения к устройствам IPv6 по протоколу http используется строка запроса вида:

http://[[ip+address](http://%5Bip+address/)]

## **5.2 Настройки – Сеть – Дополнительно**

В данном меню производится настройка дополнительных сетевых параметров камеры.

## **5.2.1 Настройки – Сеть – Дополнительно – FTP**

В данном меню производится настройка параметров записи на FTP сервер

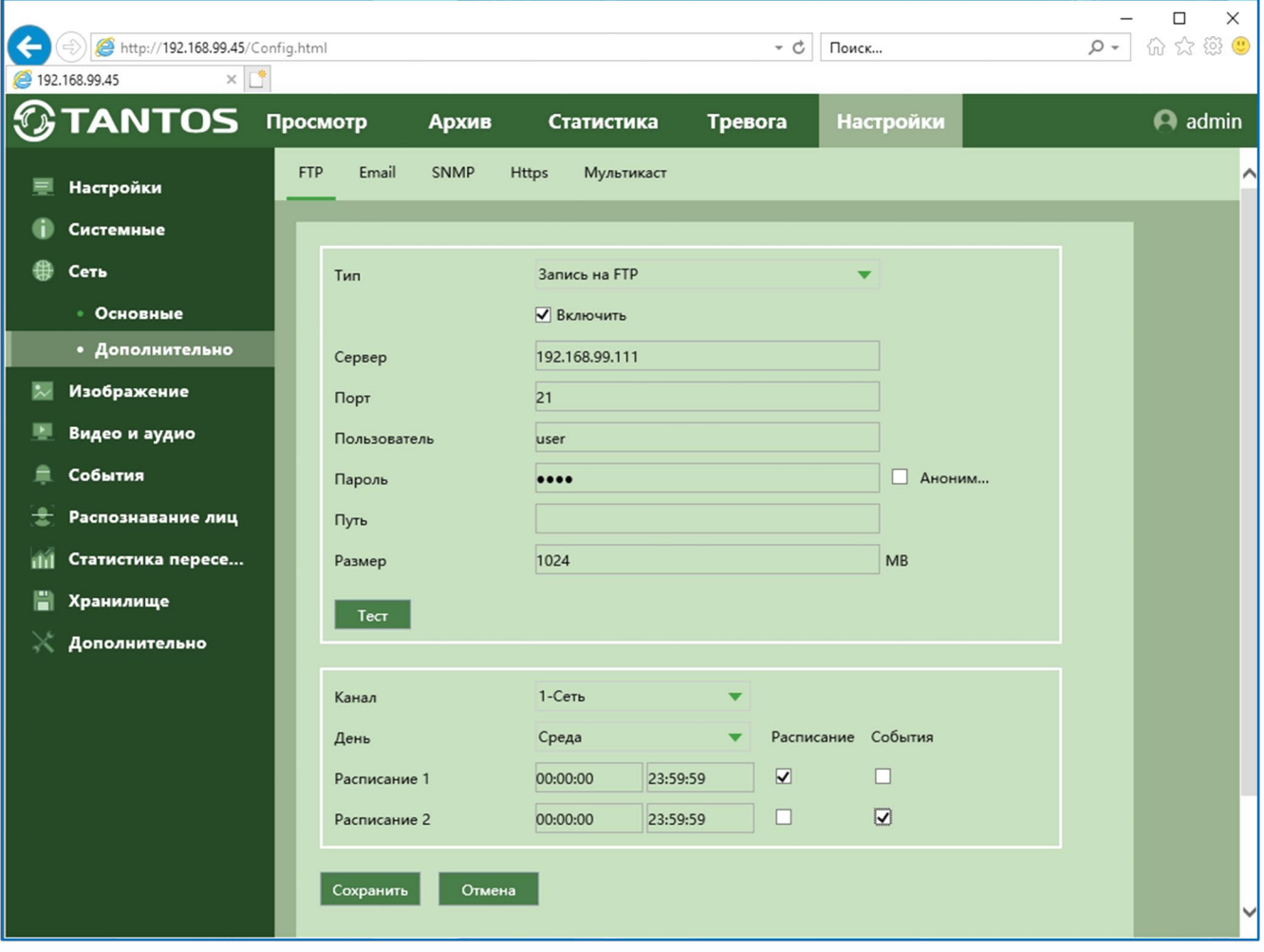

**Тип** – выбор типа записи – запись видео или отправка снимков. Для каждого типа настроек записи можно использовать отдельный FTP сервер.

Запись на FTP **Снимки на FTP** 

**Сервер** – IP адрес или имя FTP сервера.

**Порт** – порт FTP сервера (по умолчанию 21).

**Пользователь** – имя пользователя для доступа к FTP серверу.

**Пароль** – пароль для доступа к FTP серверу.

**Папка** –папка записи на FTP сервер. Если запись будет осуществляться в корневую

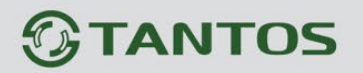

директорию, то этот пункт можно оставить пустым.

**Анонимно** – анонимный доступ к FTP.

Кнопка **Тест FTP** позволяет убедиться в правильности настроек и доступности FTP сервера.

Настройках расписания можно задать расписание записи для каждого дня недели и определить запись по расписанию (**Нормально**) и запись по событиям (**События**).

**Внимание! На FTP сервере для указанного пользователя должны быть установлены права доступа, дающие права на создание, модификацию и удаление файлов и папок. Примечание. Убедитесь в правильности сетевых настроек для корректной работы с FTP сервером.**

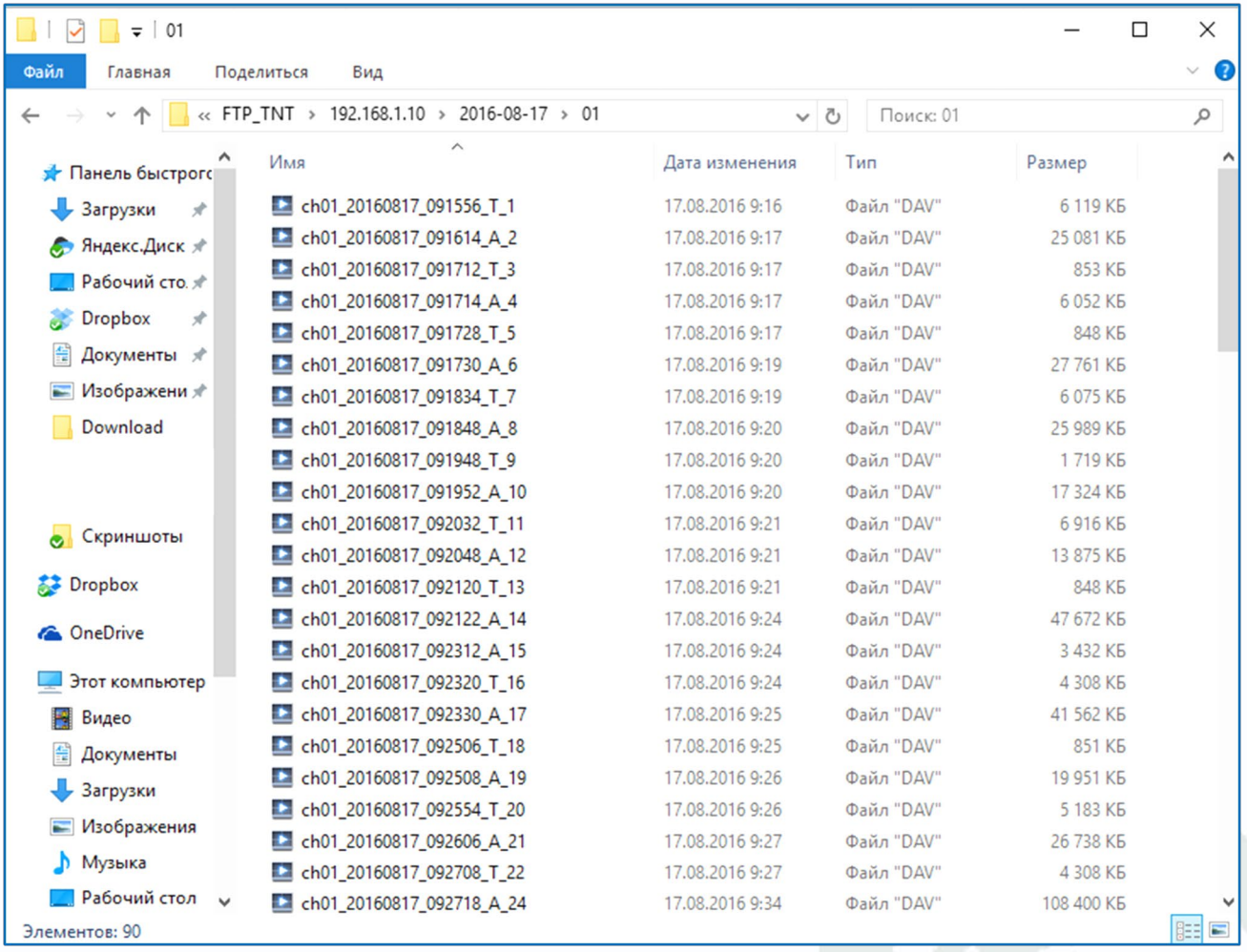

Камера записывает видеофайлы на FTP сервер в специфическом формате, совместимом с многоканальным форматом записи видеорегистраторов, поэтому для чтения файлов необходимо использовать ПО **TS VMS** или плеер **vPlayer** из комплекта поставки камеры.

## **5.2.2 Настройки – Сеть – Дополнительно – EMAIL**

В данном меню производится настройка параметров сервера SMTP для отправки сообщений и снимков по e-mail.

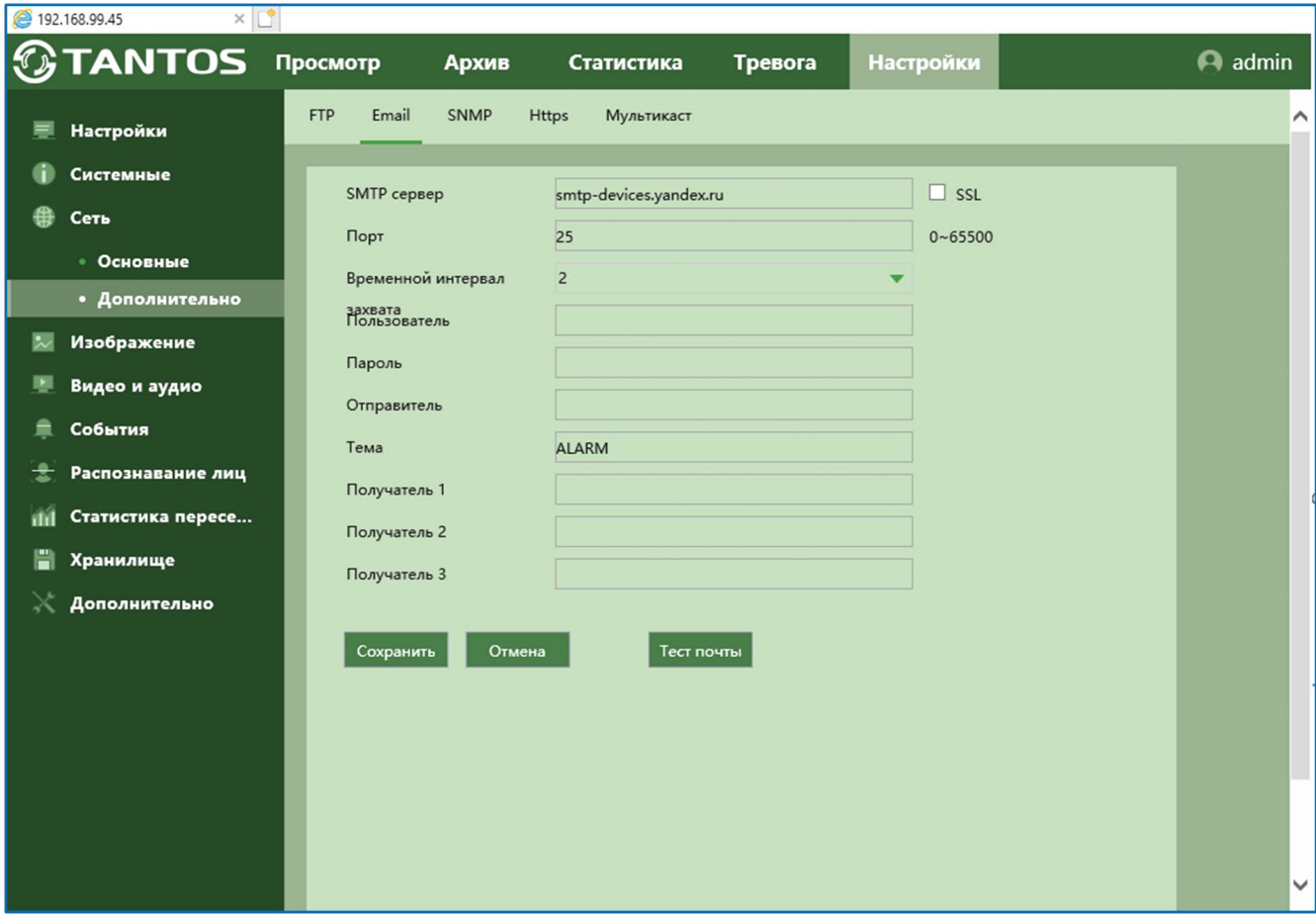

В пункте **SMTP Сервер** установите адрес SMTP сервера для отправки e-mail. В пункте **Порт** - введите порт (стандартное значение – 25 или 465 при использовании SSL).

**Временной интервал** – промежуток между отправками писем.

В пункте **Пользователь** вводится имя пользователя SMTP сервера, в пункте Пароль соответственно, пароль.

В пункте **Отправитель** введите e-mail отправителя, зарегистрированный на SMTP сервере.

**Тема** – заголовок письма.

**Получатель 1… Получатель 3** адреса получателей e-mail.

Кнопка **Тест почты** отправляет тестовое письмо на указанный почтовый ящик.

Отправка сообщений происходит по тревожным событиям или по расписанию (зависит от модели камеры). Можно использовать детектор движения (не рекомендуется, слишком

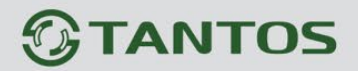

много ложных событий), но лучше использовать детекторы видеоаналитики.

**Внимание! В настоящее время многие провайдеры электронной почты требуют использовать отдельный пароль приложения для каждого устройства или вообще ограничивают отправку почты с неавторизованных устройств. Подробности уточняйте у своего провайдера электронной почты.**

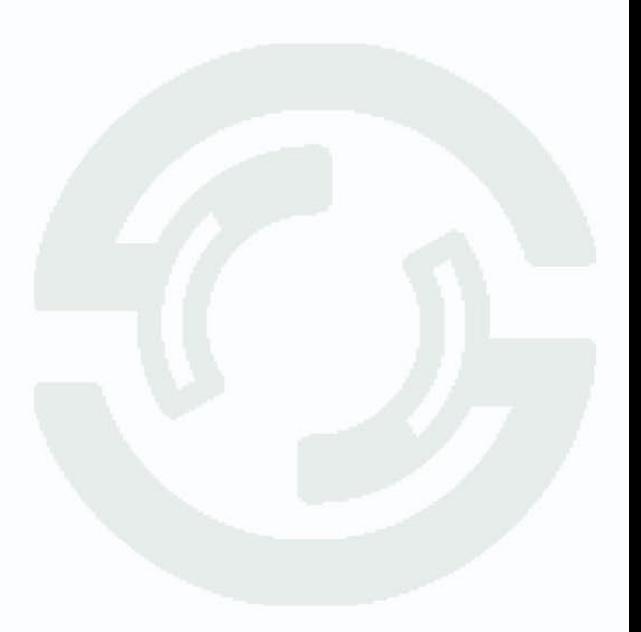

## **5.2.3 Настройки – Сеть – Дополнительно – SNMP**

В данном меню производится настройка параметров протокола SNMP для контроля работоспособности IP камер в сети Ethernet.

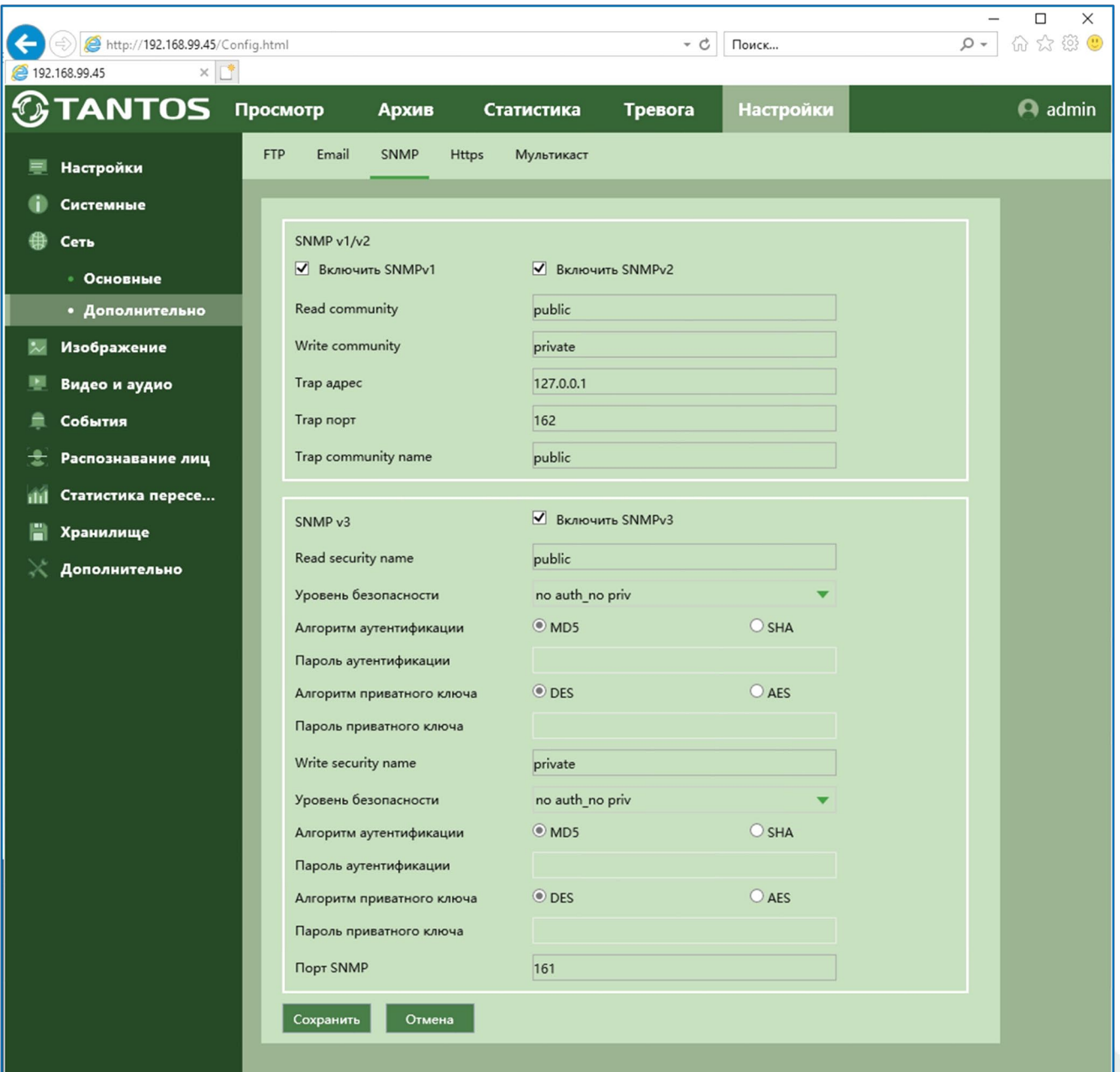

**SNMP** (Simple Network Management Protocol) — протокол, который используется для управления сетевыми устройствами. С помощью протокола SNMP, программное обеспечение для управления сетевыми устройствами может получать доступ к информации, которая хранится на управляемых устройствах (например, IP камере или видеорегистраторе). На управляемых устройствах SNMP хранит информацию об устройстве, на котором он работает, в базе данных, которая называется MIB.

**MIB** (Management Information Base) — база данных информации управления, используемая

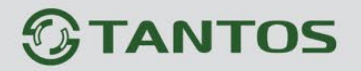

в процессе управления сетью в качестве модели управляемого объекта в архитектуре агентменеджер, используется протоколом SNMP.

MIB файл содержит информацию о различных объектах удаленного устройства. MIB определяет текстовое имя управляемого объекта и объясняет его значение.

Для **Tantos** используется **MIB 48903**

### **5.2.4 Настройки – Сеть – Дополнительно – HTTPS**

В данном меню задаются настройки HTTPS.

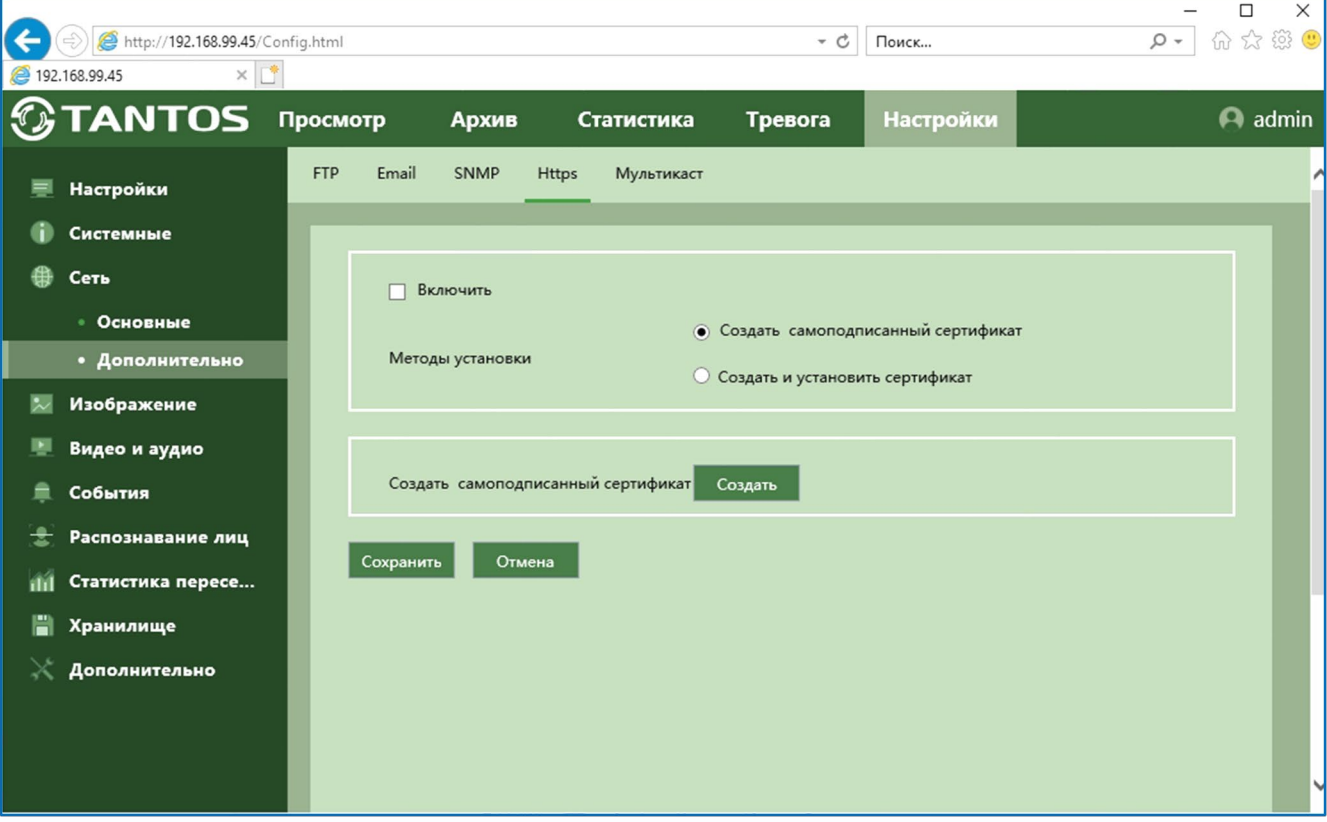

Данный пункт меню позволяет настроить обращение к камере не только через обычный доступ по HTTP вида http://URL/, но и через безопасное зашифрованное соединение HTTPS вида https://URL/ с использованием специально предназначенного для этого порта (443), что позволяет добавить еще одну степень защиты информации по сравнению с вводом имени пользователя и пароля.

Параметр «Включить» включает доступ к камере по HTTPS.

**Внимание! Для включения HTTPS необходимо либо установить полученный в специальном центре сертификации сертификат, либо создать самоподписанный сертификат.**

Параметр **Создать самоподписанный сертификат** позволяет создать сертификат с

произвольными параметрами.

#### **Пример списка параметров**:

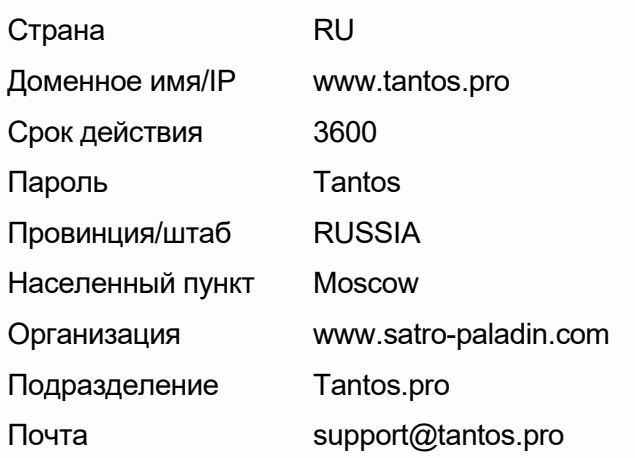

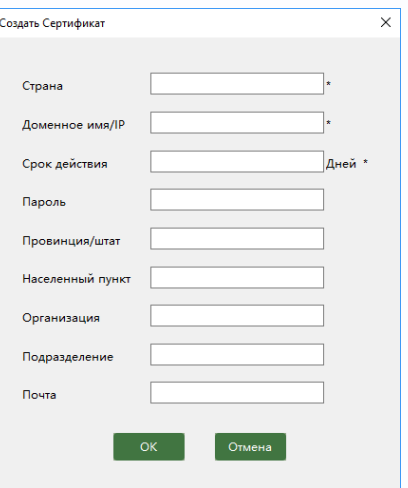

Для создания сертификата требуется заполнить нужные пункты сертификата и нажать кнопку **ОК**.

Параметр **Создать и установить сертификат** позволяет загрузить в камеру подписанный сертификат из файла.

Для импорта сертификата из файла в пункте **Установить созданный сертификат** нажмите кнопку **Обзор** и укажите путь к файлу сертификата.

**Примечание. HTTPS (Hypertext Transfer Protocol Secure) — расширение протокола HTTP, поддерживающее шифрование. Данные, передаваемые по протоколу HTTPS, «упаковываются» в криптографический протокол SSL или TLS, тем самым обеспечивается защита этих данных. В отличие от HTTP, для HTTPS по умолчанию используется TCP-порт 443.**

**Чтобы подготовить веб-сервер для обработки https-соединений, администратор должен получить и установить в систему сертификат для этого веб-сервера. Сертификат состоит из 2 частей (2 ключей) — public и private. Public-часть сертификата используется для зашифровывания трафика от клиента к серверу в защищённом соединении, private-часть — для расшифровывания полученного от клиента зашифрованного трафика на сервере. Сертификат можно получить в компании-сертификаторе.** 

**Существует возможность создать такой сертификат, не обращаясь в компаниюсертификатор. Подписываются такие сертификаты этим же сертификатом и называются самоподписанными (self-signed). Такие сертификаты менее надежны, чем сертификаты, подписанные компаниями-сертификаторами.** 

**Эта система также может использоваться для аутентификации клиента, чтобы обеспечить доступ к серверу только авторизованным пользователям. Для этого администратор обычно создает сертификаты для каждого пользователя и загружает их в браузер каждого пользователя.** 

## **5.2.5 Настройки – Сеть – Дополнительно – Мультикаст**

В данном меню производится настройка параметров мультикаст вещания.

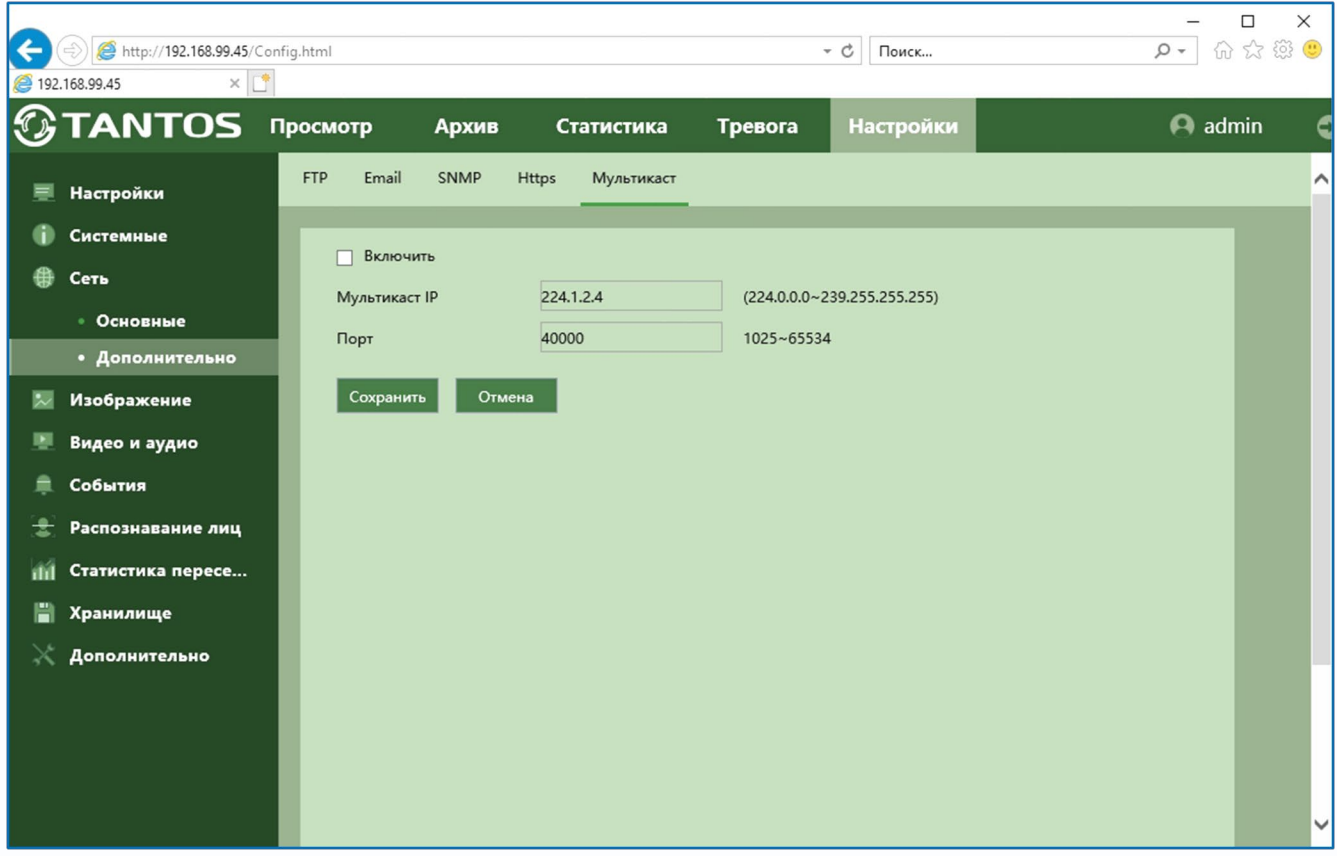

Multicast (мультикаст) – процесс отправки пакета от одного хоста к некоторой ограниченной группе хостов.

Хосты, которые хотят получить определенные multicast данные, называются multicast клиентами. Multicast клиенты используют сервисы инициированные (начатые) клиентскими программами для рассылки multicast данных группам.

Каждая multicast группа представляет собой один multicast IP адрес назначения. Когда хост рассылает данные для multicast группы, хост помещает multicast IP адрес в заголовок пакета (в раздел пункта назначения).

Для multicast групп выделен специальный блок IP адресов, от 224.0.0.0 до 239.255.255.255.

Использование технологии мультикаст позволяет передавать видеопоток неограниченному количеству клиентов сети Ethernet.

## **6. Настройки – Изображение**

**Внимание! Наличие или отсутствие любых пунктов меню определяется моделью камеры и версией прошивки. Уточняйте подробности у технической поддержки при необходимости.**

В данном меню производится настройка сетевых параметров камеры.

#### **6.1 Настройки – Изображение – Изображение**

В данном меню осуществляются настройки изображения камеры.

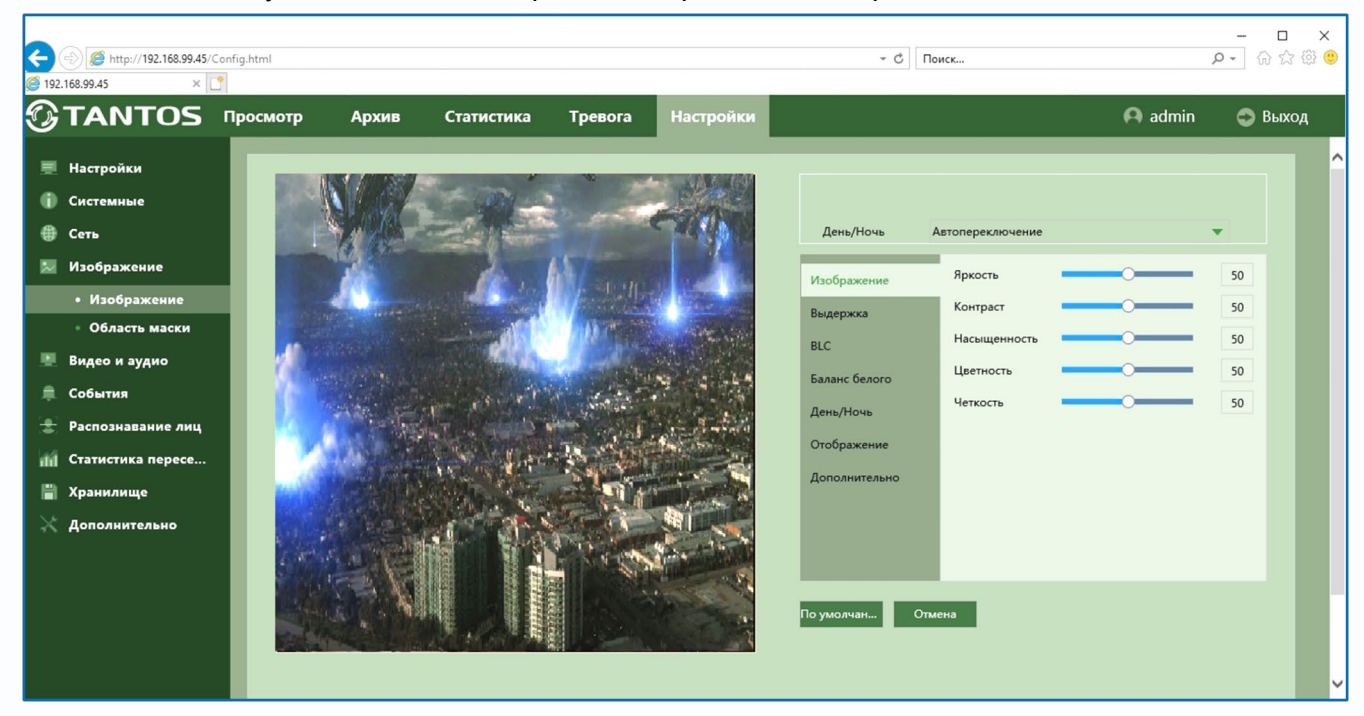

Настройки изображения содержат несколько различных пунктов.

**День/Ночь** – настройка переключения день/ночь автоматически или по расписанию.

**Изображение** – настройка Яркости, Контраста, Насыщенно **Цветности**, **Четкости**.

**Выдержка** – данный пункт меню имеет несколько пунктов настроек.

**Антиблик (Подавление мерцаний)** – компенсация мерцаний светодиодных или люминесцентных ламп.

**Режим экспозиции** – настройка выдержки, вручную или автоматически.

**Время экспозиции** – настройка выдержки, автоматическая или ручная (от 1/3 до 1/100000).

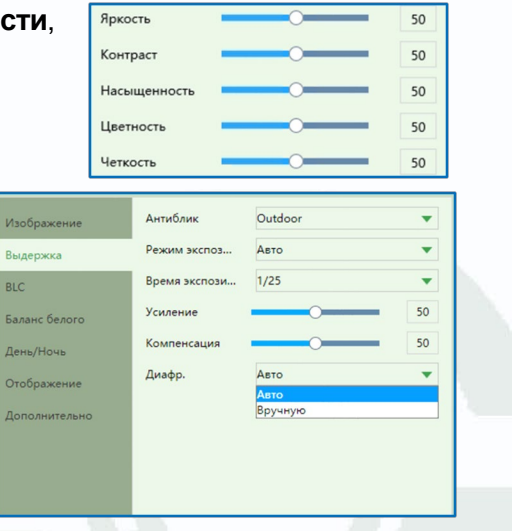

## **TANTOS**

**Усиление** – настройка уровня усиления. **Диафр.** – управление диафрагмой, ручное или автоматическое. Кнопки управления диафрагмой находятся на лавной странице веб интерфейса камеры. **BLC** – компенсации встречной засветки. **WDR** – позволяет настроить параметры режима широкого динамического диапазона. Возможные варианты – **Отключено**, **DWDR** Подавление м... Выключено (программный WDR), **WDR** (аппаратный WDR). **BLC** Выключено **Баланс белого** – регулировка баланса белого, **WDR** Выключено автоматически и вручную. Режим День/Ночь Авто **День/Ночь** – настройка переключения День/Ночь и Время работы фи... 0  $\overline{5}$ управление подсветкой. Tип Белая подсветка Настройка подсве... Авто **Режим День/Ночь** – позволяет настроить параметры Лимит яркости 100 День/Ночь переключения камеры в режим День и Ночь – **Автоматически**, **Цвет**, **Черно-белое** изображение. **Время работы фильтра** – порог переключения камеры в режим День / Ночь. **Тип** – тип подсветки. **VIK** Белая подсветка **ИК** – инфракрасная подсветка. Умная подсветка **Белая подсветка** – LED подсветка белого цвета. **Умная подсветка (SmartIR)** – включение подсветки по 100 Лимит яркости событиям с автоматической или ручной регулировкой Задержка подсвет... 60 сек 30~300 мощности подсветки. **Лимит яркости** – регулировка максимальной яркости подсветки. **Задержка подсветки** – время работы подсветки при произошедшем событии. **Отображение** – зеркальное отображение по Отображение Выключено горизонтали и вертикали. Поворот Выключено **Переворот** – позволяет настроить поворот изображения камеры на 90°, 180°, 270°. **Уровень DNR**  $\overline{a}$ **Дополнительно** – различные дополнительные параметры. Выключено Антитуман  $\overline{\phantom{a}}$ **Уровень DNR** – настройка подавление шумов. Smart Light Выключено  $\overline{\mathbf{v}}$ **Антитуман** – включение и настройка уровня режима антитумана. **SmartLight** – включение белой подсветки с автоматической или ручной регулировкой мощности подсветки.

### **6.2 Настройки – Изображение – Область маски**

в данном меню производится настройка приватной маски камеры.

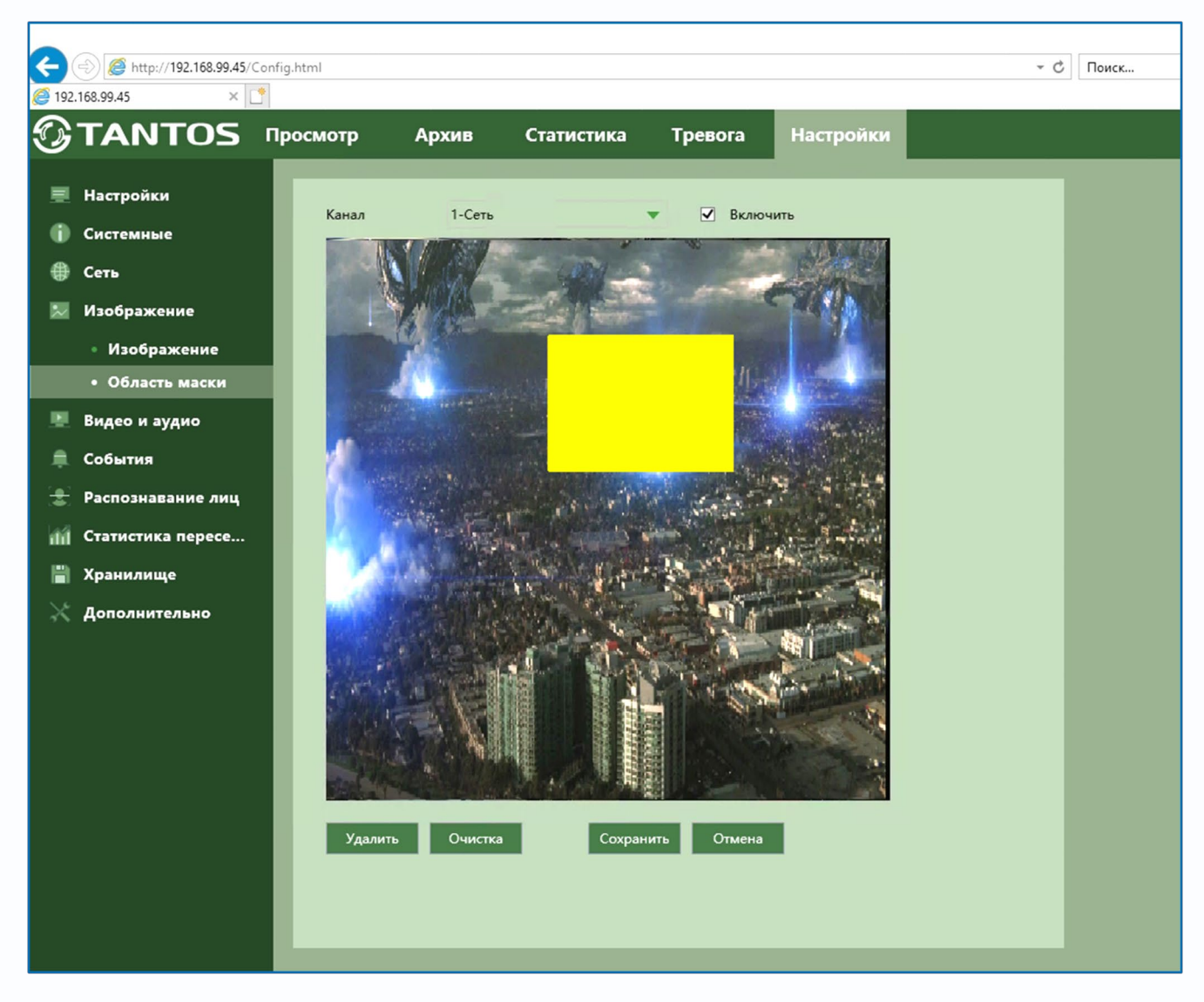

Камера позволяет задать зоны маскирования изображения, т.е. области, которые не отображаются на экране и не записываются. Эта функция может быть полезна в том случае, когда в поле зрения камеры попадает какой- либо объект, снимать который не требуется. Характерный пример - кодовый замок на двери или на сейфе. Для того чтобы исключить возможность «подглядывая» за набором кода, на эту область изображения накладывают маску. Для задания областей маскирования левой кнопкой мыши выделите требуемую область растянув появившейся прямоугольник. Можно задать до 4 зон маскирования. Зоны могут быть как перекрывающимися, так и не перекрывающимися.

## **7. Настройки – Видео и аудио**

**Внимание! Наличие или отсутствие любых пунктов меню определяется моделью камеры и версией прошивки. Уточняйте подробности у технической поддержки при необходимости.**

В данном меню производится настройка сетевых параметров камеры.

**7.1 Настройки – Видео и аудио – Настройки видео**

В данном меню осуществляются настройки кодирования изображения камеры.

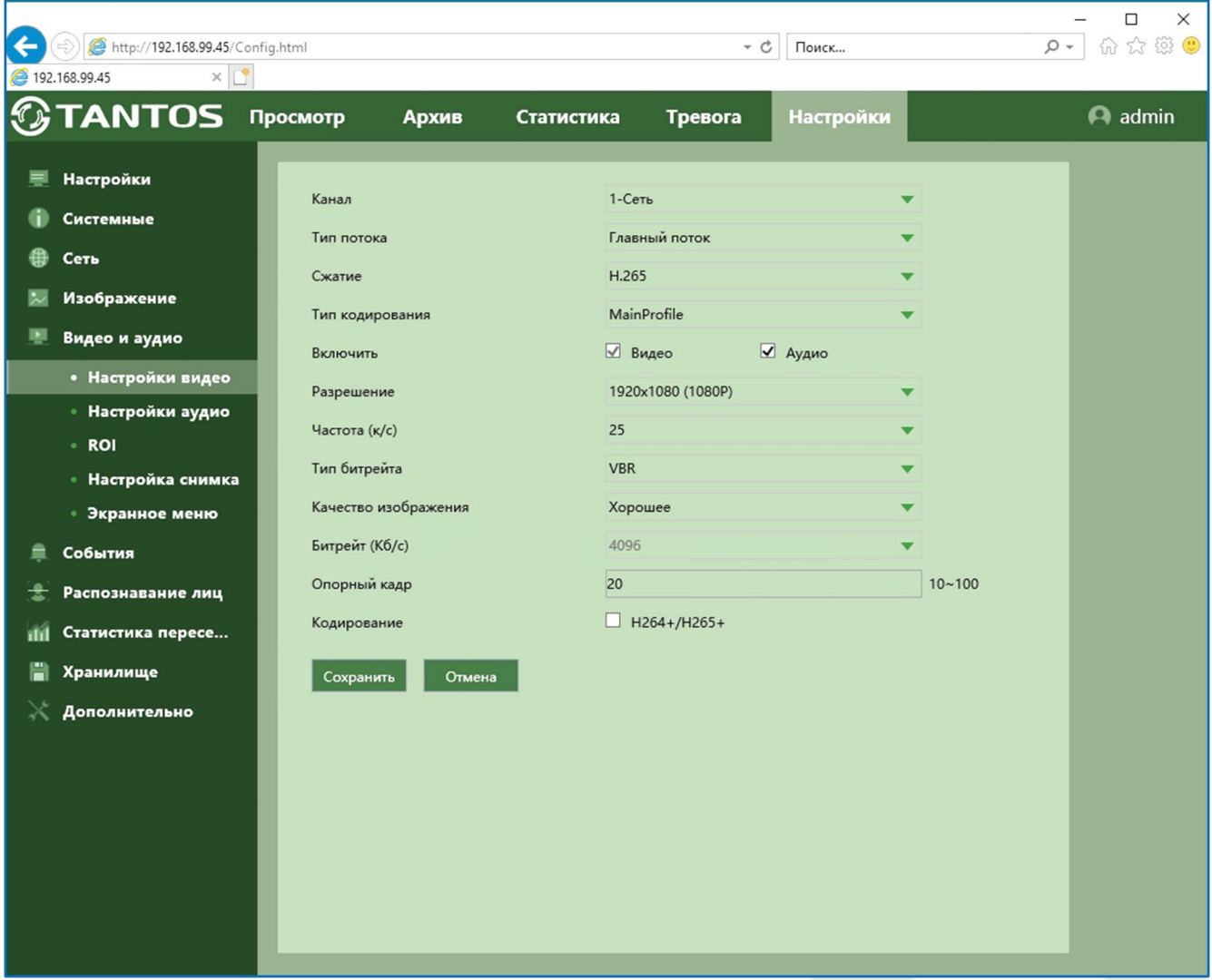

Камера позволяет транслировать три или два видеопотока в зависимости от модели камеры, каждый из которых имеет независимые настройки. Главный поток и субпоток могут использоваться для вывода на монитор и для записи, мобильный поток в основном предназначен для трансляции на мобильный телефон, хотя также может использоваться для отображения. Данная особенность камер позволяет, например, записывать основной поток с максимальным разрешением, субпоток с меньшим разрешением выводить на монитор при отображении на мониторе мультикартинки с нескольких камер (чтобы не загружать

## **TANTOS**

процессор распаковкой и выводом на экран изображения высокого разрешения, которое все равно невозможно отобразить на мониторе при одновременном выводе изображения с нескольких камер).

**Тип потока** – выбор видеопотока, для которого осуществляется настройка. Для каждого видеопотока параметры настраиваются отдельно.

Главный поток Субпоток Мобильный поток

**Сжатие** – формат кодирования H.264 или H.265 видеосигнала для текущего видеопотока.

Галочка **Аудио** включает и отключает трансляцию звука для выбранного потока (G711 a-Law).

**Разрешение** – разрешение видео для текущего видеопотока. Данное разрешение зависит от номера видеопотока. Для первого видеопотока оно может быть максимальным или иметь меньшее значение. Для субпотока разрешение не может быть максимальным.

**Частота (кадров/с)** – количество кадров/с, транслируемых камерой для текущего видеопотока.

**Тип битрейта** – постоянный или переменный. При постоянном битрейте **CBR** (Constant Bitrate) скорость передачи данных постоянная и не превышает значения установленного битрейта. При этом регулировка качества передачи изображения невозможна. При переменном битрейте VBR (Variable Bitrate) скорость передачи данных зависит от сюжета и обычно не превышает значения установленного битрейта. Обычно скорость передачи данных существенно ниже установленного значения, однако при интенсивном движении в кадре скорость передачи данных увеличивается. При переменном битрейте можно регулировать качество изображения параметромкачества.

**Качество изображения** – этот параметр регулирует качество изображения и может принимать 6 различных значений. Чем выше значение, тем выше качество изображения, но и выше время задержки передачи изображения, особенно при резком изменении картинки в поле зрения камеры.

**Битрейт** – данный параметр позволяет установить скорость передачи данных. Чем выше скорость передачи данных, тем более качественное изображение можно передать. Максимальное и минимальное значение битрейта зависит от выбранного разрешения изображения.

**Опорный кадр** – интервал между ключевыми I кадрами в мс. Чем больше интервал, тем больше кадров размещается между опорными кадрами. Большой интервал рекомендуется устанавливать при низкой пропускной способности сети, меньший интервал улучшает качество стоп-кадров при воспроизведении. По умолчанию установлен интервал 20.

## **TANTOS**

**H264+/H265+** – включает улучшенное кодирование H264/H265 соответственно. Это кодеки H264/H265, модифицированные под задачи видеонаблюдения, чтобы повысить степень сжатия без ущерба для качества видео.

Специфика видеонаблюдения - фон стабилен и практически не изменяется, движущиеся объекты появляются редко и могут отсутствовать в течение продолжительного времени и только движущиеся объекты представляют интерес для задач видеонаблюдения.

Поэтому фон кодируется с низким качеством, а движущиеся объекты – с высоким качеством.

Кодеки H.264+/H265+ при сохранении качества, сопоставимого с кодеками H.264/H265, позволяют уменьшить размер архива до 75% при отсутствии движения, а при наличии движущихся объектов экономия может достигать 50%. Если в кадре присутствует постоянное движение, размер видеопотока у H.264+/H265+ и H.264/H265 будет сопоставимым.

При подключении камеры к видеорегистратору, регистратор также должен поддерживать H.264+/H265+.

**Внимание! Крайне не рекомендуется устанавливать режим CBR и максимальный битрейт, особенно при использовании кодека Н.265. Это не улучшает качество изображения, а только увеличивает нагрузку на сеть и камеру.**

**Рекомендуемое значение битрейта при использовании кодека Н.265:**

**Камера 2 МП – 2-3 Мбит/с Камера 4-5 МП – 3-4 Мбит/с Камера 8 МП – 6-8 Мбит/с**

## **7.2 Настройки – Видео и аудио – Настройки аудио**

В данном меню производится настройка аудио параметров камеры.

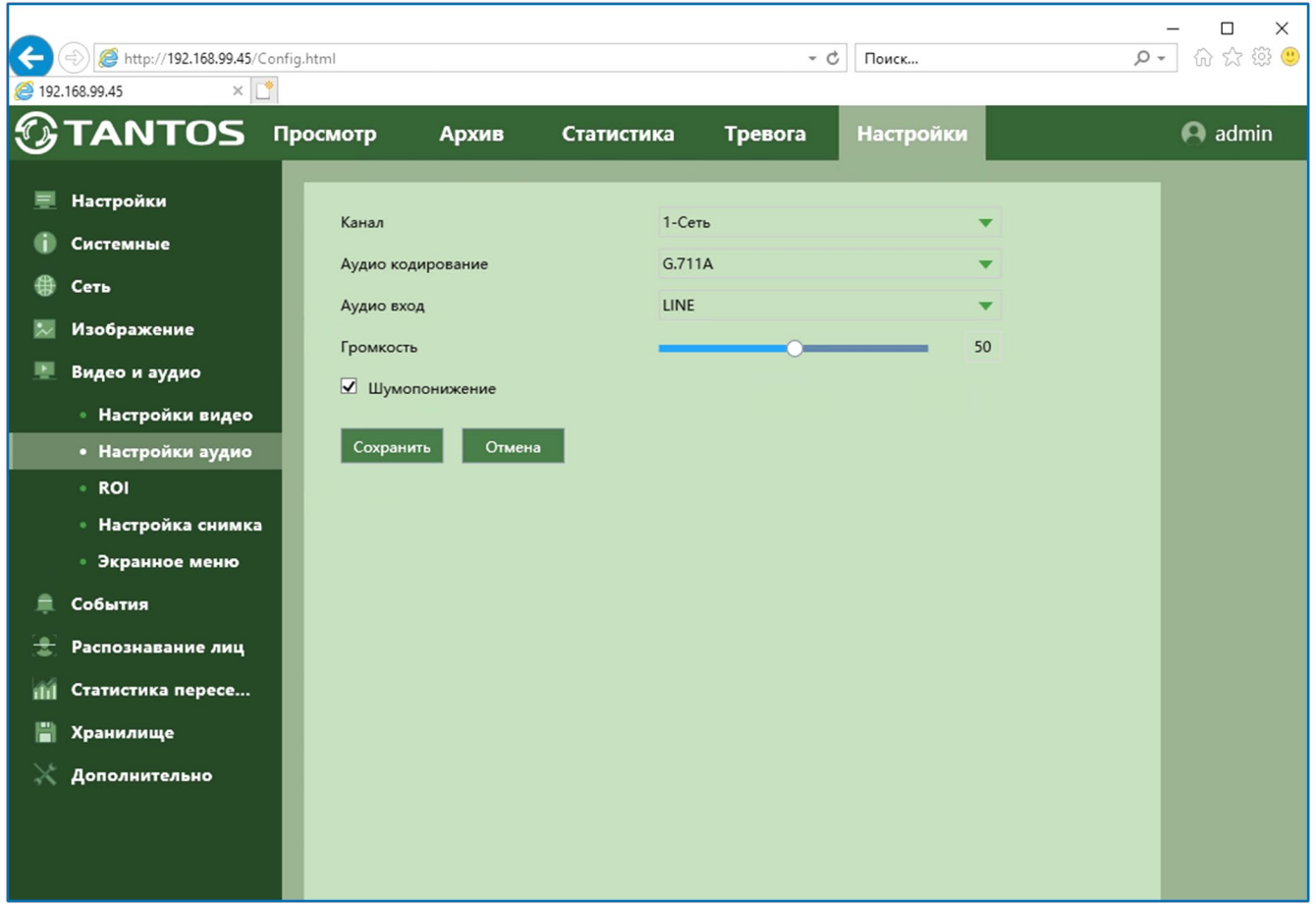

В меню **Аудио кодирование** выбирается тип кодека (доступен только G.711a и G.711u).

В меню **Аудио вход** выбирается источник звука – микрофон или линейный вход, уровень усиления которого может регулироваться от 1 до 100.

Параметр **Шумопонижение** предназначен для уменьшения фонового шума микрофона.

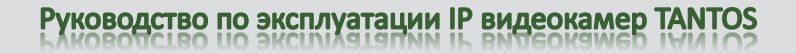

### **7.3 Настройки – Видео и аудио – ROI**

**ROI (Region of Interest**) - область интереса. Функция позволяет настроить области на изображении, которые могут транслироваться как отдельныйвидеопоток.

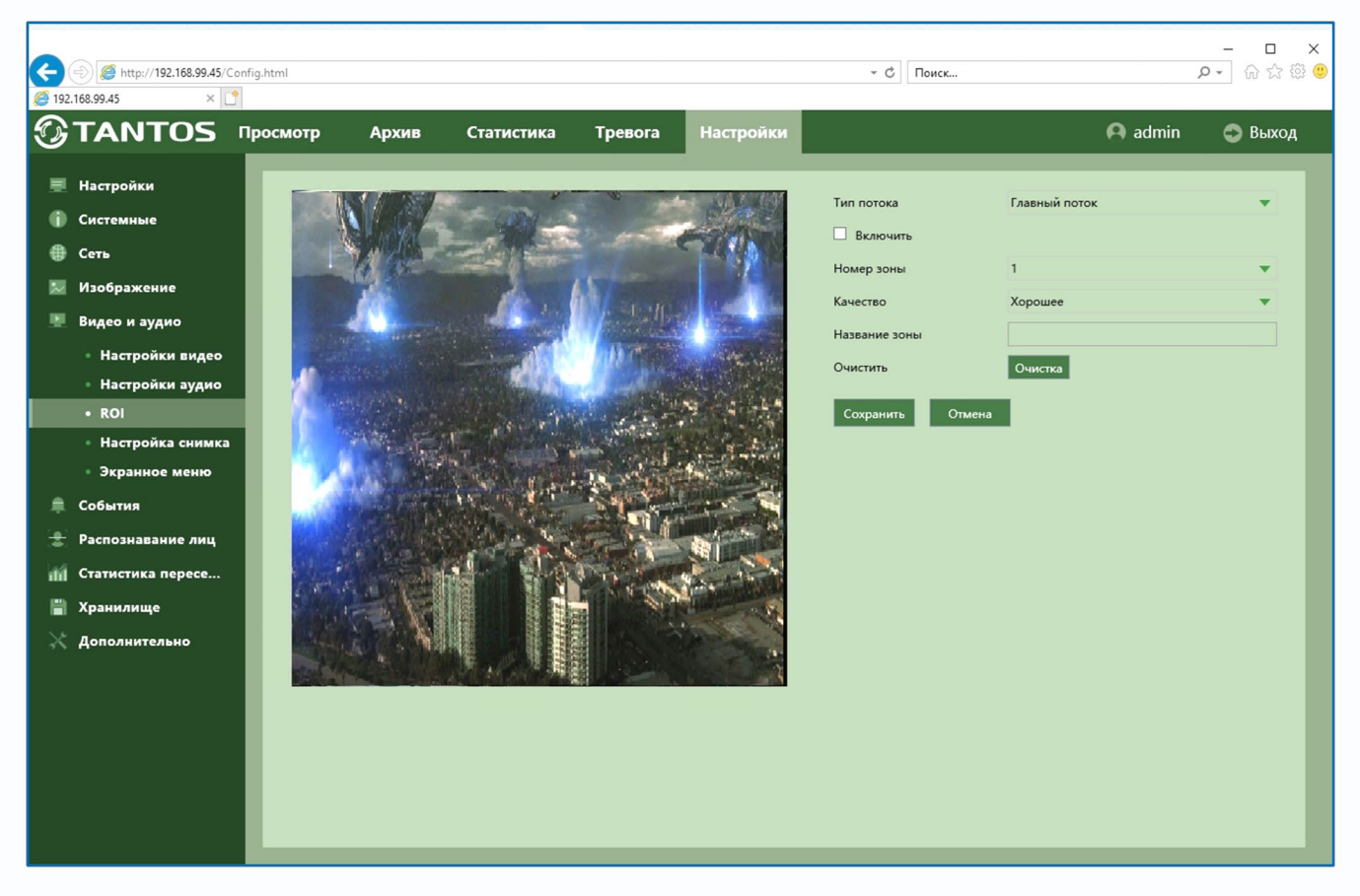

Функция ROI позволяет оптимальным образом сочетать небольшой размер трафика от камеры и высокое качество записи наиболее важных областей изображения.

Очень часто в охранной практике бывает так, что при использовании камер видеонаблюдения активно используется не все пространство снимаемой сцены. Как раз для таких случаев была разработана применяемая в программном обеспечении функция **ROI** — **Region of Interest** (Область интереса). Данная функция позволяет выделять на общей сцене получаемого с камеры изображения интересующие участки для более детального, увеличенного просмотра в отдельном окне. Их можно использовать как отдельную (виртуальную) камеру с персональными настройками кодирования. Для камеры можно установить до 8 ROI. Использование данной функции может значительно снизить как трафик, так и место, занимаемое под архив.

Для задания областей ROI выберите поток, главный или субпоток, выберите одну из 8 зон, выберите качество кодирования и введите имя зоны.

Для записи потоков ROI нужна поддержка этой функции ПО или видеорегистратором.

## **7.4 Настройки – Видео и аудио – Настройка снимка**

В данном меню настраиваются параметры снимка (скриншота).

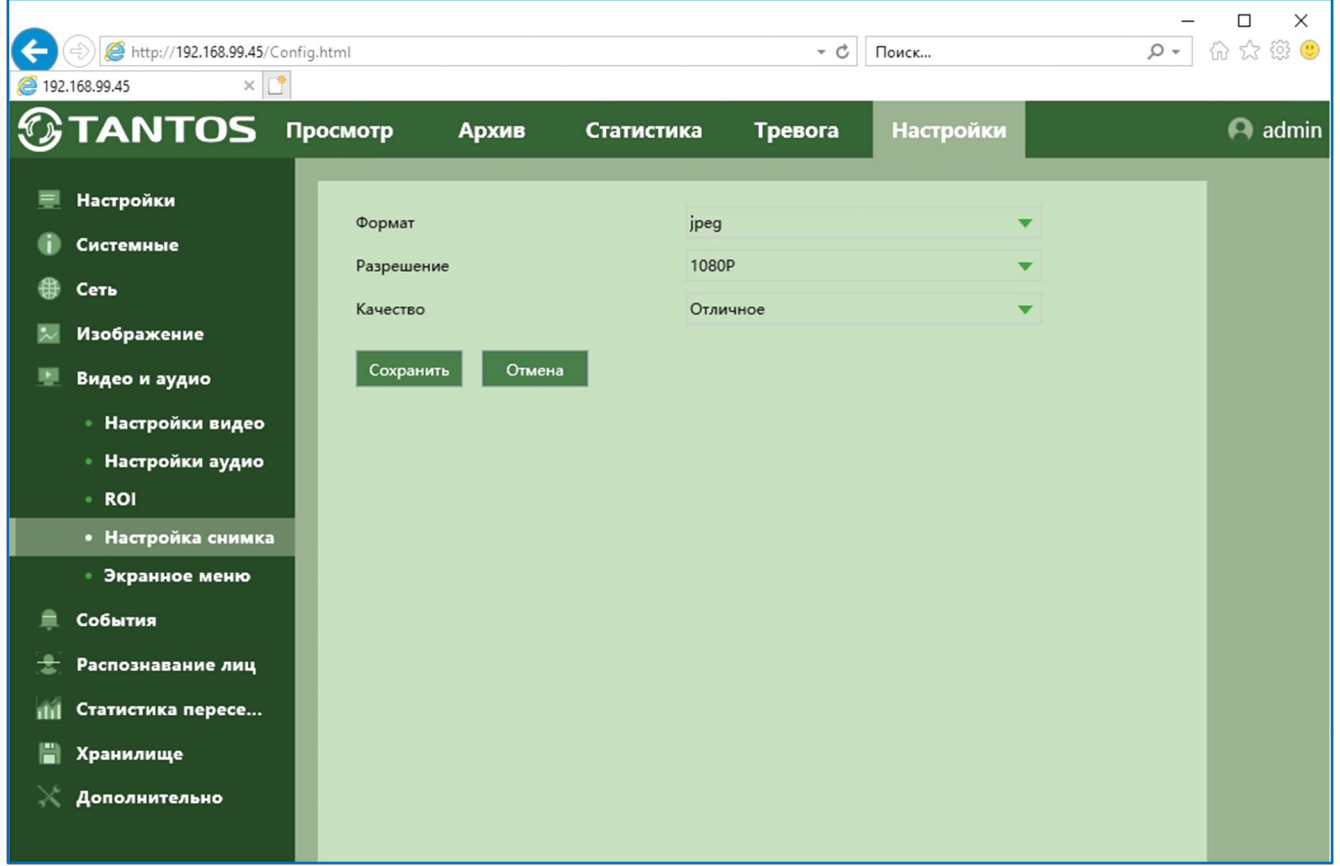

В данном меню настраиваются параметры снимка (скриншота).

**Формат** (доступен только JPEG) – формат кадра.

**Разрешение** – разрешение снимка.

**Качество** – качество снимка.

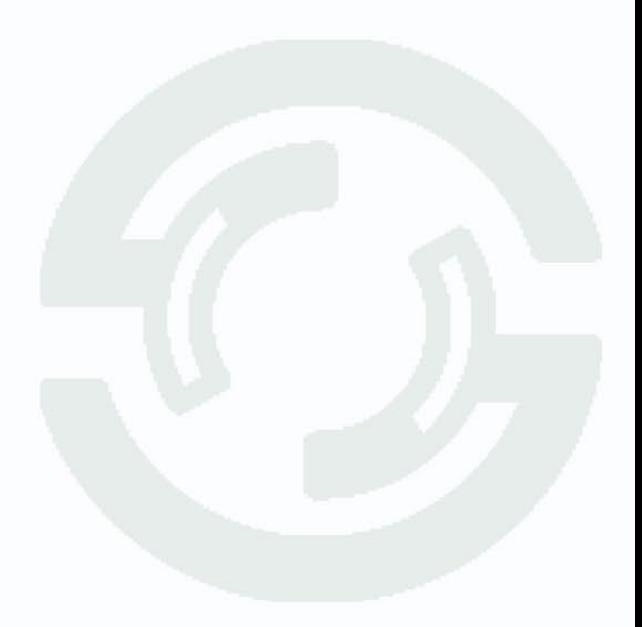

## **7.5 Настройки – Видео и аудио – Экранное меню**

В данном меню производится настройка информации, отображаемой на транслируемом камерой изображении.

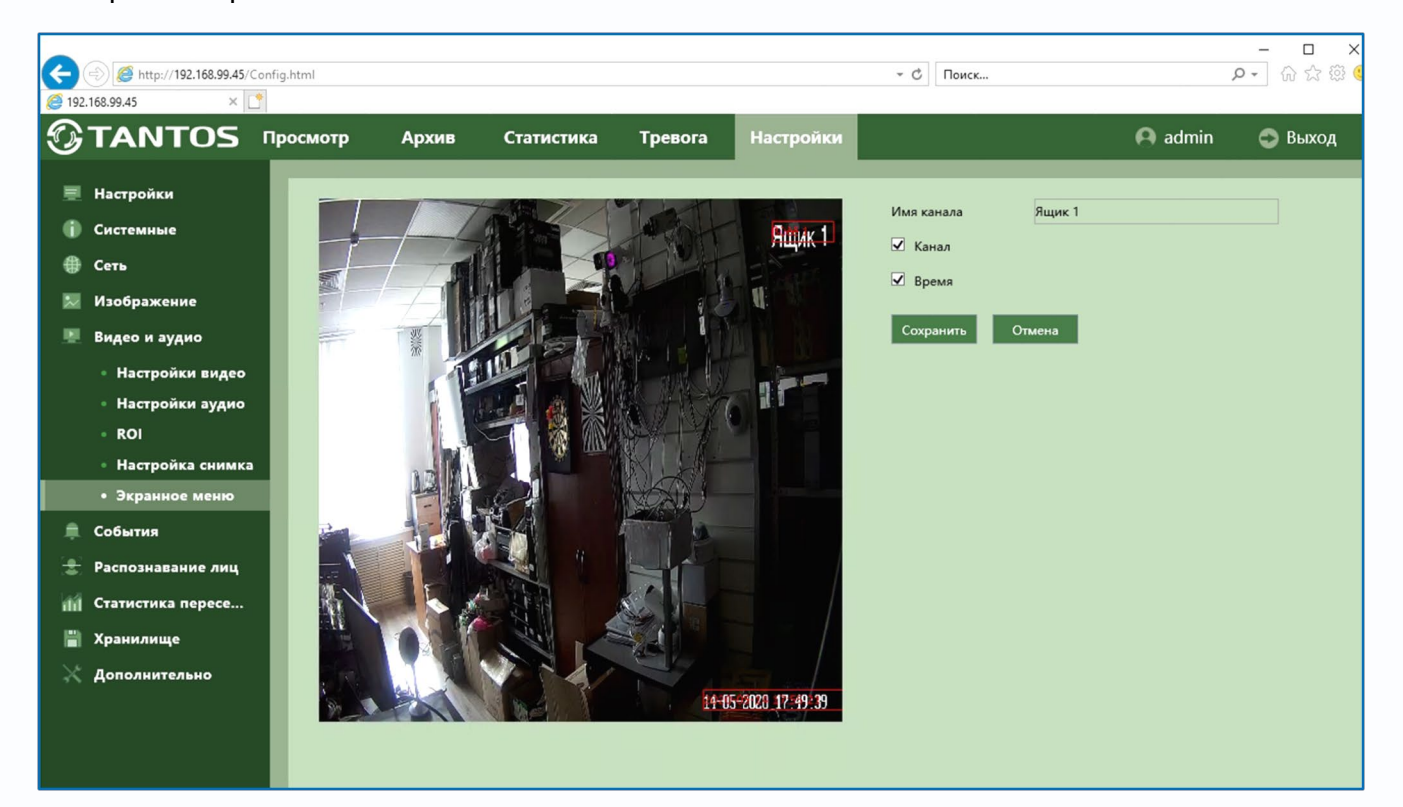

**Имя канала** – имя камеры, отображаемое на видео.

**Канал** – отображать или нет имя канала.

**Время** – отображать или нет текущую дату/время.

Формат отображения времени устанавливается в меню **Системные – Дата и время**.

Для изменения позиции, на которых расположены имя канала и дата/время, просто перетащите их мышью на нужное место.

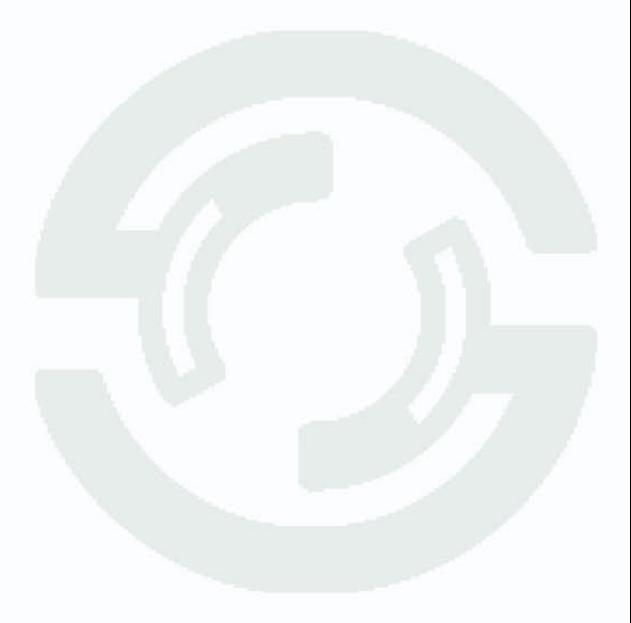

## **7.6 Настройки – Видео и аудио – Наложение изображения**

В данном меню производится настройка «водяного знака», который можно наложить на изображение.

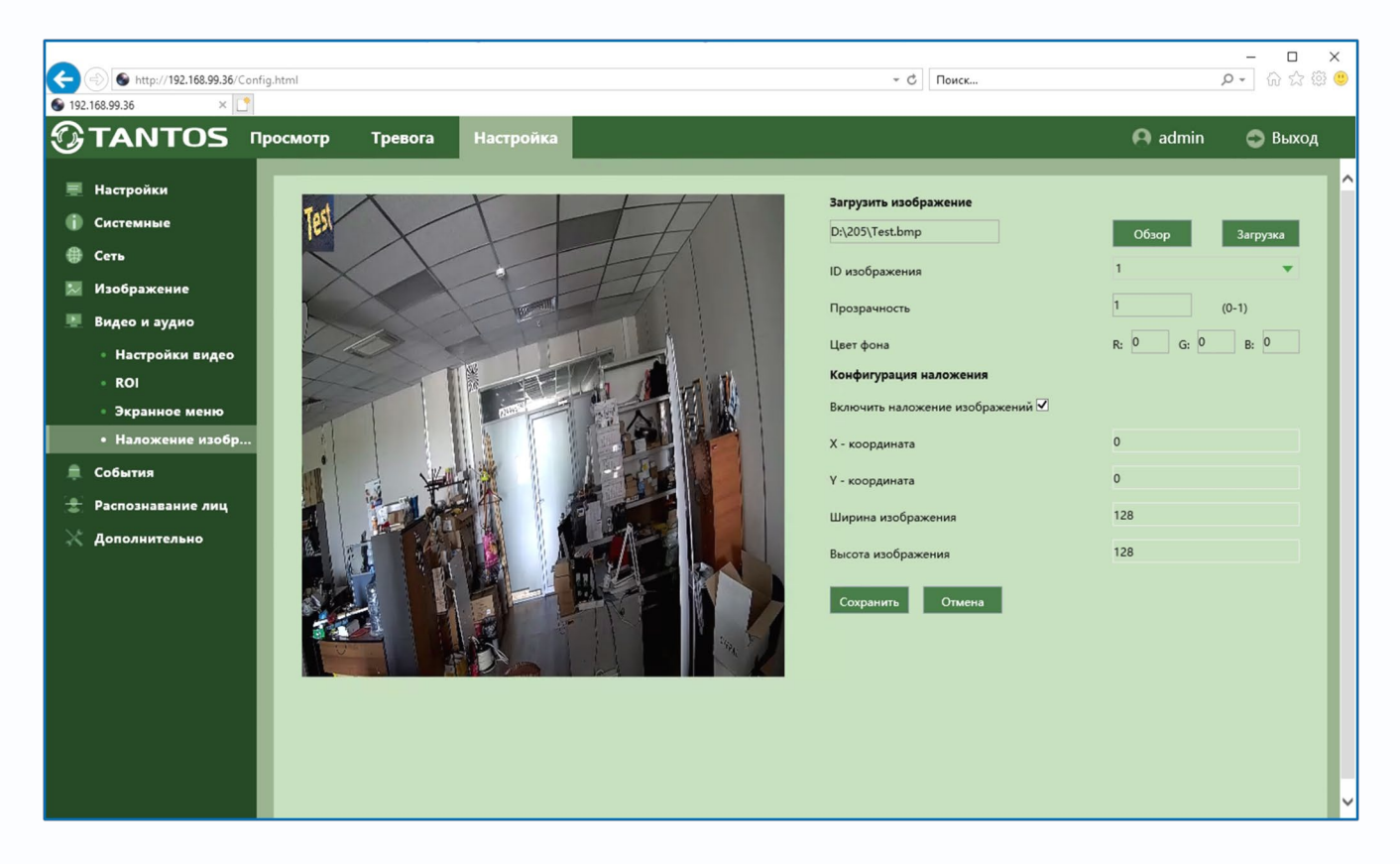

Размер изображения не должен превышать 128х128 пикселей. Изображение должно быть в формате bmp. Изображение накладывается в текущей версии прошивки в левый верхний угол.

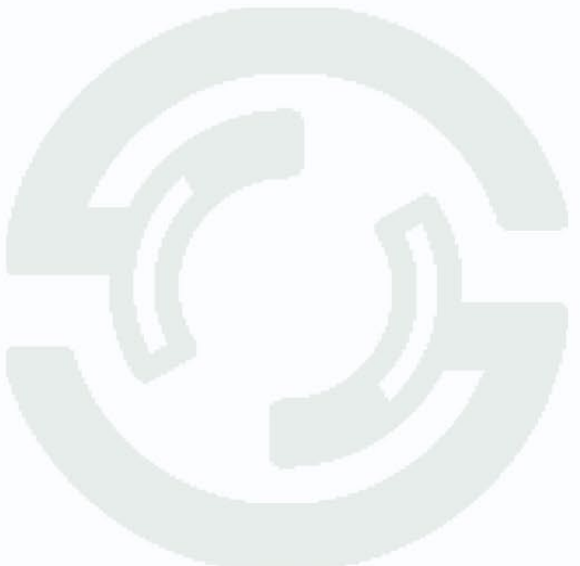

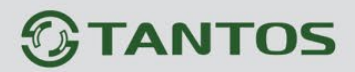

## **8. Настройки – События**

**Внимание! Наличие или отсутствие любых пунктов меню определяется моделью камеры и версией прошивки. Уточняйте подробности у технической поддержки при необходимости.**

В данном меню производится настройка тревожных событий камеры.

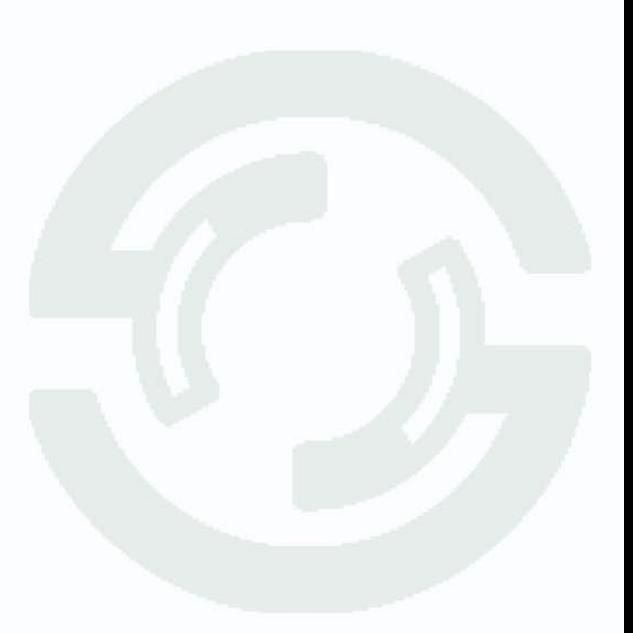

## TANTOS

## **8.1 Настройки – События – Основные события**

В данном пункте меню настраивается детектор движения и детектор саботажа устройства.

## **8.1.1 Настройки – События – Основные события – Движение**

В данном пункте меню настраивается детектор движения

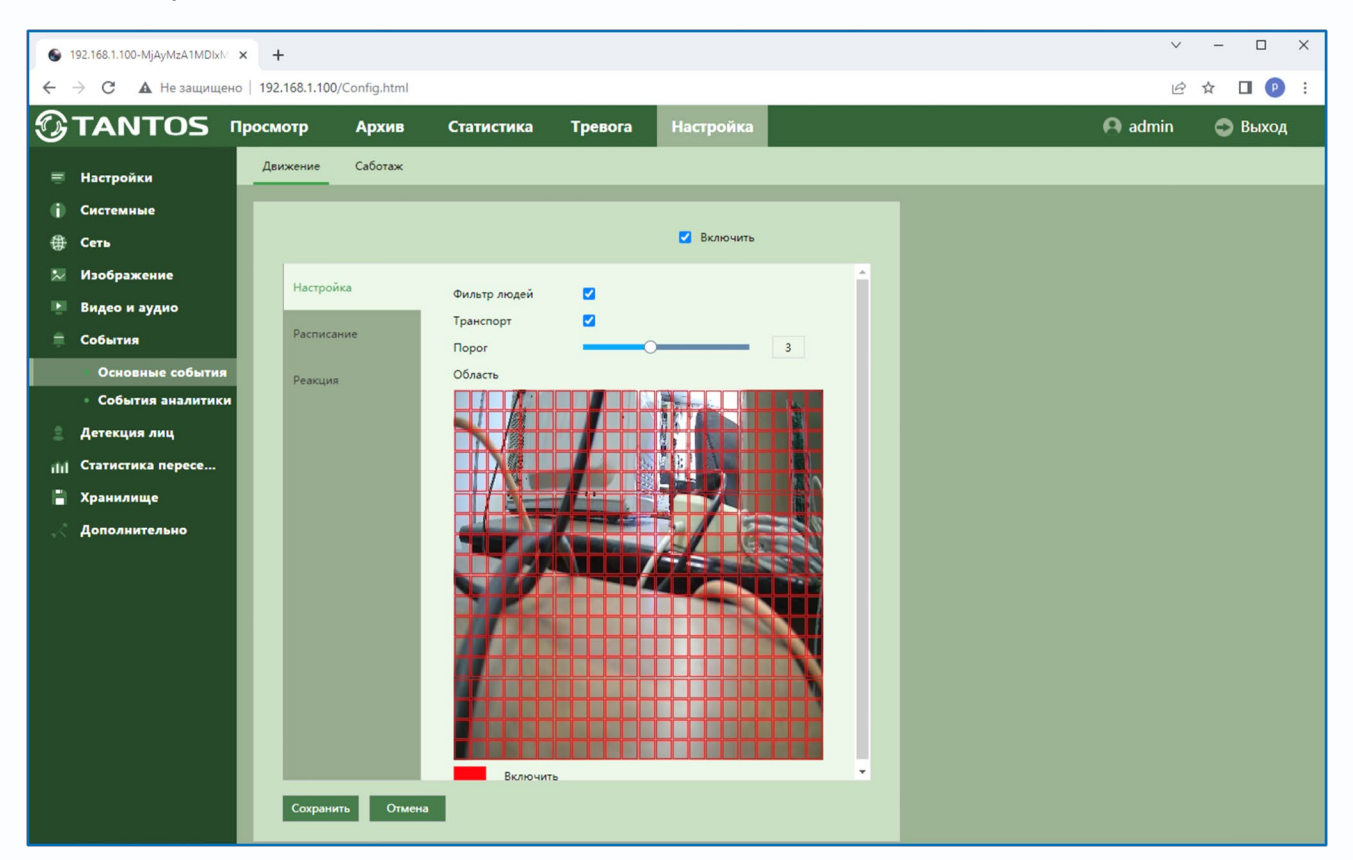

Для настройки детектора движения выберите **Движение** и установите **Включить**.

Чувствительность детектора движения устанавливается в меню **Порог**.

Настройка области детекциии движения производится в меню **Настройка**.

Зона, заполненная красными кубиками, используется для детектирования движения, в не заполненной зоне детектирование движения не производится.

Можно выделить несколько зон детекции движения.

**Фильтр людей** – нейросетевой детектор людей, встроенный в камеру. Определяет наличие силуэта человека в кадре. Работает независимо от детектора движения.

**Транспорт** – нейросетевой детектор транспорта, встроенный в камеру. Определяет наличие транспорта (автомобилей, автобусов, мотоциклов, велосипедов) в кадре. Работает независимо от детектора движения.

## **8.1.2 Настройки – События – Основные события – Саботаж**

Под событием **Саботаж** понимается закрытие камеры, расфокусировка или смена положения камеры, т.е. резкое изменение сцены перед камерой.

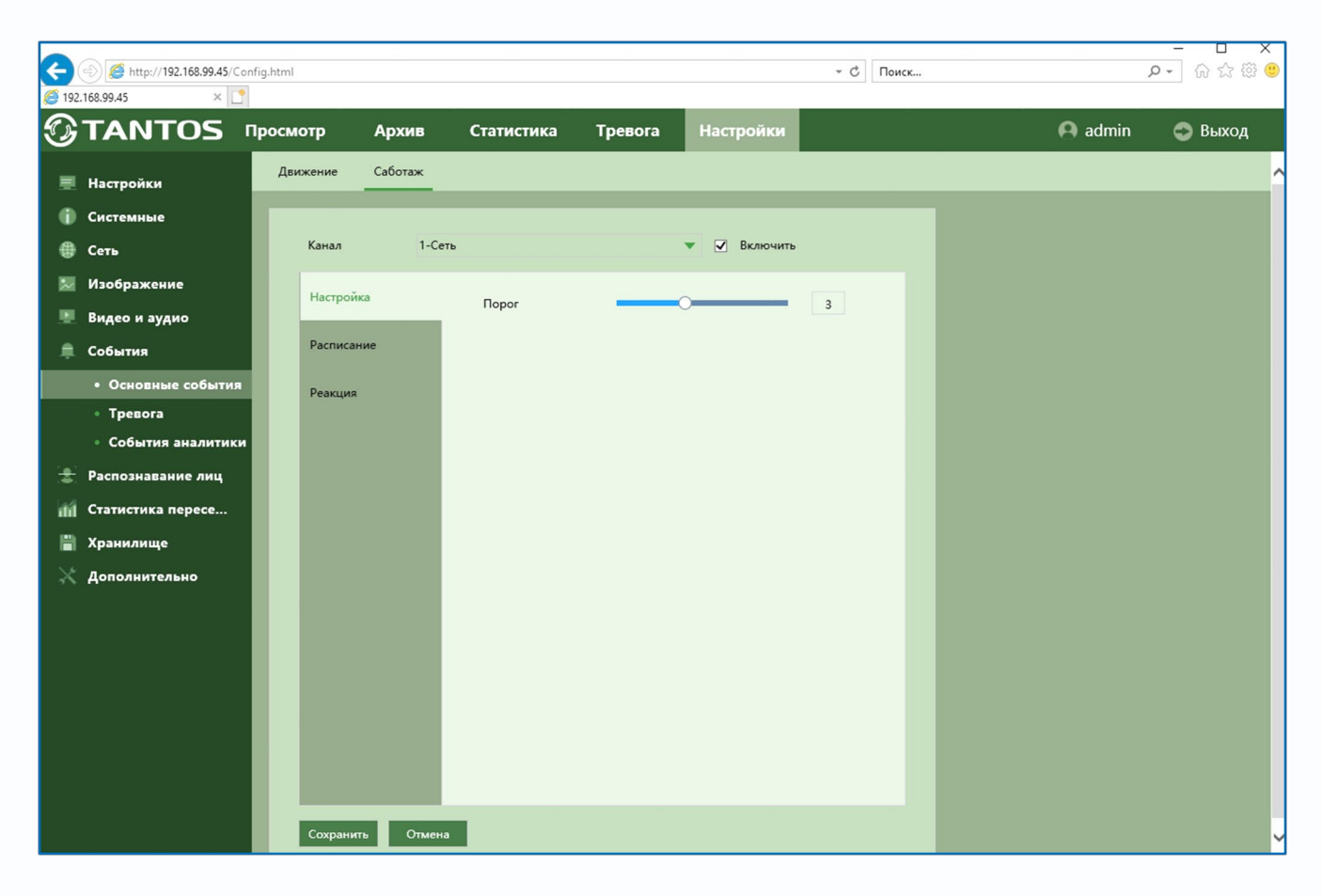

Для настройки детектора саботажа выберите **Саботаж** и установите **Включить**

Настройка расписания работы детекторов производится в пункте меню **Расписание**. Для каждого дня недели можно задать свое расписание работы детектора.

**Интервал** – настройка интервала между тревожными событиями.

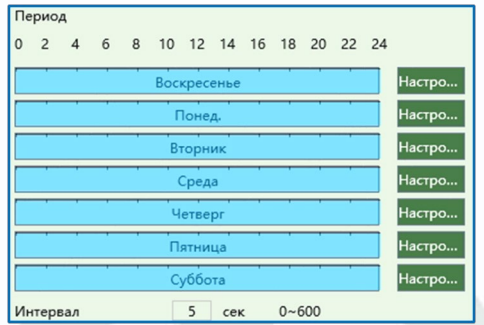

# **TANTOS**

При непрерывно длящейся тревоге (например, при непрерывном движении в кадре или при замыкании контактов тревоги) камеры сообщает о тревожном событии через определенное

время, которое измеряется в секундах и задается в данном пункте меню.

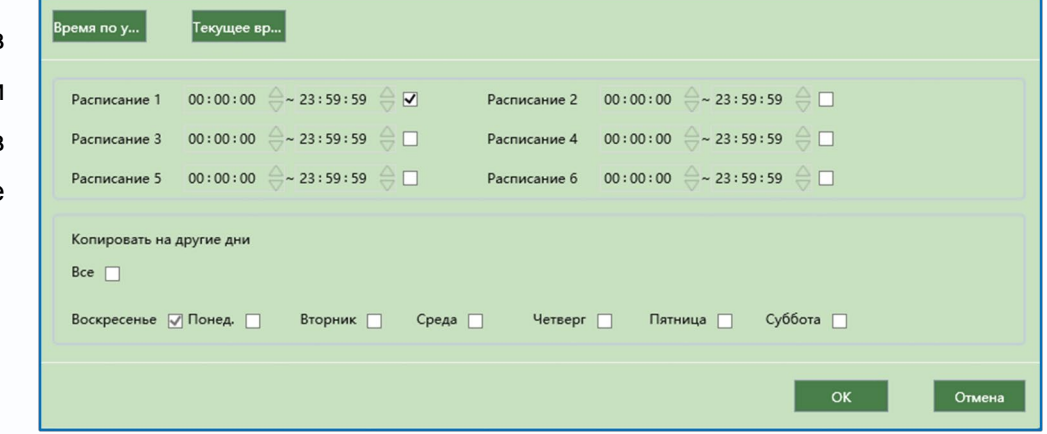

Настройка действий камеры при возникновении события производится в меню **Реакция**.

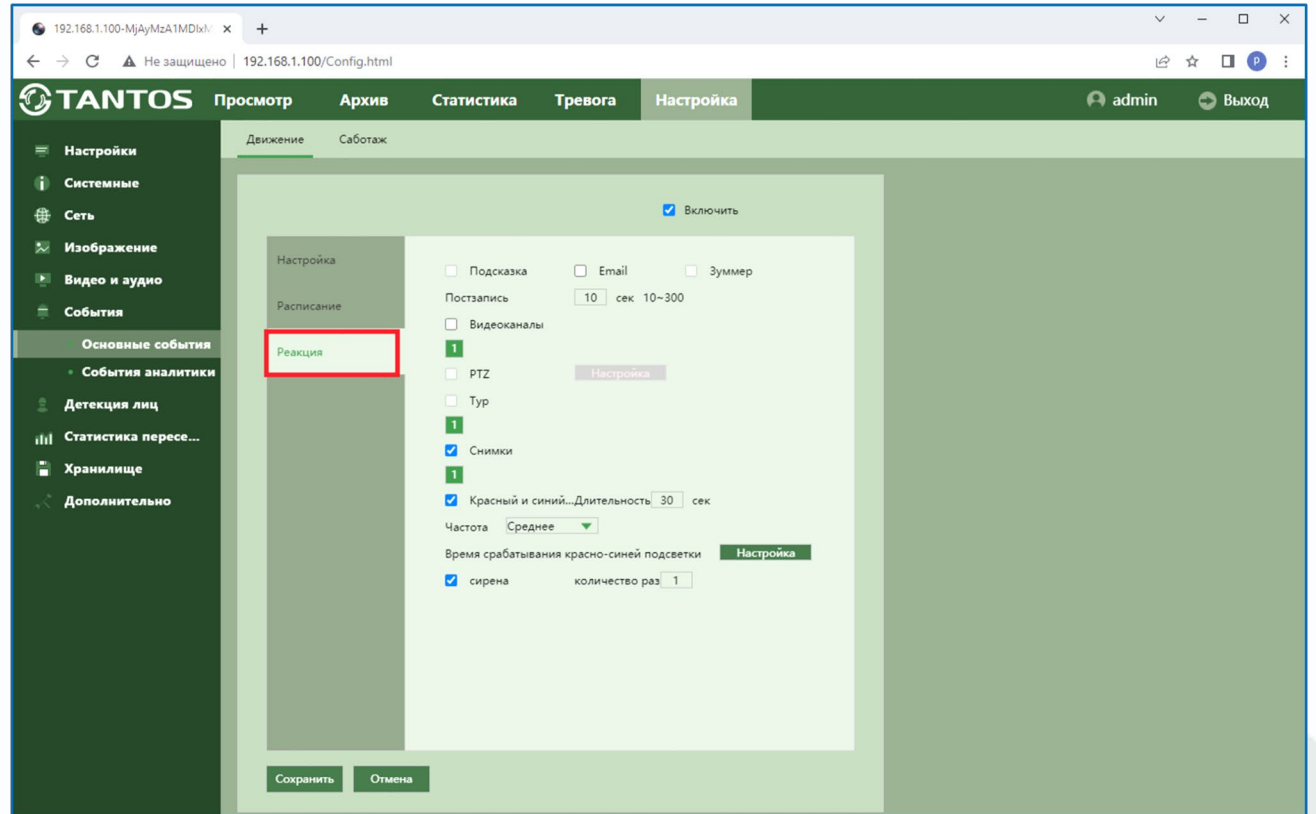

**Тревожный выход** – срабатывание тревожного выхода, необходимо включить данный пункт

и выбрать тревожный выход так, чтобы он окрасился в голубой цвет ( $\boxed{1}$  - выход выбран,

 $\vert$ 1 - выход не выбран).

**Задержка** – время задержки перед возникновением события тревоги.

**E-mail** – включить отправку на e-mail.

# **TANTOS**

**Запись канала** – включить запись канала на подключенные носители (SD, NAS, FTP).

**Постзапись** – время постзаписи после прекращения действия тревожного события в секундах.

**Инт. подсв.** – включение подсветки камеры на заданное время.

**Снимок** – отправка снимка на подключенные носители и e-mail.

**Красный и Синий** – включение стробоскопа, встроенного в камеру, на время, указанное в пункте меню **Длительность**.

**Частота –** частота мерцания стробоскопа.

**Время срабатывания красно-синей подсветки** – настройка расписания работы стробоскопа.

**Сирена** – включение встроенной в камеру сирены, **количество раз** – количество включений сирены.

Наличие и отсутствие различных реакций зависит от модели камеры.

Остальные пункты меню в настоящее время не используются.

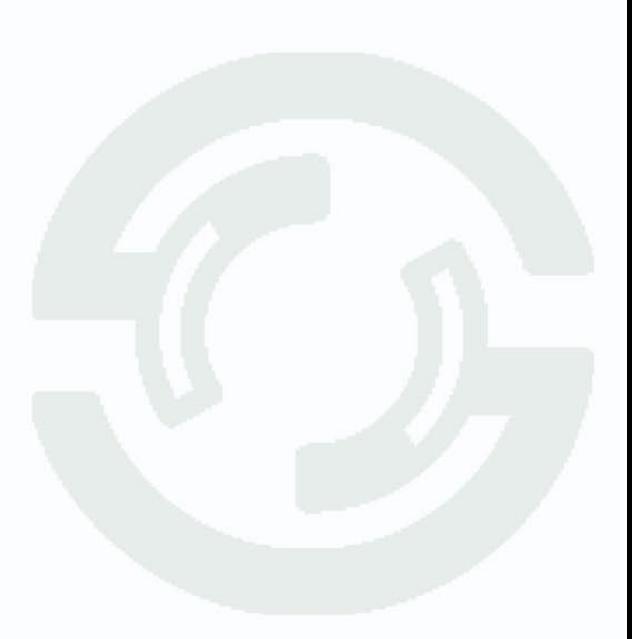

## **8.2 Настройки – События – Тревога**

В данном пункте меню производятся настройки тревожных входов и выходов устройства.

**8.2.1 Настройки – События – Тревога – Тревожный вход**

В данном пункте меню производятся настройки тревожных входов устройства.

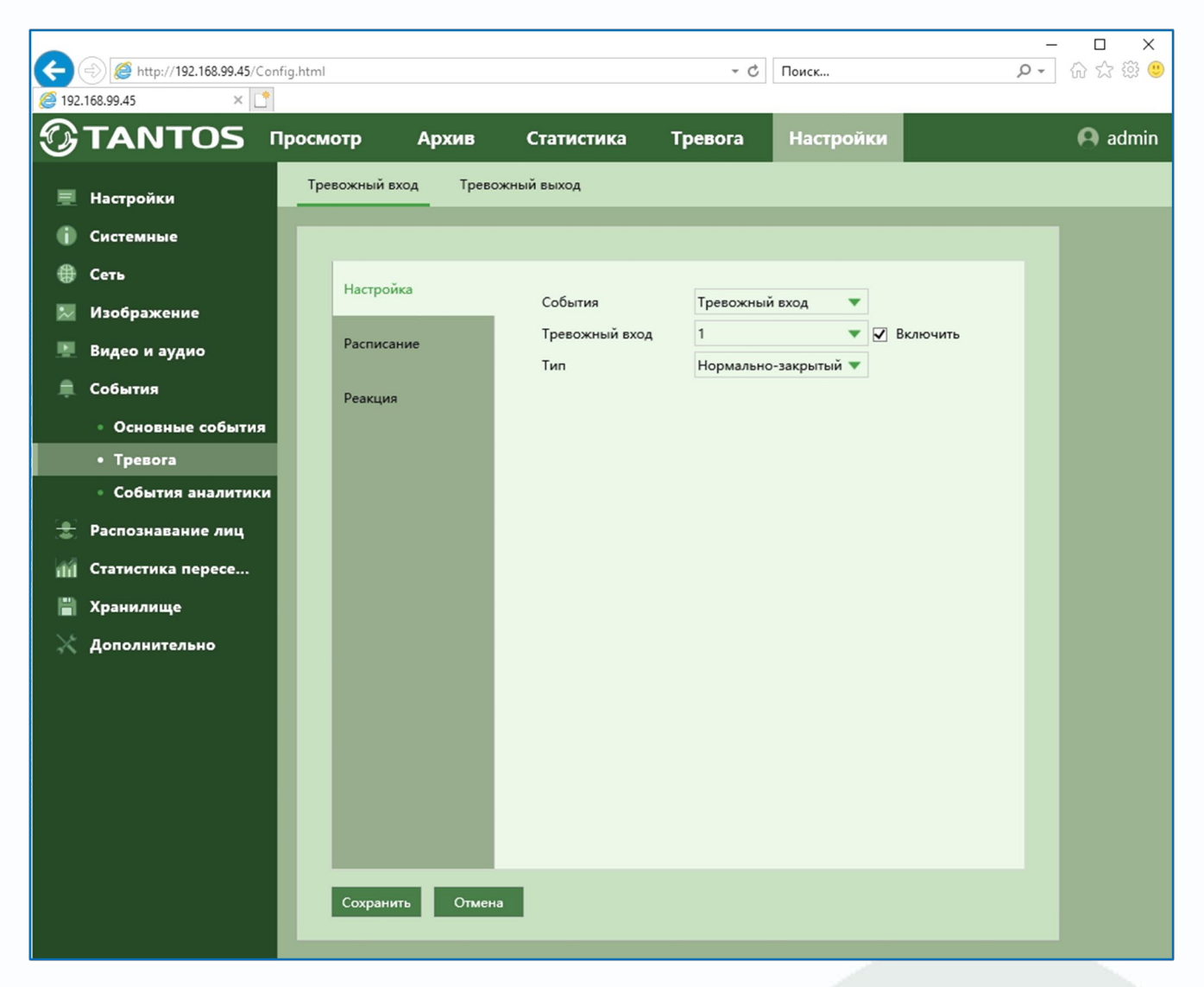

В меню **Настройка** выбирается номер тревожного входа и тип контактов – нормально замкнутый или нормально разомкнутый.

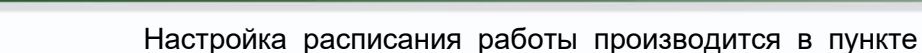

#### меню **Расписание**.

**TANTOS** 

Для каждого дня недели можно задать свое расписание работы.

**Интервал** – настройка интервала между тревожными событиями.

При непрерывно длящейся тревоге (например, при замыкании контактов тревоги) камеры сообщает о

тревожном событии через определенное время, которое измеряется в секундах и задается в данном пункте меню.

Настройка действий камеры при возникновении события производится в меню **Реакция**.

**Тревожный выход** – срабатывание тревожного выхода, необходимо включить данный пункт

и выбрать тревожный выход так, чтобы он окрасился в голубой цвет (  $\blacksquare$  - выход выбран,

 $\vert 1 \vert$ - выход не выбран).

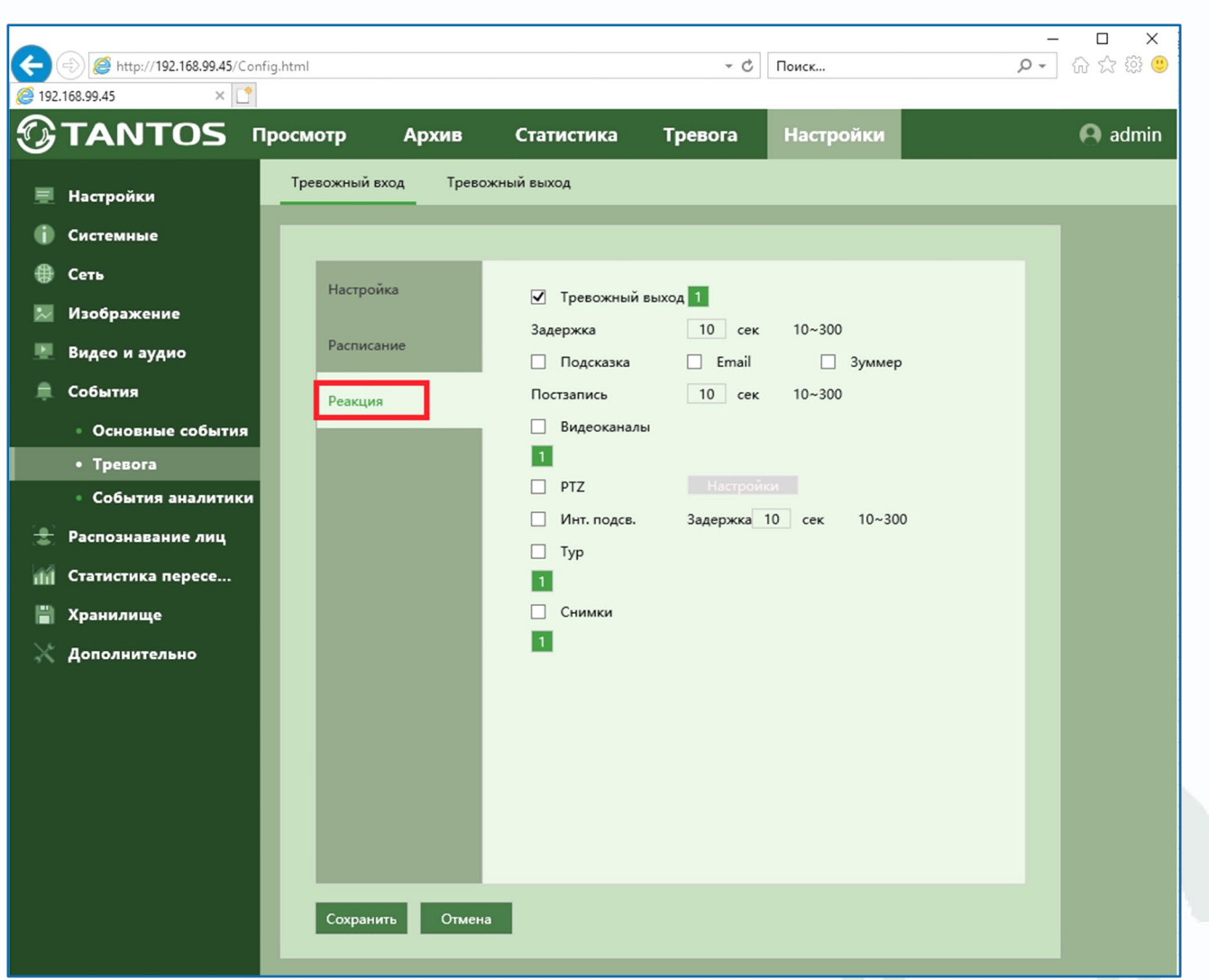

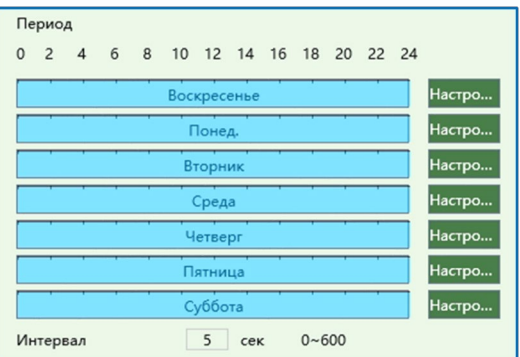
**Задержка** – время задержки перед возникновением события тревоги.

**E-mail** – включить отправку на e-mail.

**Запись канала** – включить запись канала на подключенные носители (SD, NAS, FTP).

**Постзапись** – время постзаписи после прекращения действия тревожного события в секундах.

**Инт. подсв.** – включение подсветки камеры на заданное время.

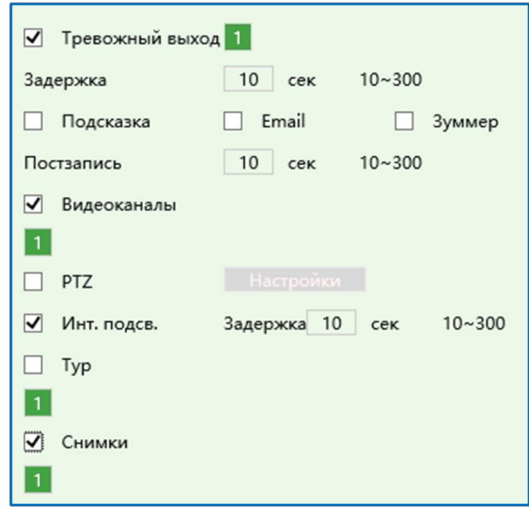

**Снимок** – отправка снимка на подключенные носители и e-mail.

Остальные пункты меню в настоящее время не используются.

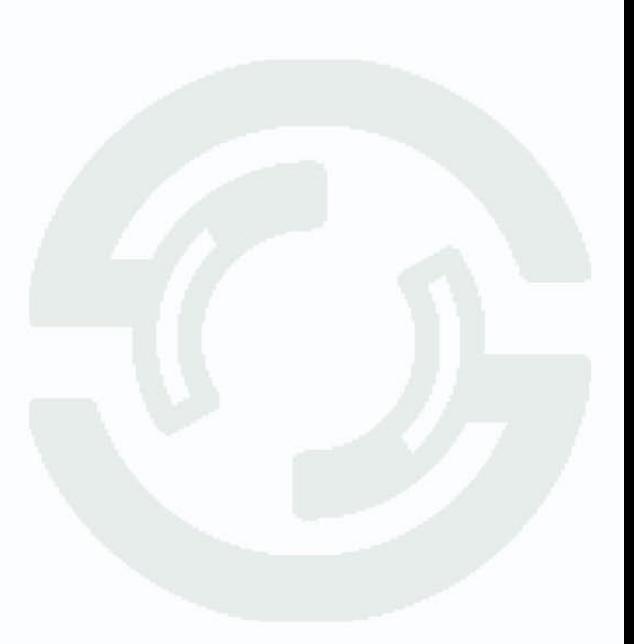

### **8.2.2 Настройки – События – Тревога – Тревожный выход**

В данном пункте меню производятся настройки тревожных выходов устройства.

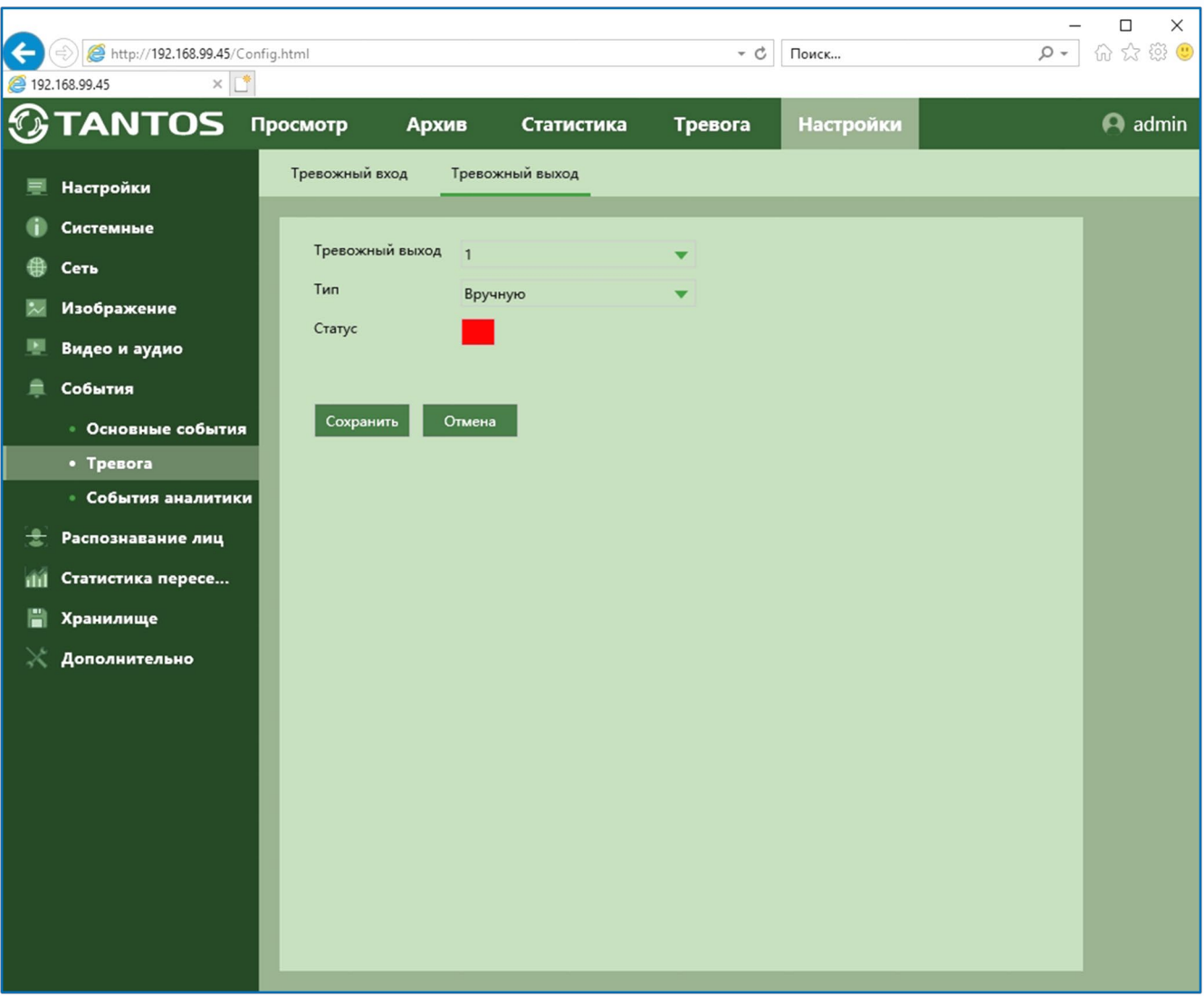

Можно установить работы тревожного выхода по расписанию, вручную или отключить тревожный выход, проверить его состояние.

### **8.3 Настройки – События – События аналитики**

**Внимание! Наличие или отсутствие любых пунктов меню определяется моделью камеры и версией прошивки. Уточняйте подробности у технической поддержки при необходимости.**

В данном меню доступны несколько функций видеоаналитики, встроенной в камеру. При появлении события видеоаналитики камера генерирует тревожное сообщение о возникшем событии.

#### **Рекомендации по настройке камеры.**

1. Отключите WDR для уменьшения ложных срабатываний.

2. Проверьте правильность фокусировки камеры. Камера должна обеспечивать максимально четкую картинку.

3. Убедитесь, что камера четко переключается в режим день-ночь и обратно.

4. Не рекомендуется использовать ИК подсветку, так как она привлекает множество насекомых, которые могут создавать ложные срабатывания.

5. Во избежание ложных срабатываний размер объекта не должен быть слишком большим или слишком маленьким. Минимальный размер объекта составляет 8\*8 пикселей, максимальный размер объекта не должен превышать 1/20…1/2 общей высоты изображения.

6. Во избежание ложных срабатываний в кадре не должно быть слишком много движущихся объектов.

7. Сцена перед камерой должна быть равномерно освещена.

8. В помещениях и замкнутых пространствах рекомендуется использовать широкоугольные объективы (2.8…4 мм).

### **8.3.1 Настройки – События – События аналитики – Пересечение**

В данном меню на изображение камеры можно наложить одну или несколько виртуальных линий, при пересечении которых в заданном направлении возникает тревожное событие.

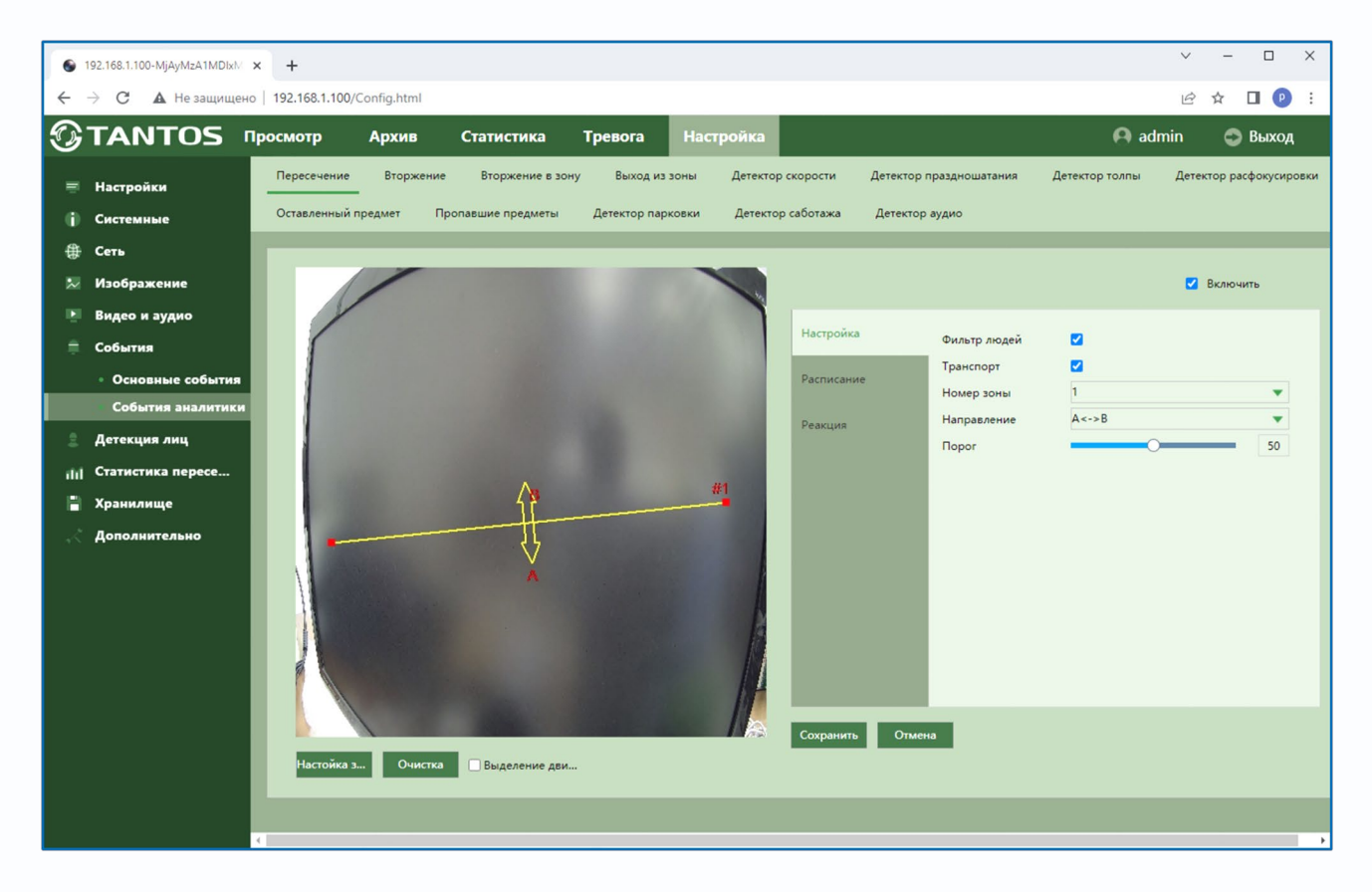

Для настройки детектора установите **Включить**.

**Фильтр людей** – нейросетевой детектор людей, встроенный в камеру. Срабатывает при пересечении человеком виртуальной линии.

**Транспорт** – нейросетевой детектор транспорта (автомобилей, автобусов, мотоциклов, велосипедов), встроенный в камеру. Срабатывает при пересечении транспортом виртуальной линии.

**Номер зоны** – номер виртуальной линии. Всего можно установить до 4-х виртуальных линий.

**Направление** – в данном пункте меню можно задать направление движения объекта, вызывающего тревогу. Можно задать тревогу как при движении в любом направлении, так и при пересечении линии только в определенном направлении.

Чувствительность детектора пересечения линии устанавливается в меню **Порог**.

Настройка виртуальных линий производится в меню **Настройка зоны**.

Выберите нужный номер зоны и перетащите мышью концы линии в нужную точку

изображения. Для удаления линии нажмите **Очистка**.

При просмотре камеры, если в меню установлен параметр **Выделение движения**, то виртуальные линии будут показаны синим цветом, движущиеся объекты – зеленым цветом, а виртуальные линии, находившиеся в состоянии тревоги (которые в настоящее время пересекает движущийся объект) – красным цветом.

Настройка расписания работы детектора производится в пункте меню **Расписание**. Для каждого дня недели можно задать свое расписание работы детектора.

**Интервал** – настройка интервала между тревожными событиями. При непрерывно длящейся тревоге камера сообщает о тревожном событии через определенное время, которое измеряется в секундах и задается в данном пункте меню.

Настройка действий камеры при возникновении события производится в меню **Реакция**.

**Тревожный выход** – срабатывание тревожного выхода, необходимо включить данный пункт и выбрать тревожный выход так, чтобы он окрасился в голубой

 $\mu$ вет ( $\begin{bmatrix} 1 \\ -B\end{bmatrix}$  - выход выбран).

**Задержка** – время задержки перед возникновением события тревоги.

**E-mail** – включить отправку на e-mail.

**Постзапись** – время постзаписи после прекращения действия тревожного события в секундах.

**Запись канала** – включить запись канала на подключенные носители (SD, NAS, FTP).

**Инт. подсв.** – включение подсветки камеры на заданное время.

**Снимок** – отправка снимка на подключенные носители и e-mail.

**Красный и Синий** – включение стробоскопа,

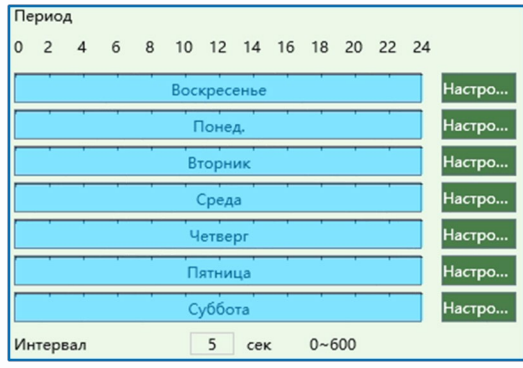

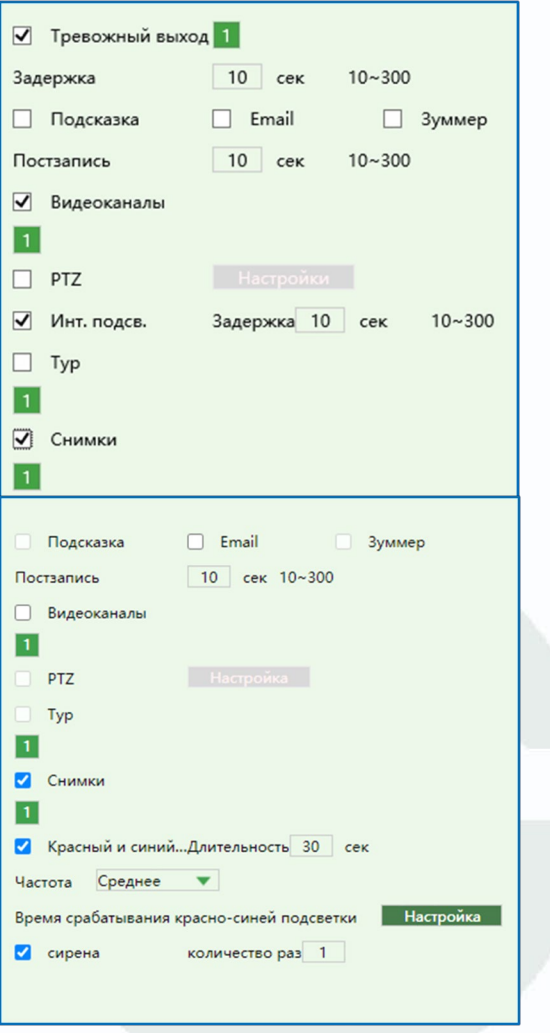

встроенного в камеру, на время, указанное в пункте меню **Длительность**.

**Частота –** частота мерцания стробоскопа.

**Время срабатывания красно-синей подсветки** – настройка расписания работы стробоскопа.

**Сирена** – включение встроенной в камеру сирены, **количество раз** – количество включений сирены.

Наличие и отсутствие различных реакций зависит от модели камеры.

Остальные пункты меню в настоящее время не используются.

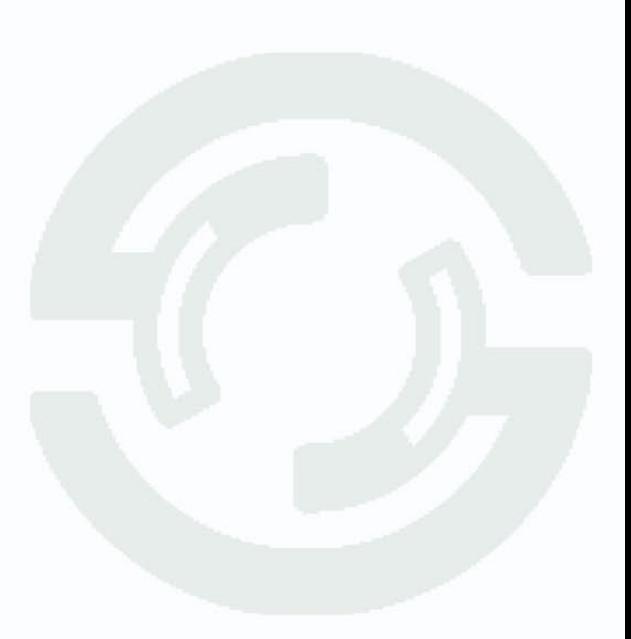

#### **8.3.2 Настройки – События – События аналитики – Вторжение**

В данном меню на изображение камеры можно наложить одну или несколько виртуальных зон при пересечении которых и нахождении внутри зоны в течении заданного времени возникает тревожное событие.

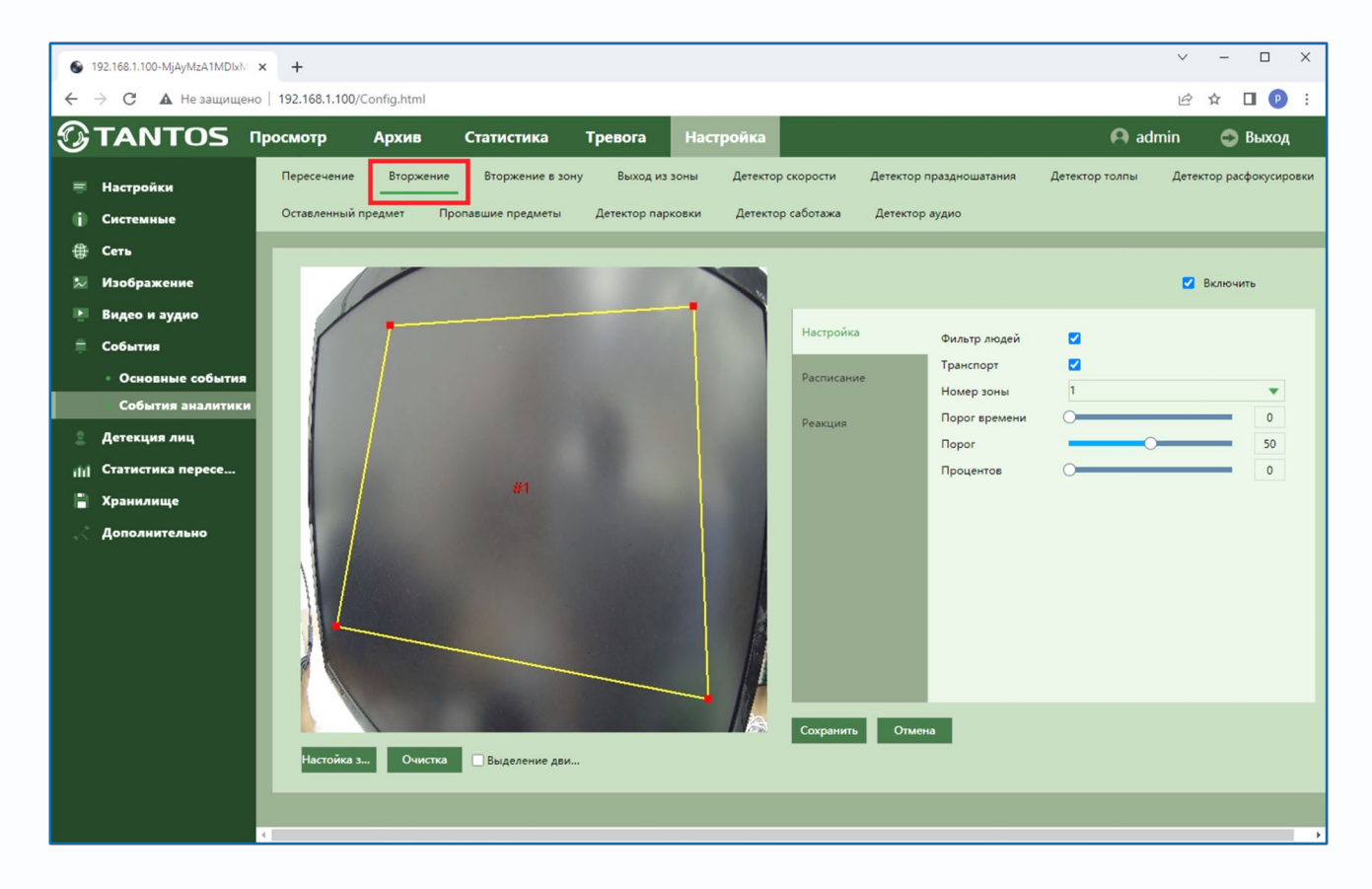

Для настройки детектора установите **Включить**.

**Фильтр людей** – нейросетевой детектор людей, встроенный в камеру. Срабатывает при появлении человека в виртуальной зоне.

**Транспорт** – нейросетевой детектор транспорта (автомобилей, автобусов, мотоциклов, велосипедов), встроенный в камеру. Срабатывает при появлении транспорта в виртуальной зоне.

**Номер зоны** – номер виртуальной зоны. Всего можно установить до 4-х виртуальных зон.

**Значение времени** – в данном пункте меню задается время, в течении которого объект должен находится внутри виртуальной зоны для возникновения события тревоги.

Чувствительность детектора устанавливается в меню **Порог**.

**Процентов** – сколько минимум процентов должно занимать изображение объекта внутри виртуальной зоны от общей площади изображения внутри этой зоны для возникновения тревоги. Чем больше этот параметр, тем крупнее должен выглядеть объект на изображении

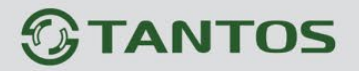

для срабатывания детектора.

Настройка виртуальных зон охраны производится в меню **Настройка зоны**.

Выберите нужный номер зоны и перетащите мышью концы 4-х угольника в нужную точку изображения. Для удаления нажмите **Очистка**.

При просмотре камеры, если в меню установлен параметр **Выделение движения**, то виртуальные линии будут показаны синим цветом, движущиеся объекты – зеленым цветом, а виртуальные линии, находившиеся в состоянии тревоги (которые в настоящее время пересекает движущийся объект) – красным цветом.

Настройка расписания работы детектора производится в пункте меню **Расписание**. Для каждого дня недели можно задать свое расписание работы детектора.

**Интервал** – настройка интервала между тревожными событиями. При непрерывно длящейся тревоге камера сообщает о тревожном событии через определенное время, которое измеряется в секундах и задается в данном пункте меню.

Настройка действий камеры при возникновении события производится в меню **Реакция**.

**Тревожный выход** – срабатывание тревожного выхода, необходимо включить данный пункт и выбрать тревожный выход так, чтобы он окрасился в голубой

 $\mu$ вет ( $\blacksquare$  - выход выбран,  $\blacksquare$  - выход не выбран).

**Задержка** – время задержки перед возникновением события тревоги.

**E-mail** – включить отправку на e-mail.

**Постзапись** – время постзаписи после прекращения действия тревожного события в секундах.

**Запись канала** – включить запись канала на подключенные носители (SD, NAS, FTP).

**Инт. подсв.** – включение подсветки камеры на заданное время.

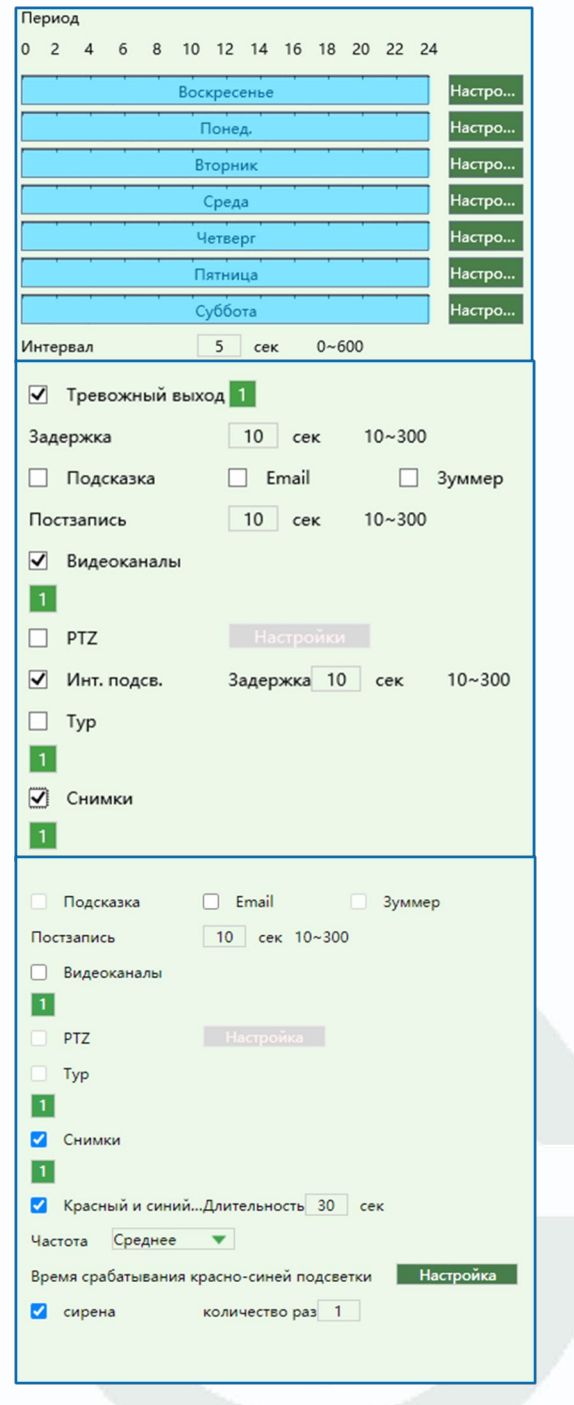

**Снимок** – отправка снимка на подключенные носители и e-mail.

**Красный и Синий** – включение стробоскопа, встроенного в камеру, на время, указанное в пункте меню **Длительность**.

**Частота –** частота мерцания стробоскопа.

**Время срабатывания красно-синей подсветки** – настройка расписания работы стробоскопа.

**Сирена** – включение встроенной в камеру сирены, **количество раз** – количество включений сирены.

Наличие и отсутствие различных реакций зависит от модели камеры.

Остальные пункты меню в настоящее время не используются.

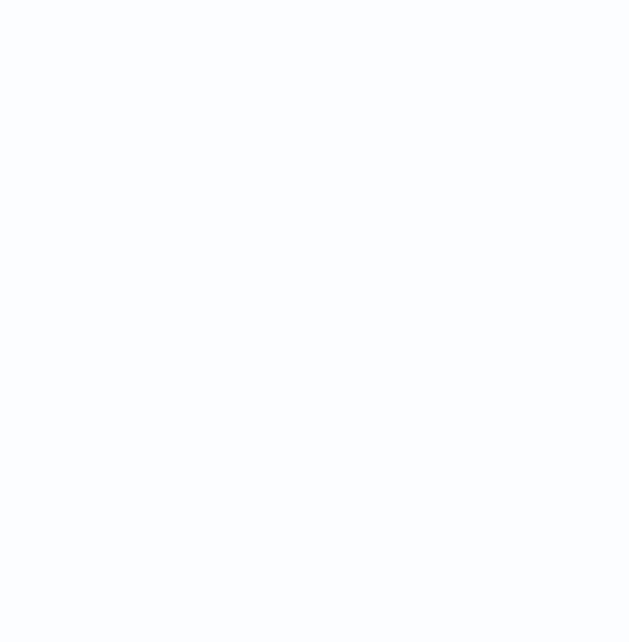

#### **8.3.3 Настройки – События – События аналитики – Оставленный предмет**

В данном меню на изображение камеры можно наложить одну или несколько виртуальных зон, при появлении внутри которых новых объектов на срок, превышающих заданный интервал, возникает тревожное событие. Это может быть забытый или оставленный предмет, остановившейся человек или автомобиль и т.д.

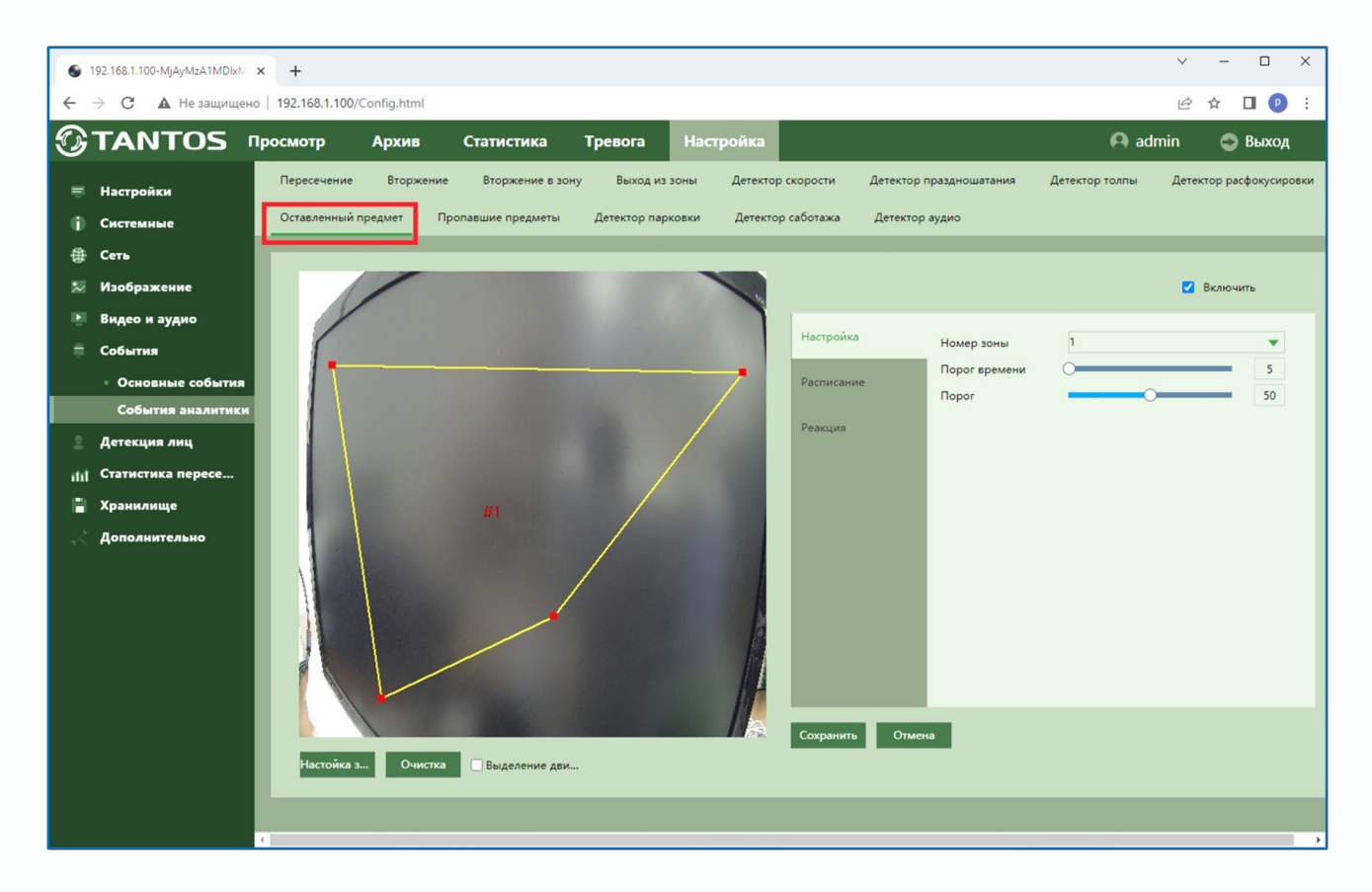

Для настройки детектора установите **Включить**.

**Номер зоны** – номер виртуальной зоны. Всего можно установить до 4-х виртуальных зон.

**Порог времени** – в данном пункте меню задается время, в течении которого объект должен находится внутри виртуальной зоны для возникновения события тревоги.

Чувствительность детектора устанавливается в меню **Порог**.

Настройка виртуальных зон охраны производится в меню **Настройка зоны**.

Выберите нужный номер зоны и перетащите мышью концы 4-х угольника в нужную точку изображения. Для удаления нажмите **Очистка**.

При просмотре камеры, если в меню установлен параметр **Выделение движения**, то виртуальные линии будут показаны синим цветом, движущиеся объекты – зеленым цветом, а виртуальные линии, находившиеся в состоянии тревоги (которые в настоящее время пересекает движущийся объект) – красным цветом.

Настройка расписания работы детектора производится в пункте меню **Расписание**. Для каждого дня недели можно задать свое расписание работы детектора.

**Интервал** – настройка интервала между тревожными событиями. При непрерывно длящейся тревоге камера сообщает о тревожном событии через определенное время, которое измеряется в секундах и задается в данном пункте меню.

Настройка действий камеры при возникновении события производится в меню **Реакция**.

**Тревожный выход** – срабатывание тревожного выхода, необходимо включить данный пункт и выбрать тревожный выход так, чтобы он окрасился в голубой цвет

 $( 1 -$ выход выбран,  $1 -$ выход не выбран).

**Задержка** – время задержки перед возникновением события тревоги.

**E-mail** – включить отправку на e-mail.

**Постзапись** – время постзаписи после прекращения действия тревожного события в секундах.

**Запись канала** – включить запись канала на подключенные носители (SD, NAS, FTP).

**Инт. подсв.** – включение подсветки камеры на заданное время.

**Снимок** – отправка снимка на подключенные носители и e-mail.

**Красный и Синий** – включение стробоскопа, встроенного в камеру, на время, указанное в пункте меню **Длительность**.

**Частота –** частота мерцания стробоскопа.

**Время срабатывания красно-синей подсветки** – настройка расписания работы стробоскопа.

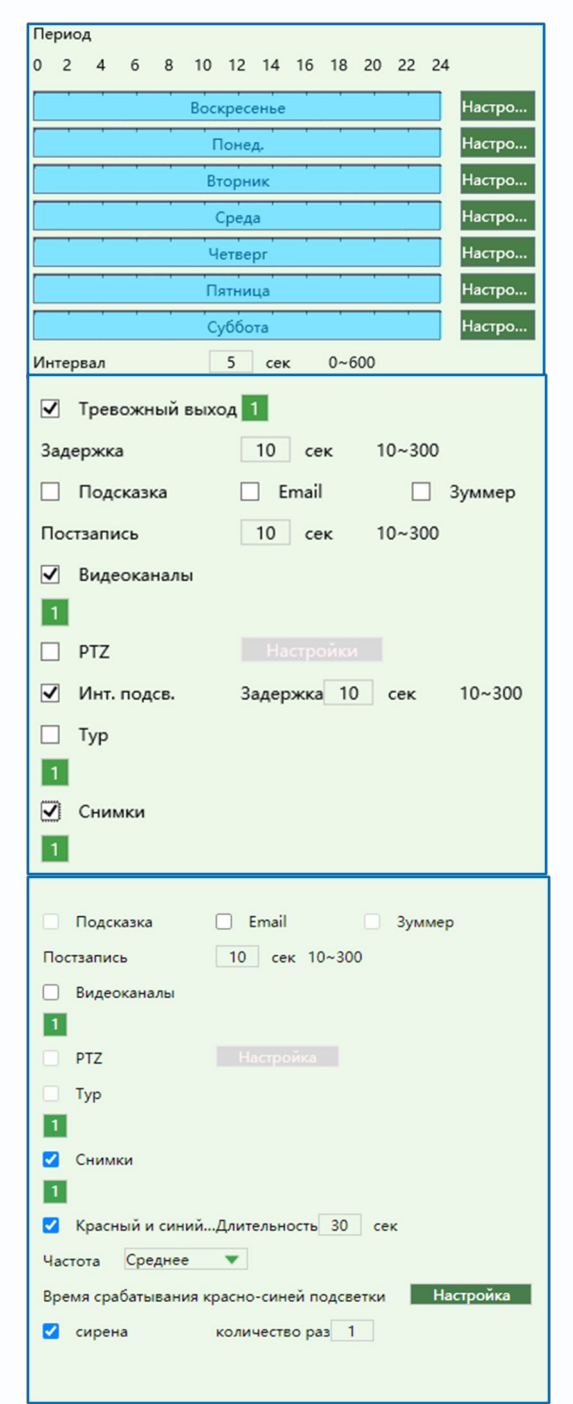

сирены.

Наличие и отсутствие различных реакций зависит от модели камеры.

Остальные пункты меню в настоящее время не используются.

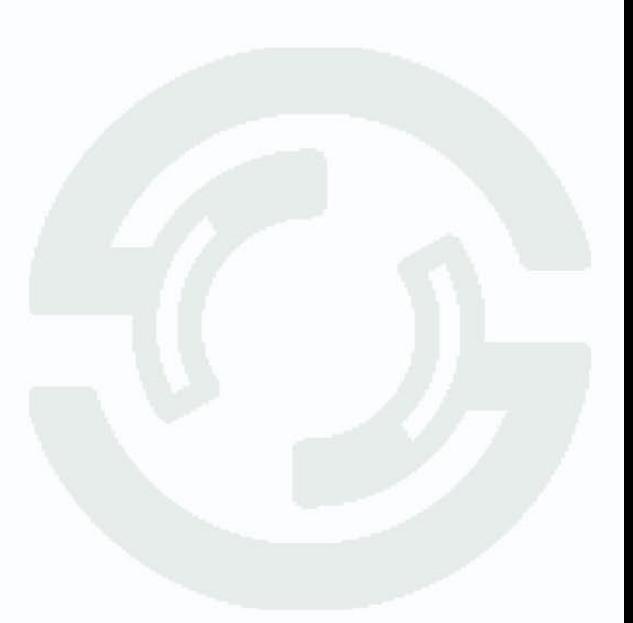

#### **8.3.4 Настройки – События – События аналитики – Пропавшие предметы**

В данном меню на изображение камеры можно наложить одну или несколько виртуальных зон, при исчезновении внутри которых объектов на срок, превышающих заданный интервал, возникает тревожное событие.

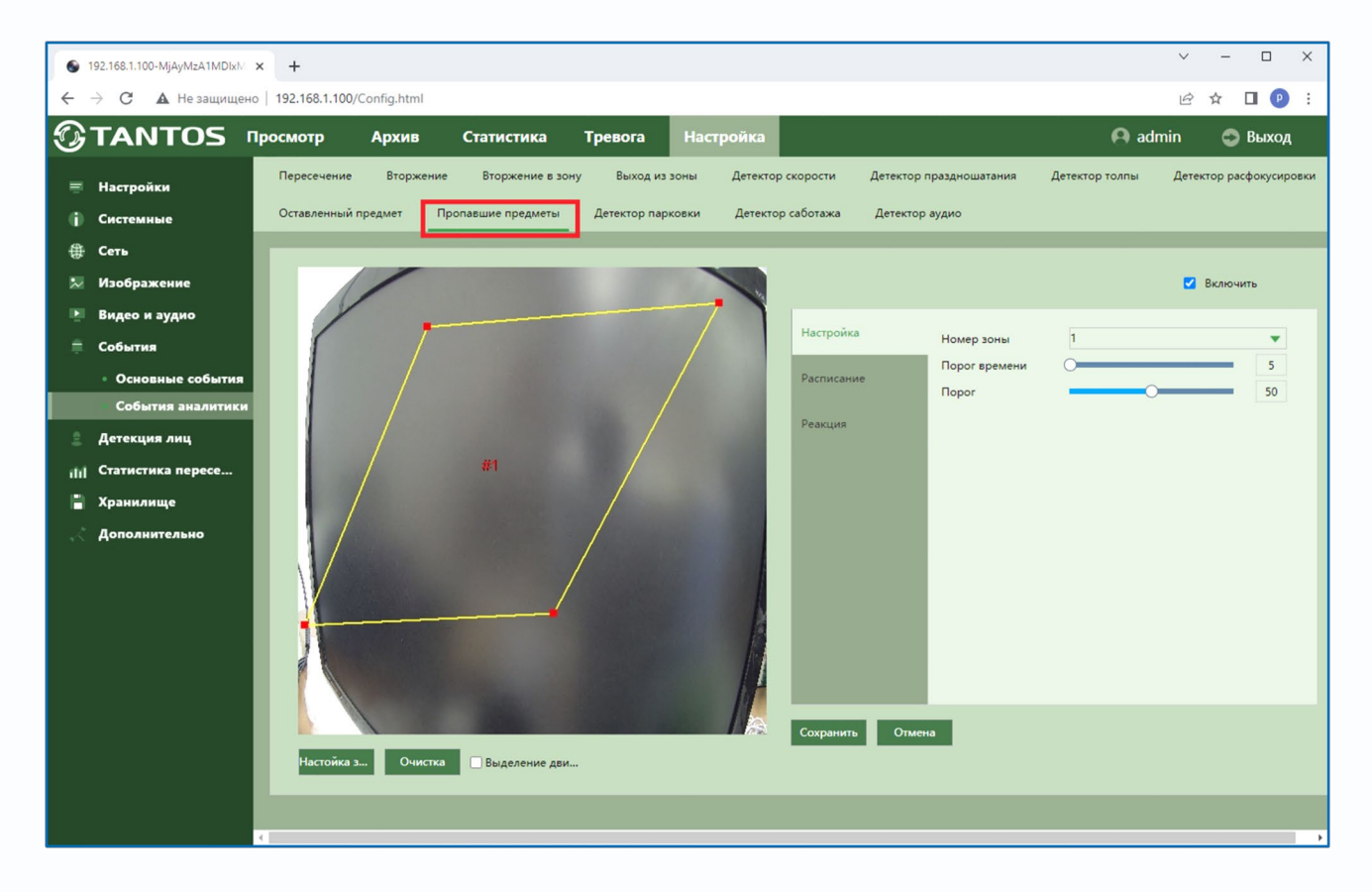

Для настройки детектора установите **Включить**.

**Номер зоны** – номер виртуальной зоны. Всего можно установить до 4-х виртуальных зон.

**Порог времени** – в данном пункте меню задается время, после истечения которого исчезнувший объект считается пропавшим и вызывается возникновение события тревоги.

Чувствительность детектора устанавливается в меню **Порог**.

Настройка виртуальных зон охраны производится в меню **Настройка зоны**.

Выберите нужный номер зоны и перетащите мышью концы 4-х угольника в нужную точку изображения. Для удаления нажмите **Очистка**.

При просмотре камеры, если в меню установлен параметр **Выделение движения**, то виртуальные линии будут показаны синим цветом, движущиеся объекты – зеленым цветом, а виртуальные линии, находившиеся в состоянии тревоги (которые в настоящее время пересекает движущийся объект) – красным цветом.

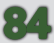

Настройка расписания работы детектора производится в пункте меню **Расписание**. Для каждого дня недели можно задать свое расписание работы детектора.

**Интервал** – настройка интервала между тревожными событиями. При непрерывно длящейся тревоге камера сообщает о тревожном событии через определенное время, которое измеряется в секундах и задается в данном пункте меню.

Настройка действий камеры при возникновении события производится в меню **Реакция**.

**Тревожный выход** – срабатывание тревожного выхода, необходимо включить данный пункт и выбрать тревожный выход так, чтобы он окрасился в голубой цвет

 $( 1 -$ выход выбран,  $1 -$ выход не выбран).

**Задержка** – время задержки перед возникновением события тревоги.

**E-mail** – включить отправку на e-mail.

**Постзапись** – время постзаписи после прекращения действия тревожного события в секундах.

**Запись канала** – включить запись канала на подключенные носители (SD, NAS, FTP).

**Инт. подсв.** – включение подсветки камеры на заданное время.

**Снимок** – отправка снимка на подключенные носители и e-mail.

**Красный и Синий** – включение стробоскопа, встроенного в камеру, на время, указанное в пункте меню **Длительность**.

**Частота –** частота мерцания стробоскопа.

**Время срабатывания красно-синей подсветки** – настройка расписания работы стробоскопа.

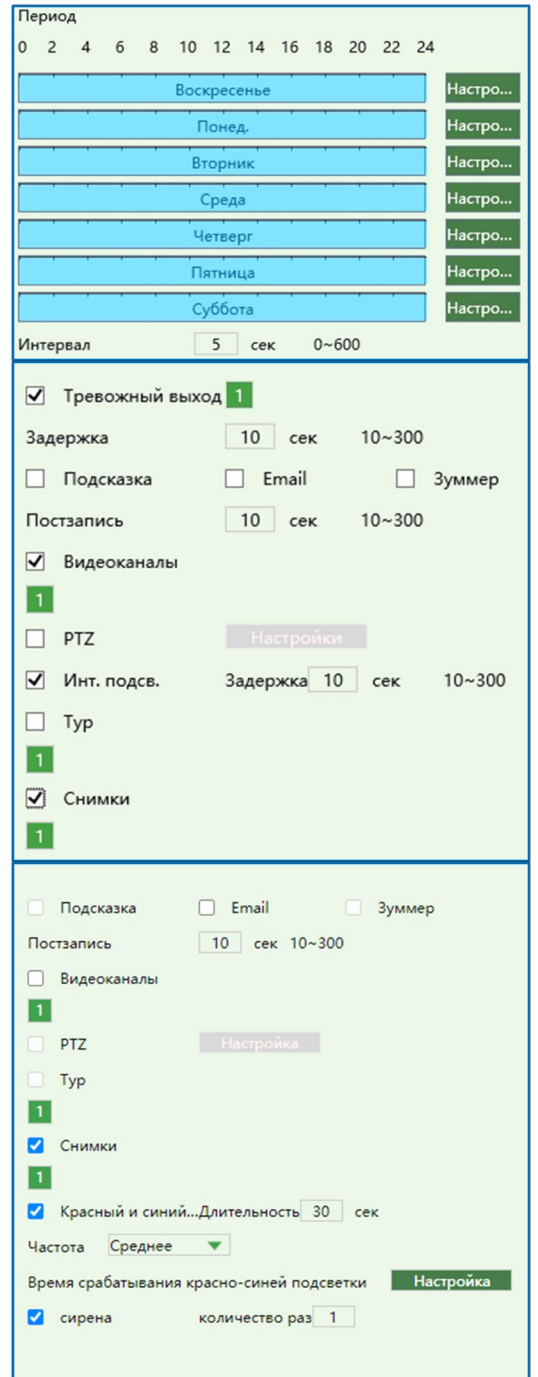

сирены.

Наличие и отсутствие разичных реакций зависит от модели камеры.

Остальные пункты меню в настоящее время не используются.

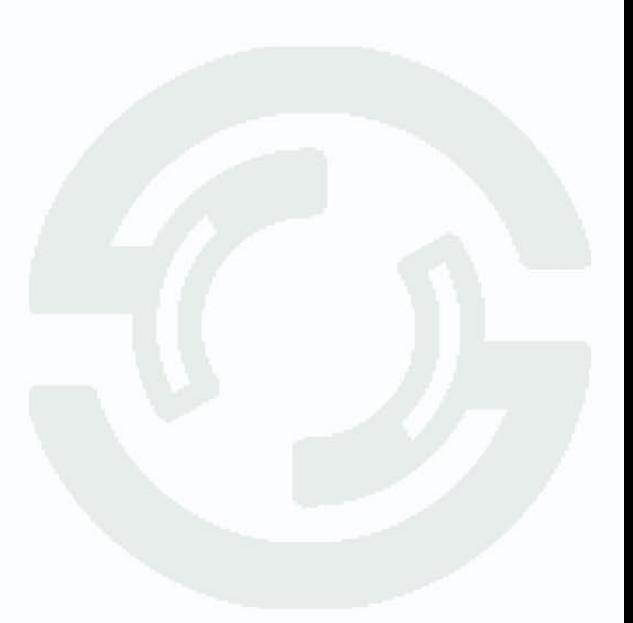

#### **8.3.5 Настройки – События – События аналитики – Вторжение в зону**

В данном меню на изображение камеры можно наложить одну или несколько виртуальных зон, при пересечении границ которых снаружи объектом возникает тревожное событие.

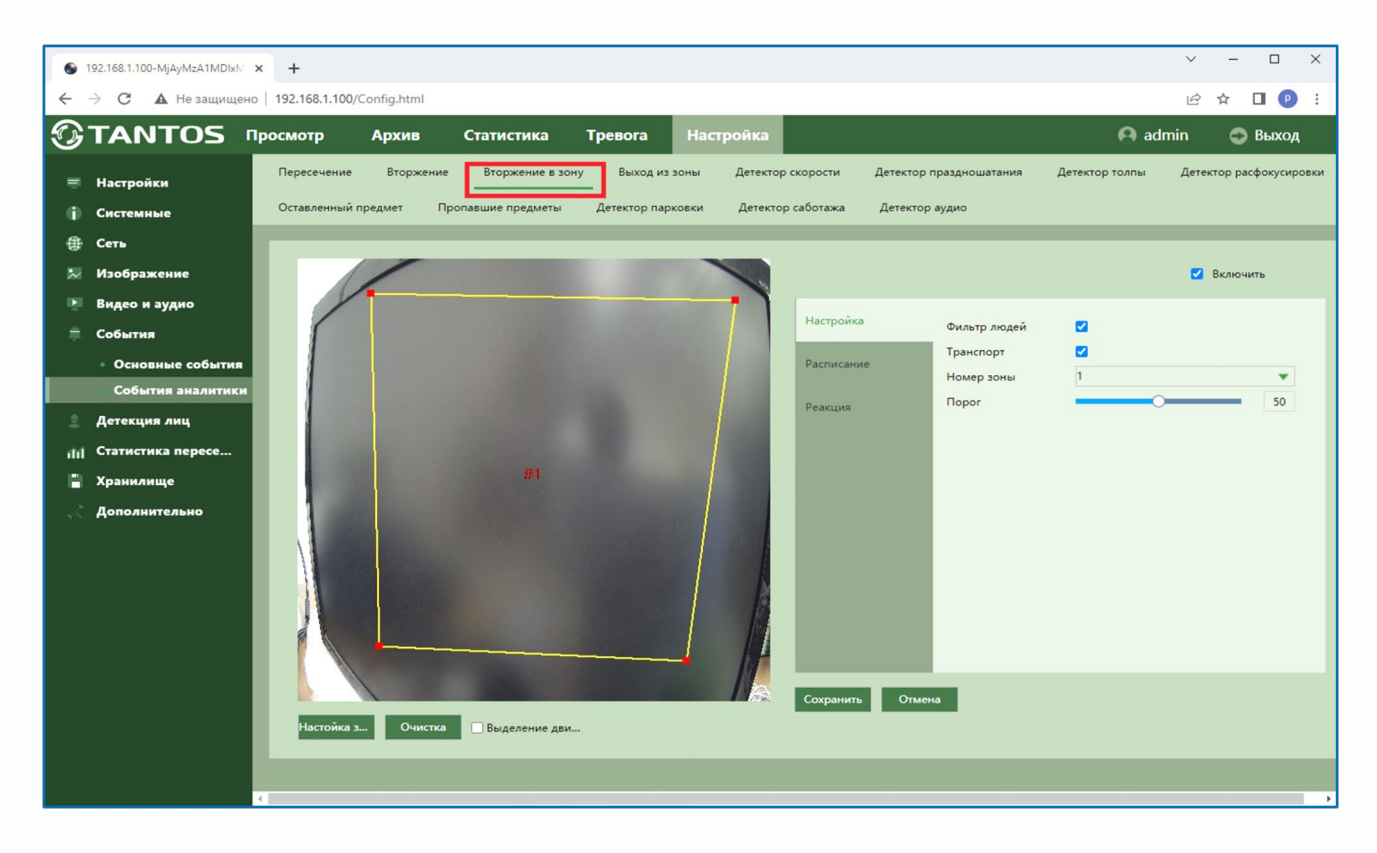

Для настройки детектора установите **Включить**.

**Фильтр людей** – нейросетевой детектор людей, встроенный в камеру. Срабатывает при появлении в зоне человека.

**Транспорт** – нейросетевой детектор транспорта (автомобилей, автобусов, мотоциклов, велосипедов), встроенный в камеру. Срабатывает при появлении в зоне транспорта.

**Номер зоны** – номер виртуальной зоны. Всего можно установить до 4-х виртуальных зон.

Чувствительность детектора устанавливается в меню **Порог**.

Настройка виртуальных зон охраны производится в меню **Настройка зоны**.

Выберите нужный номер зоны и перетащите мышью концы 4-х угольника в нужную точку изображения. Для удаления нажмите **Очистка**.

При просмотре камеры, если в меню установлен параметр **Выделение движения**, то виртуальные линии будут показаны синим цветом, движущиеся объекты – зеленым цветом, а виртуальные линии, находившиеся в состоянии тревоги (которые в настоящее время пересекает движущийся объект) – красным цветом.

Настройка расписания работы детектора производится в пункте меню **Расписание**. Для каждого дня недели можно задать свое расписание работы детектора.

**Интервал** – настройка интервала между тревожными событиями. При непрерывно длящейся тревоге камера сообщает о тревожном событии через определенное время, которое измеряется в секундах и задается в данном пункте меню.

Настройка действий камеры при возникновении события производится в меню **Реакция**.

**Тревожный выход** – срабатывание тревожного выхода, необходимо включить данный пункт и выбрать тревожный выход так, чтобы он окрасился в голубой

 $\mu$ вет ( $\begin{bmatrix} 1 \\ -B\end{bmatrix}$  - выход выбран).

**Задержка** – время задержки перед возникновением события тревоги.

**E-mail** – включить отправку на e-mail.

**Постзапись** – время постзаписи после прекращения действия тревожного события в секундах.

**Запись канала** – включить запись канала на подключенные носители (SD, NAS, FTP).

**Инт. подсв.** – включение подсветки камеры на заданное время.

**Снимок** – отправка снимка на подключенные носители и e-mail.

**Красный и Синий** – включение стробоскопа, встроенного в камеру, на время, указанное в пункте меню **Длительность**.

**Частота –** частота мерцания стробоскопа.

**Время срабатывания красно-синей подсветки** – настройка расписания работы стробоскопа.

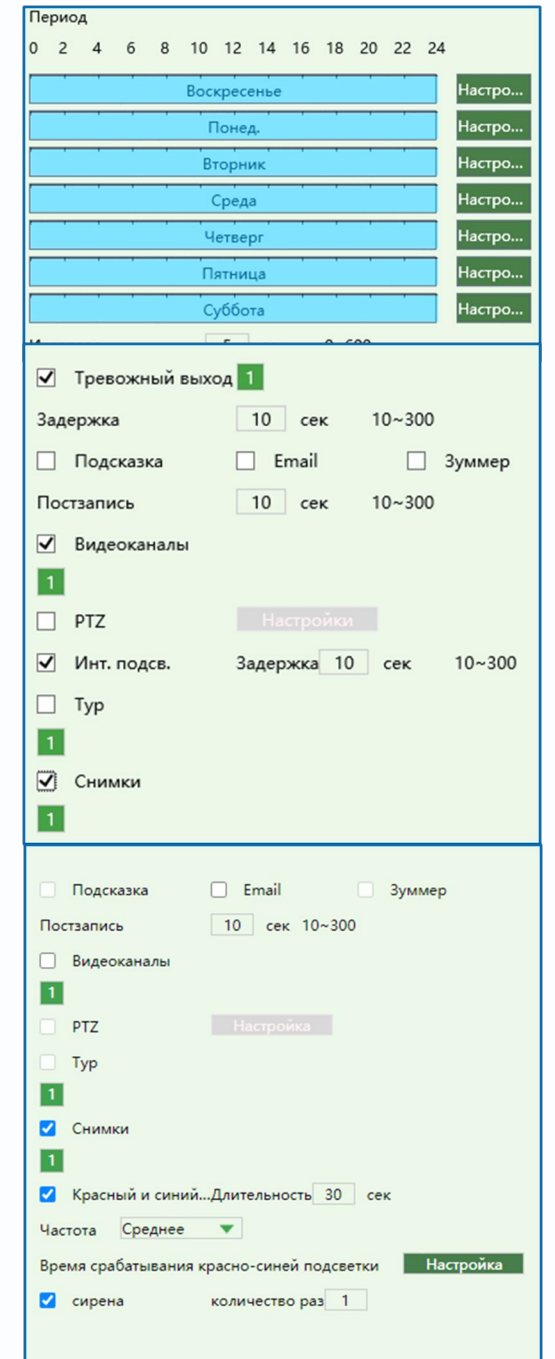

### **8.3.6 Настройки – События – События аналитики – Выход из зоны**

В данном меню на изображение камеры можно наложить одну или несколько виртуальных зон, при пересечении границ которых изнутри объектом возникает тревожное событие.

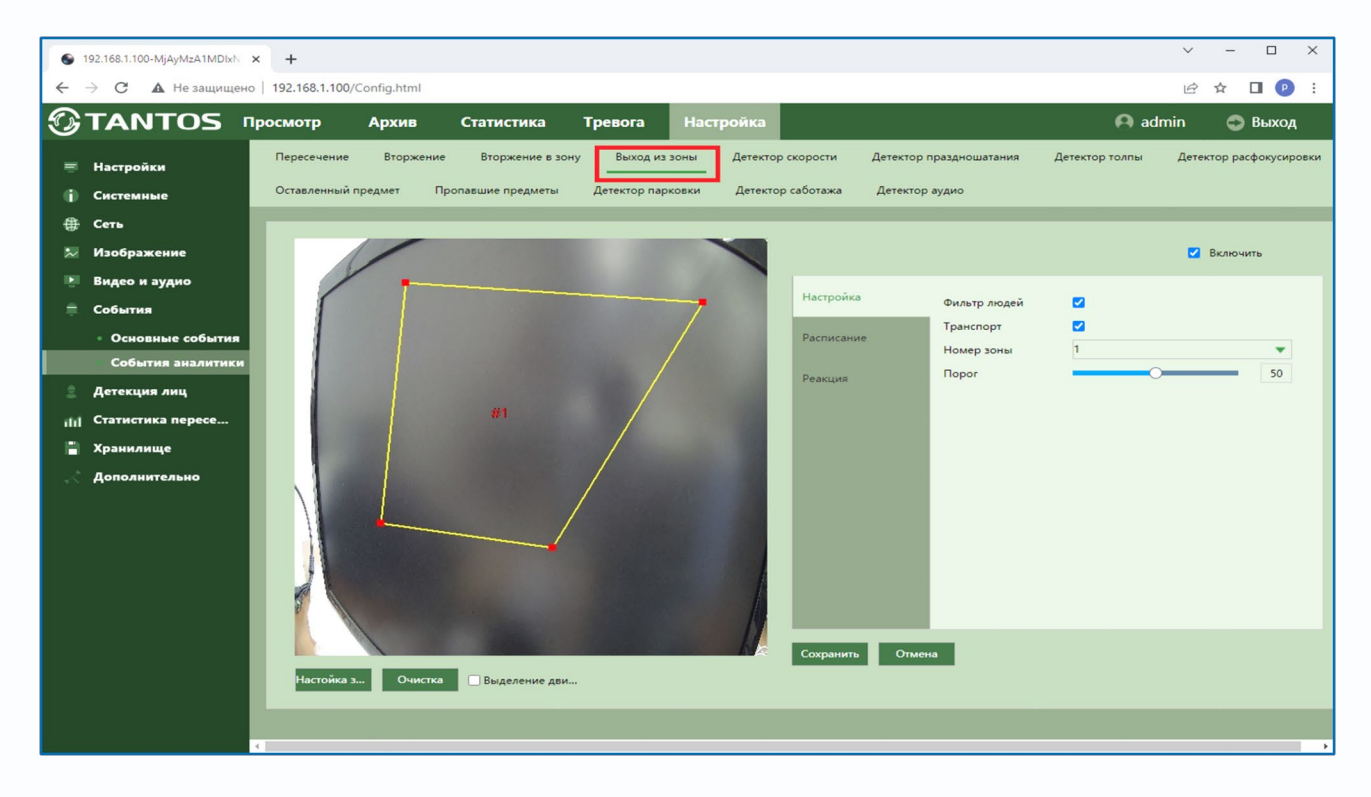

Для настройки детектора установите **Включить**.

**Фильтр людей** – нейросетевой детектор людей, встроенный в камеру. Срабатывает при выходе из зоны человека.

**Транспорт** – нейросетевой детектор транспорта (автомобилей, автобусов, мотоциклов, велосипедов), встроенный в камеру. Срабатывает при выходе из зоны транспорта.

**Номер зоны** – номер виртуальной зоны. Всего можно установить до 4-х виртуальных зон.

Чувствительность детектора устанавливается в меню **Порог**.

Настройка виртуальных зон охраны производится в меню **Настройка зоны**.

Выберите нужный номер зоны и перетащите мышью концы 4-х угольника в нужную точку изображения. Для удаления нажмите **Очистка**.

При просмотре камеры, если в меню установлен параметр **Выделение движения**, то

виртуальные линии будут показаны синим цветом, движущиеся объекты – зеленым цветом, виртуальные линии, находившиеся в состоянии тревоги (которые в настоящее время пересекает движущийся объект) – красным цветом.

Настройка расписания работы детектора производится в пункте меню **Расписание**. Для каждого дня недели можно задать свое расписание работы детектора.

**Интервал** – настройка интервала между тревожными событиями. При непрерывно длящейся тревоге камера сообщает о тревожном событии через определенное время, которое измеряется в секундах и задается в данном пункте меню.

Настройка действий камеры при возникновении события производится в меню **Реакция**.

**Тревожный выход** – срабатывание тревожного выхода, необходимо включить данный пункт и выбрать тревожный выход так, чтобы он окрасился в голубой

 $\mu$ вет ( $\frac{1}{\mu}$  - выход выбран,  $\frac{1}{\mu}$  - выход не выбран).

**Задержка** – время задержки перед возникновением события тревоги.

**E-mail** – включить отправку на e-mail.

**Постзапись** – время постзаписи после прекращения действия тревожного события в секундах.

**Запись канала** – включить запись канала на подключенные носители (SD, NAS, FTP).

**Инт. подсв.** – включение подсветки камеры на заданное время.

**Снимок** – отправка снимка на подключенные носители и e-mail.

**Красный и Синий** – включение стробоскопа, встроенного в камеру, на время, указанное в пункте меню **Длительность**.

**Частота –** частота мерцания стробоскопа.

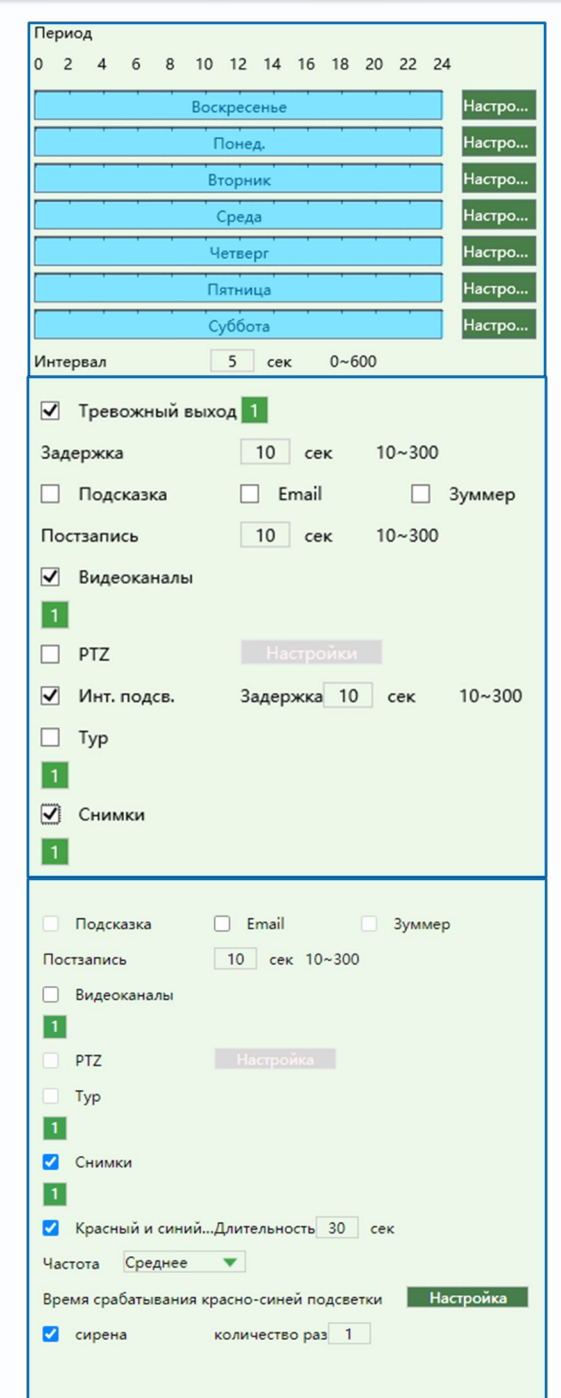

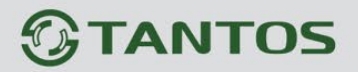

**Время срабатывания красно-синей подсветки** – настройка расписания работы стробоскопа.

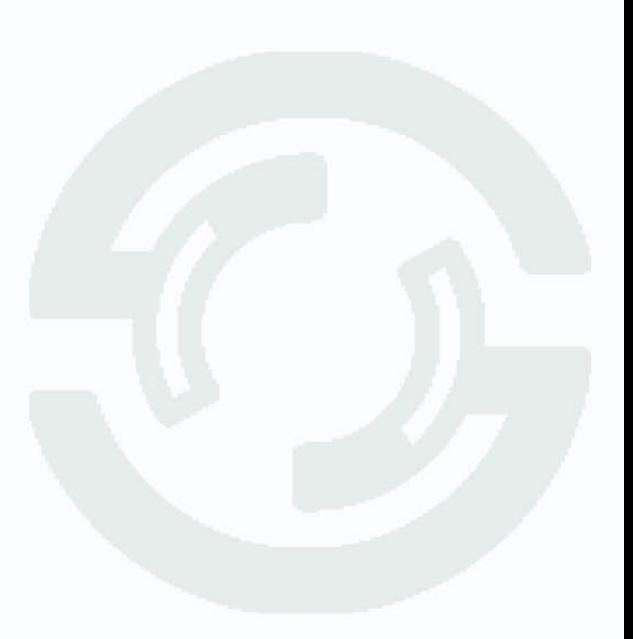

#### **8.3.7 Настройки – События – События аналитики – Детектор скорости**

В данном меню на изображение камеры можно наложить одну или несколько виртуальных зон, при движении в которых объекта с высокой относительно других объектов скоростью возникает тревожное событие.

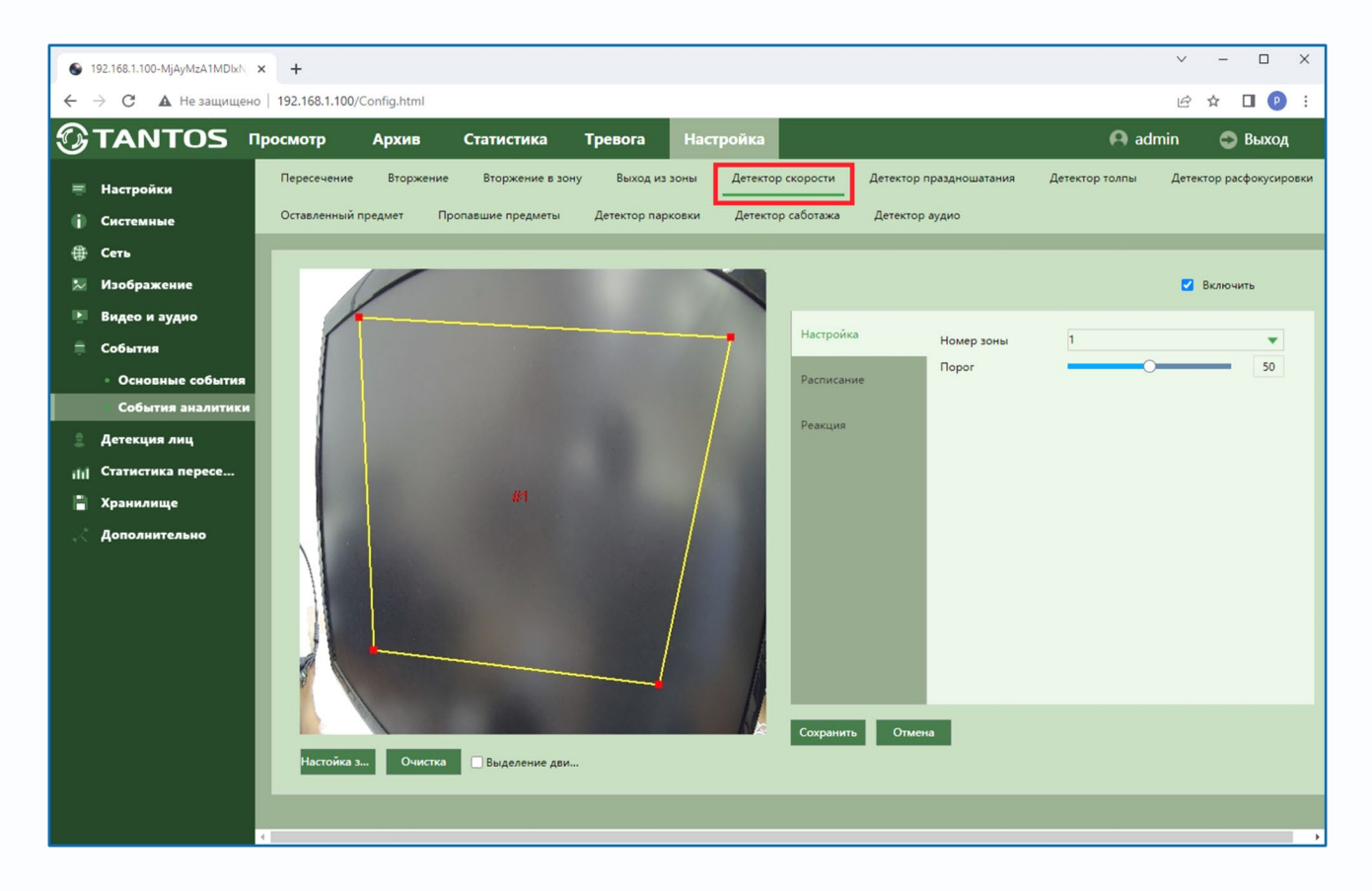

Для настройки детектора установите **Включить**.

**Номер зоны** – номер виртуальной зоны. Всего можно установить до 4-х виртуальных зон.

Чувствительность детектора устанавливается в меню **Порог**.

Настройка виртуальных зон охраны производится в меню **Настройка зоны**.

Выберите нужный номер зоны и перетащите мышью концы 4-х угольника в нужную точку изображения. Для удаления нажмите **Очистка**.

При просмотре камеры, если в меню установлен параметр **Выделение движения**, то виртуальные линии будут показаны синим цветом, движущиеся объекты – зеленым цветом, а виртуальные линии, находившиеся в состоянии тревоги (которые в настоящее время пересекает движущийся объект) – красным цветом.

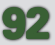

Настройка расписания работы детектора производится в пункте меню **Расписание**. Для каждого дня недели можно задать свое расписание работы детектора.

**Интервал** – настройка интервала между тревожными событиями. При непрерывно длящейся тревоге камера сообщает о тревожном событии через определенное время, которое измеряется в секундах и задается в данном пункте меню.

Настройка действий камеры при возникновении события производится в меню **Реакция**.

**Тревожный выход** – срабатывание тревожного выхода, необходимо включить данный пункт и выбрать тревожный выход так, чтобы он окрасился в голубой цвет

 $\begin{bmatrix} 1 \end{bmatrix}$  - выход выбран).

**Задержка** – время задержки перед возникновением события тревоги.

**E-mail** – включить отправку на e-mail.

**Постзапись** – время постзаписи после прекращения действия тревожного события в секундах.

**Запись канала** – включить запись канала на подключенные носители (SD, NAS, FTP).

**Инт. подсв.** – включение подсветки камеры на заданное время.

**Снимок** – отправка снимка на подключенные носители и e-mail.

**Красный и Синий** – включение стробоскопа, встроенного в камеру, на время, указанное в пункте меню **Длительность**.

**Частота –** частота мерцания стробоскопа.

**Время срабатывания красно-синей подсветки** – настройка расписания работы стробоскопа.

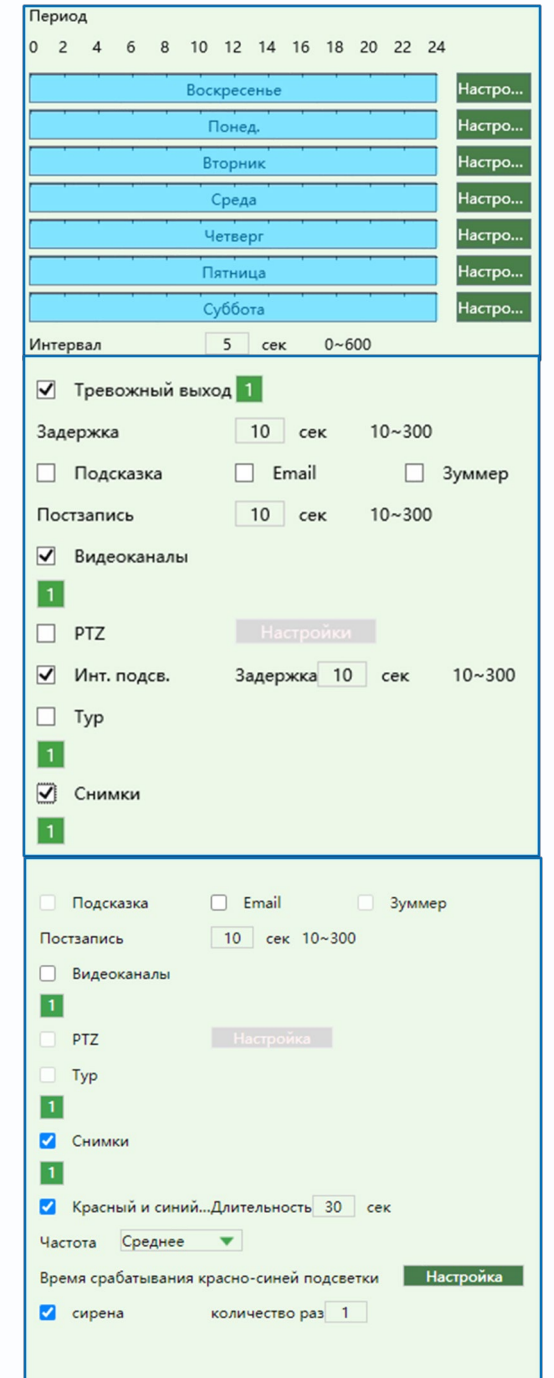

#### **8.3.8 Настройки – События – События аналитики – Детектор праздношатания**

В данном меню на изображение камеры можно одну или несколько виртуальных зон, при хаотическом перемещении внутри которых объектов возникает тревожное событие.

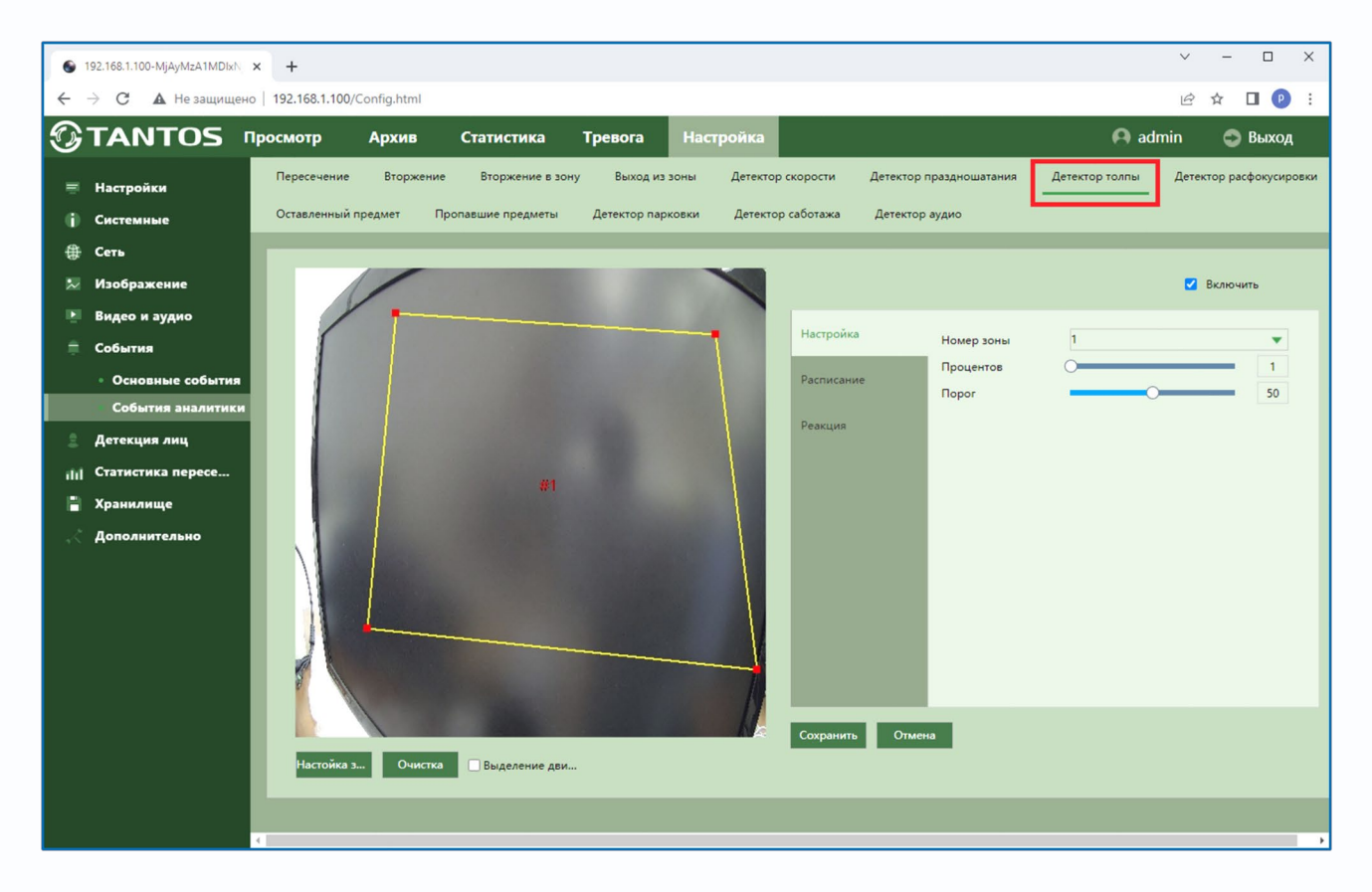

Для настройки детектора установите **Включить**.

**Номер зоны** – номер виртуальной зоны. Всего можно установить до 4-х виртуальных зон.

**Порог времени** – указывает, как долго объект должен находиться внутри зоны для срабатывания детектора.

Чувствительность детектора устанавливается в меню **Порог**. Чувствительность используется для определения размера обнаруженного объекта. Чем выше чувствительность, тем меньше объект, который может быть обнаружен.

Имеется три способа детектирования праздношатания. Можно выбрать любой из трех способов или несколько одновременно. В этом случае тревожное событие возникает при выполнении любого из условий.

**Смещение** – если траектория движения объекта по выделенной зоне превышает диагональ зоны, то возникает тревожное события.

**Вес** – подсчет количества пересечений зоны объектом, если количество превышает три, то возникает тревожное события.

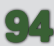

**Путь** – подсчет расстояний между текущим местоположением объекта и местом, где объект попадает в виртуальную зону, если расстояние превышает 3/7 ширины экрана, то возникает тревожное события.

Настройка виртуальных зон производится в меню **Настройка зоны**.

Выберите нужный номер зоны и перетащите мышью концы 4-х угольника в нужную точку изображения. Для удаления нажмите **Очистка**.

При просмотре камеры, если в меню установлен параметр **Выделение движения**, то виртуальные линии будут показаны синим цветом, движущиеся объекты – зеленым цветом, а виртуальные линии, находившиеся в состоянии тревоги (которые в настоящее время пересекает движущийся объект) – красным цветом.

Настройка расписания работы детектора производится в пункте меню **Расписание**. Для каждого дня недели можно задать свое расписание работы детектора.

**Интервал** – настройка интервала между тревожными событиями. При непрерывно длящейся тревоге камера сообщает о тревожном событии через определенное время, которое измеряется в секундах и задается в данном пункте меню.

Настройка действий камеры при возникновении события производится в меню **Реакция**.

**Тревожный выход** – срабатывание тревожного выхода, необходимо включить данный пункт и выбрать тревожный выход так, чтобы он окрасился в голубой цвет ( $\blacksquare$ - выход выбран.

 $\boxed{1}$  - выход не выбран).

**Задержка** – время задержки перед возникновением события тревоги.

**E-mail** – включить отправку на e-mail.

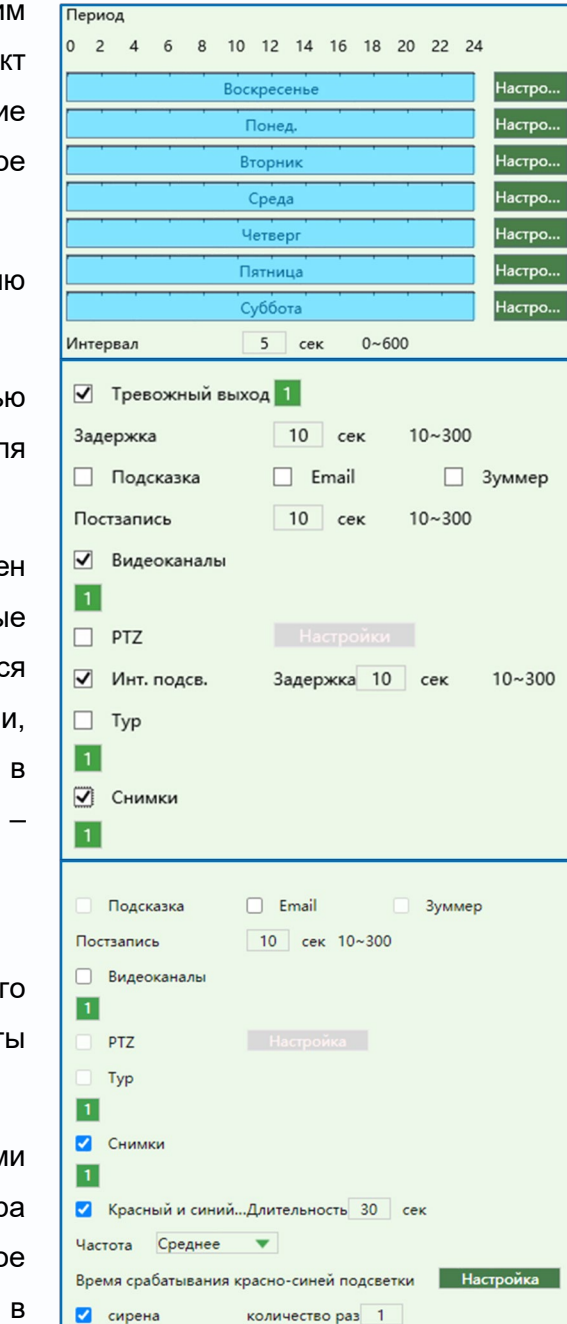

**Постзапись** – время постзаписи после прекращения действия тревожного события в секундах.

**Запись канала** – включить запись канала на подключенные носители (SD, NAS, FTP).

**Инт. подсв.** – включение подсветки камеры на заданное время.

**Снимок** – отправка снимка на подключенные носители и e-mail.

**Красный и Синий** – включение стробоскопа, встроенного в камеру, на время, указанное в пункте меню **Длительность**.

**Частота –** частота мерцания стробоскопа.

**Время срабатывания красно-синей подсветки** – настройка расписания работы стробоскопа.

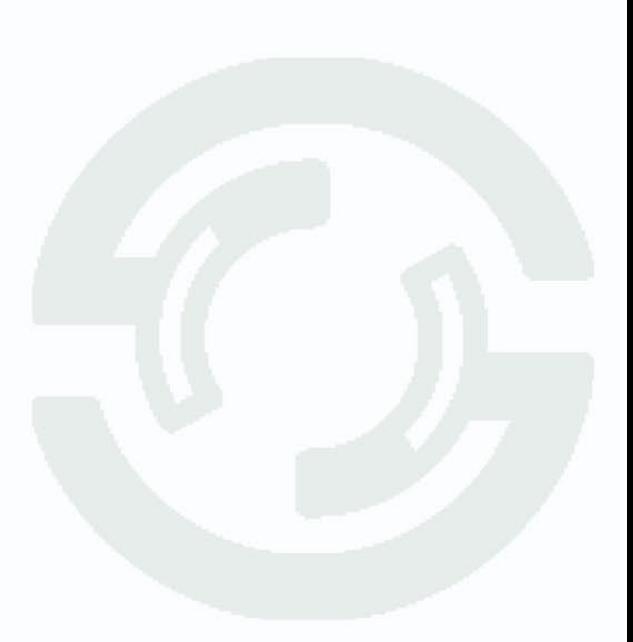

### **8.3.9 Настройки – События – События аналитики – Детектор толпы**

В данном меню на изображение камеры можно одну или несколько виртуальных зон, при появлении внутри которых множества объектов возникает тревожное событие.

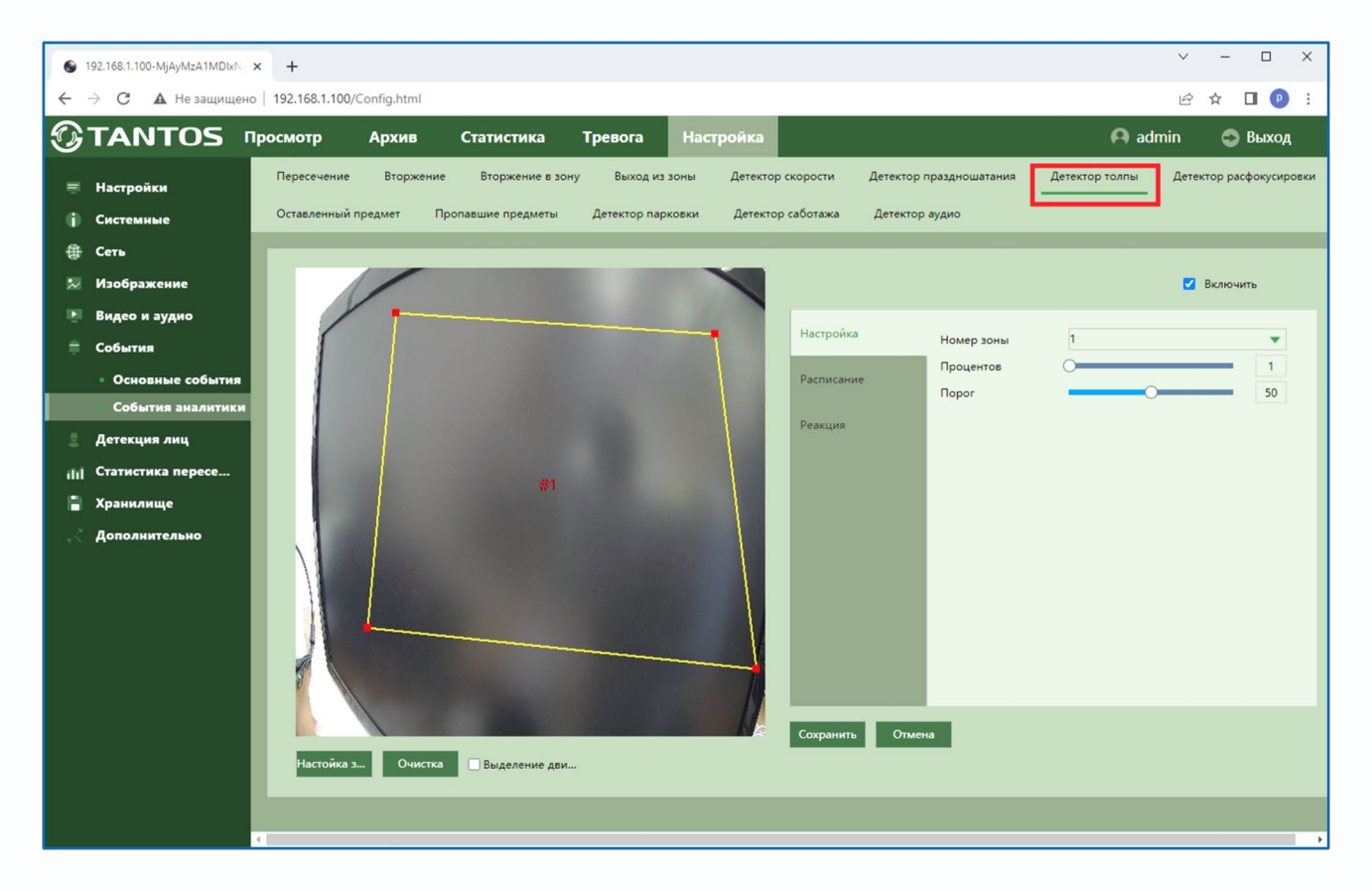

Для настройки детектора установите **Включить**.

**Номер зоны** – номер виртуальной зоны. Всего можно установить до 4-х виртуальных зон.

**Процентов** – сколько процентов зоны должно быть занято объектами для срабатывания детектора.

Чувствительность детектора устанавливается в меню **Порог**. Чувствительность используется для определения размера обнаруженного объекта. Чем выше чувствительность, тем меньше объект, который может быть обнаружен.

Настройка виртуальных зон производится в меню **Настройка зоны**.

Выберите нужный номер зоны и перетащите мышью концы 4-х угольника в нужную точку изображения. Для удаления нажмите **Очистка**.

При просмотре камеры, если в меню установлен параметр **Выделение движения**, то виртуальные линии будут показаны синим цветом, движущиеся объекты – зеленым цветом, а виртуальные линии, находившиеся в состоянии тревоги (которые в настоящее время пересекает движущийся объект) – красным цветом.

Настройка расписания работы детектора производится в пункте меню **Расписание**.

**Интервал** – настройка интервала между тревожными событиями. При непрерывно длящейся тревоге камера сообщает о тревожном событии через определенное время, которое измеряется в секундах и задается в данном пункте меню.

Настройка действий камеры при возникновении события производится в меню **Реакция**.

**Тревожный выход** – срабатывание тревожного выхода, необходимо включить данный пункт и выбрать тревожный выход так, чтобы он окрасился в голубой

 $\mu$ вет ( $\begin{bmatrix} 1 \\ -B\end{bmatrix}$  - выход выбран).

**Задержка** – время задержки перед возникновением события тревоги.

**E-mail** – включить отправку на e-mail.

**Постзапись** – время постзаписи после прекращения действия тревожного события в секундах.

**Запись канала** – включить запись канала на подключенные носители (SD, NAS, FTP).

**Инт. подсв.** – включение подсветки камеры на заданное время.

**Снимок** – отправка снимка на подключенные носители и e-mail.

**Красный и Синий** – включение стробоскопа, встроенного в камеру, на время, указанное в пункте меню **Длительность**.

**Частота –** частота мерцания стробоскопа.

**Время срабатывания красно-синей подсветки** – настройка расписания работы стробоскопа.

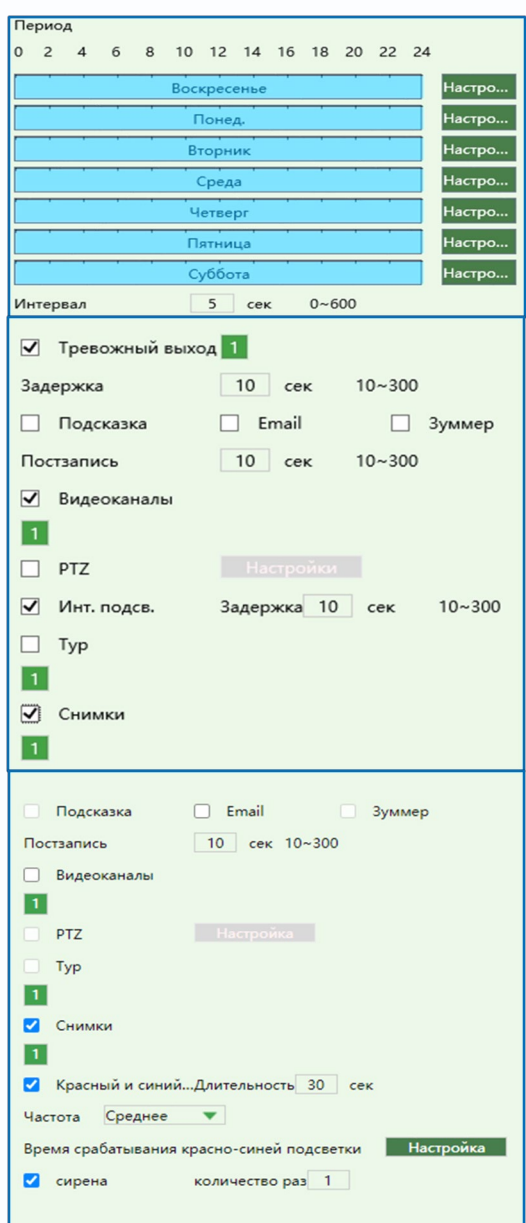

#### **8.3.10 Настройки – События – События аналитики – Детектор парковки**

В данном меню на изображение камеры можно одну или несколько виртуальных зон, при остановке внутри которых объекта возникает тревожное событие.

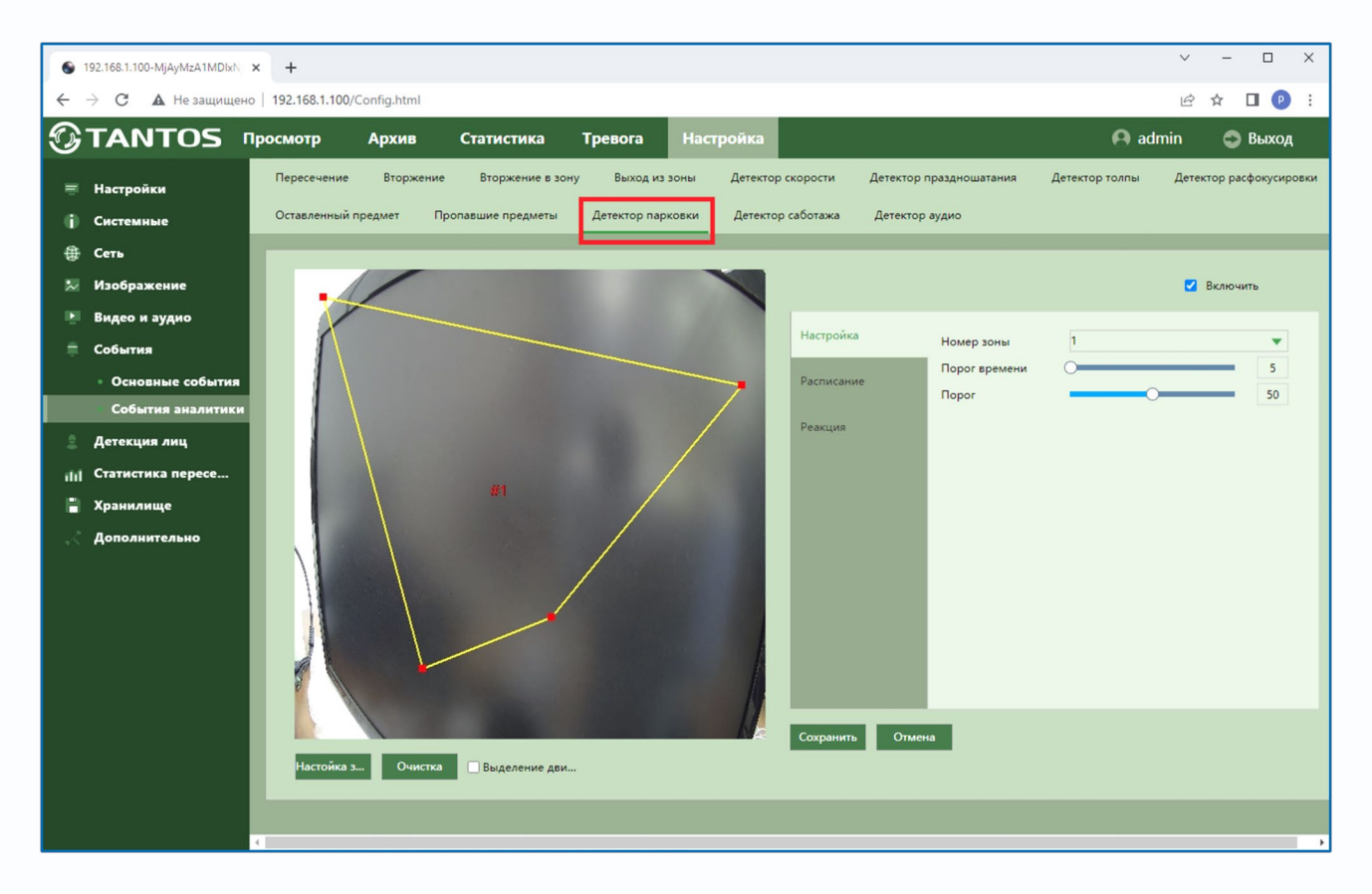

Для настройки детектора установите **Включить**.

**Номер зоны** – номер виртуальной зоны. Всего можно установить до 4-х виртуальных зон.

**Порог времени** – сколько времени в секундах должен оставаться объект неподвижным для срабатывания детектора.

Чувствительность детектора устанавливается в меню **Порог**. Чувствительность используется для определения размера обнаруженного объекта. Чем выше чувствительность, тем меньше объект, который может быть обнаружен.

Настройка виртуальных зон производится в меню **Настройка зоны**.

Выберите нужный номер зоны и перетащите мышью концы 4-х угольника в нужную точку изображения. Для удаления нажмите **Очистка**.

При просмотре камеры, если в меню установлен параметр **Выделение движения**, то виртуальные линии будут показаны синим цветом, движущиеся объекты – зеленым цветом, а виртуальные линии, находившиеся в состоянии тревоги (которые в настоящее время пересекает движущийся объект) – красным цветом.

Настройка расписания работы детектора производится в пункте меню **Расписание**.

**Интервал** – настройка интервала между тревожными событиями. При непрерывно длящейся тревоге камера сообщает о тревожном событии через определенное время, которое измеряется в секундах и задается в данном пункте меню.

Настройка действий камеры при возникновении события производится в меню **Реакция**.

**Тревожный выход** – срабатывание тревожного выхода, необходимо включить данный пункт и выбрать тревожный выход так, чтобы он окрасился в голубой

 $\mu$ вет ( $\blacksquare$  - выход выбран,  $\blacksquare$  - выход не выбран).

**Задержка** – время задержки перед возникновением события тревоги.

**E-mail** – включить отправку на e-mail.

**Постзапись** – время постзаписи после прекращения действия тревожного события в секундах.

**Запись канала** – включить запись канала на подключенные носители (SD, NAS, FTP).

**Инт. подсв.** – включение подсветки камеры на заданное время.

**Снимок** – отправка снимка на подключенные носители и e-mail.

**Красный и Синий** – включение стробоскопа, встроенного в камеру, на время, указанное в пункте меню **Длительность**.

**Частота –** частота мерцания стробоскопа.

**Время срабатывания красно-синей подсветки** – настройка расписания работы стробоскопа.

**Сирена** – включение встроенной в камеру сирены, **количество раз** – количество включений сирены.

Период 0 2 4 6 8 10 12 14 16 18 20 22 24 Настро... Воскресены  $T$ онед. Настро... ...<br>Настро... Вторник Hactpo... Среда Hactpo... Четверг Hactpo... Пятница HacTpo.. Суббота Интервал  $5$   $cex$  $0 - 600$ ■ Тревожный выход 1  $10$   $cex$  $10 - 300$ Задержка  $\Box$  Email Подсказка □ Зуммер Постзапись  $10$   $cex$  $10 - 300$ √ Видеоканалы  $\boxed{1}$  $\Box$  PTZ ■ Инт. подсв. Задержка 10 сек  $10 - 300$  $\Box$  Typ  $\vert$  1  $\vert$ ■ Снимки  $\vert$  1  $\Box$  Email В Зуммер Подсказка  $10$  cek  $10 \sim 300$ Постзапись Видеоканалы  $\blacksquare$ **В Настройка** PTZ Typ  $\mathbf{1}$ **2** Снимки  $\blacksquare$ Красный и синий...Длительность 30 сек Частота Среднее  $\overline{\phantom{a}}$ Время срабатывания красно-синей подсветки **В Настройка** • сирена количество раз 1

### **8.3.11 Настройки – События – События аналитики – Детектор расфокусировки**

В данном меню можно включить детектор расфокусировки камеры.

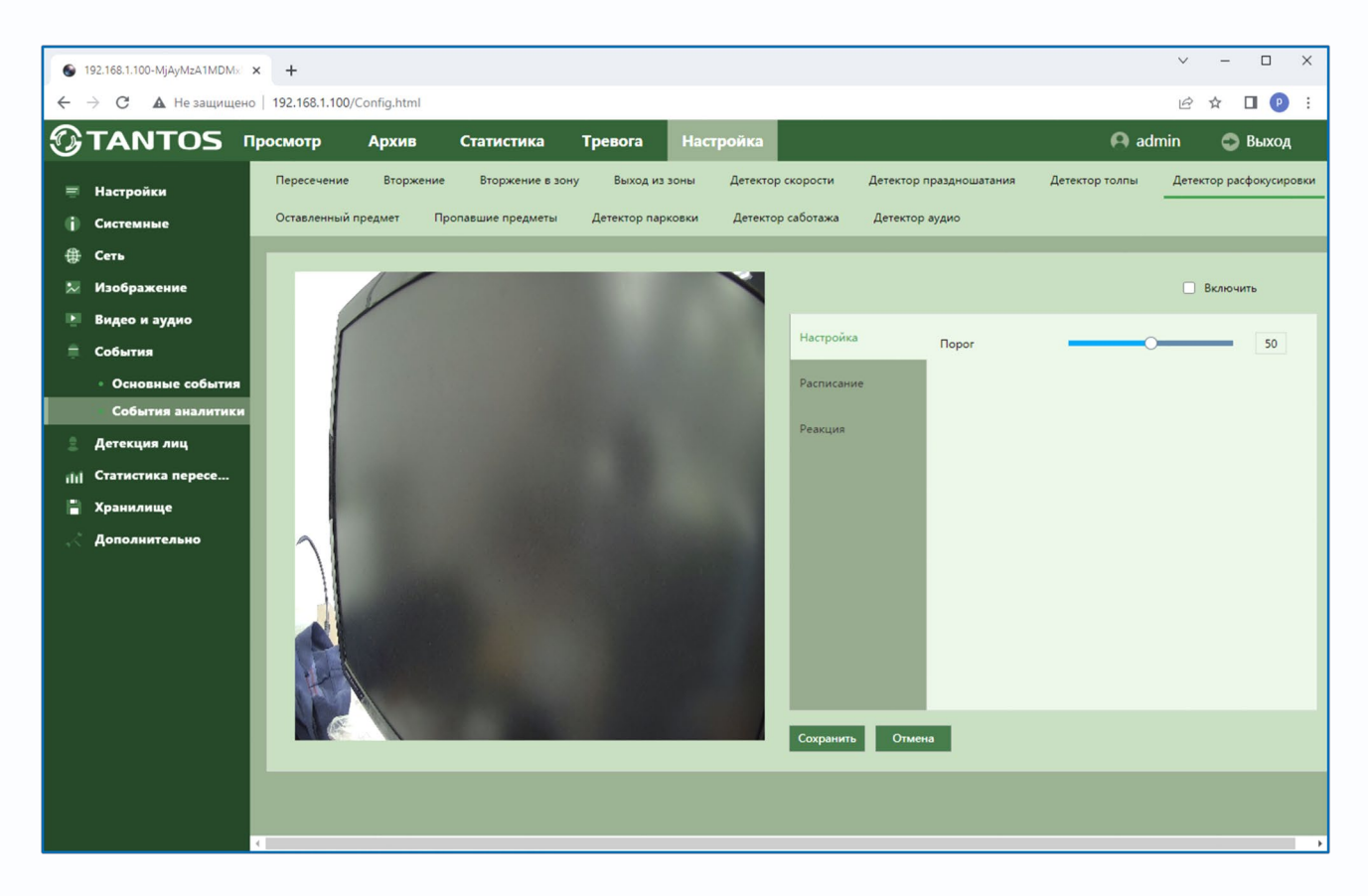

Для настройки детектора установите **Включить**.

Чувствительность детектора устанавливается в меню **Порог**.

Настройка расписания работы детектора производится в пункте меню **Расписание**. Для каждого дня недели можно задать свое расписание работы детектора.

**Интервал** – настройка интервала между тревожными событиями. При непрерывно длящейся тревоге камера сообщает о тревожном событии через определенное время, которое измеряется в секундах и задается в данном пункте меню.

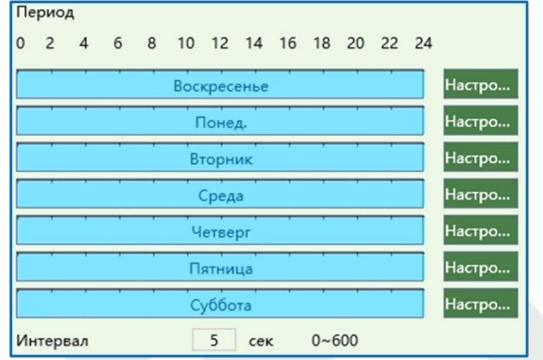

Настройка действий камеры при возникновении события производится в меню **Реакция**.

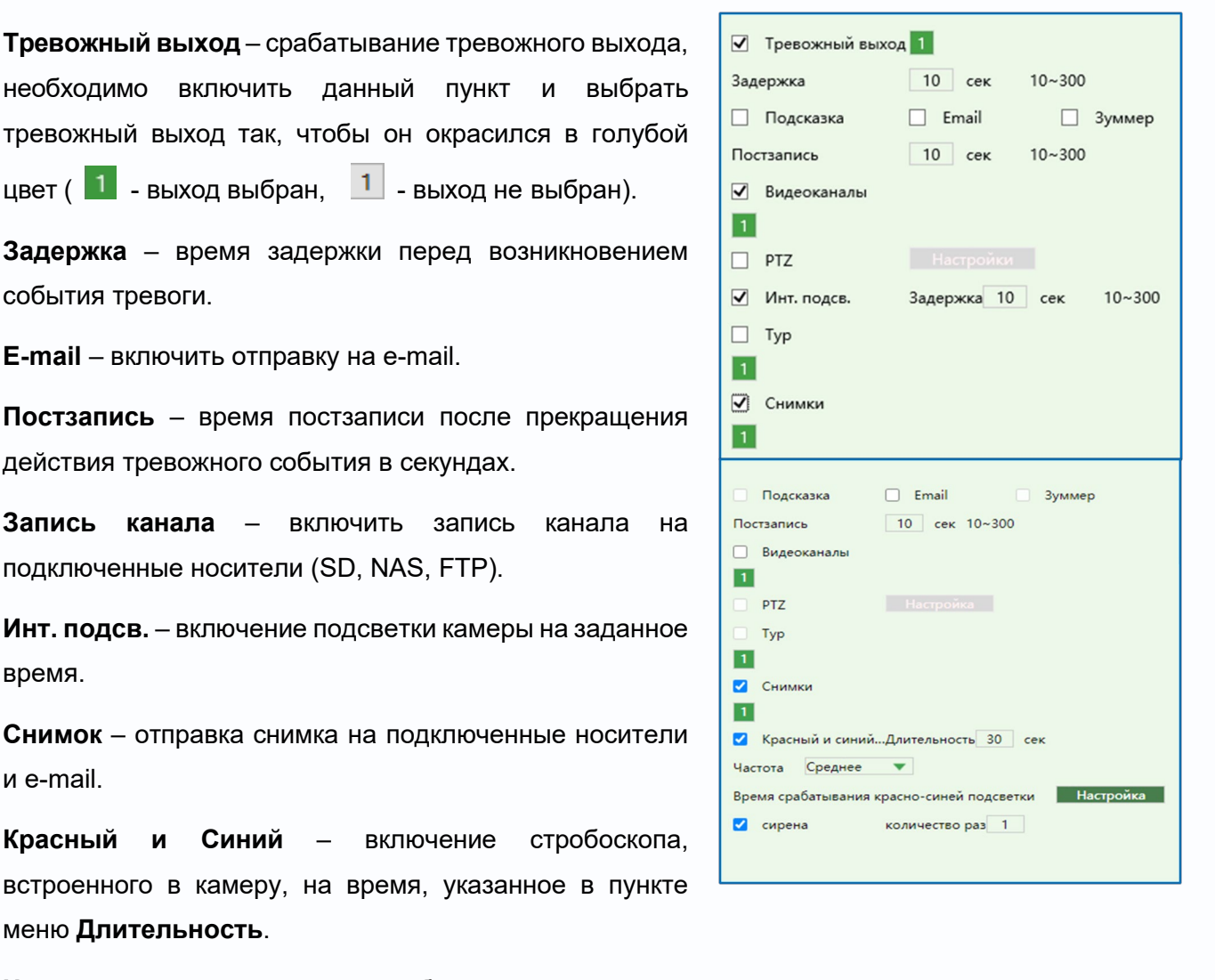

**Частота –** частота мерцания стробоскопа.

**Время срабатывания красно-синей подсветки** – настройка расписания работы стробоскопа.

### **8.3.12 Настройки – События – События аналитики – Детектор саботажа**

В данном меню можно включить детектор саботаж камеры, т.е. детектор резкого изменения изображения перед камерой – изменения ее положения, закрытие и т.д.

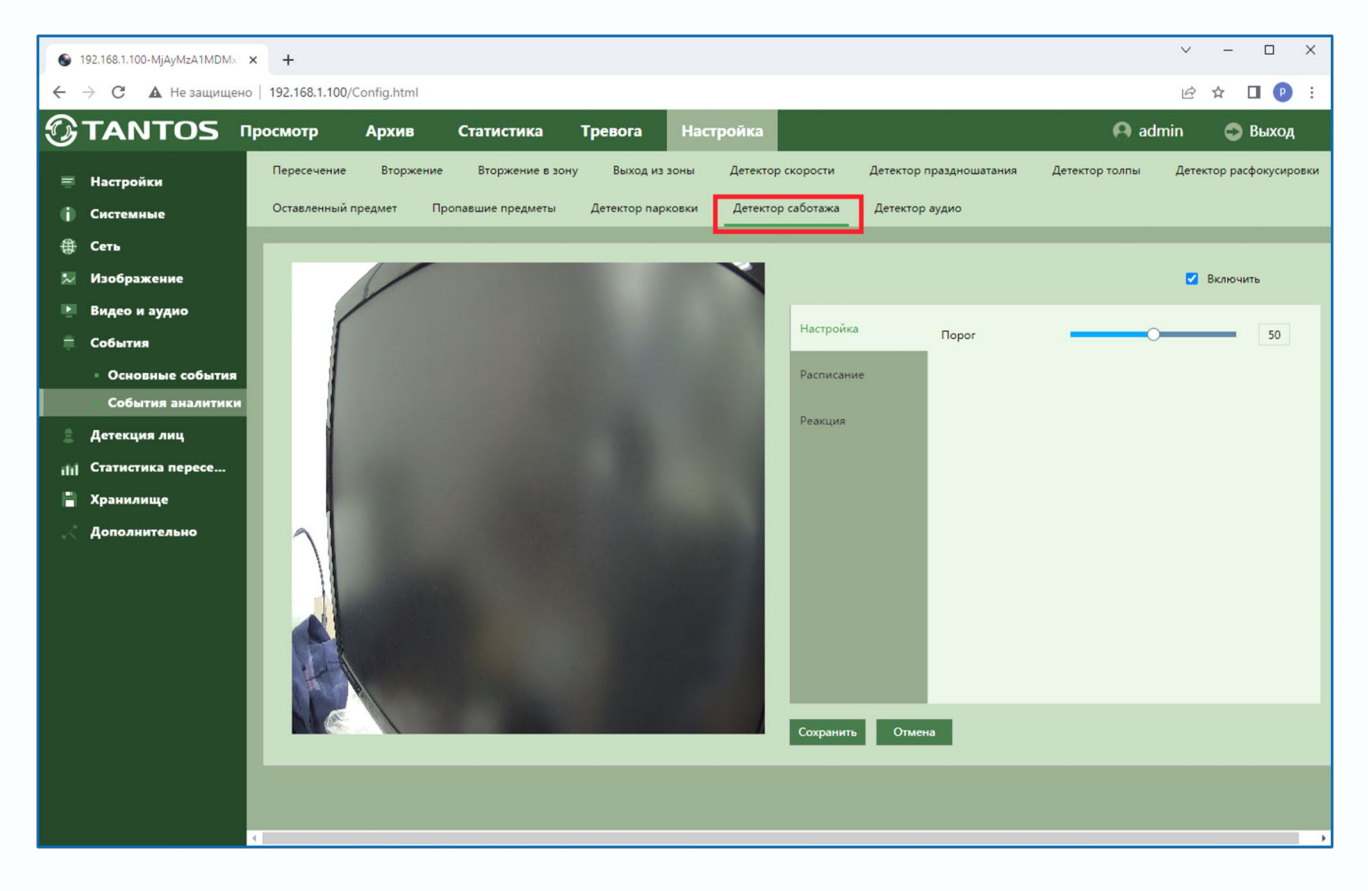

Для настройки детектора установите **Включить**.

Чувствительность детектора устанавливается в меню **Порог**.

Настройка расписания работы детектора производится в пункте меню **Расписание**. Для каждого дня недели можно задать свое расписание работы детектора.

**Интервал** – настройка интервала между тревожными событиями. При непрерывно длящейся тревоге камера сообщает о тревожном событии через определенное время, которое измеряется в секундах и задается в данном пункте меню.

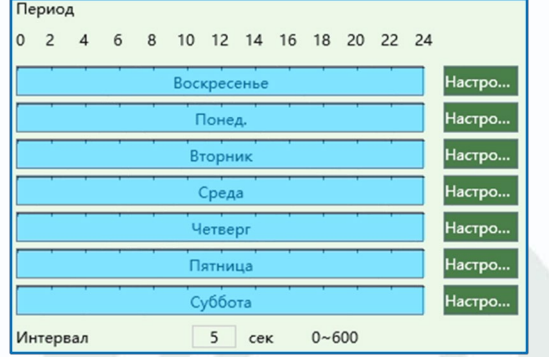

Настройка действий камеры при возникновении события производится в меню **Реакция**.

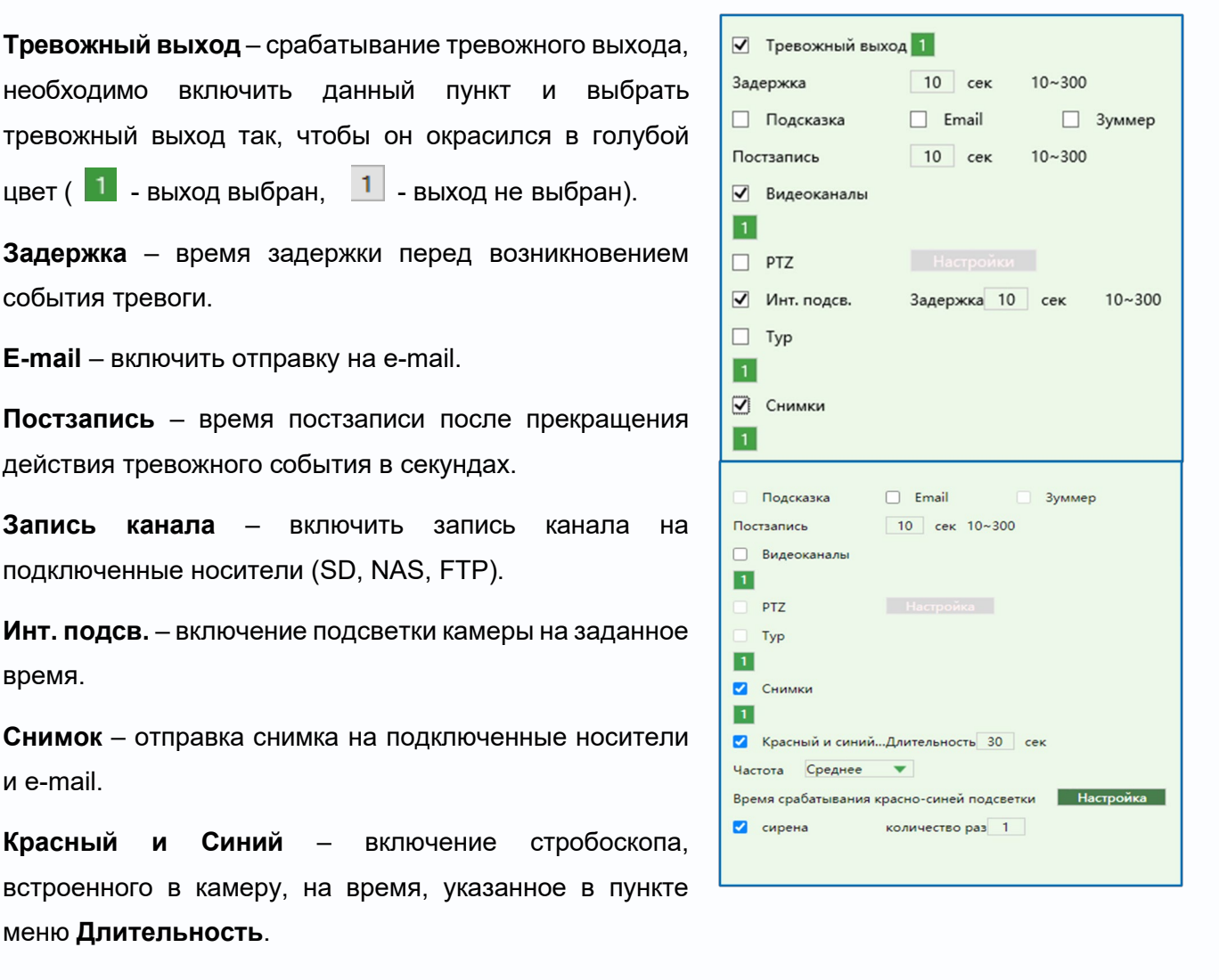

**Частота –** частота мерцания стробоскопа.

**Время срабатывания красно-синей подсветки** – настройка расписания работы стробоскопа.

#### **8.3.13 Настройки – События – События аналитики – Детектор аудио**

В данном меню можно включить детектор звука камеры. Доступно три варианта детекции. Ошибка аудио – проблемы с аудиоканалом, детектор громкого звука – событие тревоги возникает когда уровень звука превышает пороговое значение, детектор резкого снижения звука – событие тревоги возникает при снижении уровня звука ниже определенного порога.

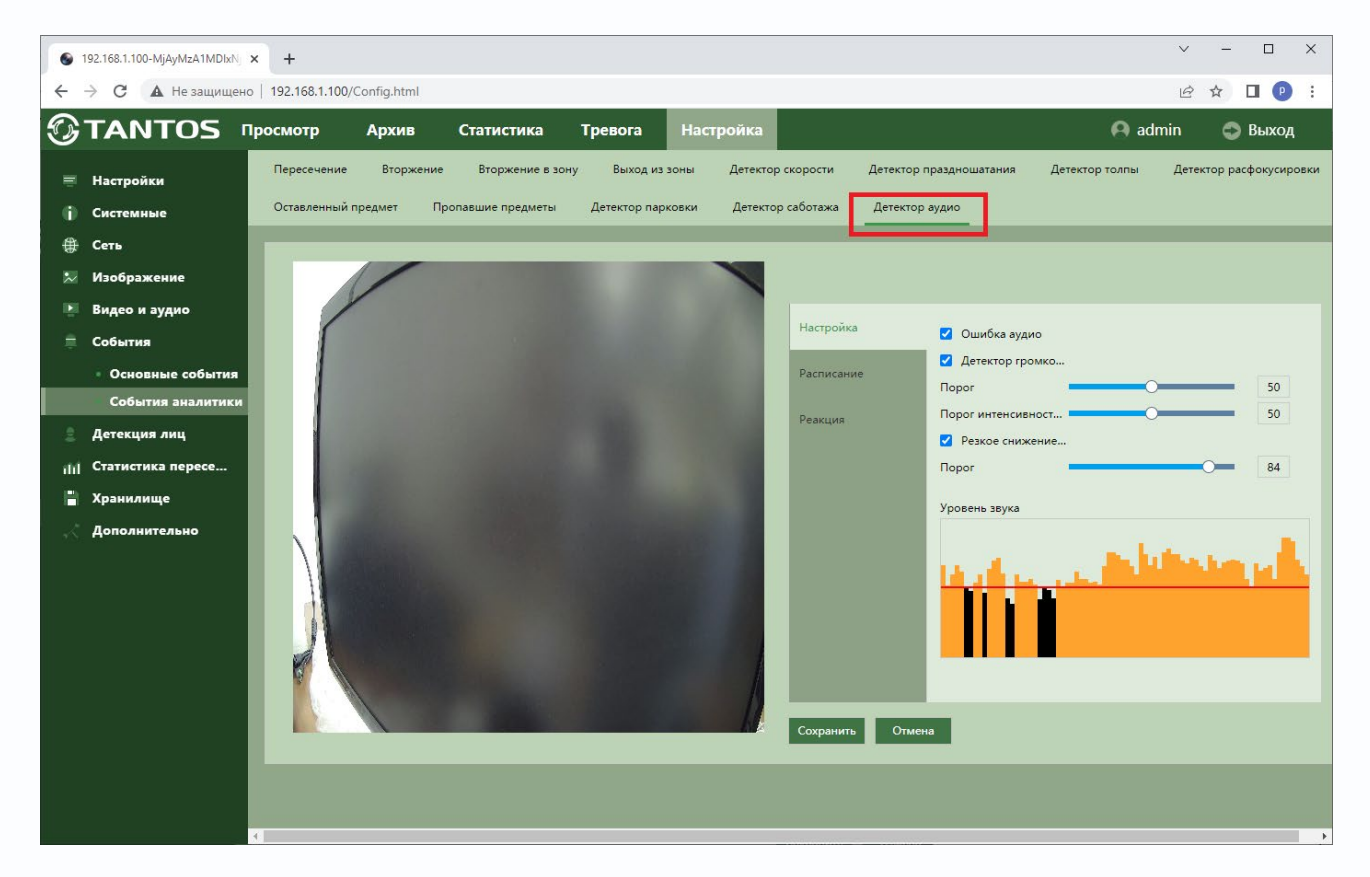

Для настройки детектора установите **Включить**.

Чувствительность детектора устанавливается в меню **Порог**.

Настройка расписания работы детектора производится в пункте меню **Расписание**. Для каждого дня недели можно задать свое расписание работы детектора.

**Интервал** – настройка интервала между тревожными событиями. При непрерывно длящейся тревоге камера сообщает о тревожном событии через определенное время, которое измеряется в секундах и задается в данном пункте меню.

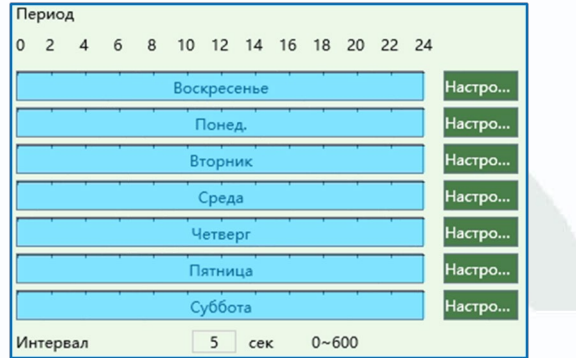

Настройка действий камеры при возникновении события производится в меню **Реакция**.

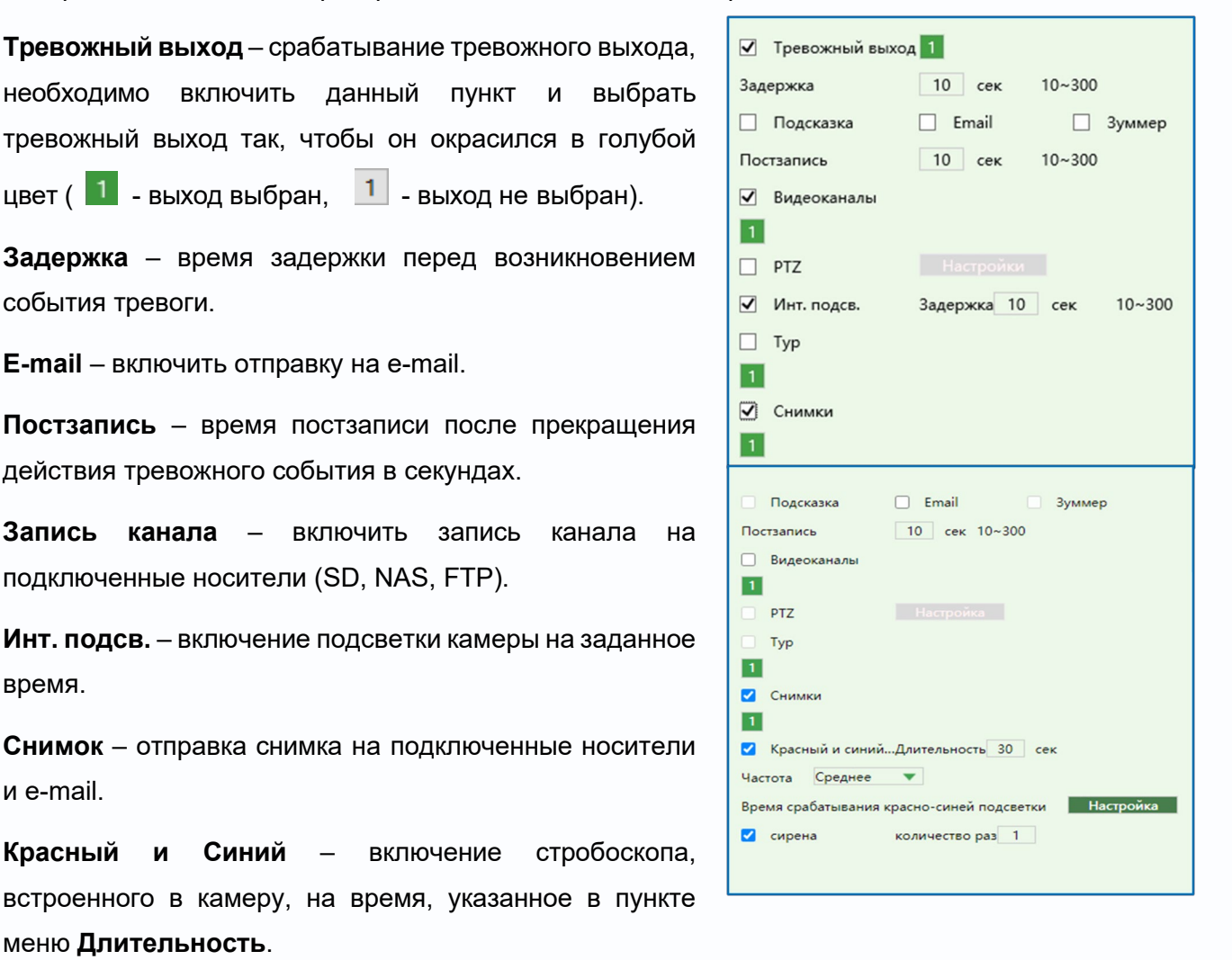

**Частота –** частота мерцания стробоскопа.

**Время срабатывания красно-синей подсветки** – настройка расписания работы стробоскопа.

### **8.4 Настройки – Детекция лиц**

**Внимание! Наличие или отсутствие любых пунктов меню определяется моделью камеры и версией прошивки. Уточняйте подробности у технической поддержки при необходимости.**

#### **8.4.1 Настройки – Детекция лиц – Базовые**

В данном меню можно включить детектор лиц. При появлении лица в кадре в камере возникает тревожное событие. Детектор лиц не работает одновременно с детектором людей и транспорта, перед включением детекции лиц нужно отключить эти детекторы.

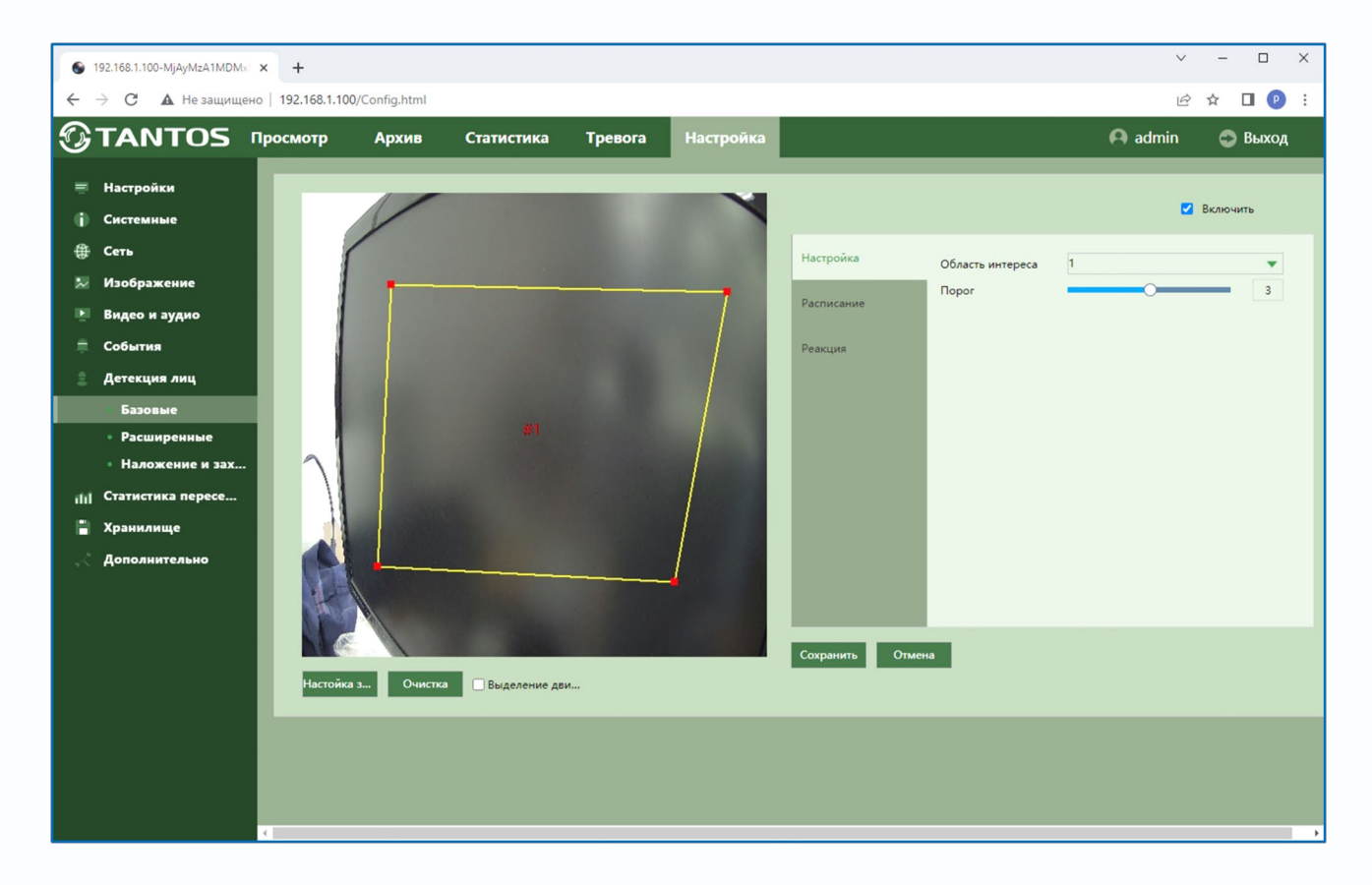

Для настройки детектора установите **Включить**.

**Область интереса**– номер виртуальной зоны, в которой будет производиться детекция лиц. Всего можно установить одну область интереса.

Чувствительность детектора устанавливается в меню **Порог**.

Настройка виртуальных зон охраны производится в меню **Настройка зоны**.

Выберите нужный номер зоны и перетащите мышью концы 4-х угольника в нужную точку изображения. Для удаления нажмите **Очистка**.

При просмотре камеры, если в меню установлен параметр **Выделение движения**, то
виртуальные линии будут показаны синим цветом, движущиеся объекты – зеленым цветом, а виртуальные линии, находившиеся в состоянии тревоги – красным цветом.

Настройка расписания работы детектора производится в пункте меню **Расписание**.

**Интервал** – настройка интервала между тревожными событиями. При непрерывно длящейся тревоге камера сообщает о тревожном событии через определенное время, которое измеряется в секундах и задается в данном пункте меню.

Настройка действий камеры при возникновении события производится в меню **Реакция**.

**Тревожный выход** – срабатывание тревожного выхода, необходимо включить данный пункт и выбрать тревожный выход так, чтобы он окрасился в голубой

 $\mu$ вет ( $\begin{bmatrix} 1 \\ -B\end{bmatrix}$  - выход выбран).

**Задержка** – время задержки перед возникновением события тревоги.

**E-mail** – включить отправку на e-mail.

**Постзапись** – время постзаписи после прекращения действия тревожного события в секундах.

**Запись канала** – включить запись канала на подключенные носители (SD, NAS, FTP).

**Инт. подсв.** – включение подсветки камеры на заданное время.

**Снимок** – отправка снимка на подключенные носители и e-mail.

**Красный и Синий** – включение стробоскопа, встроенного в камеру, на время, указанное в пункте меню **Длительность**.

**Частота –** частота мерцания стробоскопа.

**Время срабатывания красно-синей подсветки** – настройка расписания работы стробоскопа.

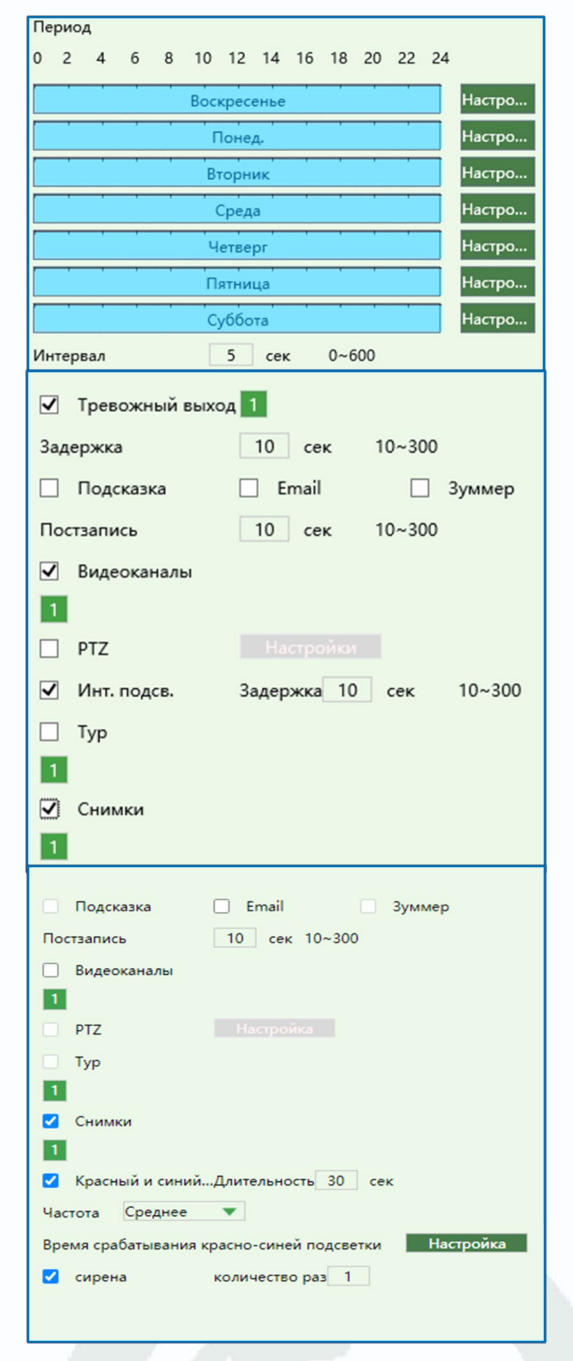

Руководство по эксплуатации IP видеокамер TANTOS

**Сирена** – включение встроенной в камеру сирены, **количество раз** – количество включений сирены.

### **8.4.2 Настройки – Детекция лиц – Расширенные**

Расширенные настройки позволяют более точно настроить детекцию лиц.

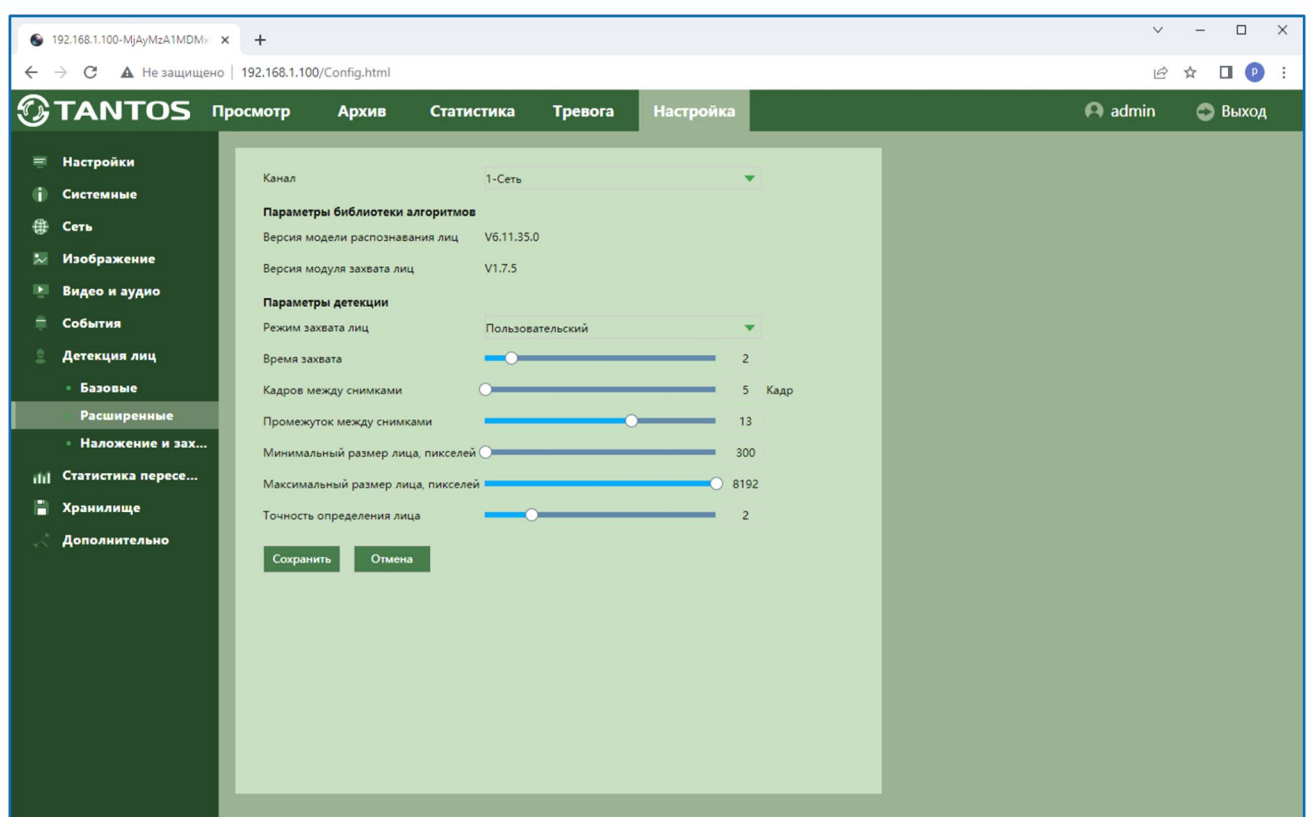

**Параметры библиотеки алгоритмов** – версия библиотеки алгоритмов.

**Параметры детекции** – настройка параметров детекции лиц.

**Режим захвата лиц** – выбор режима захвата лиц.

Время захвата – время захвата лиц.

Кадров между снимками – количество кадров между снимками.

Промежуток между снимками – время между повторными снимками.

Минимальный и максимальный размер в пикселях – соответственно минимальный и максимальный размер лица в пикселях.

Точность определения лица – степень точности детекции лиц.

Кадр после исчезновения лица Кадр при появлении лица Интервал захвата (в секундах) Интервал захвата (в кадрах) Ввод картинки Вход/Выход в режим захвата

### **8.4.3 Настройки – Детекция лиц – Наложение и захват**

В данном пункте меню можно настроить отображение статистики детекции лиц.

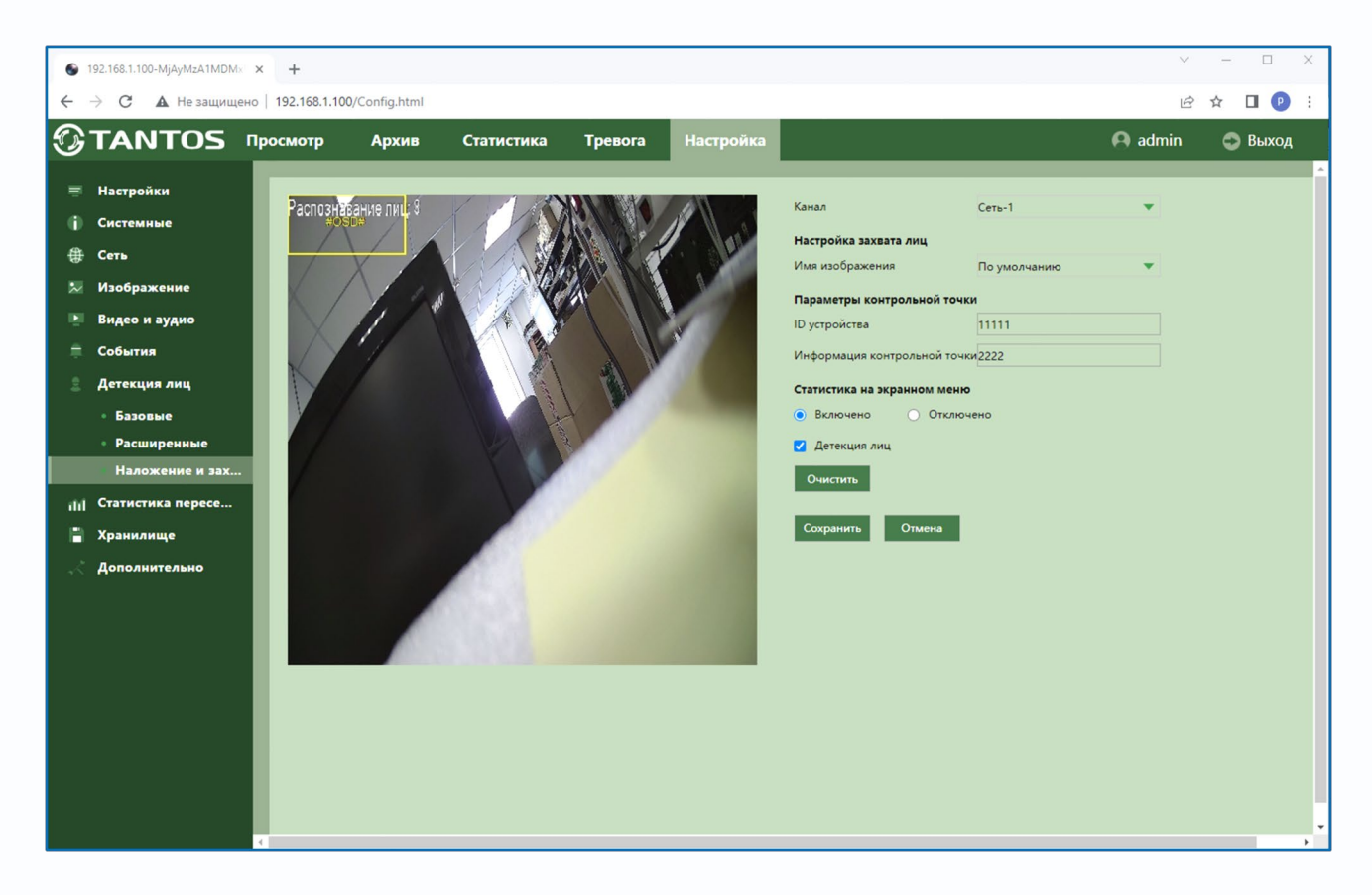

При включении данного пункта меню можно отображать на изображении количество определенных лиц в том месте изображения, где находится прямоугольник с надписью OSD. Этот прямоугольник можно перетащить мышью в удобное место на изображении.

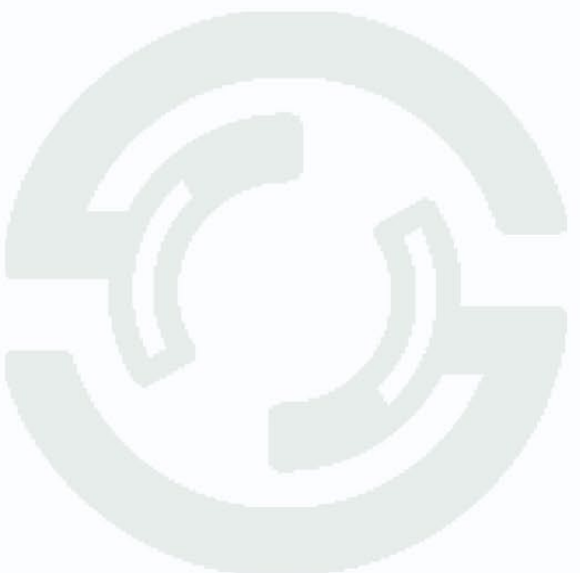

## **8.5 Настройки – Статистика пересечения линии**

**Внимание! Наличие или отсутствие любых пунктов меню определяется моделью камеры и версией прошивки. Уточняйте подробности у технической поддержки при необходимости.**

В данном меню можно включить подсчет количества пересечений линии. При пересечении линии производится подсчет таких событий, который отображается на экранном меню камеры.

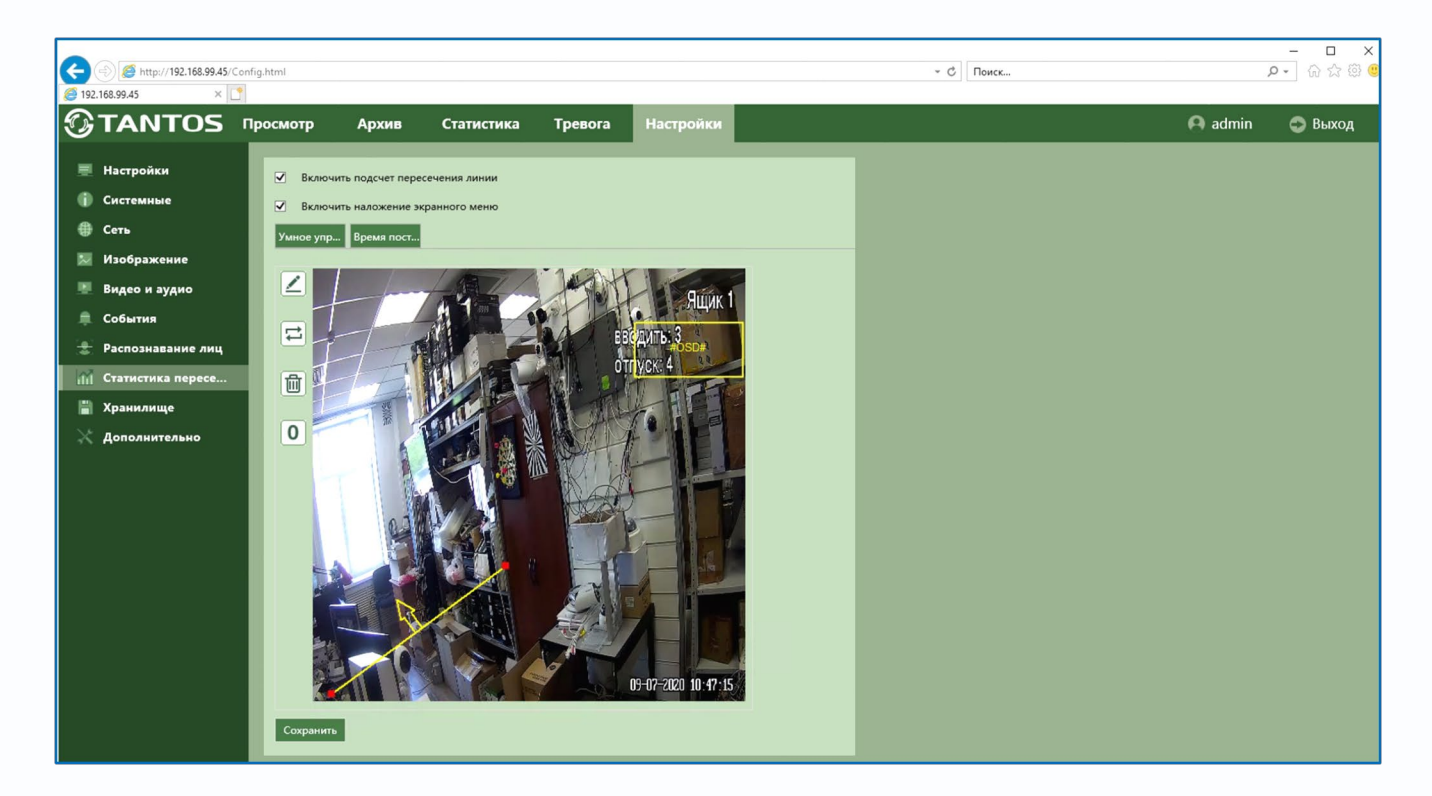

Для настройки детектора установите **Включить подсчет пересечения линии**.

Для отображения количества пересечений установите **Включить наложение экранного меню**.

Кнопка **Время постановки на охрану** позволяет настроить расписание работы детектора. Для каждого дня недели можно задать свое расписание работы детектора.

Кнопка  $\leq$  позволяет нарисовать виртуальную линию, при пересечении которой производится подсчет событий.

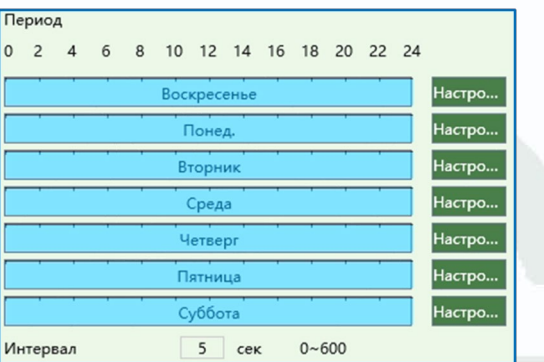

Кнопка **Позволяет менять направление регистрации пересечения линии.** 

## $<sup>③</sup>$ TANTOS</sup>

Кнопка удаляет виртуальную линию.

Кнопка <sup>0</sup> обнуляет счетчик.

Результаты подсчета отображаются на экране, место отображения можно менять, просто перетащив мышью экранное меню.

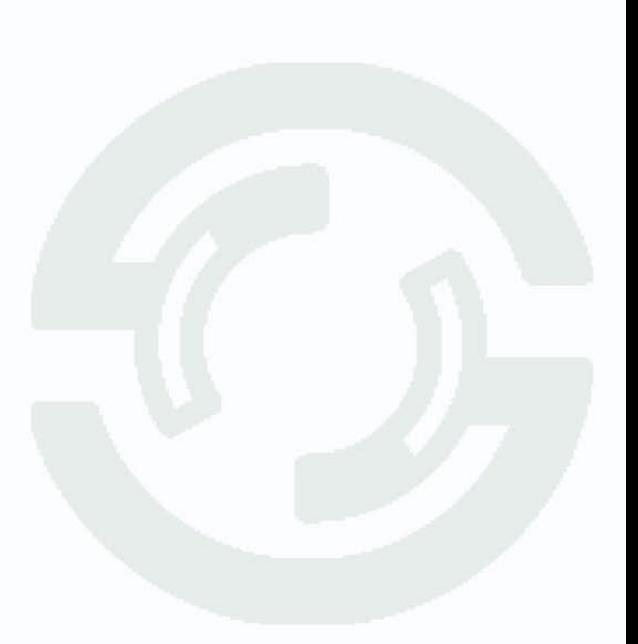

## **8.6 Настройки – Хранилище**

**Внимание! Наличие или отсутствие любых пунктов меню определяется моделью камеры и версией прошивки. Уточняйте подробности у технической поддержки при необходимости.**

В данном пункте меню настраивается запись на устройства хранения – SD карту, NAS, Dropbox, GoogleDrive.

### **8.6.1 Настройки – Хранилище – Видео и кадры**

В данном меню настраивается запись видео и кадров на устройства хранения.

#### **8.6.1.1 Настройки – Хранилище – Видео и кадры – Запись**

В данном меню производится настройка параметров записи видео.

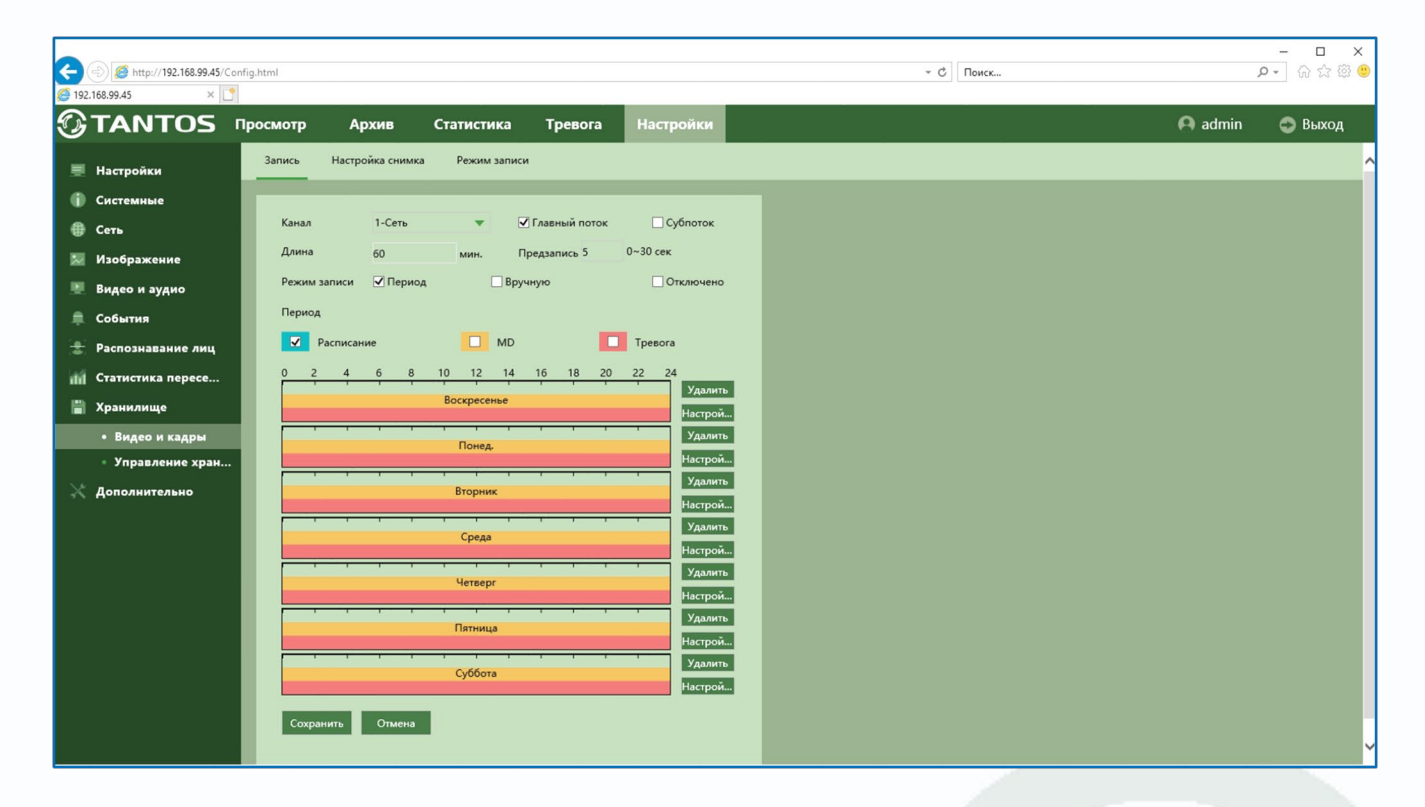

**Канал** – номер видеоканала записи (для камер – всегда 1-Сеть).

**Главный поток** или **Субпоток** – выбор видеопотока для записи.

**Длинна 60 мин** – длительность отрезков записи. При более длительной записи видео разбивается на отрезки длинной 60 мин (в текущих версиях прошивки не настраивается).

**Предзапись** – время записи из буфера перед возникновением тревожного события. Этот параметр зависит от модели камеры.

**Режим записи** – выбор записи по расписанию, детектору движения или тревожным

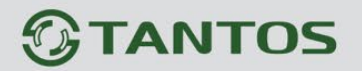

событиям.

**Расписание** – запись по расписанию.

**MD** – запись по детектору движения.

**Тревога** – запись по тревогам.

Расписание записи задается отдельно для каждого дня недели и отдельно для каждого типа записи.

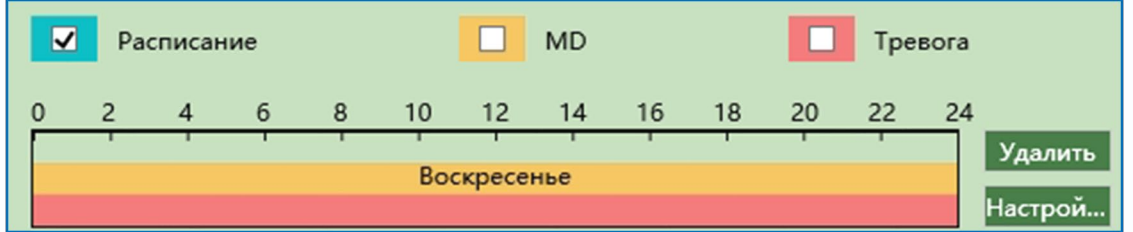

Белым цветом показано расписание непрерывной записи, желтым цветом – запись по движению, красным цветом – запись при возникновении тревожного события.

При нажатии кнопки **Настройка** откроется окно настройки расписания записи.

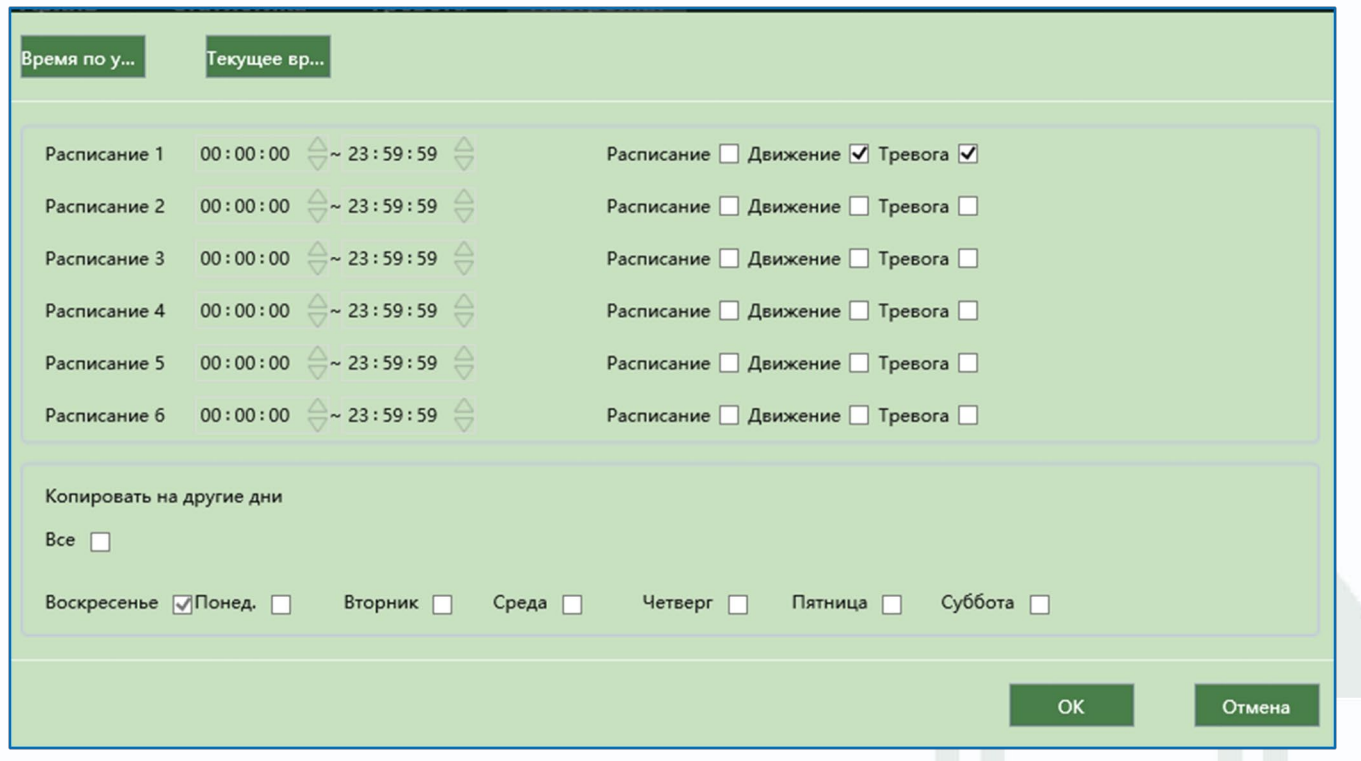

**Расписание** – постоянная запись, **Движение** – запись при срабатывании детектора движения, **Тревога** – запись при тревоге.

### **8.6.1.2 Настройки – Хранилище – Видео и кадры – Настройка снимка**

В данном меню производится настройка параметров записи отдельных кадров.

**Снимок по расписанию** – настройка записи кадров по расписанию.

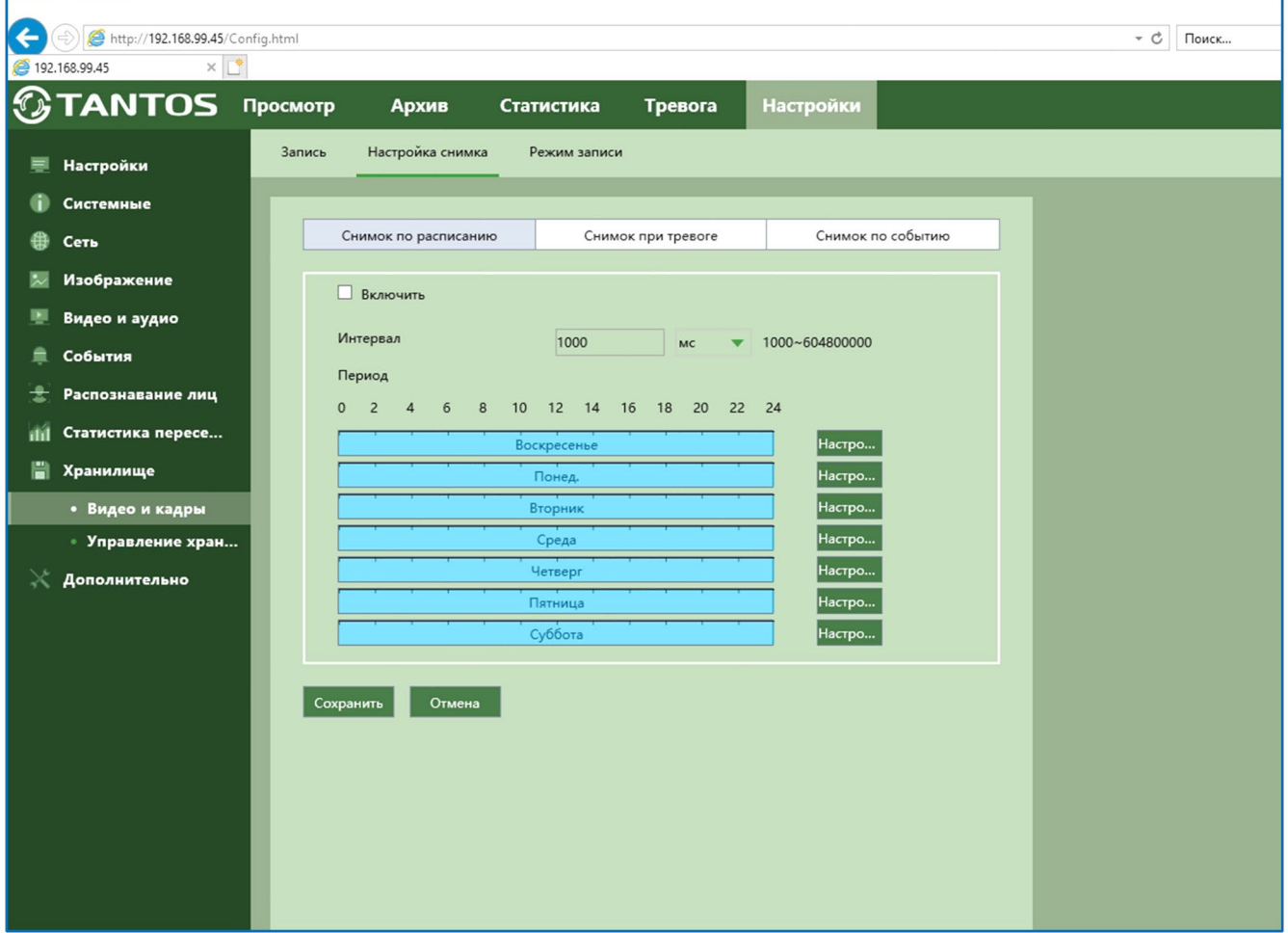

**Включить** – включить запись кадров по расписанию.

**Интервал** – интервал между кадрами, может быть в пределах от 1000 мс (1 секунда) до 604800000 дней.

Настройка расписания записи снимков производится в пункте меню **Расписание**. Для каждого дня недели можно задать свое расписание записи.

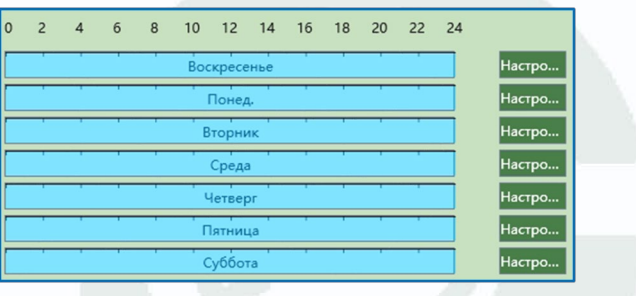

**Снимок при тревоге** – настройка записи кадров по тревогам.

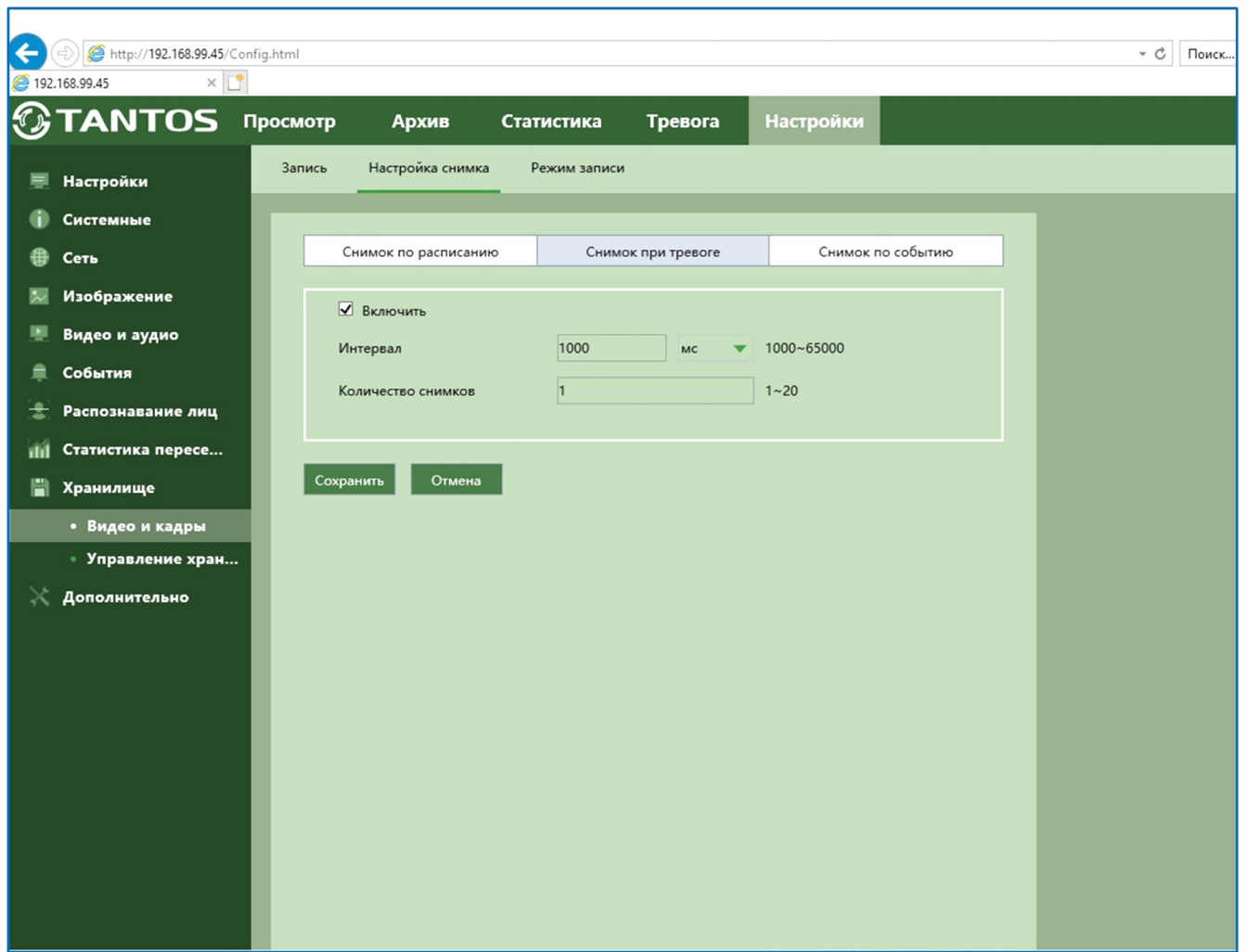

**Включить** – включить запись кадров по тревоге.

**Интервал** – интервал между кадрами, может быть в пределах от 1000 мс (1 секунда) до 65 секунд.

**Количество снимков** – количество записываемых кадров, от 1 до 20.

## *<b>GTANTOS*

**Снимок по событию** – настройка записи кадров по событиям.

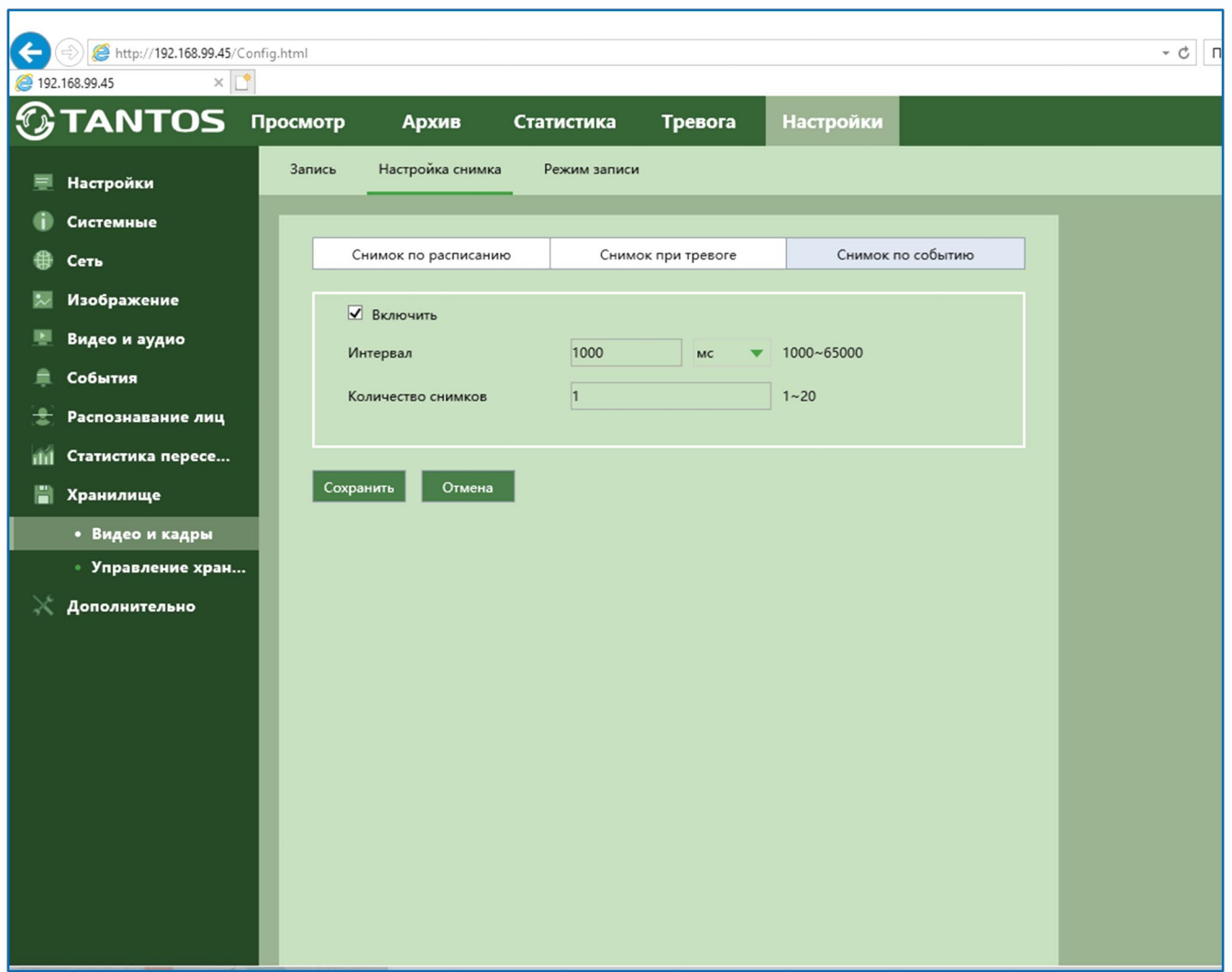

**Интервал** – интервал между кадрами, может быть в пределах от 1000 мс (1 секунда) до 65 секунд.

**Количество снимков** – количество записываемых кадров, от 1 до 20.

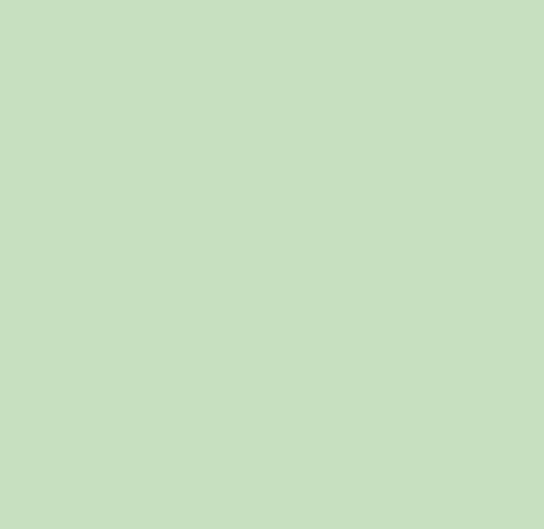

### **8.6.1.3 Настройки – Хранилище – Видео и кадры – Режим записи**

В данном пункте меню осуществляется настройка записи – по расписанию (**Период**), вручную или остановлена.

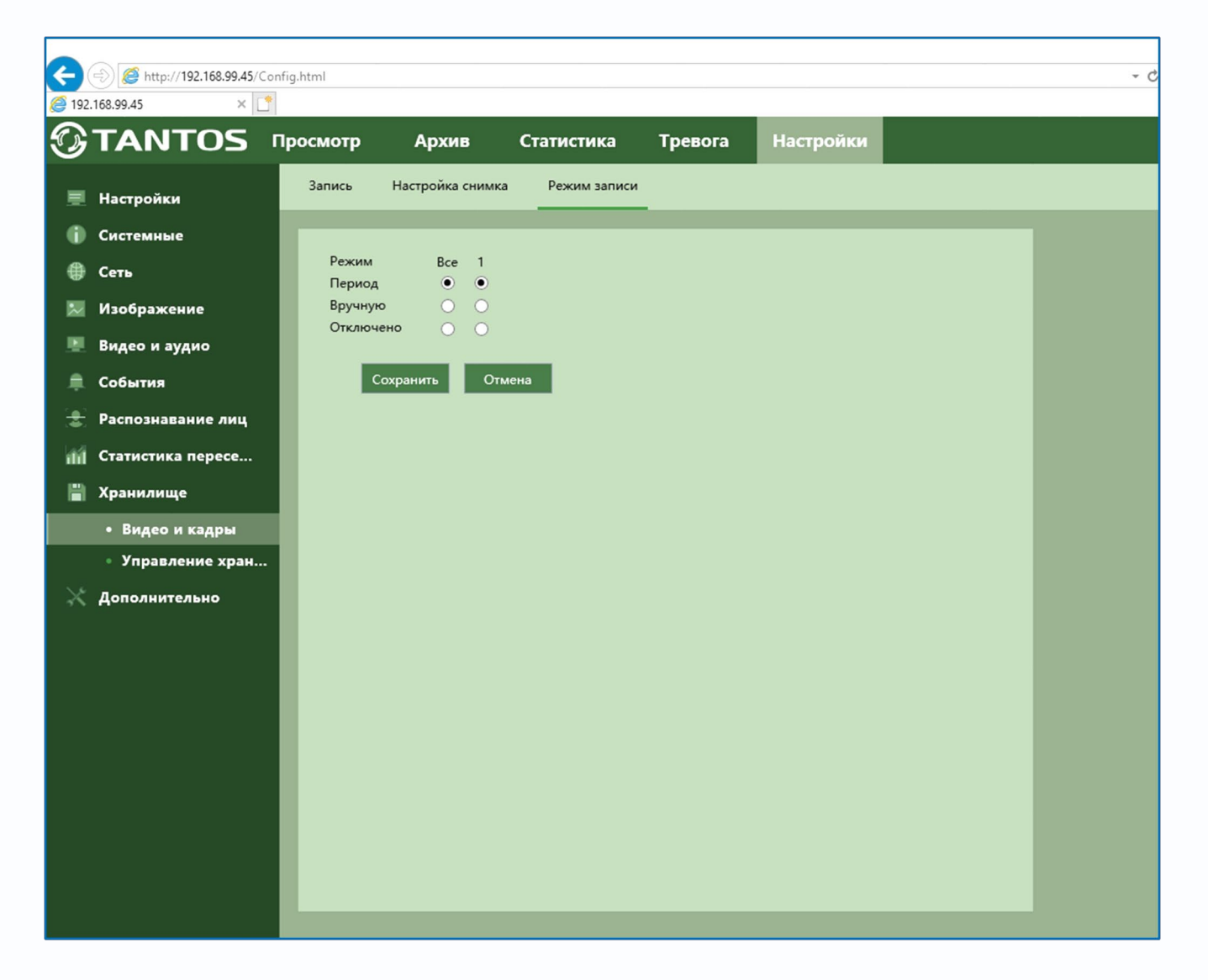

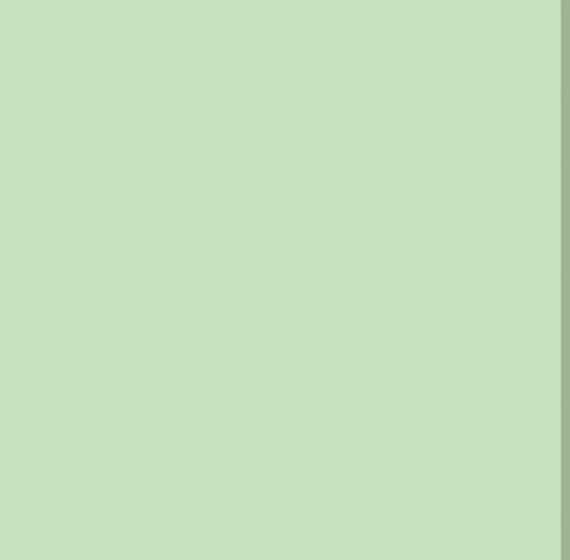

#### **8.6.2 Настройки – Хранилище – Управление хранением**

В данном меню настраивает хранение видео и кадров на SD карте, NAS, Dropbox, Google Drive.

### **8.6.2.1. Настройки – Хранилище – Управление хранением – Управление хранением**

**Управление хранением** – в данном меню производится настройка записи на SD карту и отображаются сведения SD карте.

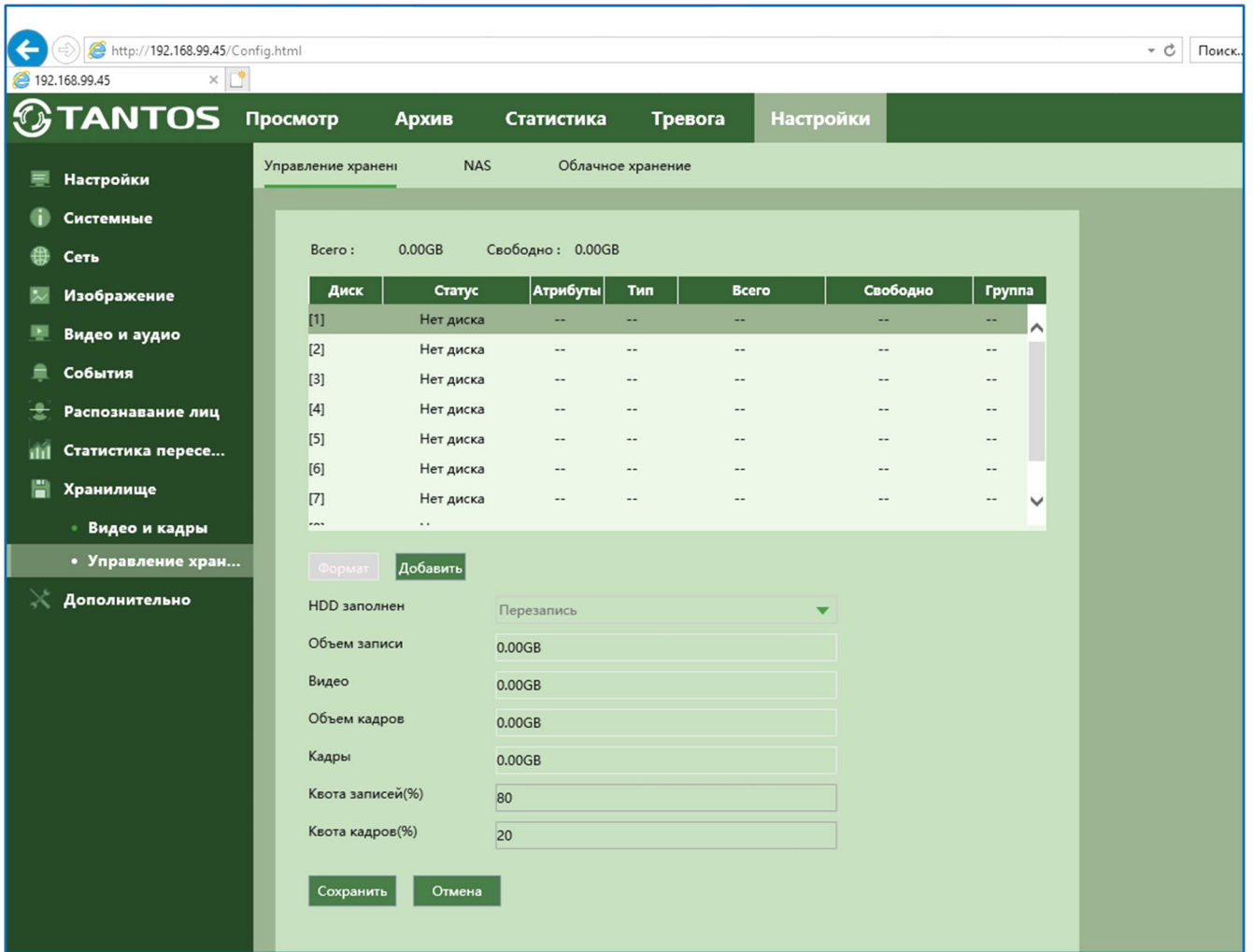

В данном меню производится настройка записи на SD карту и отображаются сведения SD карте.

**Статус** – состояние хранилища.

**Атрибуты** – возможность чтения/записи хранилища.

**Тип** – тип хранилища – локальное (SD карта или HDD) или сетевое (NAS).

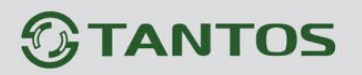

**Всего** – объем архива.

**Свободно** – свободное место на диске.

Для каждого хранилища задается **Квота видео** и **Квота снимков** в процентах.

Для использования хранилища сначала необходимо отформатировать носитель (SD карту), при этом на носителе создается специальный индексный файл и резервируется место под видео файлы и снимки.

#### **Внимание! При форматировании SD карты вся информация с карты стирается.**

Камера записывает видеофайлы в специфическом формате, поэтому для чтения файлов необходимо использовать веб интерфейс камеры.

Настройка записи осуществляется в меню **Настройки – Запись** и в настройках детекторов тревог.

### **8.6.2.2. Настройки – Хранилище – Управление хранением – NAS**

**NAS** – данном меню производится настройка записи на удаленное сетевое хранилище (NAS - Network Attached Storage).

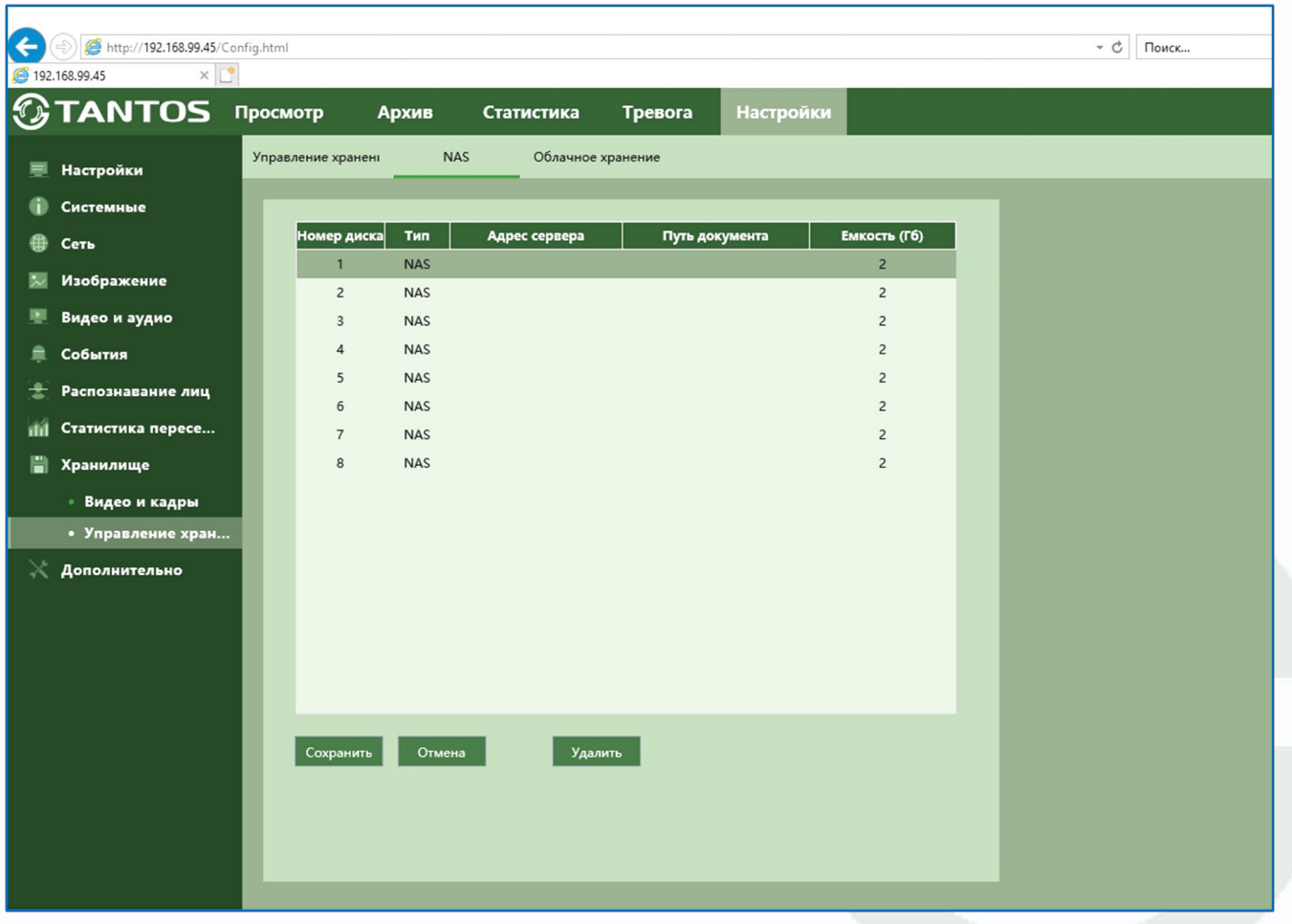

Всего поддерживается доступ к 8 NAS хранилищам. Для настройки доступа к хранилищам кликните по **номеру диска**. **Адрес сервера** - IP адрес сетевого хранилища.

**Путь документа** – папка, в которую производится запись.

**Внимание! Данный пункт меню не может быть пустым. Необходимо создать папку, в которую будет осуществляться запись. Перед именем папки в данном пункте меню необходимо вставить символ "/".**

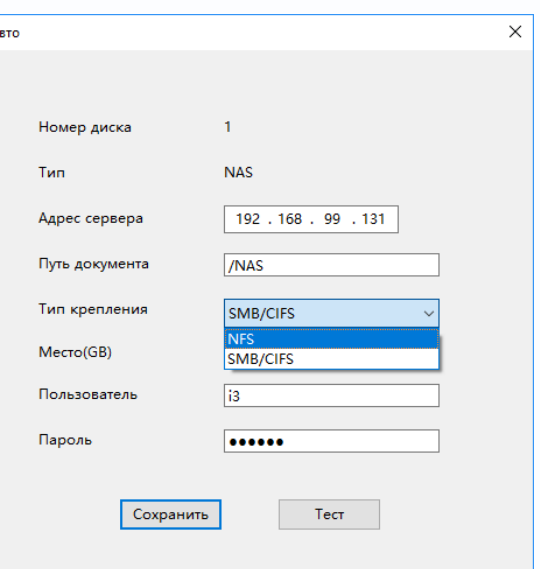

**Тип** – тип сетевого хранилища.

Поддерживается доступ к NAS по протоколам SMB / CIFS и NFS.

**Примечание. Протокол SMB / CIFS (англ. Server Message Block) — сетевой протокол прикладного уровня для удаленного доступа к файлам, принтерам и другим сетевым ресурсам, а также для межпроцессного взаимодействия. Первая версия протокола также была известна как Common Internet File System (CIFS) (Единая файловая система Интернета). В настоящее время SMB связан главным образом с операционными системами Microsoft Windows, где используется для реализации «Сети Microsoft Windows» и «Совместного использования файлов и принтеров»**

**Сетевая файловая система (NFS) обеспечивает хранение файлов в сети. Сетевая файловая система (NFS) - это распределенная файловая система. NFS обеспечивает пользователям доступ к файлам, расположенным на удаленных компьютерах, и позволяет работать с этими файлами точно так же, как и с локальными.** 

**Главным преимуществом NFS является то, что этот протокол абстрагирован от типов файловых систем, причем, как серверных, так и клиентских. NFS распространенв в среде UNIX систем.**

**Место (GB)** – объем резервируемого под запись места на NAS.

**Пользователь** – имя пользователя для доступа к NAS.

**Пароль** – пароль для доступа к NAS.

**Внимание! Убедитесь, что выбранный пользователь NAS имеет достаточный уровень** 

**доступа для создания и удаления папок и файлов.**

Кнопка **Тест** позволяет проверить правильность настроек доступа.

При правильных настройках появляется сообщение **Тест ОК**!

Для сохранения настроек нажмите **Сохранить**.

Для удаления NAS нажмите кнопку **Удалить**.

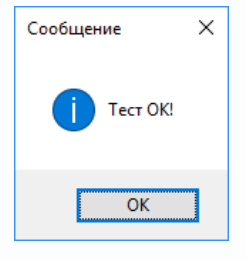

В папке NAS при записи появляется папка с названием в виде облачного ID камеры.

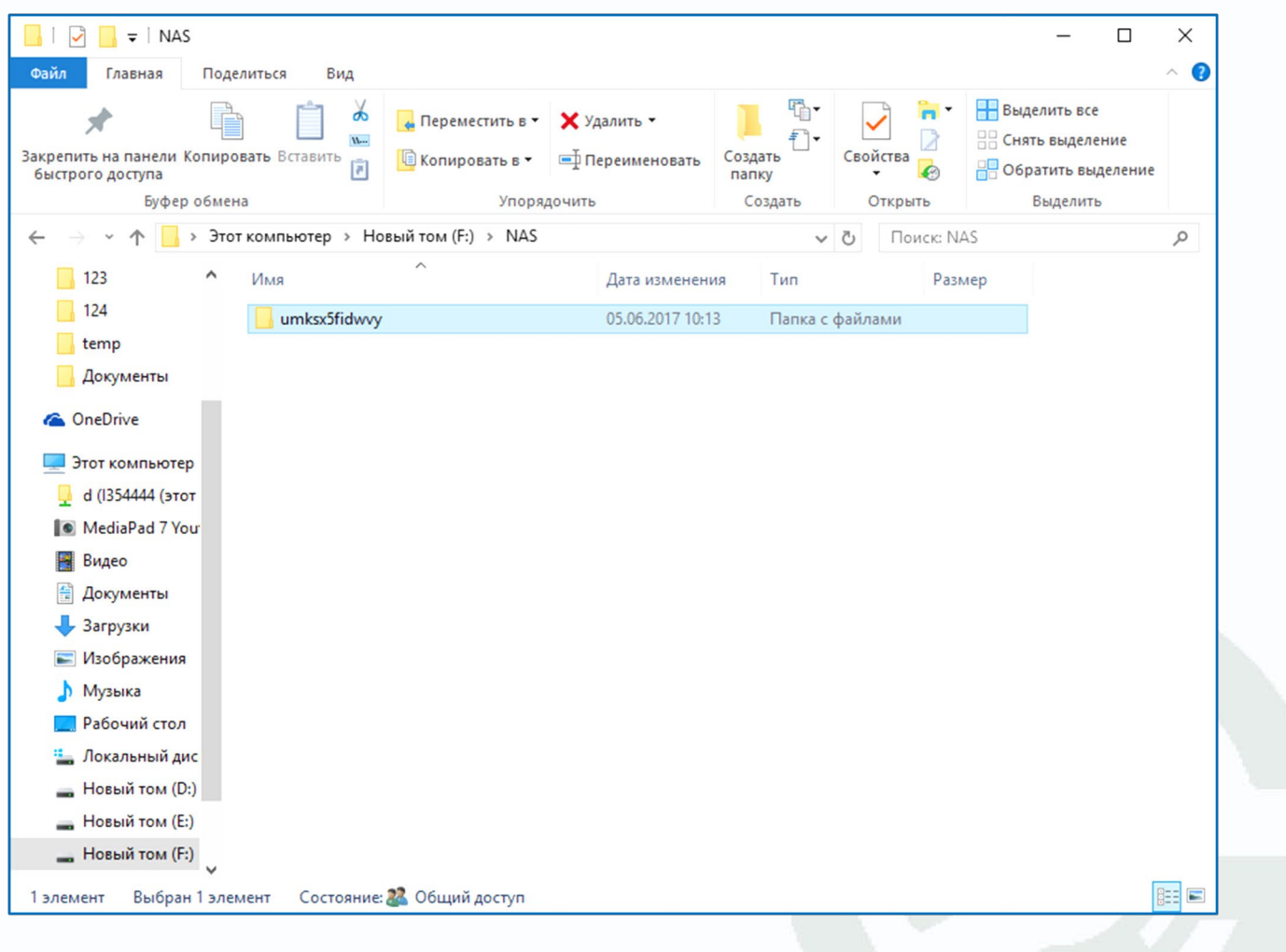

**8.6.2.3. Настройки – Хранилище – Управление хранением – Облачное хранение**

В данном пункте меню настраивается сохранение видео и кадров на Google Drive и Dropbox.

**8.6.2.3.1 Настройки – Хранилище – Управление хранением – Облачное хранение – Google Drive**

В данном пункте меню настраивается сохранение видео и кадров на Google Drive.

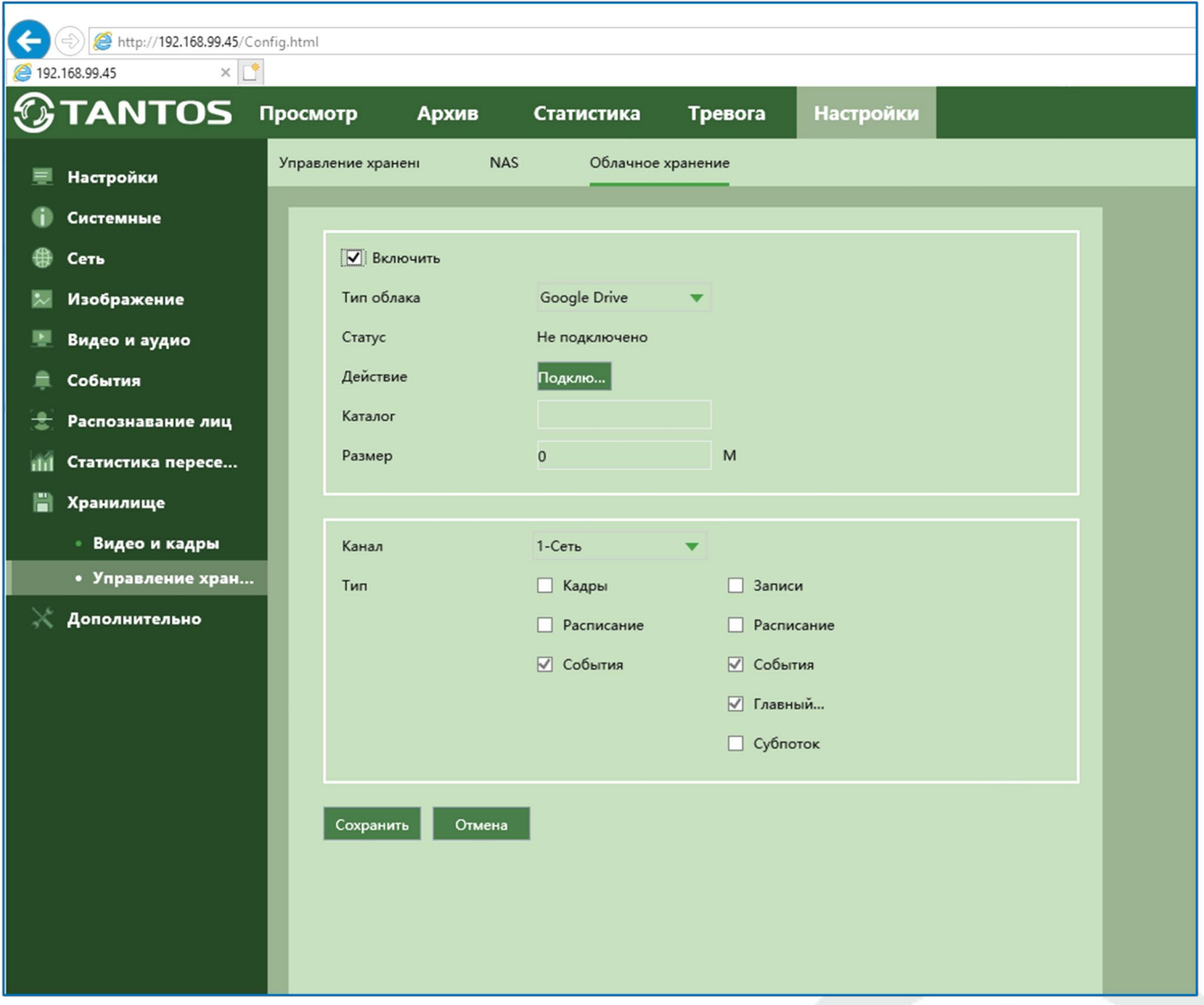

В данном меню производятся настройки отправки видео и кадров на Google Drive.

**Основной особенностью синхронизации записей IP камеры с облачным хранилищем является то, что запись файла в Dropbox или Google Drive осуществляется после того, как завершилась запись файла на SD карту памяти. Работа сервиса в настоящее время не гарантируется.**

Для использования облачного хранилища Google Drive необходимо завести аккаунт на google.com и при включении отправки файлов на Google Drive быть авторизованным с этим аккаунтом на том устройстве, с которого происходит авторизация (То есть, если Вы

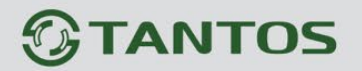

настраиваете IP камеру с компьютера через браузер, то необходимо, чтобы вы были авторизованы на Google Drive на этом компьютере.

Для синхронизации с Google Drive поставьте галочку **Включить**, выберите Тип облака – Google Drive и нажмите кнопку **Подключение**.

IP камера создаст специальную ссылку для подключения к серверу Google Drive.

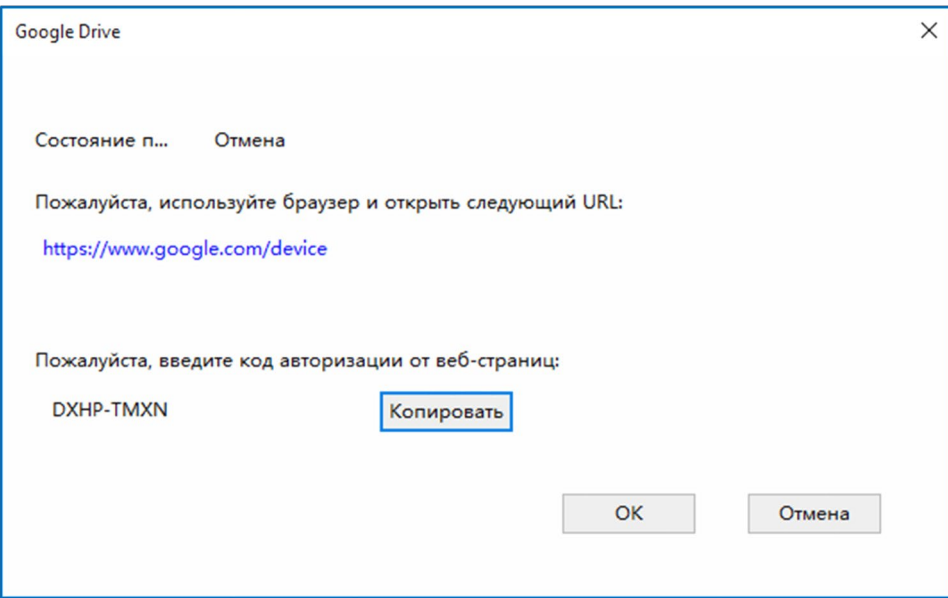

Для подтверждения подключения перейдите по ссылке и Google Drive выдаст вам код авторизации вида **DXHP-TMXN**, который необходимо ввести в поле ввода в браузере.

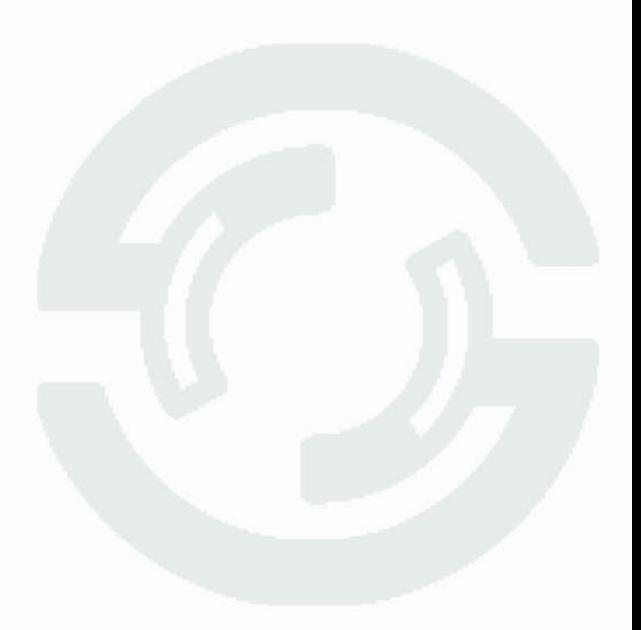

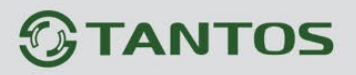

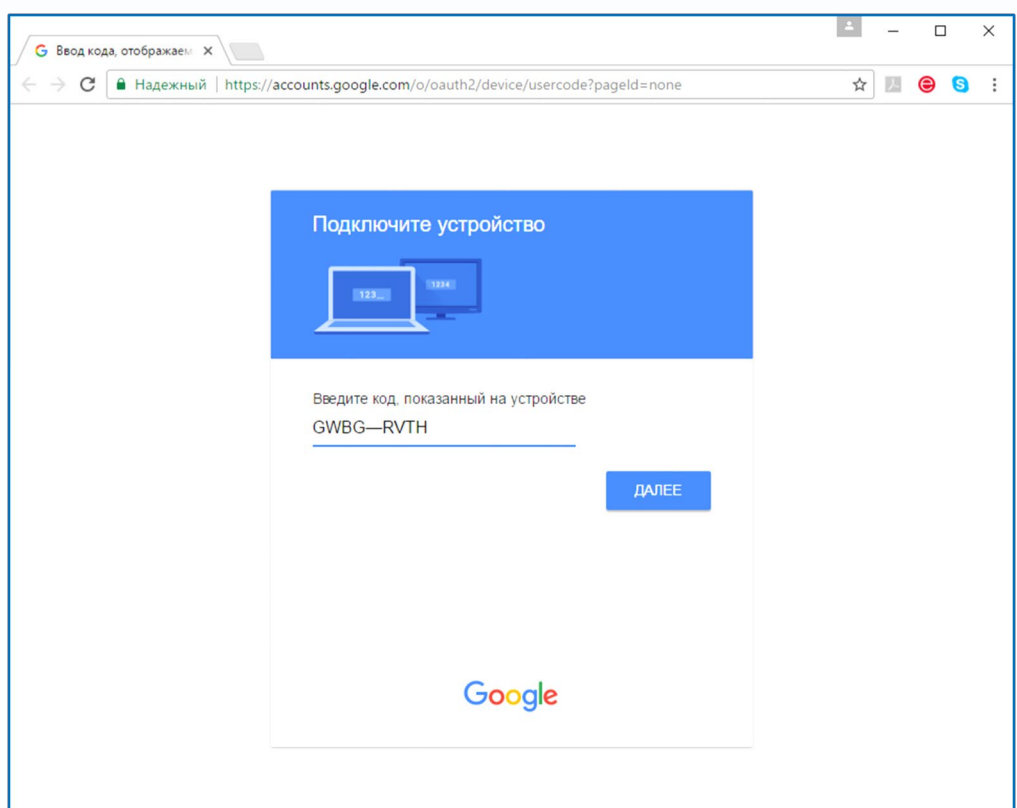

**Внимание! Код авторизации уникален, его необходимо вводить сразу же после получения, не закрывая открытое окно подтверждения.**

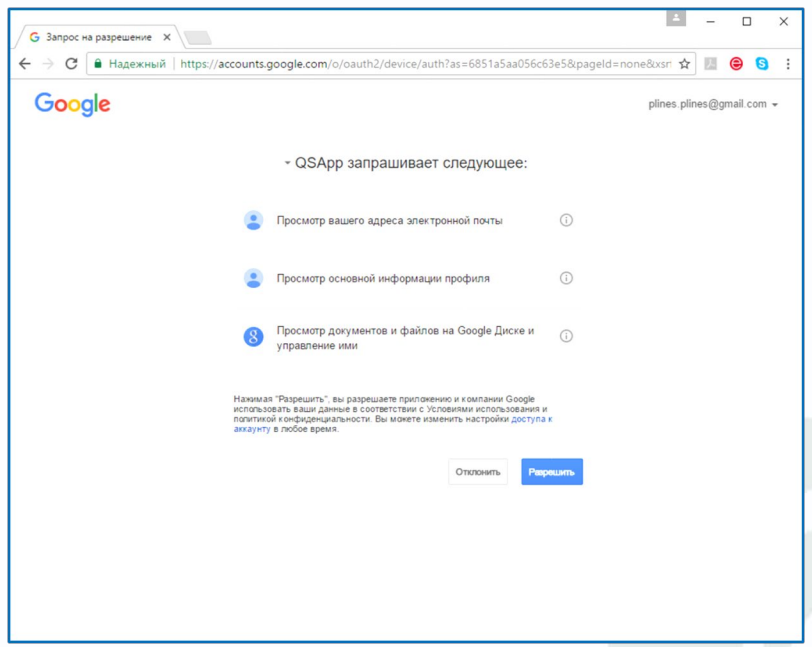

Далее необходимо разрешить устройству доступ к Google Drive, для чего нажмите кнопку **Разрешить**.

Если все действия выполнены правильно, то через некоторое время (до 3-5 минут) после ввода кода авторизации вы увидите **Статус – Привязка** и имя аккаунта Google, к которому

производится привязка.

При необходимости в пункте **Каталог** можно задать папку, в которую будут производиться записи в Google Drive, вставив туда ссылку на папку вида: [https://drive.google.com/drive/my](https://drive.google.com/drive/my-drive/%D0%9F%D0%B0%D0%BF%D0%BA%D0%B0_%D0%B4%D0%BB%D1%8F_%D0%92%D0%B8%D0%B4%D0%B5%D0%BE)drive/Папка для Видео

Если указанная папка не существует, она будет создана. Если пункт **Каталог** не заполнен, то запись будет производиться в корневую папку Google Drive.

В пункте меню **Размер** задается размер записываемых файлов в мегабайтах.

Основной особенностью синхронизации записей IP камеры с облачным хранилищем является то, что запись файла в Dropbox или Google Drive осуществляется после того, как завершилась запись файла на SD карту памяти.

Поэтому для того, чтобы синхронизация работала, необходимо в настройках записи IP камеры установить настройки записи, которые совпадают с настройками отправки на облачное хранилище (или перекрывают эти настройки).

Т.е., например, для синхронизации записи по детектору движения камеры, необходимо в настройках записи на SD карту для этой камеры установить запись по детектору движения. Постоянная запись по расписанию на облачное хранилище возможна, но так как длина файлов записи при записи по расписанию не регулируется, то невозможно предсказать момент начала синхронизации и записи на облачное хранилище (регулировка длины записи файлов при непрерывной записи будет добавлена в новых версиях прошивки).

Через некоторое время после окончания настроек в папке Google Drive начнут появляться файлы видео и кадров.

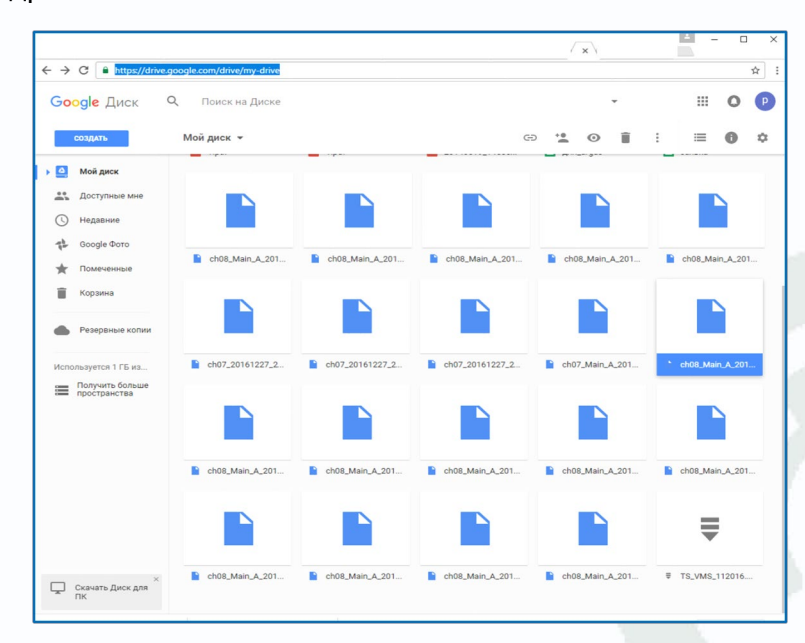

Файлы div можно просмотреть с помощью приложения **TS VMS** или плеера **vPlayer** из комплекта поставки IP камеры.

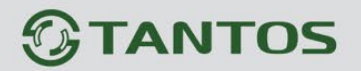

## **8.6.2.3.2 Настройки – Хранилище – Управление хранением – Облачное хранение – Dropbox**

В данном пункте меню настраивается сохранение видео и кадров на Dropbox.

**Основной особенностью синхронизации записей IP камеры с облачным хранилищем является то, что запись файла в Dropbox или Google Drive осуществляется после того, как завершилась запись файла на SD карту памяти.**

**Работа сервиса в настоящее время не гарантируется.**

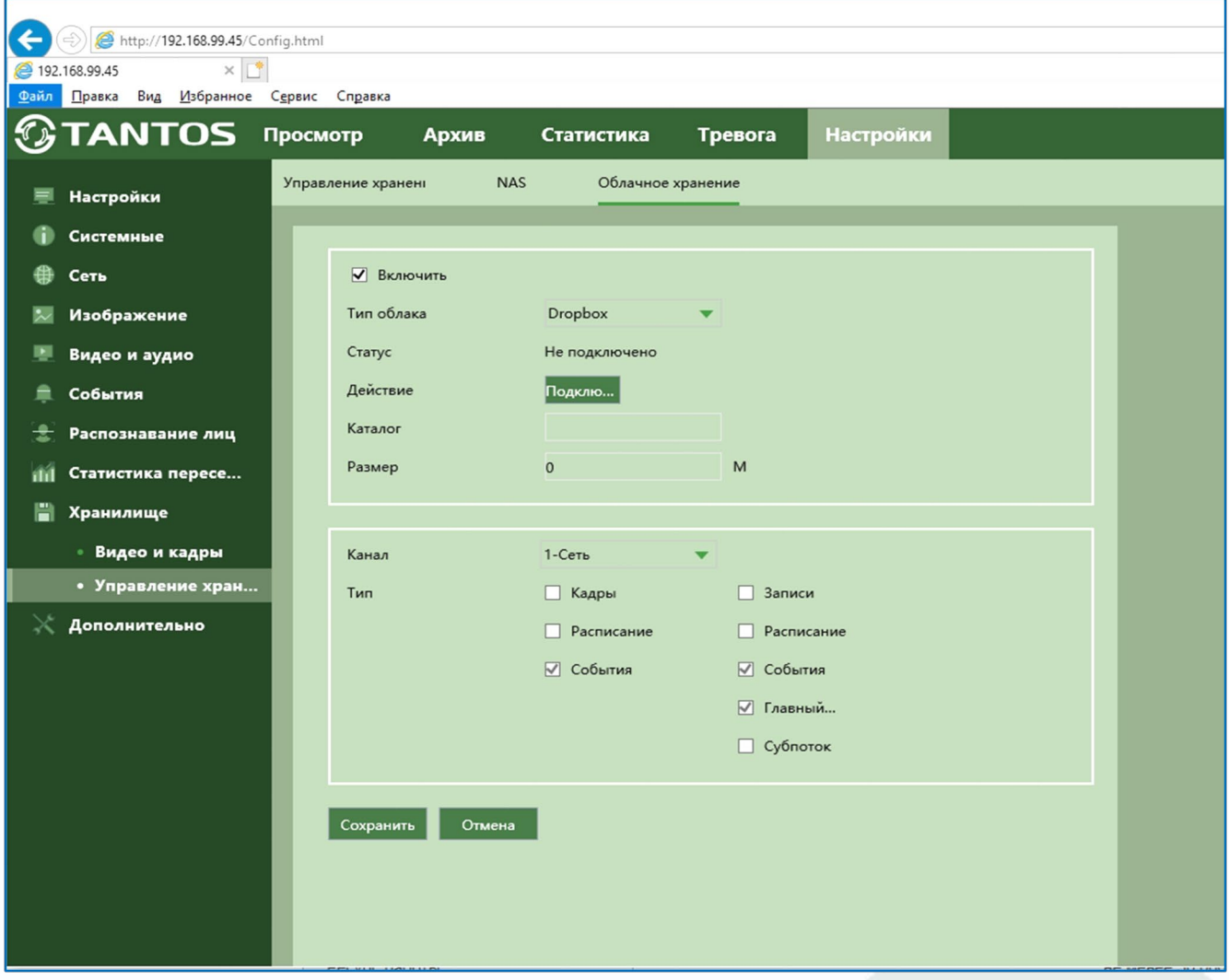

Для использования облачного хранилища Dropbox необходимо завести аккаунт на dropbox.com и при включении отправки файлов на Dropbox быть авторизованным с этим аккаунтом на том устройстве, с которого происходит авторизация (То есть, если Вы настраиваете IP камеру или регистратор с компьютера через браузер, то необходимо, чтобы вы были авторизованы на Dropbox на этом компьютере.

Для синхронизации с dropbox поставьте галочку **Включить**, выберите Тип облака – Dropbox и нажмите кнопку **Подключение**.

IP камера создаст специальную ссылку для подключения к серверу Dropbox.

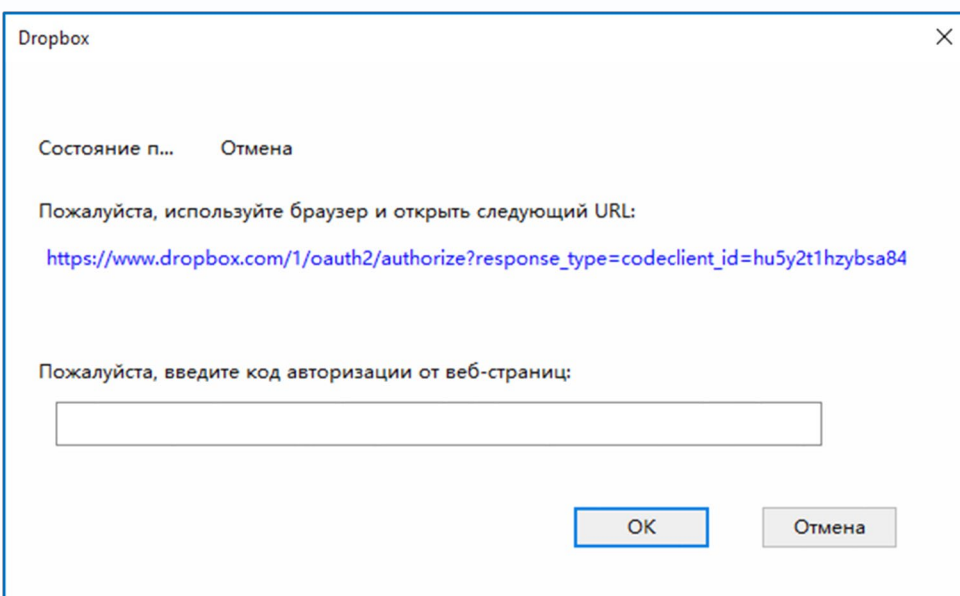

Перейдите по ссылке.

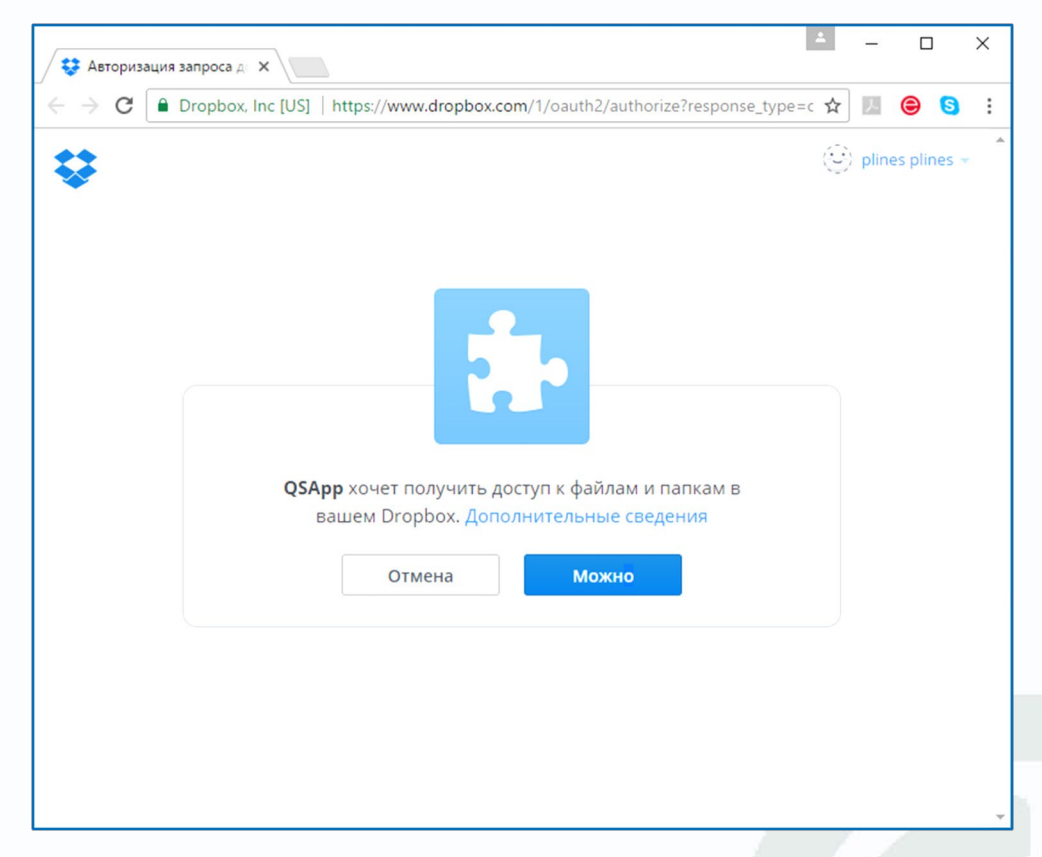

Нажмите кнопку **Можно** для подключения к Dropbox.

Для подтверждения подключения Dropbox выдаст вам код авторизации вида iocgYl7PqoAAAAAAAAAA\_1-JAM6VNJrtuO36OoTPZeY, который необходимо ввести в поле ввода в камере.

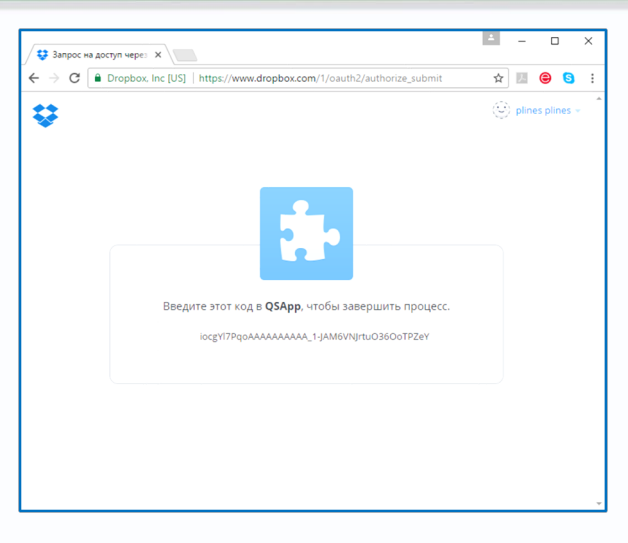

### **Внимание! Код авторизации уникален, его необходимо вводить сразу же после получения, не закрывая открытое окно подтверждения.**

Если все действия выполнены правильно, то через некоторое время (до 3-5 минут) после ввода кода авторизации вы увидите **Статус – Привязка** и имя аккаунта Dropbox, к которому производится привязка.

При необходимости в пункте **Каталог** можно задать папку, в которую будут производиться записи в Dropbox, вставив туда ссылку на папку вида: [https://www.dropbox.com/home/Папка\\_для\\_Видео](https://www.dropbox.com/home/%D0%9F%D0%B0%D0%BF%D0%BA%D0%B0_%D0%B4%D0%BB%D1%8F_%D0%92%D0%B8%D0%B4%D0%B5%D0%BE)

Если указанная папка не существует, она будет создана. Если пункт **Каталог** не заполнен, то запись будет производиться в корневую папку Dropbox.

В пункте меню **Размер** задается размер записываемых файлов в мегабайтах.

Основной особенностью синхронизации записей IP камеры с облачным хранилищем является то, что запись файла в Dropbox или Google Drive осуществляется после того, как завершилась запись файла на SD карту памяти.

Поэтому для того, чтобы синхронизация работала, необходимо в настройках записи IP камеры установить настройки записи, которые совпадают с настройками отправки на облачное хранилище (или перекрывают эти настройки).

Т.е., например, для синхронизации записи по детектору движения камеры, необходимо в настройках записи на SD карту для этой камеры установить запись по детектору движения.

Постоянная запись по расписанию на облачное хранилище возможна, но так как длина файлов записи при записи по расписанию не регулируется, то невозможно предсказать момент начала синхронизации и записи на облачное хранилище (регулировка длины записи файлов при непрерывной записи будет добавлена в новых версиях прошивки). Через некоторое время после окончания настроек в папке Dropbox начнут появляться файлы видео и кадров.

## **8.7 Настройки – Дополнительно**

**Внимание! Наличие или отсутствие любых пунктов меню определяется моделью камеры и версией прошивки. Уточняйте подробности у технической поддержки при необходимости.**

В данном пункте находятся различные дополнительные настройки.

### **8.7.1 Настройки – Дополнительно – Настройки перезагрузки**

В данном пункте меню осуществляется настройка автоматической перезагрузки камеры.

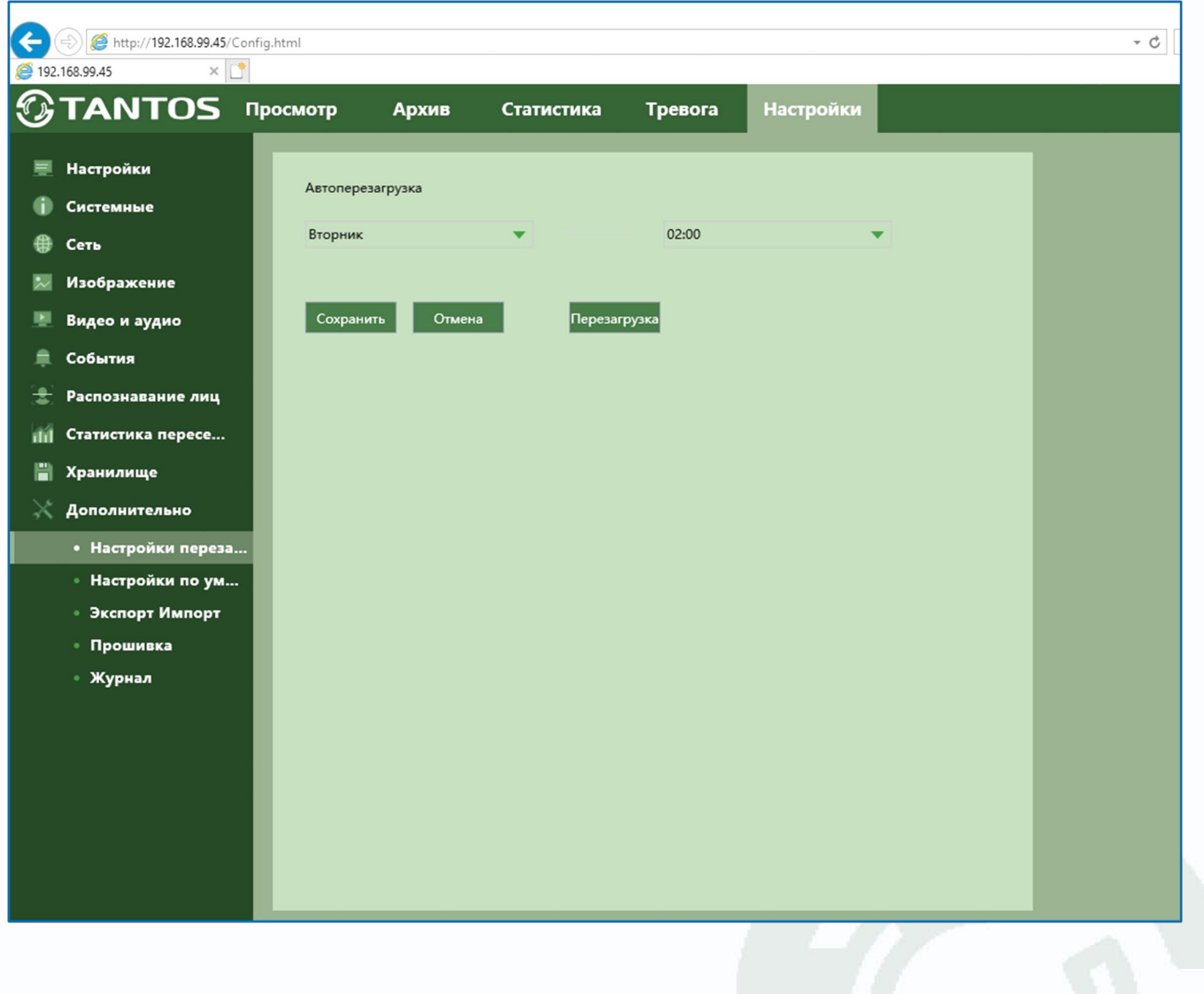

### **8.7.2 Настройки – Дополнительно – Настройки по умолчанию**

В данном пункте меню осуществляется сброс настроек на заводские установки.

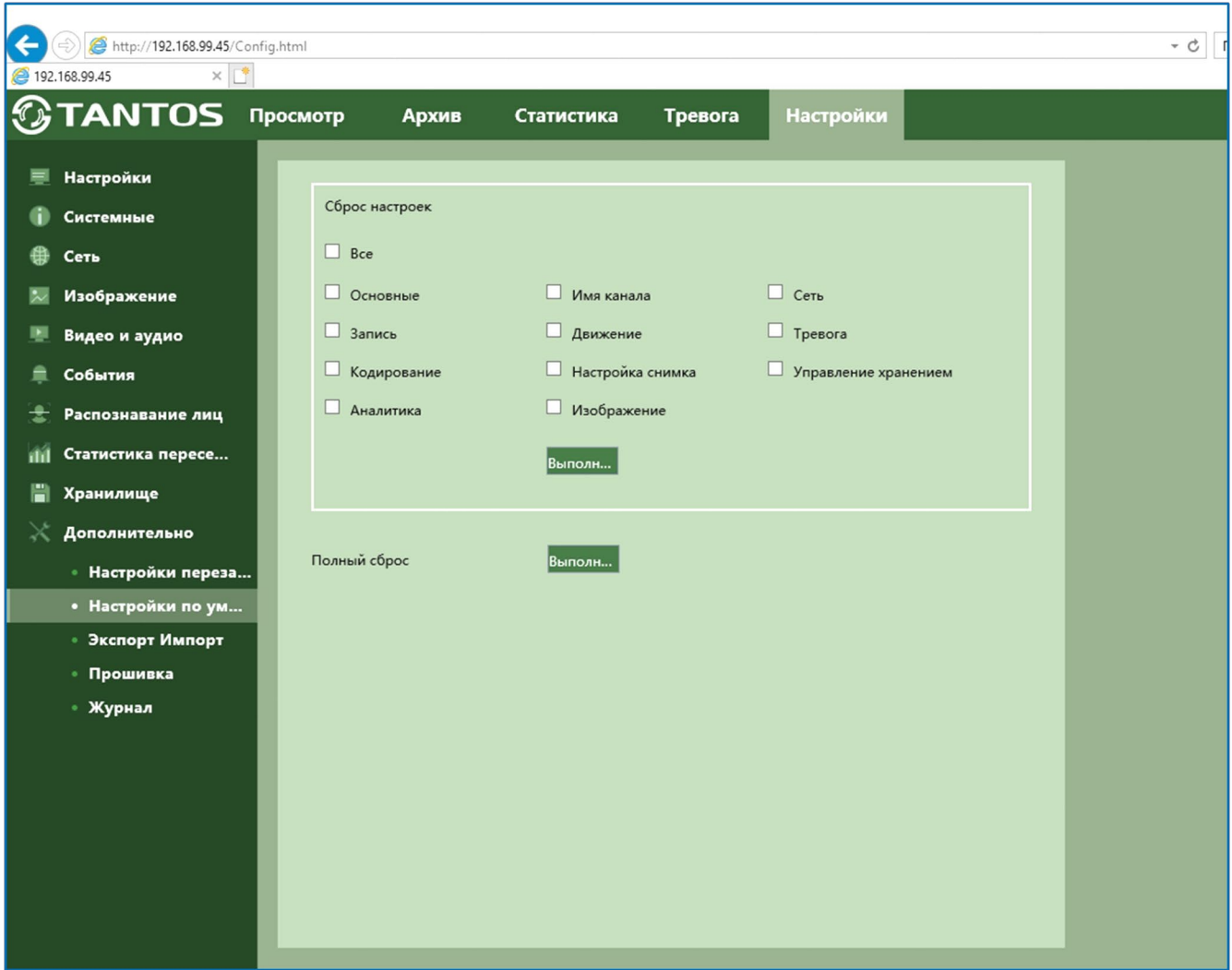

Можно вернуть к заводским установкам либо все параметры, либо часть параметров, а также выполнить полный сброс камеры.

# $\mathbin{\circledS}$ TANTOS

### **8.7.3 Настройки – Дополнительно – Экспорт Импорт**

В данном пункте меню можно произвести экспорт и импорт настроек, что удобно при большом количестве камер с одинаковыми настройками.

Импортируются (и экспортируются) все настройки камеры, за исключением сетевых настроек и настроек пользователей.

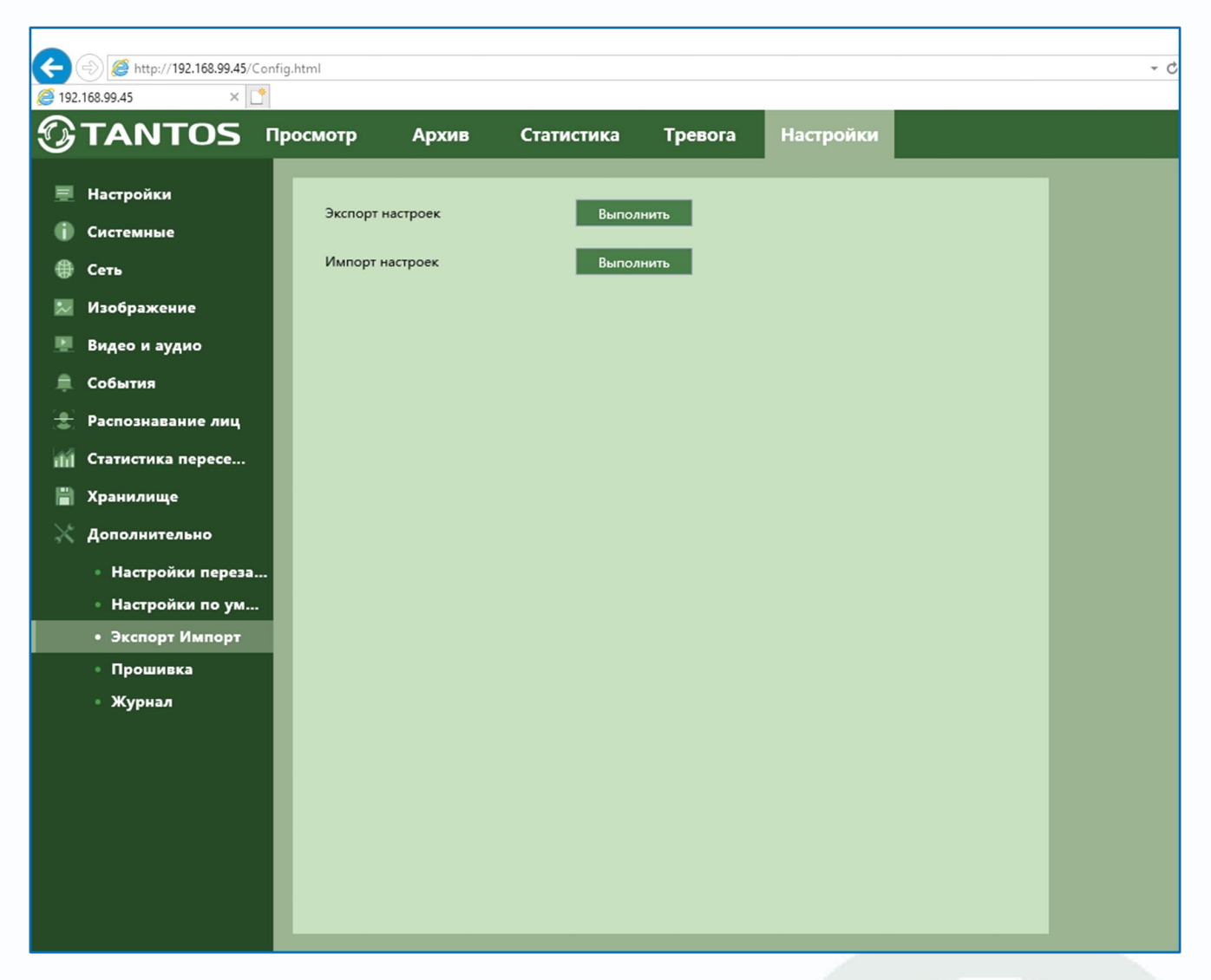

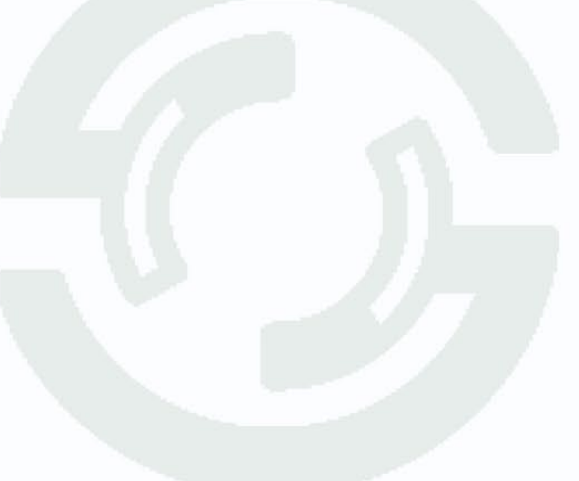

### **8.7.4 Настройки – Дополнительно – Прошивка**

В данном пункте меню осуществляется перепрошивка устройства.

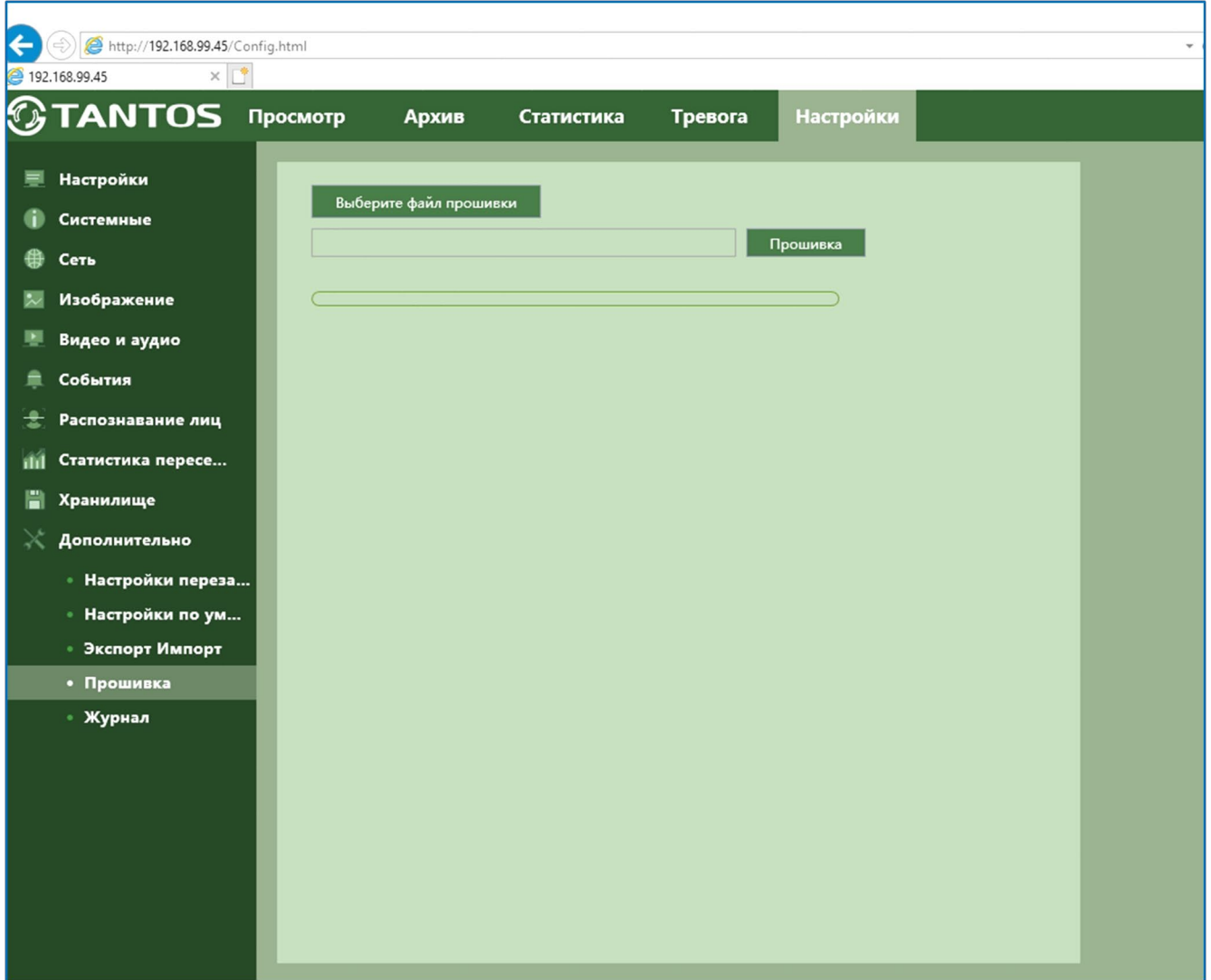

Выберите путь к файлу прошивки и нажмите **Прошивка**.

**Внимание! При перепрошивке камер не отключайте питание устройств и не закрывайте браузер. Выход камеры из строя из-за неправильных действий при перепрошивке не является гарантийным случаем.**

### **8.7.5 Настройки – Дополнительно – Журнал**

В данном меню производится просмотр журналов камеры.

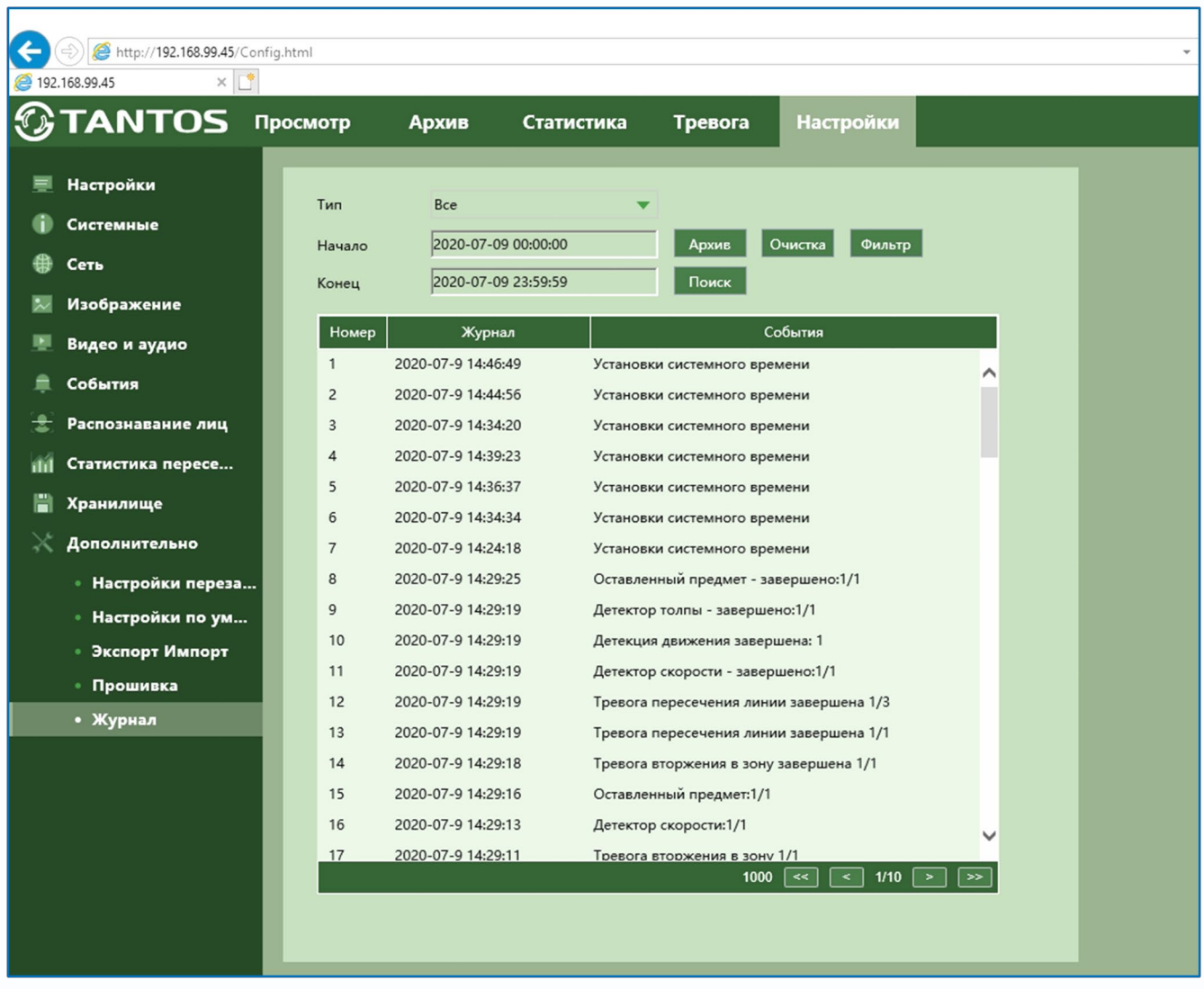

В данном меню отображаются сведения о входе и выходе пользователей, изменении настроек камеры и т.д.

В меню **Фильтр** можно выбрать отбор в журнале только определенных событий.

### **9. Меню «Архив»**

**Внимание! Наличие или отсутствие любых пунктов меню определяется моделью камеры и версией прошивки. Уточняйте подробности у технической поддержки при необходимости.**

В данном пункте меню осуществляется просмотр записей со встроенного носителя (SD карта) устройства. В правой верхней части можно выбрать воспроизводимый видеопоток.

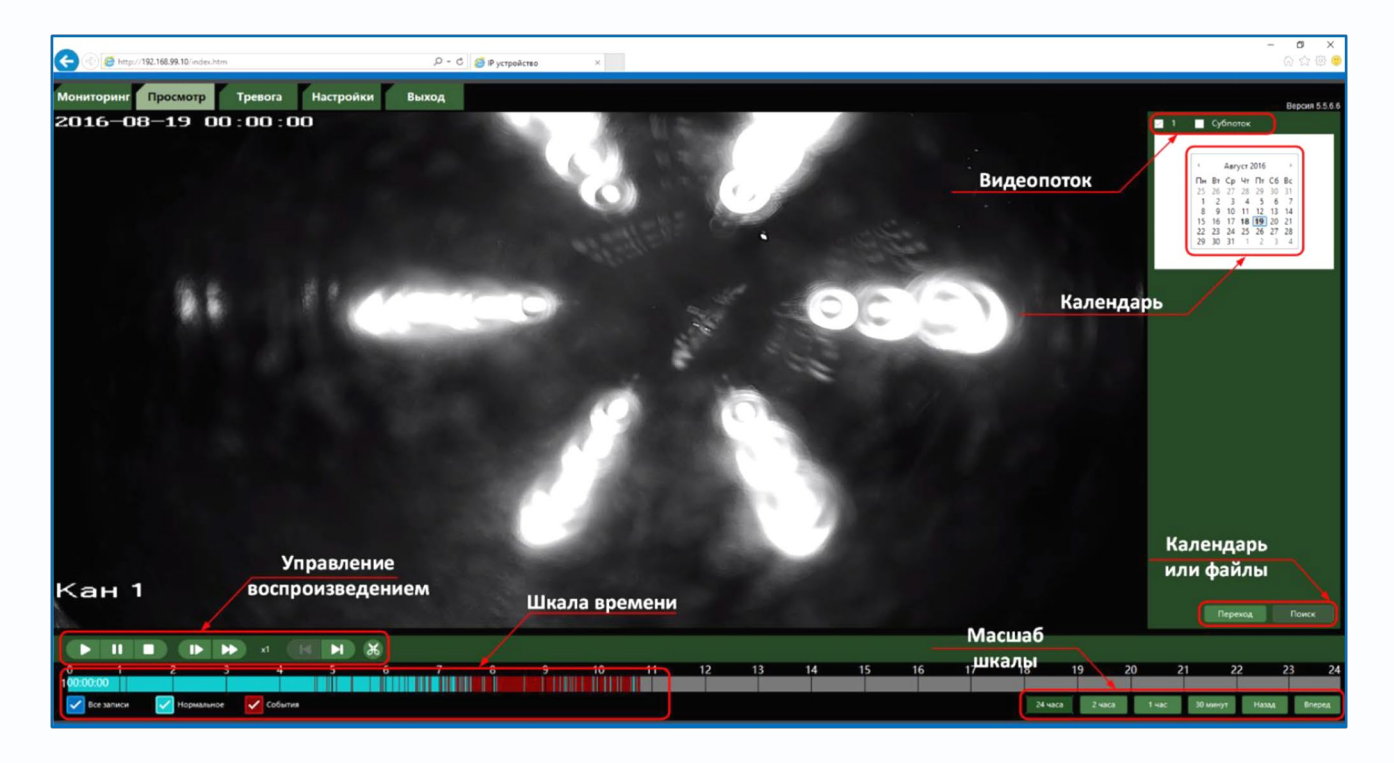

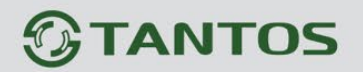

Внизу находится шкала времени, на которой различными цветами отображаются имеющиеся записи. Масштаб шкалы времени изменяются с помощью кнопок изменения масштаба.

Кнопки управления воспроизведением позволяют включить воспроизведение  $\blacksquare$ , поставить воспроизведение на паузу  $\blacksquare$ остановить воспроизведение  $\blacksquare$ , включить замедленное  $\blacksquare$  и ускоренное воспроизведение  $\blacktriangleright$ , а также покадровый просмотр  $\blacktriangleright$ .

На календаре можно выбрать нужную дату. Для поиска видеозаписей сначала остановите воспроизведение  $\Box$ .

При нажатии кнопки **переход осуществляется переход к пофайловому** поиску записей. Справа вверху выбирается промежуток времени и канал.

Для экспорта записей нажмите кнопку **.** Еще

Выберите тип записей, дату начала и окончания записей, каналы записи, тип потока и тип экспортируемого файла – **DAV** или **AVI**.

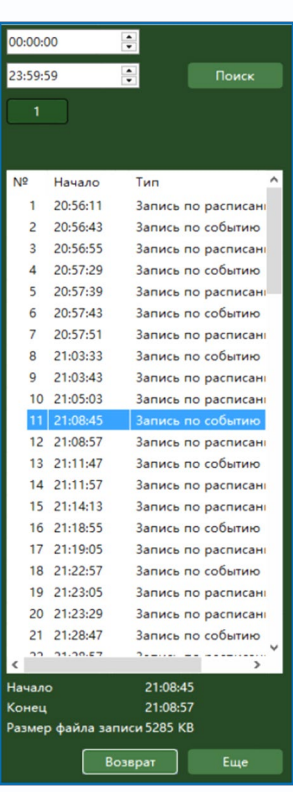

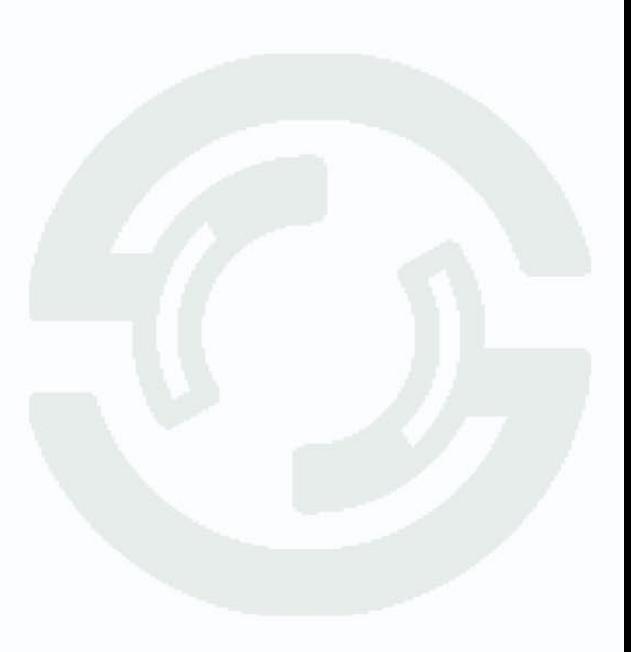

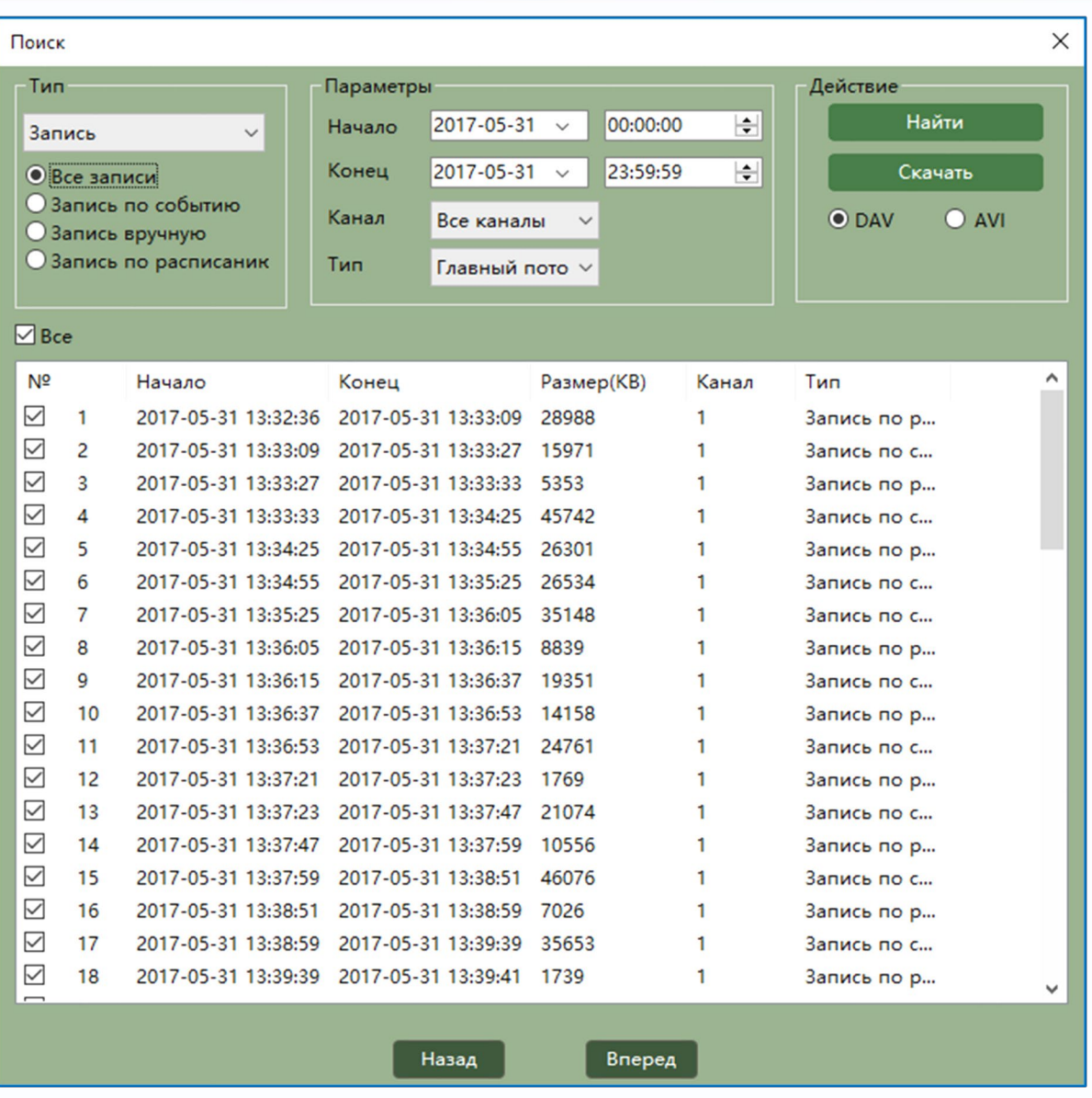

Файлы DAV воспроизводятся только через программное обеспечение **TS VMS** или **vPlayer**, файлы AVI могут быть воспроизведены любым плеером.

Для экспорта файла выделите нужный файл и нажмите **Скачать**.

Файл скачивается в папку, указанную в настройках **Путь записей** на главной странице меню.

**Внимание! В связи с изменением настроек прав пользователей в Windows 10 файлы записи могут скачиваться не в указанную в настройках папку, а в папку вида:**

**C:\Users\Имя\_Пользователя\AppData\LocalLow\vWebClient\** 

**Для устранения данной ошибки настройте соответствующие права доступа для IE или запустите Internet Explorer от имени администратора.**

## **10. Меню «Тревога»**

**Внимание! Наличие или отсутствие любых пунктов меню определяется моделью камеры и версией прошивки. Уточняйте подробности у технической поддержки при необходимости.**

В данном пункте меню осуществляется настройка реакции устройства в браузере на тревожные события.

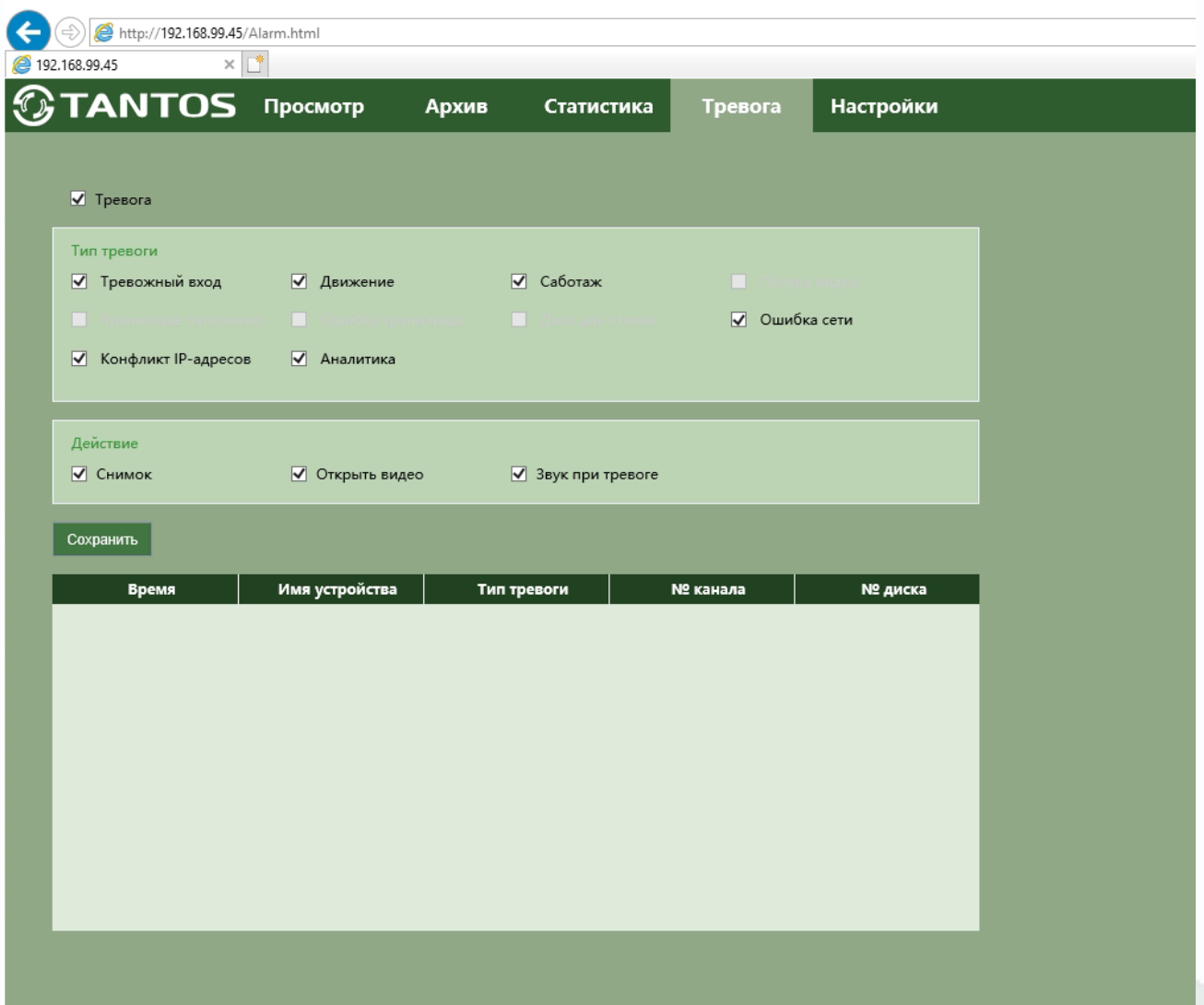

Для включения реакции на тревожные события в браузере установите **Тревога**. Выберите тревожное событие и действие при возникновении тревожного события.

## **11. Меню «Выход»**

В данном пункте меню осуществляется выход из веб интерфейса текущего пользователя.

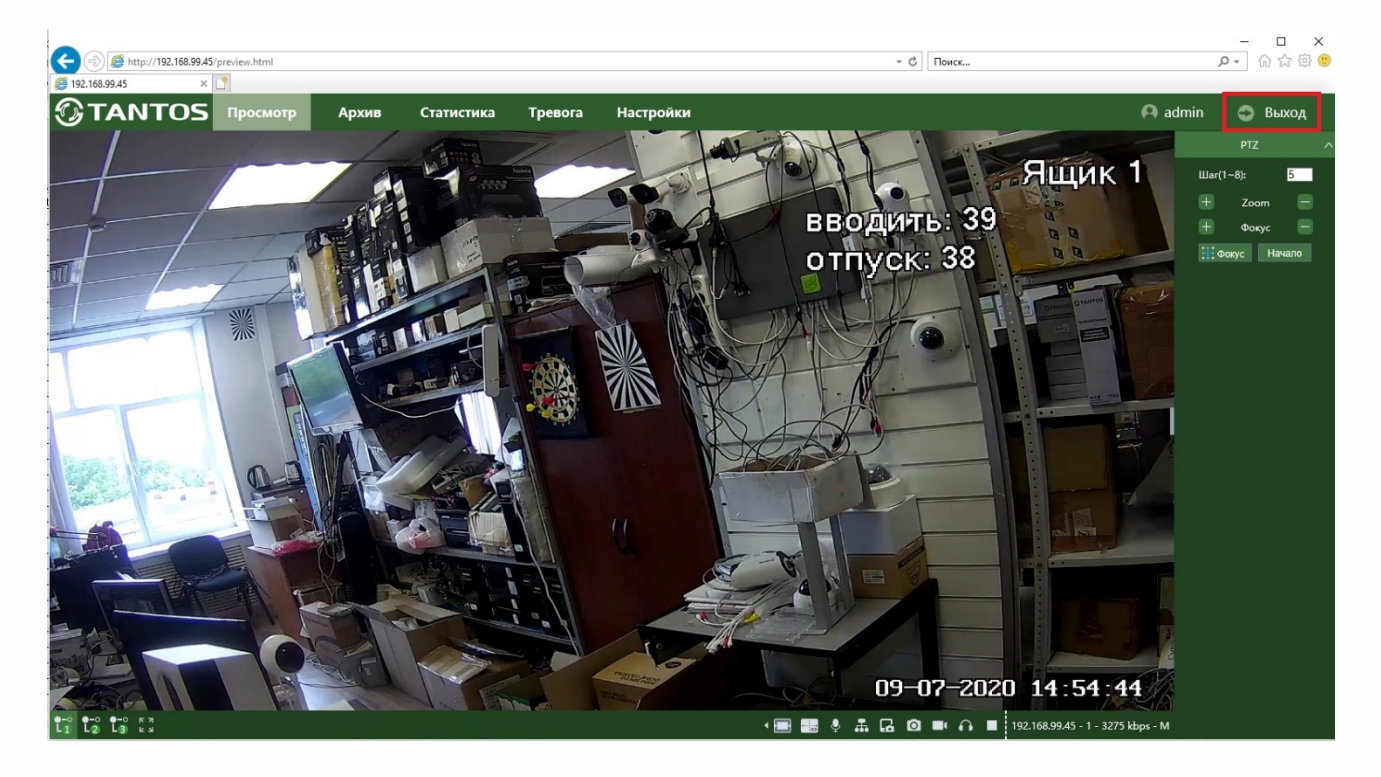

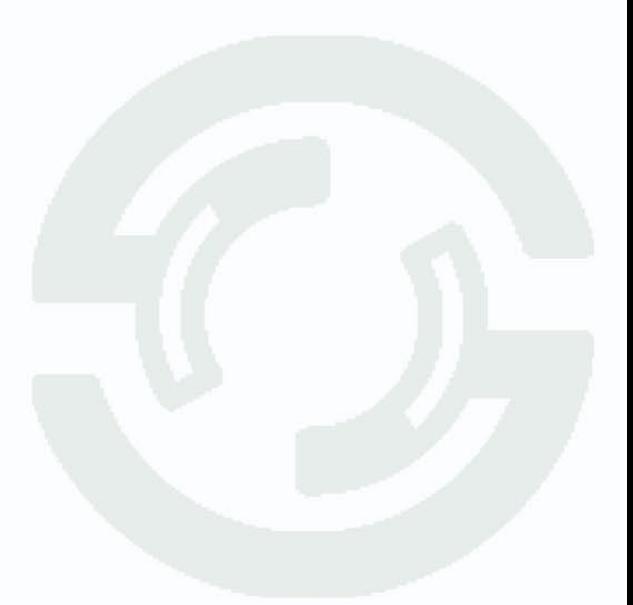

## **12. Приложения**

### **12.1 Приложение 1. Заводские установки**

Установки по умолчанию:

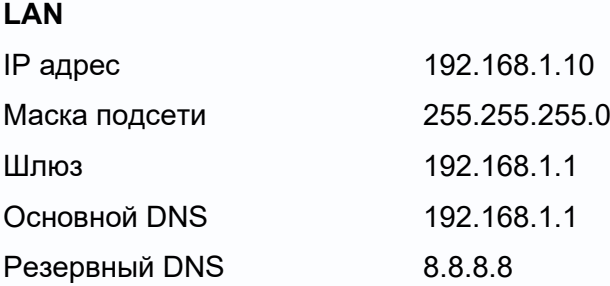

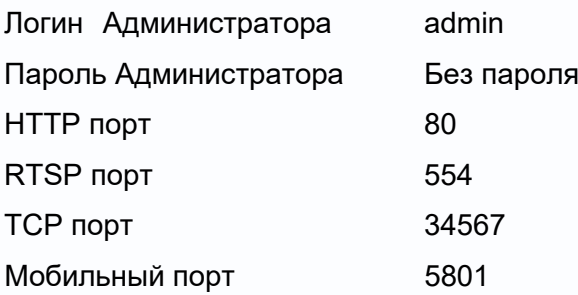

**Внимание! Если утерян пароль администратора, то для восстановления пароля сбросьте камеру на заводские установки кнопкой RESET (при ее наличии) или для восстановления пароля администратора обратитесь в** <http://tantos.pro/support/index.html>

### **12.2 Приложение 2. Мобильные приложения**

Для доступа к регистратору с мобильных устройств используйте приложение **TS VMS 2.0**.

Для установки мобильного приложения для iOS скачайте приложение на iPhone или iPad по ссылке:

https://apps.apple.com/ru/app/ts-vms-2-[0/id1548880037#?platform=iphone](https://apps.apple.com/ru/app/ts-vms-2-0/id1548880037#?platform=iphone)

или отсканируйте QR код:

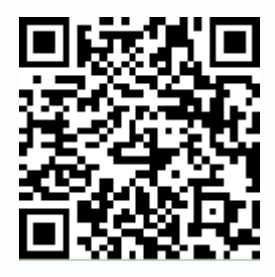

Для установки мобильного приложения для Android устройств скачайте приложение по ссылке:

<https://play.google.com/store/apps/details?id=com.tsvms.eyepro&hl=ru>

или

<https://apps.rustore.ru/app/com.tsvms.eyepro>

или отсканируйте QR код:

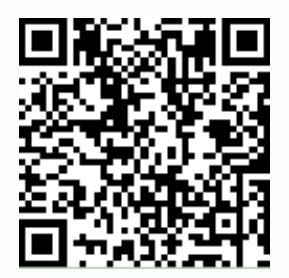

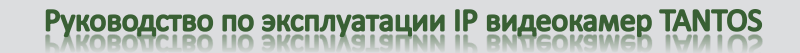

### **12.3 Приложение 3. Строка запроса RTSP**

Запрос RTSP может использоваться для получения видеопотока в различных плеерах и в стороннем программном обеспечении.

**RTSP URL** имеет вид:

rtsp://[IP]:[PORT]/mode=real&idc=[\*]&ids=[\*]

**IP** – IP адрес устройства;

**Por**t – порт RTSP (по умолчанию 554);

**idc** – номер канала (для IP камер - 1);

**ids** – видеопоток (1 – основной, 2 – субпоток, 3 – мобильный поток).

Строка запроса для основного видеопотока при установках по умолчанию:

rtsp://192.168.1.10:554/mode=real&idc=1&ids=1

Строка запроса для субпотока видео при установках по умолчанию:

rtsp://192.168.1.10:554/mode=real&idc=1&ids=2

Строка запроса для мобильного потока видео при установках по умолчанию:

rtsp://192.168.1.10:554/mode=real&idc=1&ids=3

### **RTSP с авторизацией**:

rtsp://[login]:[password]@[IP]:[PORT]/mode=real&idc=[\*]&ids=[\*]

**Login** – имя пользователя, по умолчанию admin

**Password** – пароль пользователя, по умолчанию без пароля.

**IP** – IP адрес устройства;

**Port** – порт RTSP (по умолчанию 554);

**idc** – номер канала (для IP камер - 1);

**ids** – видеопоток (1 – основной, 2 – субпоток, 3 – мобильный поток).

Строка запроса для основного видеопотока с авторизацией при установках по умолчанию:

rtsp://admin:@192.168.1.10:554/mode=real&idc=1&ids=1

Строка запроса для субпотока видео при установках по умолчанию:

rtsp://admin:@192.168.1.10:554/mode=real&idc=1&ids=2

Строка запроса для мобильного потока видео при установках по умолчанию:

rtsp://admin:@192.168.1.10:554/mode=real&idc=1&ids=3

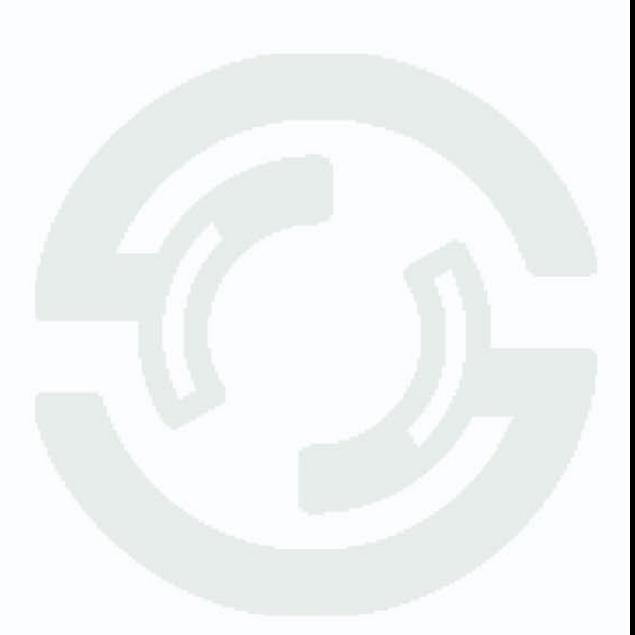
### **12.4 Приложение 4. Гарантийные обязательства**

1. Общие сведения:

1.1 Перед подключением оборудования необходимо ознакомиться с руководством по эксплуатации.

1.2 Условия эксплуатации всего оборудования должны соответствовать ГОСТ 15150-69, ГОСТ РВ 20.39.304-98 (в зависимости от исполнения устройства).

1.3 Для повышения надежности работы оборудования, защиты от бросков в питающей сети и обеспечения бесперебойного питания следует использовать сетевые фильтры и устройства бесперебойного питания.

2. Электромагнитная совместимость:

Это оборудование соответствует требованиям электромагнитной совместимости EN 55022, EN 50082-1. Напряжение радиопомех, создаваемые аппаратурой соответствуют ГОСТ 30428- 96.

3. Электропитание:

Должно соответствовать параметрам, указанным в инструкции по эксплуатации для конкретного устройства. Для устройств со встроенным источником питания - это переменное напряжение 220 В +/-10% частотой 50Гц +/-3%. Для устройств с внешним адаптером питания – стабилизированный источник питания 12 Вольт ±5%, напряжение пульсаций не более 0.1 Вольт.

4. Заземление:

Все устройства, имеющие встроенный блок питания должны быть заземлены путем подключения к специальным розеткам электропитания с заземлением или путем непосредственного заземления корпуса, если на нем предусмотрены специальные крепежные элементы. Заземление электропроводки здания должно быть выполнено в соответствии с требованиями ПУЭ (Правила Устройства Электроустановок). Оборудование с выносными блоками питания и адаптерами также должно быть заземлено, если это предусмотрено конструкцией корпуса или вилки на шнуре питания. Воздушные линии и линии, прокладываемые по наружным стенам зданий и на чердаках, должны быть выполнены экранированным кабелем (или в металлорукаве) и заземлены с двух концов. Причем если один конец экрана подключается непосредственно к шине заземления, то второй подключается к заземлению через разрядник.

## **TANTOS**

#### 5. Молниезащита:

Должна соответствовать РД 34.21.122-87 "Инструкция по устройству молниезащиты зданий и сооружений" и ГОСТ Р 50571-4-44-2011, ГОСТ Р 50571-4-44-2011, ГОСТ Р 50571-4-44-2011. При прокладке воздушных линий, линий идущих по наружной стене зданий и по чердачным помещениям на входах оборудования должны быть установлены устройства молниезащиты.

6. Температура и влажность:

Максимальные и минимальные значения температуры эксплуатации и хранения, а также влажности вы можете посмотреть в техническом описании конкретного оборудования. Максимальная рабочая температура - это температура, выше которой не должен нагреваться корпус устройства в процессе длительной работы.

#### 7. Размещение:

Для вентиляции устройства необходимо оставить как минимум по 5 см. свободного пространства по бокам и со стороны задней панели устройства. При установке в телекоммуникационный шкаф или стойку должна быть обеспечена необходимая вентиляция. Для этого рекомендуется устанавливать в шкафу специальный блок вентиляторов. Температура окружающего воздуха и вентиляция должны обеспечивать необходимый температурный режим оборудования (в соответствии с техническими характеристиками конкретного оборудования).

Место для размещения оборудования должно отвечать следующим требованиям:

7.1 Отсутствие запыленности помещения

7.2 Отсутствие в воздухе паров влаги, агрессивных сред

7.3 В помещении, где размещается оборудование, не должно быть бытовых насекомых

7.4 Запрещается располагать на оборудование посторонние предметы и перекрывать вентиляционные отверстия.

### 8. Обслуживание

Оборудование необходимо обслуживать с периодичностью не менее одного раза в год с целью удаления из него пыли, что позволит оборудованию работать без сбоев в течение продолжительного времени.

9. Подключение интерфейсов

# **TANTOS**

Оборудование должно подключаться в строгом соответствии с назначением и типом установленных интерфейсов.

10. Гарантийные обязательства

Поставщик не гарантирует, что оборудование будет работать должным образом в различных конфигурациях и областях применения, и не дает никакой гарантии, что оборудование обязательно будет работать в соответствии с ожиданиями клиента при его применении в специфических целях.

Производитель не несет ответственности по гарантийным обязательствам при повреждении внешних интерфейсов оборудования (сетевых, телефонных, консольных и т.п.) и самого оборудования возникших в результате:

10.1 Несоблюдения правил транспортировки и условий хранения

10.2 Форс-мажорных обстоятельств (таких как пожар, наводнение, землетрясение и др.)

10.3 Нарушения технических требований по размещению, подключению и эксплуатации;

10.4 Неправильных действий при перепрошивке;

10.5 Использования не по назначению;

10.6 Механических, термических, химических и иных видов воздействий, если их параметры выходят за рамки максимальных эксплуатационных характеристик, либо не предусмотрены технической спецификацией на данное оборудование;

10.7 Воздействия высокого напряжения (молния, статическое электричество и т.п.).